# HPE ALM

ソフトウェアバージョン: 12.53

チュートリアル

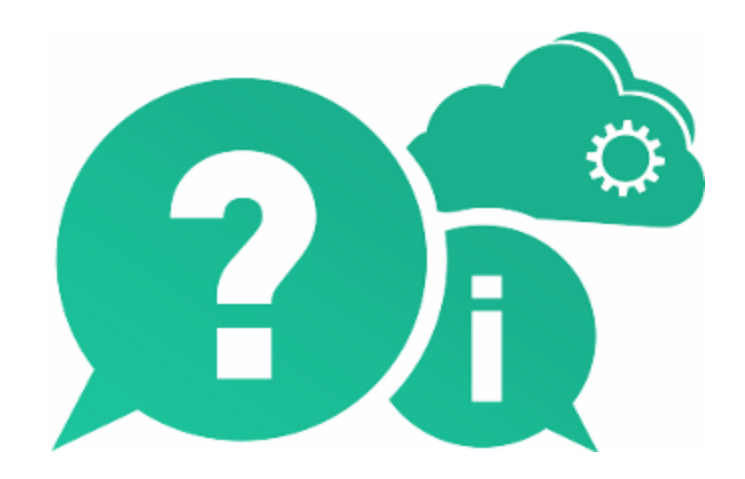

ドキュメントリリース日: 2016 年 5 月( 英語版) | ソフトウェアリリース日: 2016 年 5 月

ご注意

#### 保証

Hewlett Packard Enterprise Development LP製品、またはサービスの保証は、当該製品、およびサービスに付随する明 示的な保証文によってのみ規定されるものとします。ここでの記載で追加保証を意図するものは一切ありません。ここに含ま れる技術的、編集上の誤り、または欠如について、HPEはいかなる責任も負いません。

ここに記載する情報は、予告なしに変更されることがあります。

#### 権利の制限

機密性のあるコンピューターソフトウェアです。これらを所有、使用、または複製するには、HPEからの有効な使用許諾が必 要です。商用コンピューターソフトウェア、コンピューターソフトウェアに関する文書類、および商用アイテムの技術データは、 FAR12.211および12.212の規定に従い、ベンダーの標準商用ライセンスに基づいて米国政府に使用許諾が付与されま す。

#### 著作権について

© Copyright 2002 - 2016 Hewlett Packard Enterprise Development LP

#### 商標 について

Adobe™は、Adobe Systems Incorporated (アドビシステムズ社) の登録商標です。

Microsoft®および Windows®は、Microsoft Corporation の米国登録商標です。

Unix®は、The Open Groupの登録商標です。

Oracle および Java はOracle およびその関連会社の登録商標です。

### ドキュメントの更新情報

このマニュアルの表紙には、以下の識別情報が記載されています。

- <sup>l</sup> ソフトウェアバージョンの番号は、ソフトウェアのバージョンを示します。
- <sup>l</sup> ドキュメントリリース日は、ドキュメントが更新されるたびに変更されます。
- ソフトウェアリリース日は、このバージョンのソフトウェアのリリース期日を表します。

更新状況、およびご使用のドキュメントが最新版かどうかは、次のサイトで確認できます。 [https://softwaresupport.hpe.com](https://softwaresupport.hpe.com/)

このサイトを利用するには、HPE Passportへの登録とサインインが必要です。HPE Passport IDの登録は、次のWebサイト から行なうことができます。[https://softwaresupport.hpe.com](https://softwaresupport.hpe.com/) にアクセスして [**Register**]をクリックしてください。

### サポート

HPEソフトウェアサポートオンラインWebサイトを参照してください。[https://softwaresupport.hpe.com](https://softwaresupport.hpe.com/)

HPEソフトウェアが提供する製品、サービス、サポートに関する詳細情報をご覧いただけます。

HPEソフトウェアオンラインではセルフソルブ機能を提供しています。お客様のビジネスを管理するのに必要な対話型の技術 サポートツールに、素早く効率的にアクセスできます。HPソフトウェアサポートのWebサイトでは、次のようなことができます。

- 関心のあるナレッジドキュメントの検索
- <sup>l</sup> サポートケースの登録とエンハンスメント要求のトラッキング

HP ALM (12.53) 2 / 169 ページ

チュートリアル

- <sup>l</sup> ソフトウェアパッチのダウンロード
- サポート契約の管理
- HPEサポート窓口の検索
- 利用可能なサービスに関する情報の閲覧
- 他のソフトウェアカスタマーとの意見交換
- ソフトウェアトレーニングの検索と登録

一部のサポートを除き、サポートのご利用には、HPE Passportユーザーとしてご登録の上、サインインしていただく必要があ ります。また、多くのサポートのご利用には、サポート契約が必要です。HPE Passport IDを登録するには、次のWebサイトに アクセスしてください。[https://softwaresupport.hpe.com](https://softwaresupport.hpe.com/) にアクセスして、[**Register**] をクリックしてください。

アクセスレベルに関する詳細は、以下のWebサイトにアクセスしてください。 <https://softwaresupport.hpe.com/web/softwaresupport/access-levels>

### **HPE**ソフトウェアソリューション、統合、およびベストプラクティス

**HPE Software Solutions Now** ([https://softwaresupport.hpe.com/group/softwaresupport/search-result/-](https://softwaresupport.hpe.com/group/softwaresupport/search-result/-/facetsearch/document/KM01702710) [/facetsearch/document/KM01702710\)](https://softwaresupport.hpe.com/group/softwaresupport/search-result/-/facetsearch/document/KM01702710) サイトでは、HPEソフトウェアカタログに掲載のプロダクト間の連携や統合方法の閲 覧、情報の交換、ビジネスニーズを満たすソリューションの検索を行うことができます。

**Cross Portfolio Best Practices Library** (<https://hpln.hpe.com/group/best-practices-hpsw>) では、さまざまなベストプラク ティスドキュメントや資料を閲覧できます。

# 目次

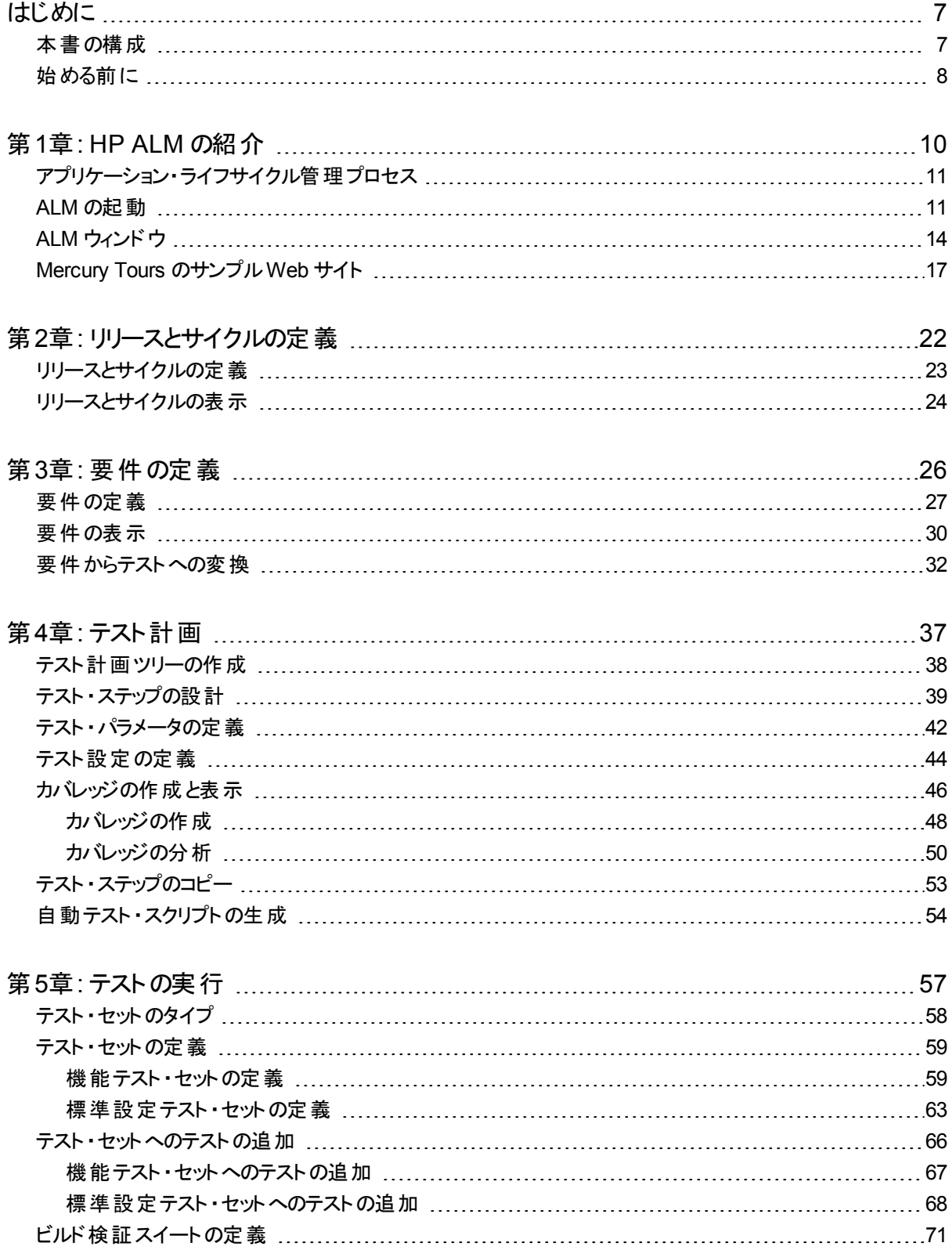

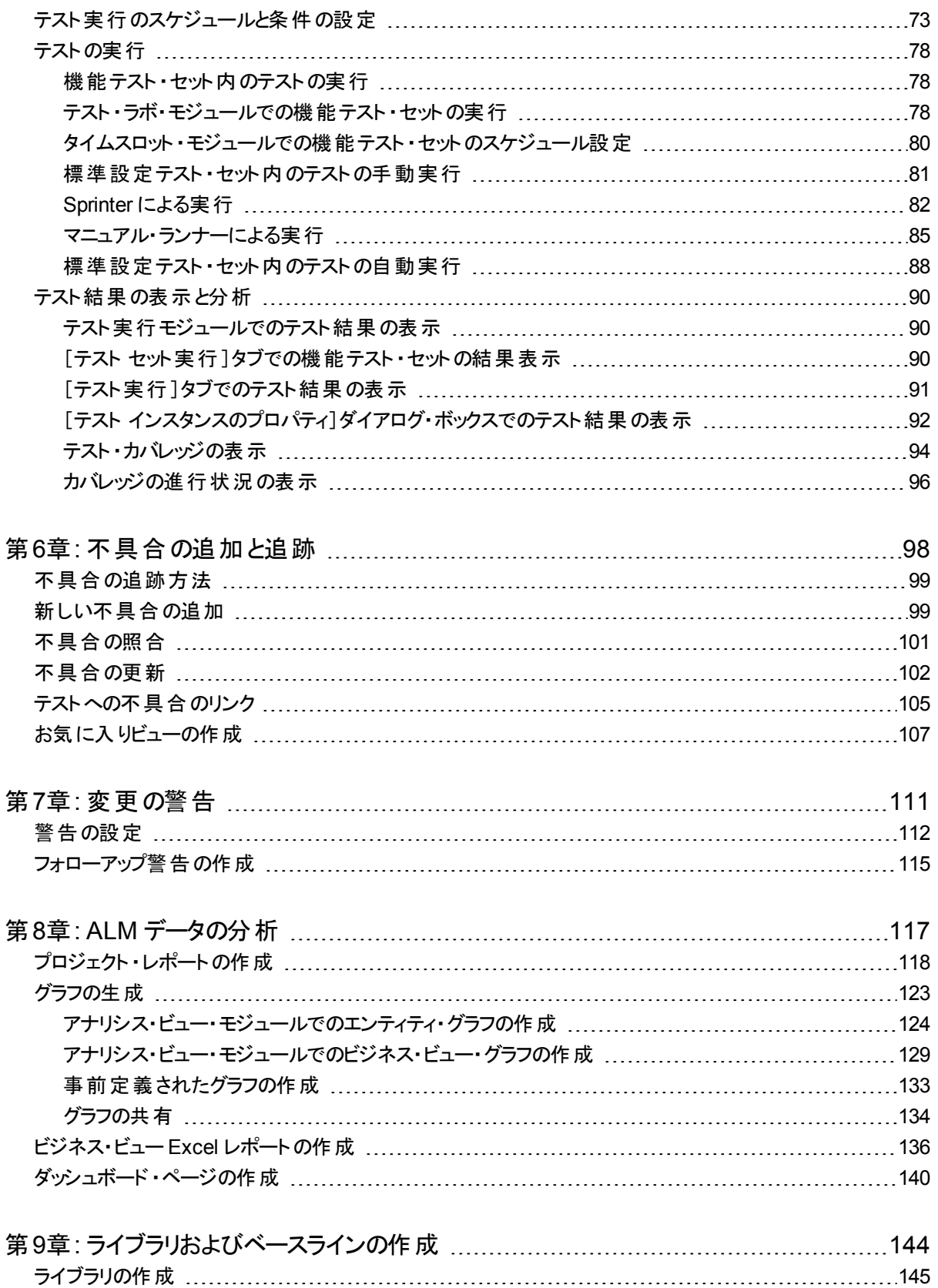

[ベースラインの作成](#page-145-0) [146](#page-145-0)

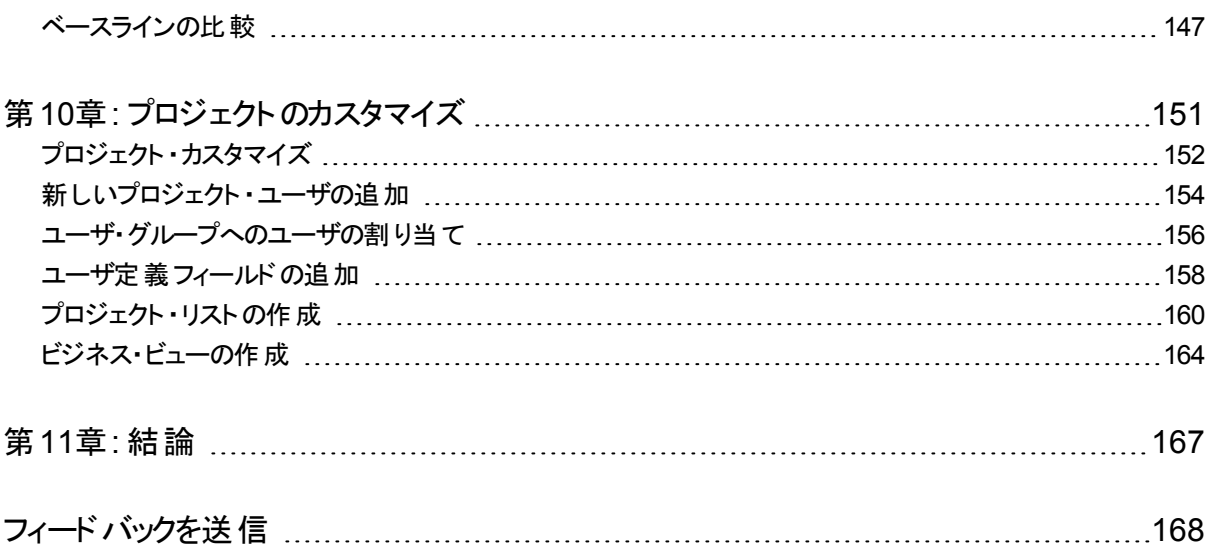

# <span id="page-6-0"></span>はじめに

HP Application Lifecycle Management( ALM) にようこそ。ALM は、 要 件 からデプロイメント まで, 主要アプリケーションのライフサイクルを管理するために組織を強化し, 最新アプリケー ションの予測可能かつ反復可能で適合性の高い展開のために重要不可欠となる可視性 と協調性をアプリケーション・チームに供与します。

このチュートリアルは, ALM アプリケーションの操作 により, アプリケーション・ライフサイクルのあら ゆる段階を編成および管理する方法を学ぶ自習形式のガイドです。このチュートリアルは, 記載されている順番どおりに実習を行ってください。

注**:** HP ALM Performance Center Edition の操作方法については,『HP ALM Performance Center クイック・スタート』を参照してください。

## <span id="page-6-1"></span>本書の構成

本書は,次の演習で構成されています。

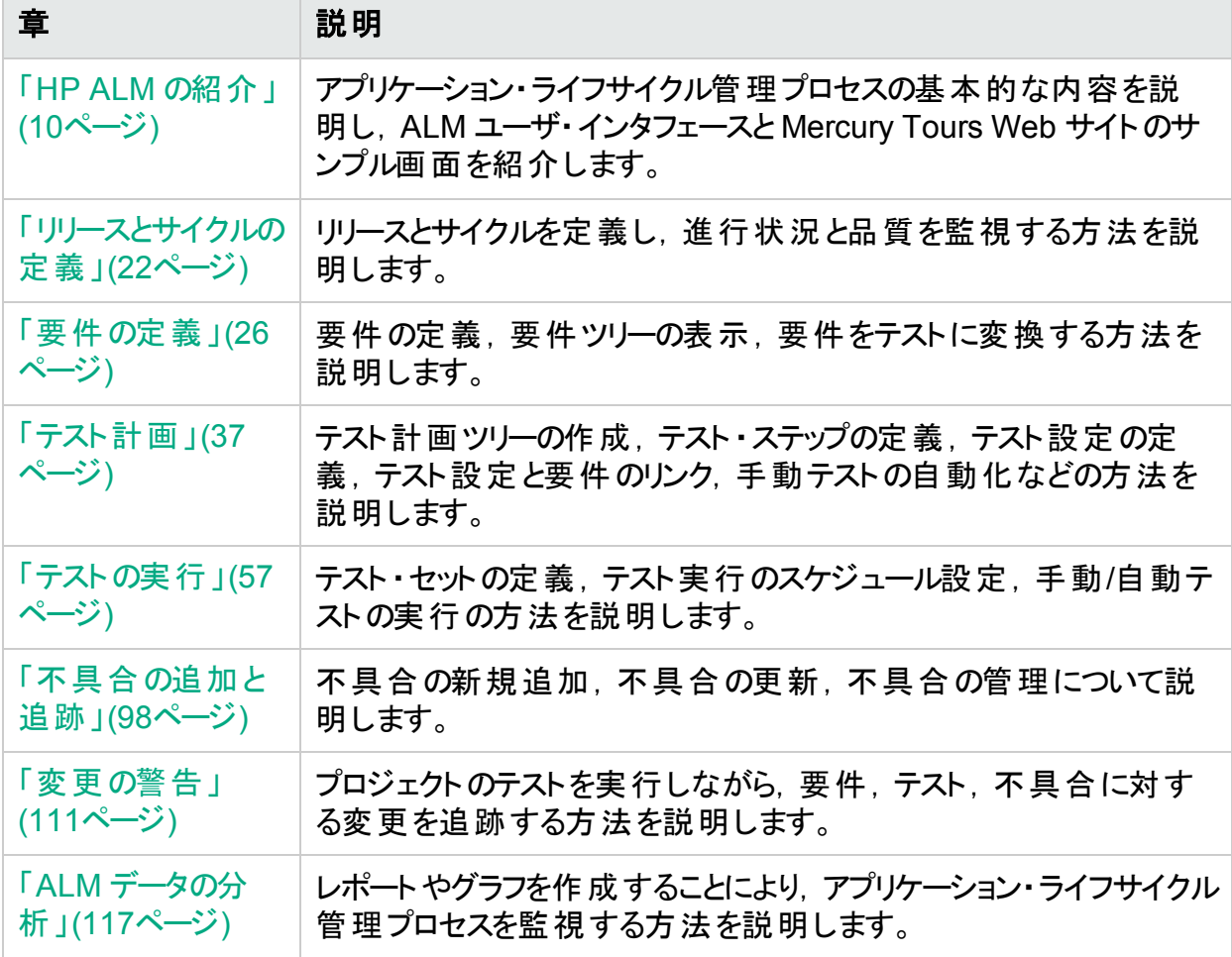

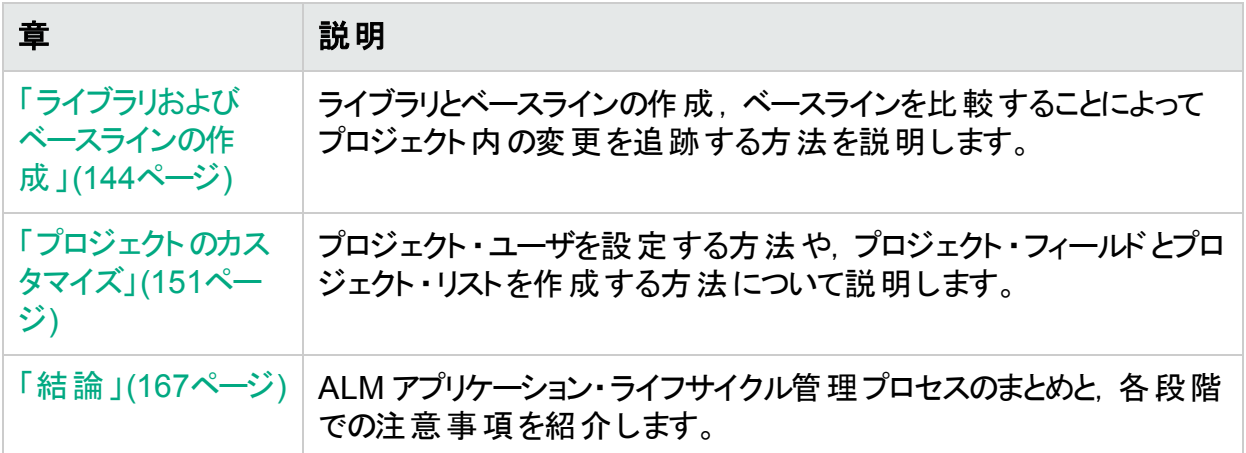

# <span id="page-7-0"></span>始める前に

チュートリアルを開始する前に,次の内容を確認してください。

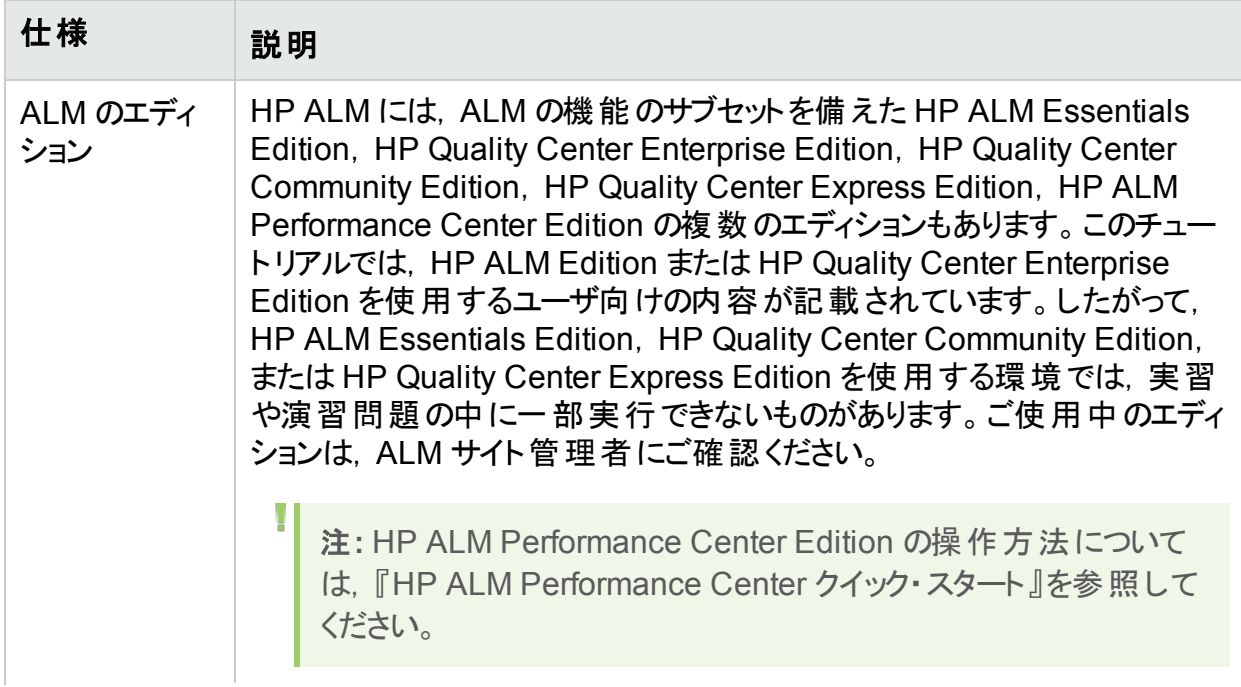

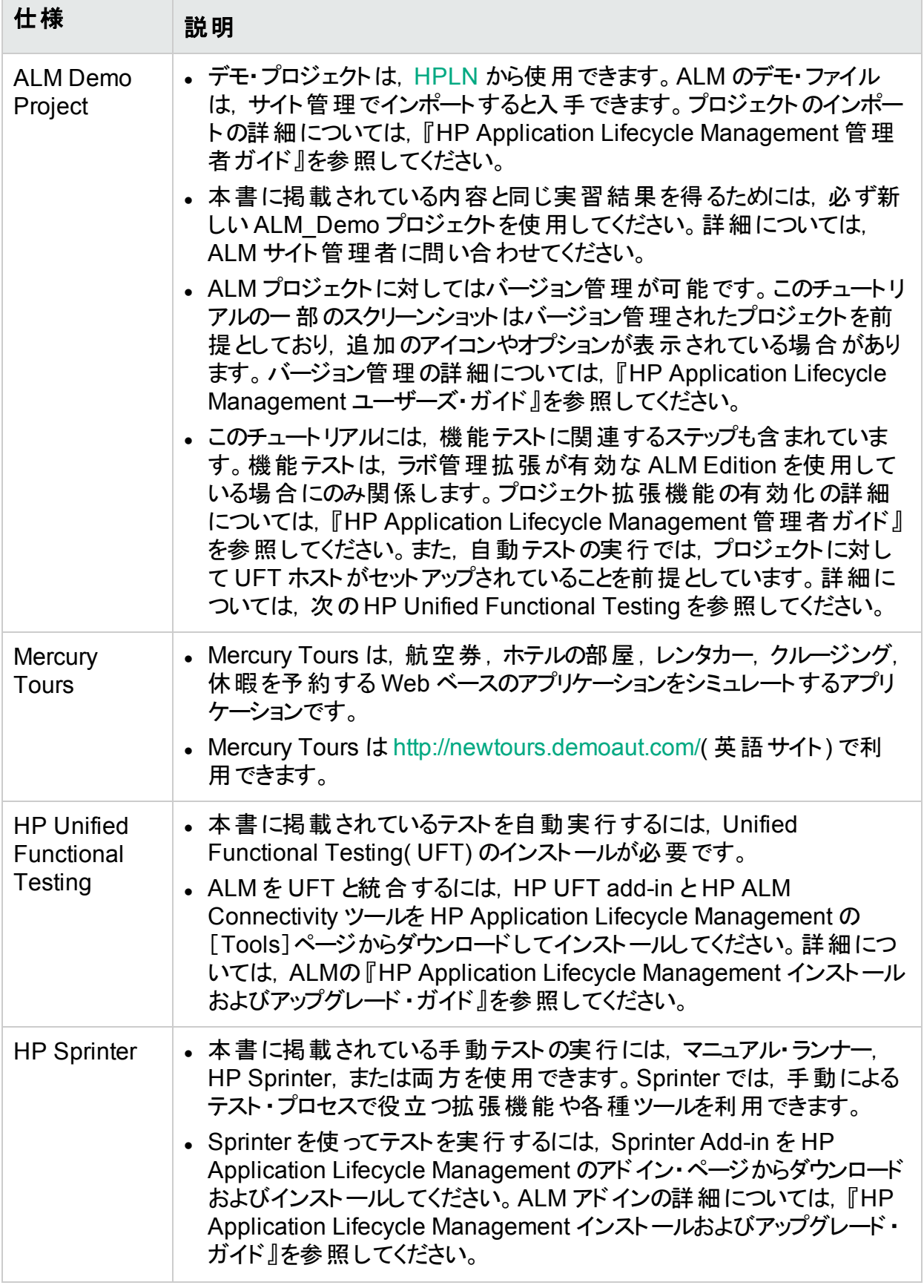

# <span id="page-9-0"></span>第1章: HP ALM の紹介

ALM は, リリースの定義, 要件の定義, テストの計画, テストの実行, 不具合の追跡など, アプリケーション・ライフサイクル管理プロセスのあらゆる段階の編成と管理を支援します。

### 練習の内容

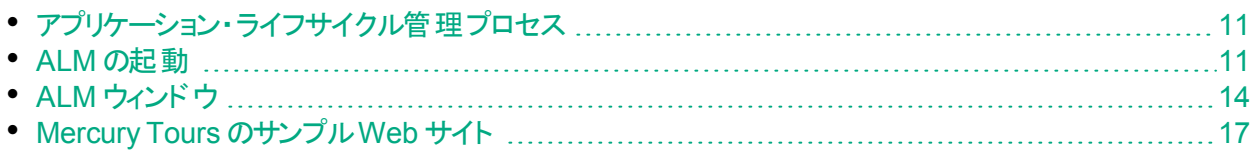

# <span id="page-10-0"></span>アプリケーション・ライフサイクル管 理 プロセス

ALM によるアプリケーション・ライフサイクル管理プロセスには、次の段階があります。

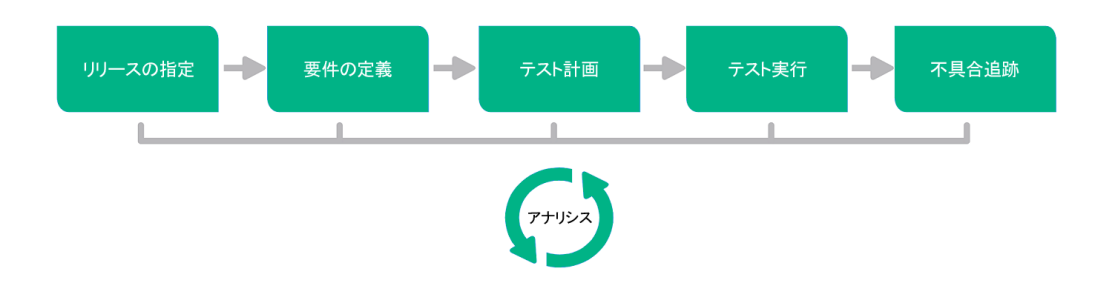

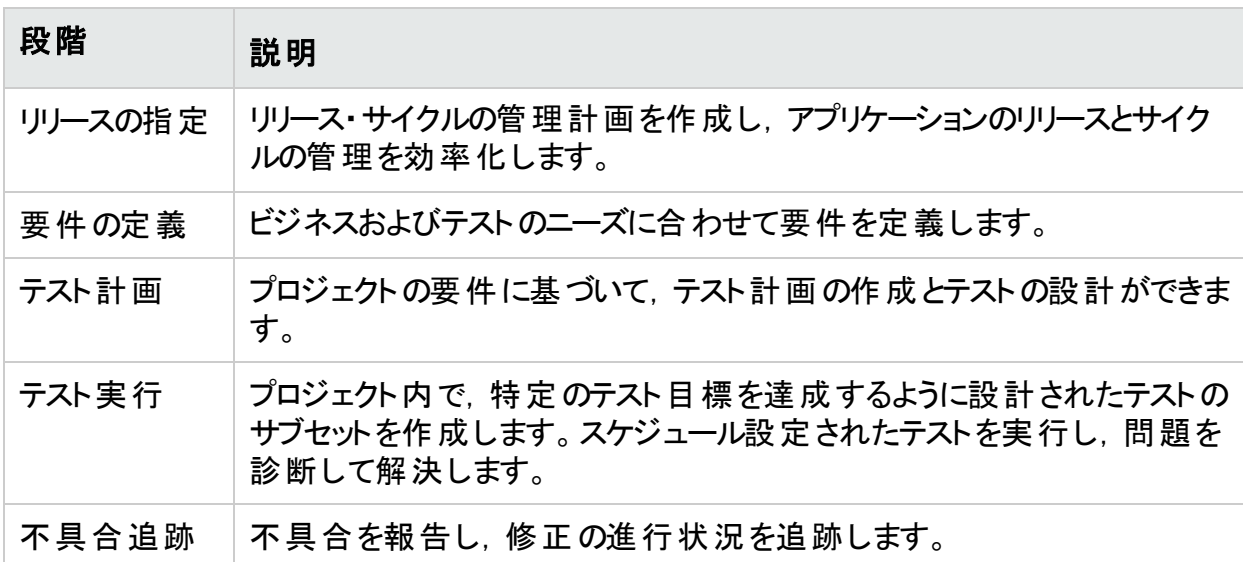

プロセス全体を通じて,アプリケーションの完成度の判定に役立つレポートおよびグラフを生 成できます。

## <span id="page-10-1"></span>ALM の起動

ALM は, Web ブラウザを使って HP ALM URL から起動します。

### **ALM** を起動するには,次の手順を実行します。

- 1. チュートリアルの前提条件を確認します。 チュートリアルを始める前に,適切な前提条件が整っていることを確認してください。詳 細については,[「始める前に」](#page-7-0)(8ページ)を参照してください。
- 2. HP Application Lifecycle Management のオプション・ウィンドウを開きます。 Web ブラウザを開き, ALM の URL を入力します。

http://<ALM サーバ名 >[<:ポート番号>]/qcbin正しいパスがわからない場合は, システム 管理者に問い合わせてください。

HP Application Lifecycle Management のオプション・ウィンドウが開きます。

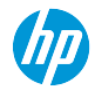

**Application Lifecycle Management** 

- ALMデスクトップクライアント ■
- ラボ管理 ■
- サイト管理
- ツール
- Readme
- 3. ALM を開きます。

ALM では起動時に,バージョン・チェックが実行されます。新しいバージョンが検出される と,必要なファイルの最新バージョンがマシンにダウンロードされます。

### 注**:**

- <sup>l</sup> **Windows 7/8/2008 R2/2012** の場合:管理者権限が割り当てられていないユー ザの場合,セキュリティの警告メッセージが表示されたら[インストールしない]を クリックします。インストール画面にリダイレクトされます。
- ブラウザを使ってファイルをダウンロードすることが禁止されている場合は, [その 他のHP Application Lifecycle Management アドイン]ページのHP ALM Client MSI Generator Add-in を使用して,これらのファイルをインストールできま す。アドインの詳細については,『HP Application Lifecycle Management イン ストール・ガイド』を参照してください。

ALM のログイン・ウィンドウが開きます。

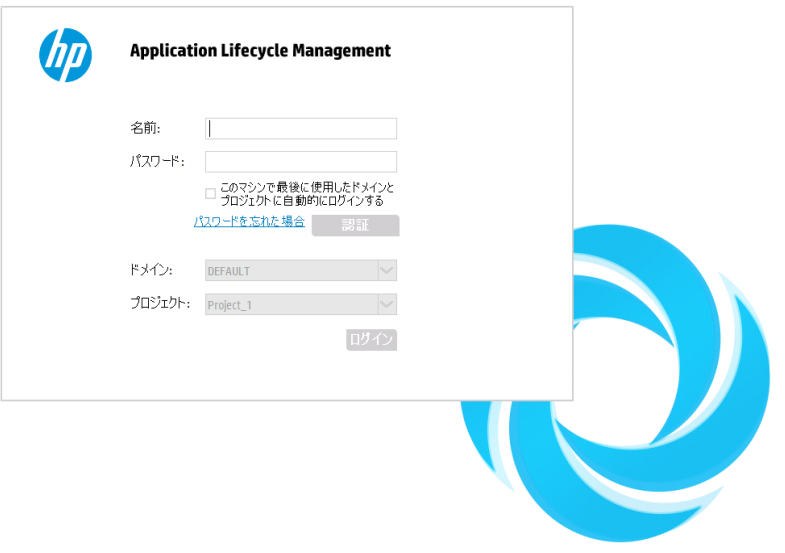

注**:** ALM が外部認証を使用するように設定されている場合,名前とパスワードの フィールドはこのウィンドウには表示されません。ステップ 5 に進んでください。

4. ユーザ名を入力し,認証します。

[名前]ボックスに,「**alex\_alm**」と入力します。

[パスワード]ボックスは空のままにします。パスワードはありません。

[認証]ボタンをクリックします。 ALM によりユーザ名 およびパスワード が検証され, ユーザ がアクセス可能なドメインおよびプロジェクトが決定されます。

5. プロジェクトにログインします。

[ドメイン]リストで,[**DEFAULT**]を選択します。

[プロジェクト]リストから[**ALM\_Demo**]を選択します。**ALM\_Demo** プロジェクトが複数表 示されている場合は,使用するプロジェクトを ALM サイト管理者に問い合わせてくださ い。

[ログイン]ボタンをクリックします。

ALM を初めて実行すると, [ようこそ]ページが開きます。[ようこそ]ページから, ALM のマ ニュアルや機能紹介ムービーに直接アクセスできます。

プロジェクト にログインすると, ALM メイン・ウィンド ウが開き, 前回使用していたモジュール が表示されます。ウィンドウの右上隅に,ドメイン名,プロジェクト名,ユーザ名が表示さ れます。

## <span id="page-13-0"></span>ALM ウィンドウ

この演習では, ALM のモジュールとモジュール共通の要素について学習します。また, オンラ イン・ヘルプの操作方法についても学びます。

### **ALM ウィンドウを開くには、次の手順で行います。**

1. ALM のモジュールにアクセスします。 次のサイドバー・ボタンをクリックしてください。

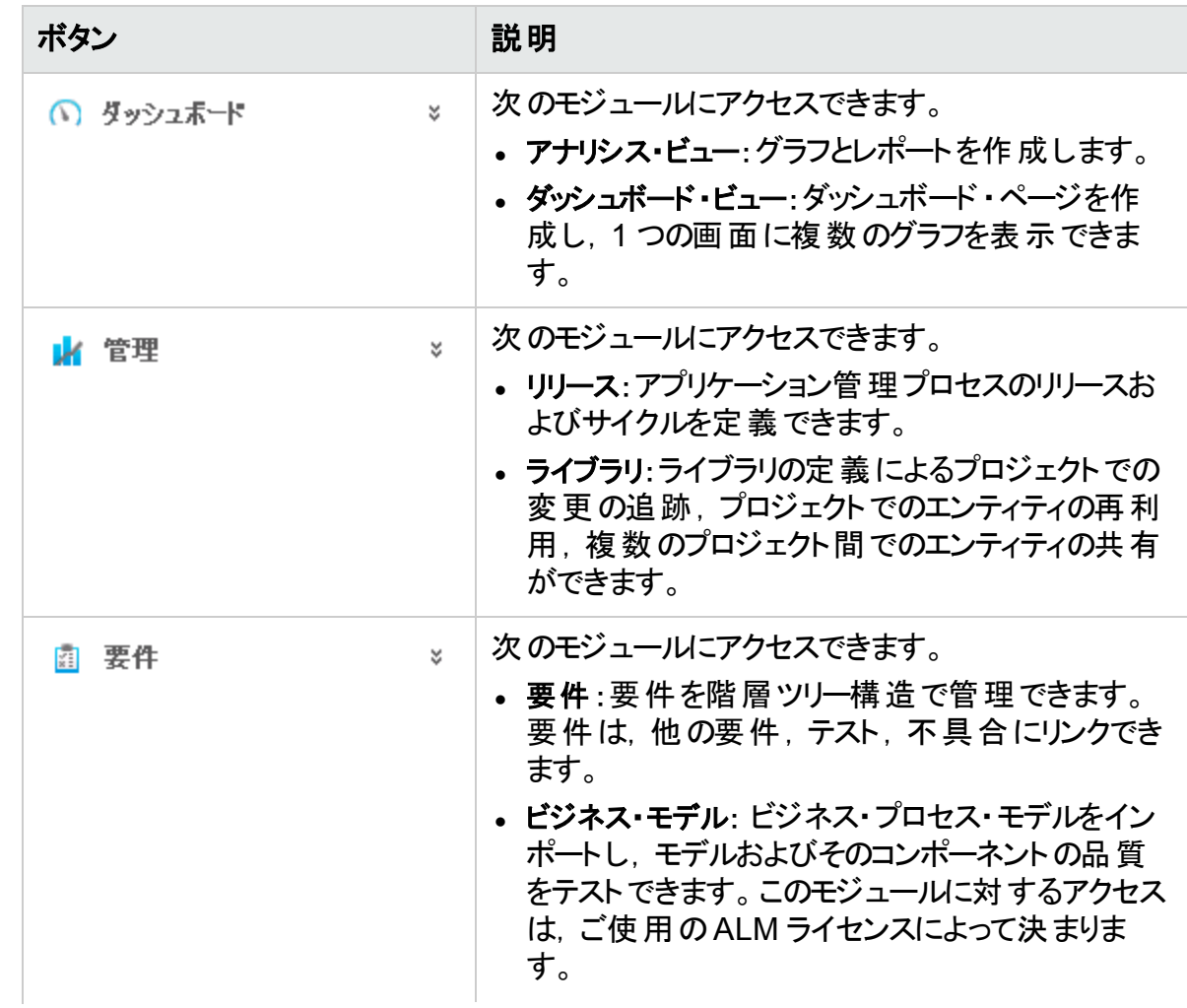

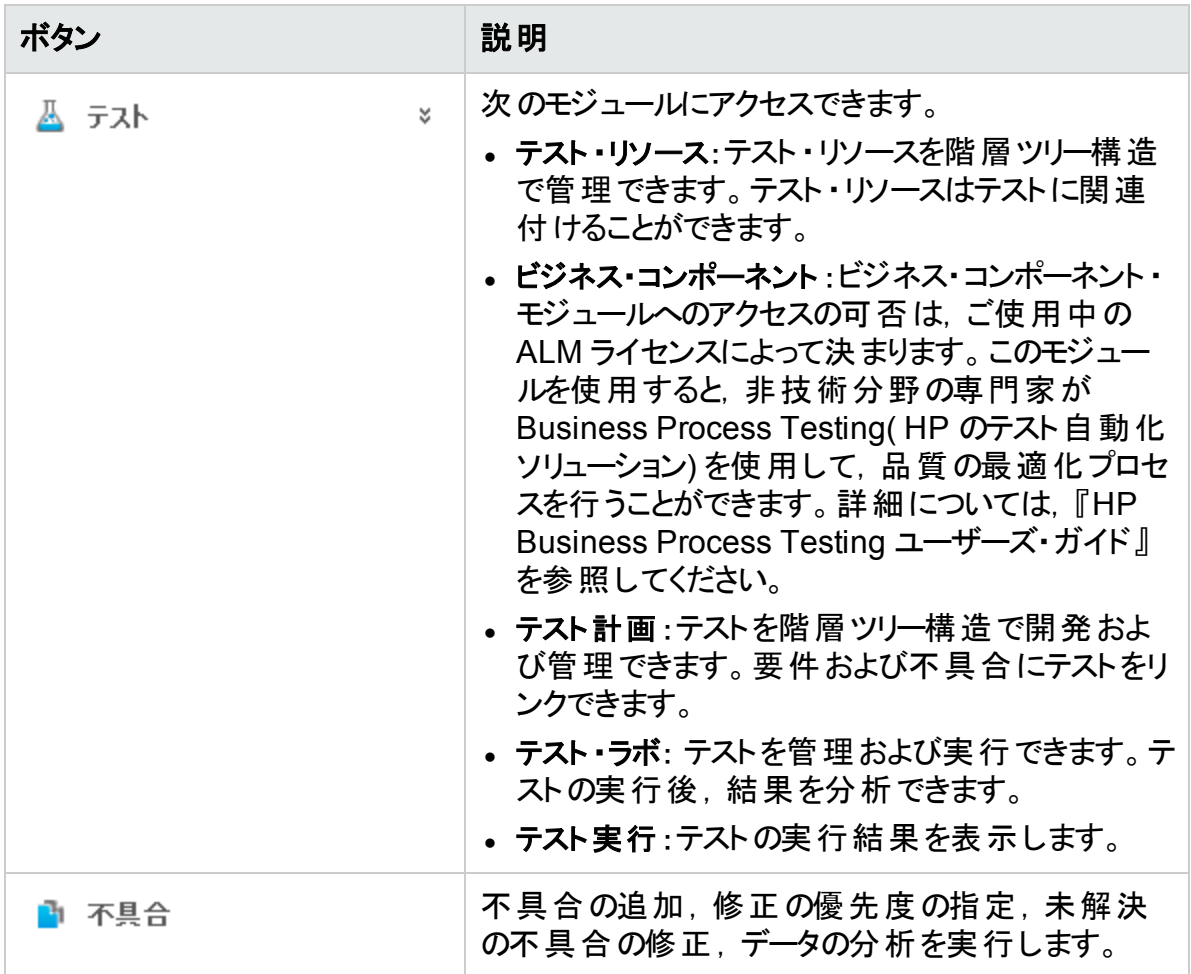

2. 共通のALM 要素について説明します。

ALM モジュールには, 共通の要素があります。たとえば, [不具合]サイドバー・ボタンはそ の一例です。

ALM の各モジュールには、次に示す主要な要素が含まれます。

**• ALM で共通のツールバー:このツールバーは、すべてのモジュールからアクセスでき,次の** ボタンがあります。

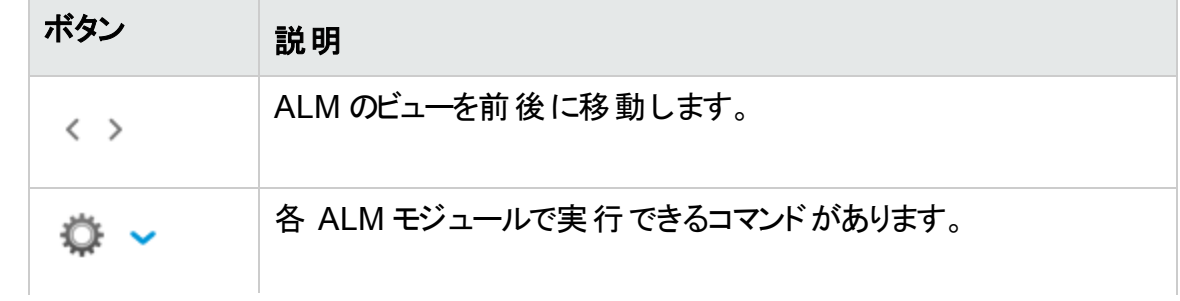

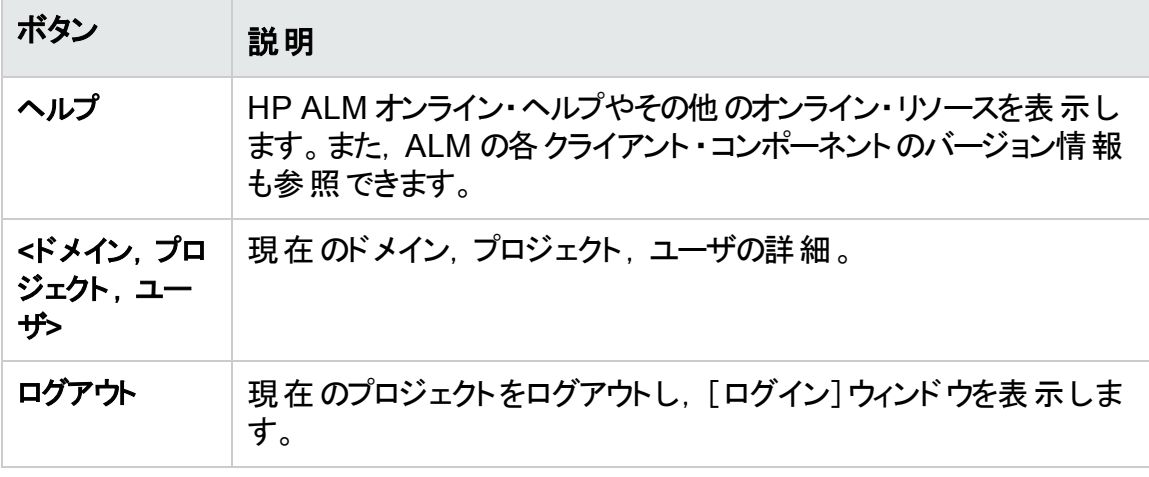

- <sup>l</sup> モジュールのメニュー・バー:現在使用しているモジュールで選択したコマンドのメニュー が表示されます。
- <sup>l</sup> モジュールのツールバー:メニュー・バーの下にあります。現在開いている ALM モジュール でよく使用されるコマンドのボタンが表示されます。
- 3. ALM ヘルプ・トピックの表示
	- a. 不具合モジュール・ウィンドウのヘルプ・トピックを表示するには,[不具合]サイドバー・ ボタンをクリックします。不具合モジュールが開きます。 ? をクリックします。ヘルプ・ト ピックが別のウィンドウで開きます。
	- b. Application Lifecycle Management ヘルプセンターのホーム・ページを表示するには, マストヘッドをクリックするか,フッタの[参照情報]で[ヘルプセンターホーム]をクリックし ます。ALM ヘルプセンターのホームページが開きます。

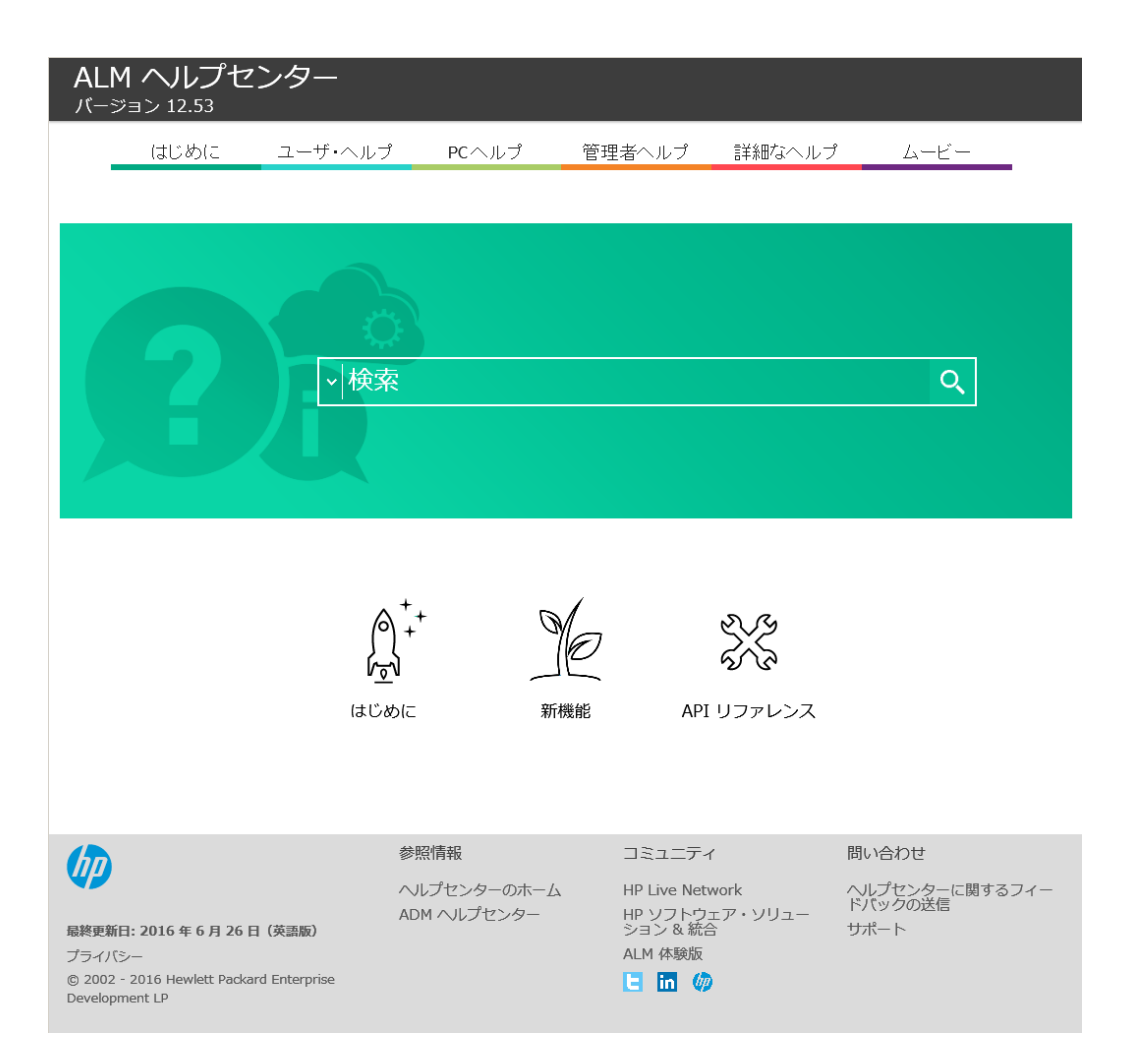

ALM ヘルプは, ガイド とリファレンスで構 成されており, オンライン, PDF 形式, または その両方で提供されています。

- c. [はじめに]>[コンテンツ **& PDF**]を選択して,ヘルプ,ムービー,またはその他のリソー スを表 示します。
- d. [閉じる](x) ボタンをクリックします。

# <span id="page-16-0"></span>Mercury Tours のサンプルWeb サイト

Mercury Tours は, このチュートリアルで使用するサンプル Web アプリケーションです。航空 券,ホテルの部屋,レンタカー,クルージング,休暇を予約するためのWeb ベースのアプリケー ションをシミュレートします。チュートリアルを続ける前に,このアプリケーションの使用方法を紹 介します。

### **Mercury Tours** を使用するには,次の手順で行います。

1. Mercury Tours アプリケーションを開きます。 Web ブラウザの別 のインスタンスを開き, 次の URL を入 カします。 <http://newtours.demoaut.com/>

Mercury Tours のホームページが開きます。

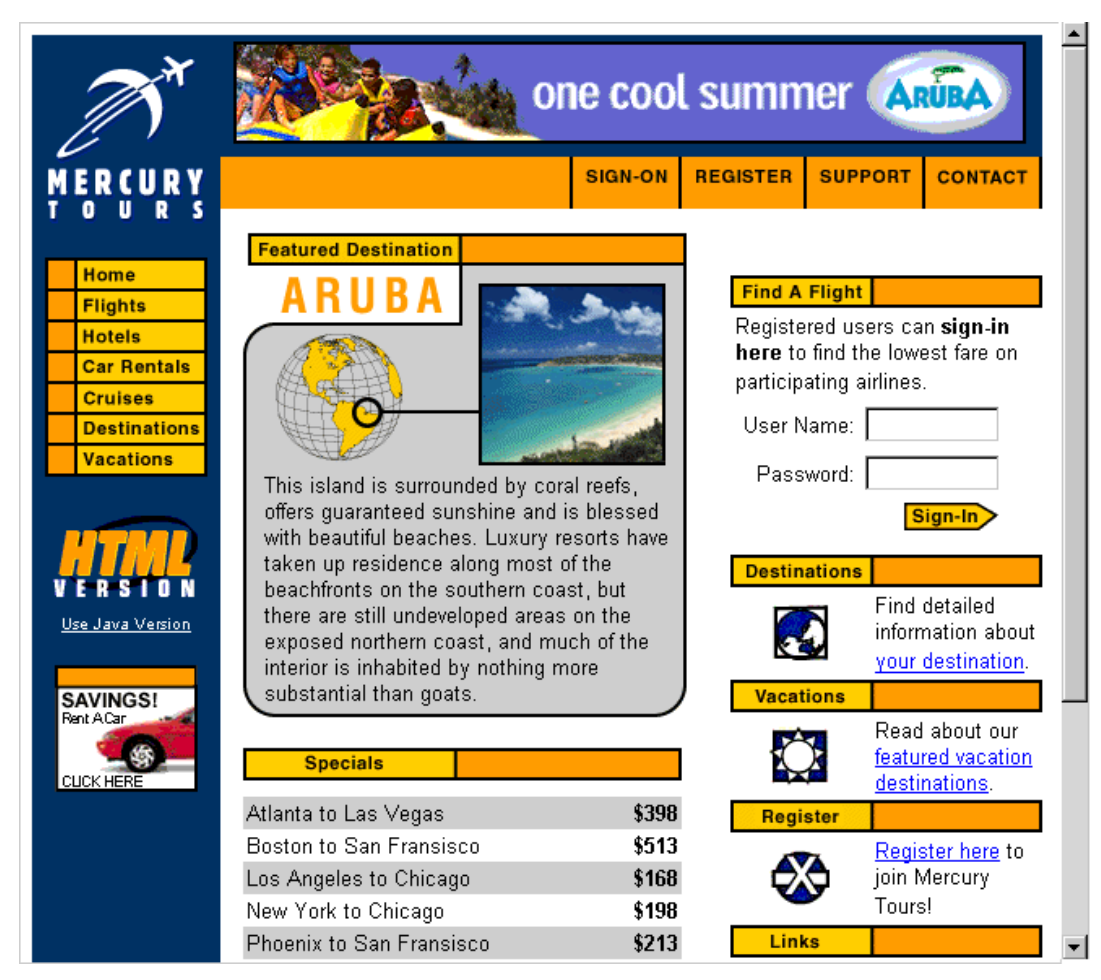

2. Mercury Tours に登録します。

a. [**REGISTER**]をクリックします。登録ページが開きます。

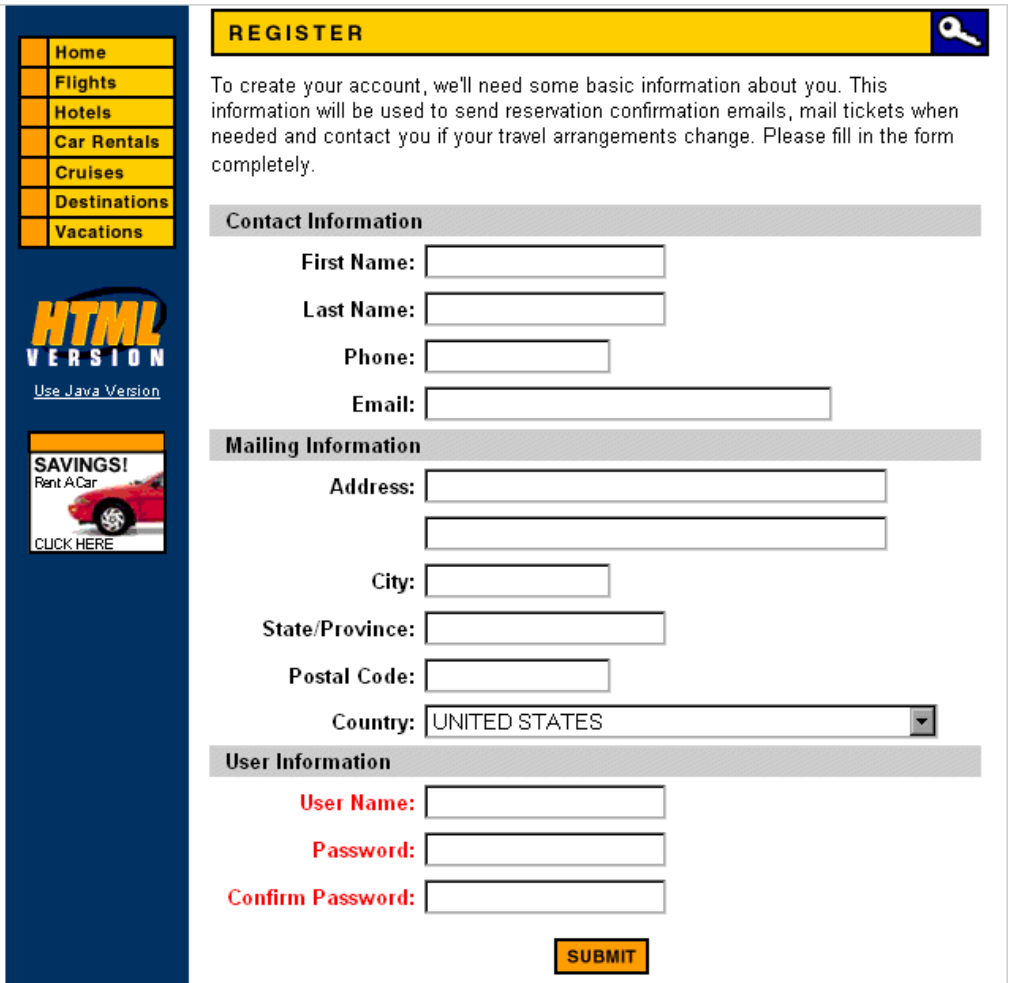

- b. [**User Information**]の項にユーザ名とパスワードを入力し,確認のためパスワードを 再入力します( その他の情報は不要です) 。
- c. [SUBMIT]をクリックします。これで, Mercury Tours へのユーザ登録は完了です。
- 3. Mercury Tours にログオンします。

チュートリアル 第1章: HP ALM の紹介

a. [**SIGN-ON**]をクリックします。サインオン・ページが開きます。

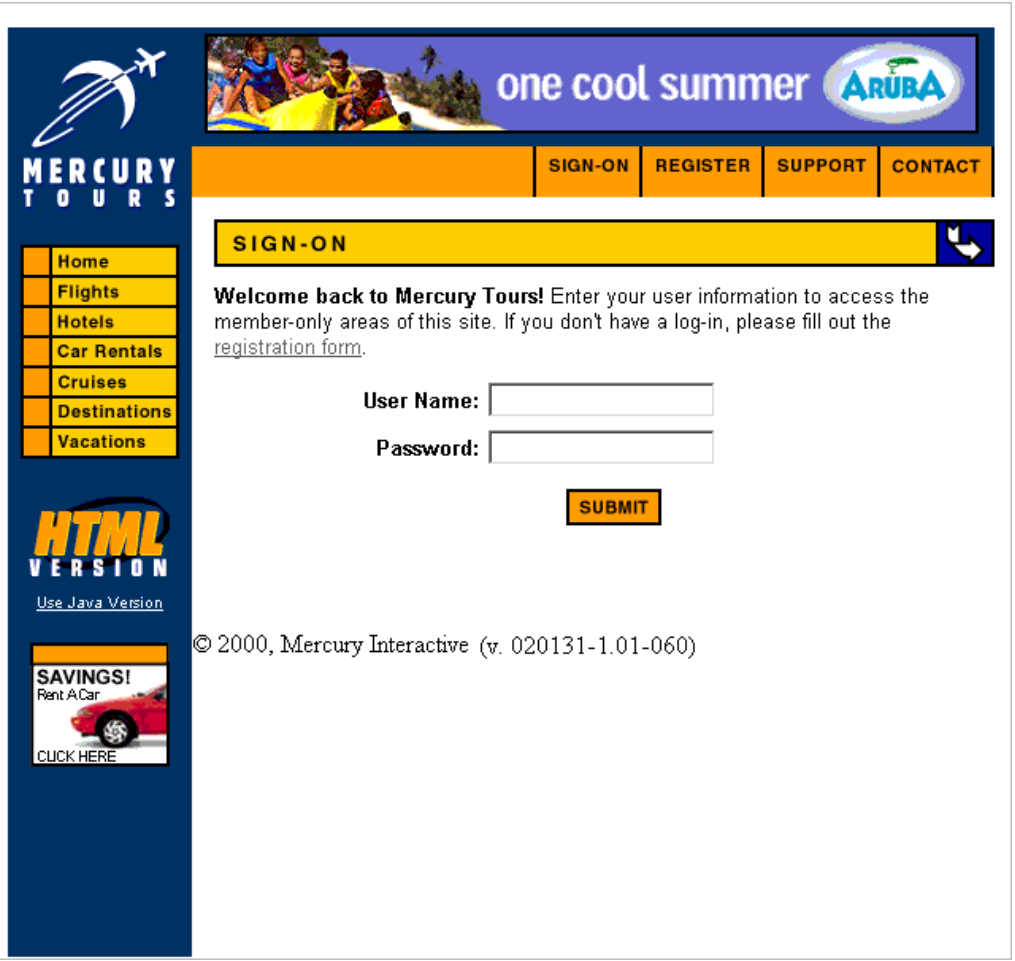

b. 登録ユーザ名とパスワードを入力します。[SUBMIT]をクリックします。Flight Finder のページが開きます。

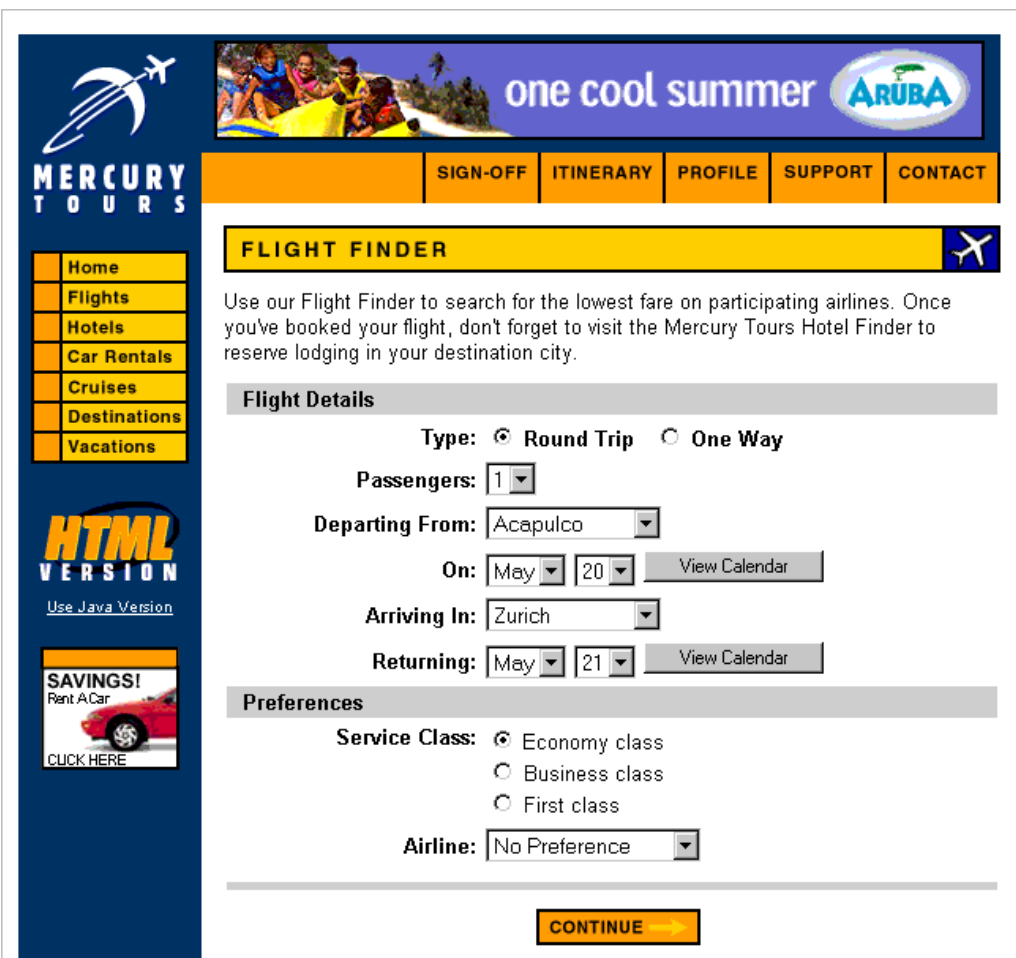

- 4. 航空券を予約します。 画面の指示に従って,航空券を予約します。
- 5. Mercury Tours セッションを終了します。 [**SIGN-OFF**]をクリックします。

# <span id="page-21-0"></span>第2章: リリースとサイクルの定義

アプリケーション・ライフサイクル管理プロセスで最初に行う作業は,リリースとサイクルの定義で す。リリースとは,1 つ以上のアプリケーション変更をまとめて,同時に配布するものです。1 つ のリリースには複数のサイクルを含めることができます。サイクルは,プロジェクト ・スケジュールに 基づいた開発とQA のサイクルを示します。 リリースとサイクルには, 開始日と終了日が定義 されます。

将来的なリリースを整理および追跡するには、リリースとサイクルを含む階層型リリース・ツリー を定義する必要があります。この演習では,既存のリリース・ツリーにリリースを追加し,そのリ リースにサイクルを追加します。

注**:** この練習は,HP ALM Essentials Edition,HP Quality Center Community Edition, HP Quality Center Express Edition では利用できません。

### 練習の内容

T

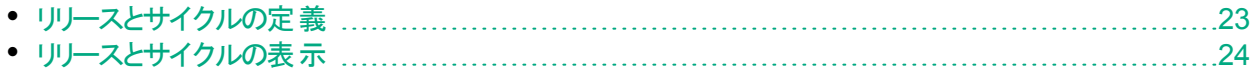

### <span id="page-22-0"></span>リリースとサイクルの定義

この演習では, リリースを定義し, 次にサイクルをリリースに追加します。リリースとサイクルに は,それぞれ開始日と終了日があります。サイクルの日付の範囲は,リリースの日付の範囲 内に含まれていなければなりません。

### リリースとそのサイクルを定義するには, 次の手順で行います。

- 1. [ALM\_Demo]プロジェクトを開きます。 [**ALM\_Demo**]プロジェクトが開いていない場合は,プロジェクトにログインしてください。詳 細については,「ALM [の起動」](#page-10-1)(11ページ)を参照してください。
- 2. リリース・モジュールを表示します。 ALM サイドバーで,[管理]の下の[リリース]を選択します。
- 3. 新しいリリース・フォルダを作成します。
	- a. リリース・ツリーで, [リリース]ルート・フォルダを選択します。[新規リリース フォルダ]ボタ ンをクリックします。 [ 新規 リリース フォルダ] ダイアログ・ボックスが表 示されます。
	- b. [リリース フォルダの名前]ボックスに,「Service Packs」と入力します。
	- c. [**OK**]をクリックします。[**Service Packs**]リリース・フォルダがリリース・ツリーに追加され ます。
	- d. 右の表示枠にある[説明]ボックスに,リリース・フォルダの説明として,「Service Packs リリースの格納用フォルダ」と入力します。
- 4. リリースを追加します。
	- a. リリース・ツリーで,新しく作成した[**Service Packs**]リリース・フォルダが選択されている ことを確認します。
	- b. [新規リリース]ボタンをクリックします。[新規リリース]ダイアログ・ボックスが開きます。
	- c. [名前]ボックスに,「Service Pack 1」と入力します。
	- d. [開始日]ボックスの下向き矢印ボタンをクリックし,昨日の日付を選択します。[終 了日]ボックスで下向き矢印ボタンをクリックし,今日から 2 か月先の日付を選択しま す。
	- e. [説明]ボックスに,リリースの説明として「最初のサービス・パック・リリース」と入力しま す。
	- f. [**OK**]をクリックします。これで,[**Service Pack 1**]リリースが[**Service Packs**]リリース・ フォルダに追加されます。
- 5. サイクルをリリースに追加します。
	- a. リリース・ツリーで,[**Service Pack 1**]リリースが選択されていることを確認します。
	- b. [新規サイクル]ボタンをクリックします。[新規サイクル]ダイアログ・ボックスが開きま す。
	- c. [名前]ボックスに,「Cycle 1 New Features」と入力します。
	- d. [開始日]ボックスの下向き矢印ボタンをクリックし,昨日の日付を選択します。[終 了日]ボックスで下向き矢印ボタンをクリックし,今日から 1 か月先の日付を選択しま す。
- e. [説明]ボックスに, サイクルの説明として「このサイクルでは, このサービス・パックに追 加された新機能をテスト 」と入 カします。
- f. [**OK**]をクリックします。これで,[**Cycle 1 - New Features**]サイクルが[**Service Pack 1**]リリースに追加されます。
- 6. 2 番目のサイクルをリリースに追加します。
	- a. リリース・ツリーで[**Service Pack 1**]リリースを右クリックし,[新規サイクル]を選択しま す。[新規サイクル]ダイアログ・ボックスが開きます。
	- b. [名前]ボックスに,「Cycle 2 Full」と入力します。
	- c. [開始日]ボックスで下向き矢印ボタンをクリックし,今日から1か月と1日先の日付 を選択します。 [終了日]ボックスで下向き矢印ボタンをクリックし,今日から2か月 先の日付を選択します。
	- d. [説明]ボックスに,サイクルの説明として「このサイクルでは,すべてのアプリケーション 機能を完全にテスト」と入力します。
	- e. [**OK**]をクリックします。これで,[**Cycle 2 - Full**]サイクルが[**Service Pack 1**]リリースに 追加されます。

### <span id="page-23-0"></span>リリースとサイクルの表示

リリースとサイクルのステータスを表示できます。ALM では, 現在選択されているリリースまたは サイクルの進行状況が概要で表示されます。 また, 現在選択されているリリースまたはサイク ルの間に追加された不具合の数も表示されます。さらに,未解決の不具合の数も確認でき ます。

この演習では, リリースとサイクルを選択し, その進行状態を確認してグラフ表示する方法を 学習します。

### リリースとサイクルを表示するには,次の手順で行います。

- 1. リリース・モジュールが表示されていることを確認します。 ALM サイドバーの[管理]から[リリース]を選択します。
- 2. [Service Pack 1]リリースの進行状況グラフを表示します。

リリース・ツリーで,[**Service Packs**]リリース・フォルダにある[**Service Pack 1**]リリースを選 択します。右の表示枠の[ステータス]タブをクリックします。[進行状況]タブが開きます ( 標準設定) 。

### チュートリアル 第2章: リリースとサイクルの定義

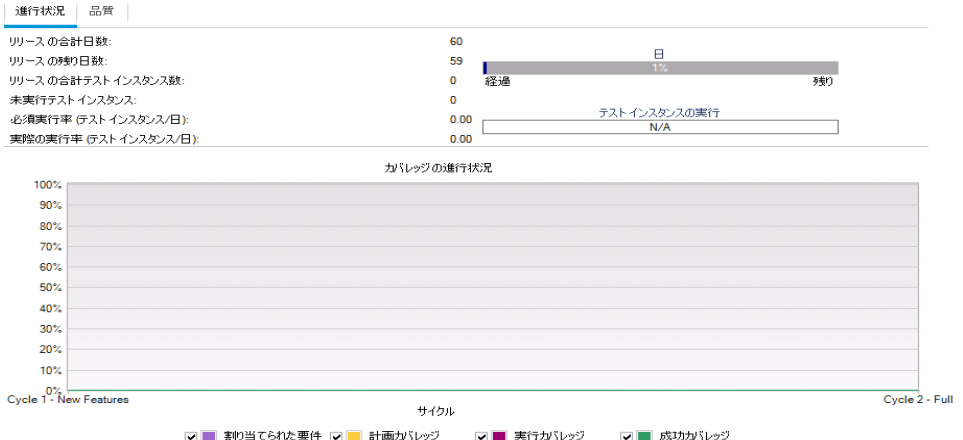

[進行状況]タブには, 要件カバレッジ, 経過時間と残り時間, 実行する実際のテスト・ インスタンスと残りのテスト・インスタンスに基づいて, リリースの進行状況が表示されます。 要件またはテストをまだ作成していないので,[カバレッジの進行状況]グラフの情報が示 す進行状況は 0% です。

3. サイクルの進行状況グラフを表示します。

リリース・ツリーで,[**Service Pack 1**]リリースにある[**Cycle 1 - New Features**]サイクルを選 択します。

右の表示枠の[進行状況]タブをクリックします。リリースと同様の情報をサイクル・レベル で表示できます。 リリースの場合と同様に, 要件またはテストをまだ作成していないので, [カバレッジの進行状況]グラフの情報が示す進行状況は 0% です。

# <span id="page-25-0"></span>第3章: 要件の定義

要件とは,開発中のアプリケーションの目標を達成するために解決または実現する必要があ る項目を詳細に記述したものです。

ALM で要件を定義するには,要件モジュールで「要件ツリー」を作成します。このツリーは, 要件を階層構造でグラフィック表示したものです。ツリー内では, 要件のグループ化や並べ替 え,要件を満たす進行状況の監視,詳細なレポートやグラフの作成を行うことができます。

この演習では, 既存の要件ツリーで要件を作成します。次に, 要件をリリース・ツリーのサイク ルに割り当てます。また,要件をテストに変換する方法についても学習します。

### 練習の内容

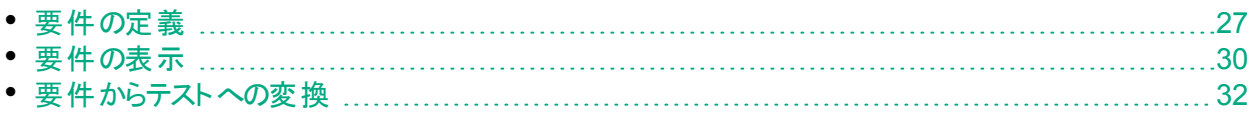

### <span id="page-26-0"></span>要件の定義

この演習では, Mercury Tours でクルージングを予約する機能のテストで使用する要件を定 義します。

注: HP ALM Essentials Edition, HP Quality Center Community Edition, HP Quality Center Express Edition をご使用の場合は、複数の要件タイプはサポートさ れません。さらに,サイクルやリリースに関連したフィールドやコマンドは使用できません。

### 要件を定義するには、次の手順で行います。

- 1. [ALM\_Demo]プロジェクトを開きます。 [**ALM\_Demo**]プロジェクトが開いていない場合は,プロジェクトにログインしてください。詳 細については,「ALM [の起動」](#page-10-1)(11ページ)を参照してください。
- 2. 要件モジュールを表示します。
	- a. ALM サイドバーの[要件]から[要件]を選択します。
	- b. [表示]>[要件ツリー]を選択し,ツリーで要件を表示します。
- 3. [Mercury Tours Application]要件を選択します。

[要件]ルート要件を展開し,[**Mercury Tours Application**]要件を選択します。

- 4. 新しい要件を作成します。
	- a. [新規要件]ボタンをクリックします。[新規要件]ダイアログ・ボックスが開きます。

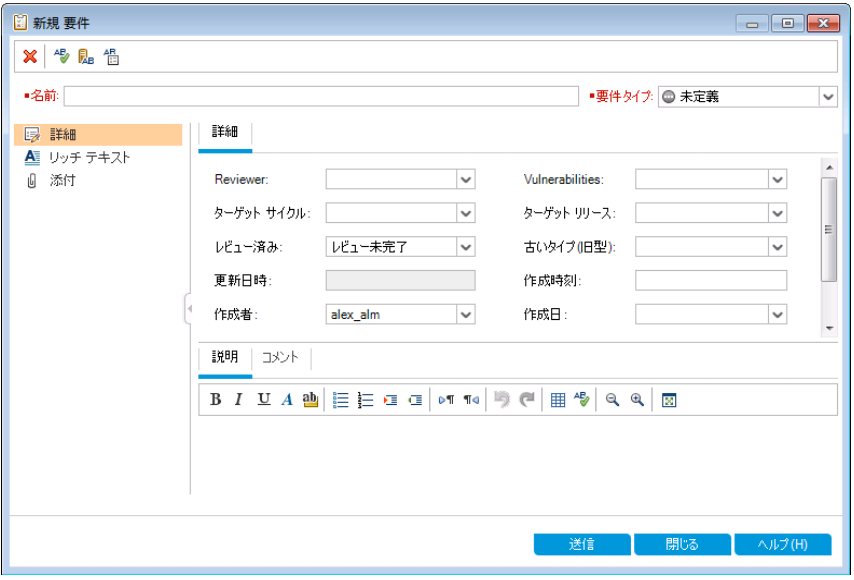

- b. [名前]ボックスに,「Cruise Reservation」と入力します。
- c. [要件タイプ]ボックスで,[機能]を選択します。各要件は,1 つの要件タイプに属し ます。要件が属する要件タイプにより,その要件で使用できるフィールドが決まりま す。プロジェクト管理者は, 既存のタイプを変更, または新しいタイプを追加できま す。

注: HP ALM Essentials Edition, HP Quality Center Community Edition, HP Quality Center Express Edition をご使用の場合はこのステップは無視し てください。

d. [詳細]タブに, 次の内容を入力します。 優先度:4 - 非常に高い

製品: Mercury Tours Web Site

- e. [送信]をクリックします。
- f. [閉じる]をクリックして,[新規要件]ダイアログ・ボックスを閉じます。これで,[**Cruise Reservation**]要件が,要件ツリーの[**Mercury Tours Application**]要件の下に追加 されます。
- 5. [Cruise Search]子要件を追加します。
	- a. 要件ツリーで,新しく作成した[**Cruise Reservation**]要件が選択されていることを確 認します。
	- b. [新規要件]ボタンをクリックすると,[**Cruise Reservation**]の下に要件を追加できま す。[新規要件]ダイアログ・ボックスが開きます。
	- c. [名前]ボックスに,「Cruise Search」と入力します。
	- d. [要件タイプ]ボックスで,[機能]を選択します。

注: HP ALM Essentials Edition, HP Quality Center Community Edition, HP Quality Center Express Edition をご使用の場合はこのステップは無視し てください。

- e. [詳細]タブに,次の内容を入力します。 優先度:4 - 非常に高い 製品: Mercury Tours Web Site
- f. [送信]をクリックします。
- g. [閉じる]をクリックして,[新規要件]ダイアログ・ボックスを閉じます。これで,[**Cruise Reservation**]要件の子として,[**Cruise Search**]要件が追加されます。
- 6. [Cruise Booking]子要件を追加します。
	- a. 要件ツリーで,[**Cruise Reservation**]要件が選択されていることを確認します。
	- b. [新規要件]ボタンをクリックすると,[**Cruise Reservation**]の下に要件を追加できま す。[新規要件]ダイアログ・ボックスが開きます。
	- c. [名前]ボックスに,「Cruise Booking」と入力します。
	- d. [要件タイプ]ボックスで,[機能]を選択します。

注: HP ALM Essentials Edition, HP Quality Center Community Edition,

HP Quality Center Express Edition をご使用の場合はこのステップは無視し てください。

- e. [詳細]タブに, 次の内容を入力します。 優先度:4 - 非常に高い 製品: Mercury Tours Web Site
- f. [送信]をクリックします。
- g. [閉じる]をクリックして,[新規要件]ダイアログ・ボックスを閉じます。これで,[**Cruise Reservation**]要件の子として,[**Cruise Booking**]要件が追加されます。
- 7. 要件をサイクルに割り当てます。

注: HP ALM Essentials Edition, HP Quality Center Community Edition, HP Quality Center Express Edition をご使用の場合はこのステップは無視してくださ い。

- a. 要件ツリーで,[**Cruise Reservation**]を選択します。
- b. [要件]>[サイクルに割り当て]を選択します。[サイクルの選択]ダイアログ・ボックスが 開きます。

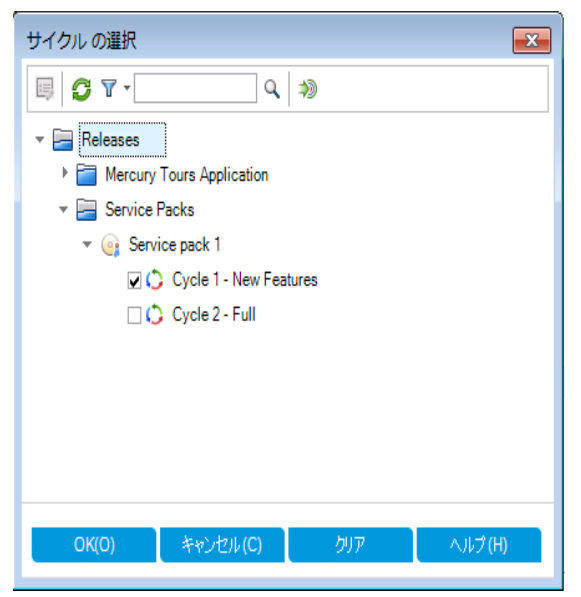

- c. [**Service Packs**]リリース・フォルダを探します。[**Service Pack 1**]の下に[**Cycle 1 - New Features**]サイクルがあるので,チェック・ボックスを選択します。
- d. [**OK**]をクリックして,リリース・ツリーを閉じます。
- e. [はい]をクリックすると,要件とサブ要件がサイクルに割り当てられます。

8. さらに追加の要件をサイクルに割り当てます。

注: HP ALM Essentials Edition, HP Quality Center Community Edition, HP Quality Center Express Edition をご使用の場合はこのステップは無視してくださ い。

- a. 要件ツリーで,[**Mercury Tours Application**]の下にある[**Online Travel Booking Services**]を選択します。
- b. [要件]>[サイクルに割り当て]を選択します。[サイクルの選択]ダイアログ・ボックス で,「**Service Packs**」リリース・フォルダを探します。[**Service Pack 1**]の下に[**Cycle 1 - New Features**]サイクルがあるので,チェック・ボックスを選択します。[**OK**]をクリックし ます。
- c. バージョン管理:[チェックアウト]ダイアログ・ボックスが開いている場合は,[**OK**]をク リックします。
- d. [はい]をクリックすると,要件とサブ要件がサイクルに割り当てられます。

### <span id="page-29-0"></span>要件の表示

要件の表示方法を変更できます。この演習では, 要件ツリーのズームインとズームアウト, 要 件を表示する順序の変更,要件グリッドでの表示やフィルタ条件の指定について学習しま す。

### 要件を表示するには,次の手順で行います。

- 1. 要件モジュールが表示されていることを確認します。
	- a. 要件モジュールが表示されていない場合, ALM サイドバーの[要件]から[要件]を選 択してください。
	- b. [表示]>[要件ツリー]を選択し,ツリーで要件を表示します。
- 2. 要件ツリーを拡大/縮小表示します。
	- a. 要件ツリーで[**Cruise Reservation**]を選択します。
	- b. 拡大するには,[ズーム]をクリックして[ズーム イン]を選択します。要件ツリーには, [**Cruise Reservation**]の子要件のみが表示されます。

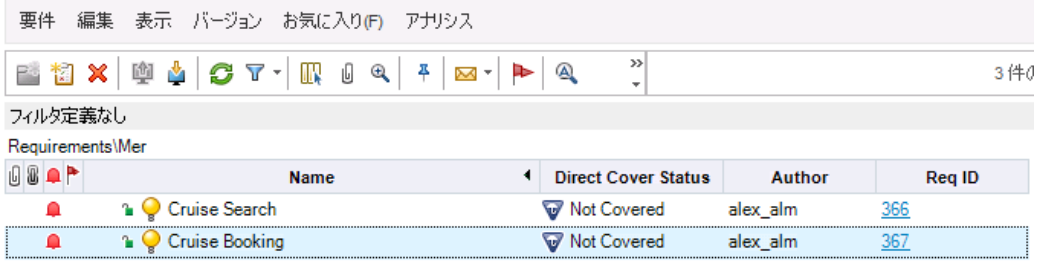

- c. 拡大表示を解除して要件ツリー全体を表示するには,[ズーム]をクリックし,[ルート までズームアウト]を選択します。
- 3. 要件ツリーでの要件の表示順序を変更します。

ALM は,作成された順序で要件を要件ツリーに追加します。[**Cruise Search**]要件を 選択し, [下に移動]ボタンをクリックします。[Cruise Search]要件は, [Cruise Booking]要件の下に移動します。

- 4. 要件グリッドで要件を表示します。 階層構造ではないフラットなビューで要件を表示するには、[表示]>[要件グリッド]を選 択します。グリッドの各行には,要件が個別に表示されます。
- 5. 特定の日付に作成された要件を表示するフィルタを定義します。
	- a. [フィルタ]ボタンをクリックします。[フィルタ要件]ダイアログ・ボックスが開きます。

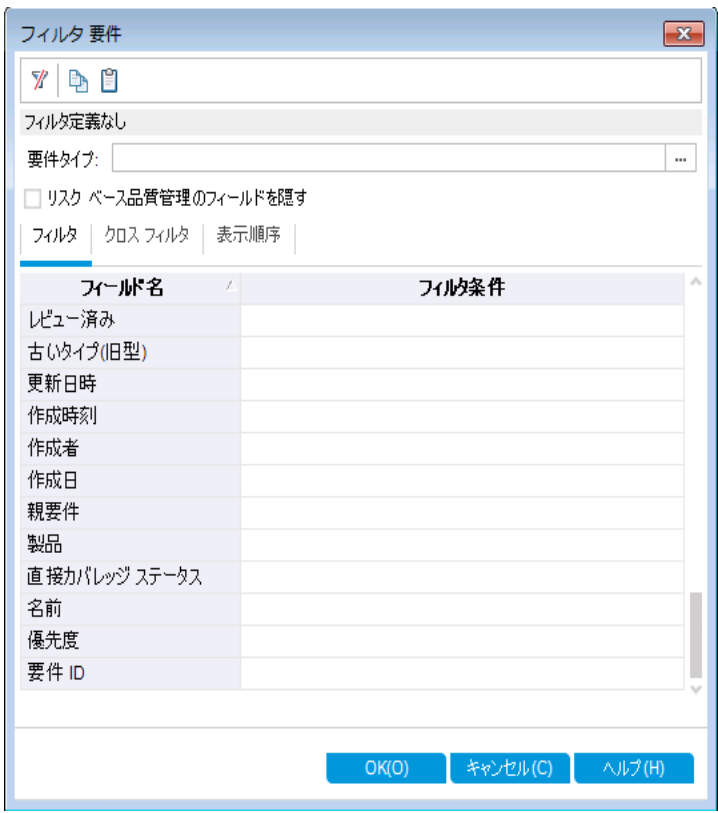

b. [作成日]フィールドの[フィルタ条件]ボックスをクリックします。下矢印ボタンをクリックし ます。[フィルタ条件の選択]ダイアログ・ボックスが開き,今日の日付がカレンダーで 表示されます。

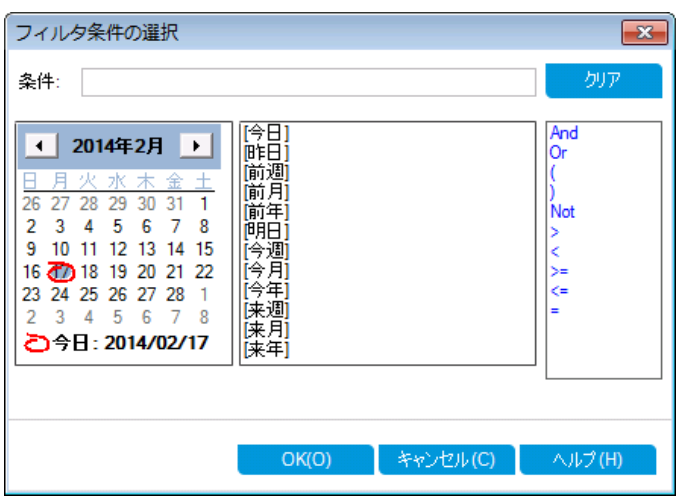

- c. 要件を追加した日付を選択します。
- d. [**OK**]をクリックして,[フィルタ条件の選択]ダイアログ・ボックスを閉じます。
- e. [**OK**]をクリックして,選択したフィルタを適用します。
- f. 追加した要件が要件グリッドで表示されます。

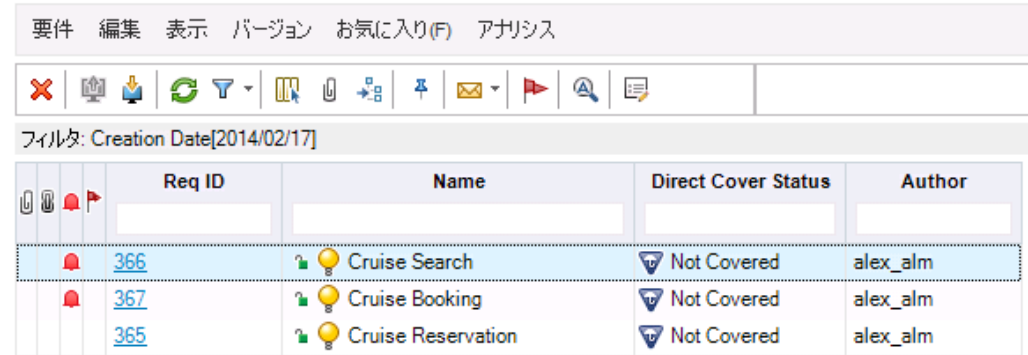

## <span id="page-31-0"></span>要件からテストへの変換

作成した要件ツリーは,テスト計画モジュールのテスト計画ツリーを定義するための基盤とし て使用することができます。

テスト計画ツリーの設計を支援する機能として,[テストヘ変換]ウィザードが提供されていま す。このウィザードでは, 要件ツリーで選択した要件またはすべての要件を, テスト計画ツリー のサブジェクト またはテスト に変 換 できます。

この演習では,[**Cruise Reservation**]要件をテスト計画ツリーのサブジェクトに変換し, [Cruise Reservation]サブジェクト ・フォルダで[**Cruise Reservation**]の子要件をテストに変 換します。

### 要件をテストに変換するには、次の手順で行います。

1. 要件モジュールが表示されていることを確認します。 要件モジュールが表示されていない場合, ALM サイドバーの[要件]から[要件]を選択 してください。

チュートリアル 第3章: 要件の定義

- 2. 要件を選択します。
	- a. [表示]>[要件ツリー]を選択し,ツリーで要件を表示します。
	- b. 要件ツリーで,[**Cruise Reservation**]を選択します。
- 3. [テストへ変換]ウィザードを開きます。

[要件]>[テストへ変換]を選択します。[ステップ 1]ダイアログ・ボックスが開きます。

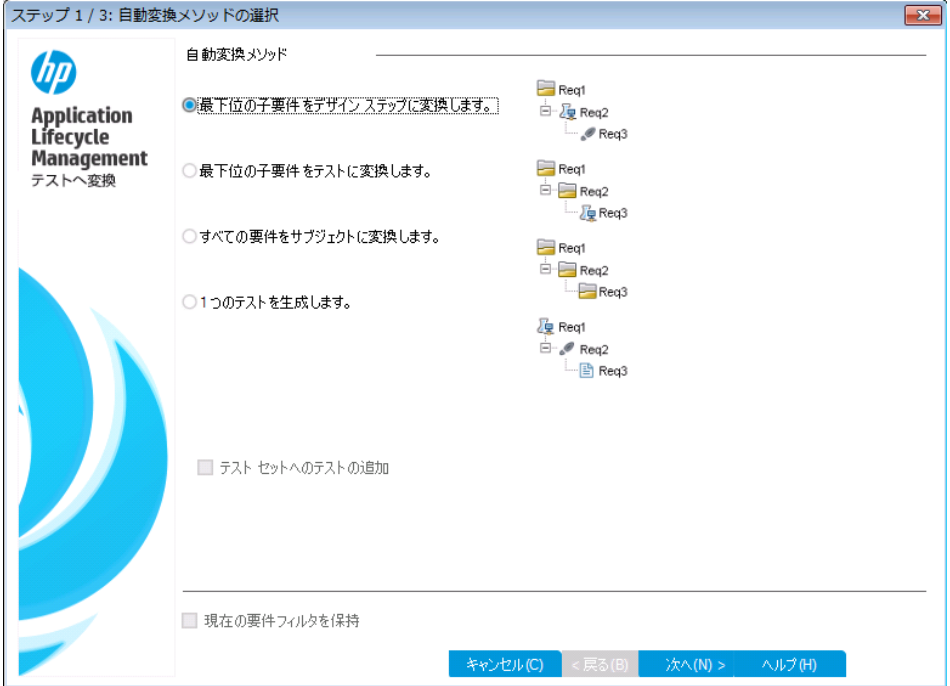

4. 自動変換メソッドを選択します。

2番目の選択肢である[最下位の子要件をテストに変換します。]を選択します。これに より,選択した要件はサブジェクト ・フォルダに変換され,その子要件はテストに変換され ます。

- 5. 変換処理を開始します。
	- a. [次へ]をクリックすると,変換が開始されます。変換が完了すると,結果が[ステップ 2/3:手動変更変換]ダイアログ・ボックスに表示されます。

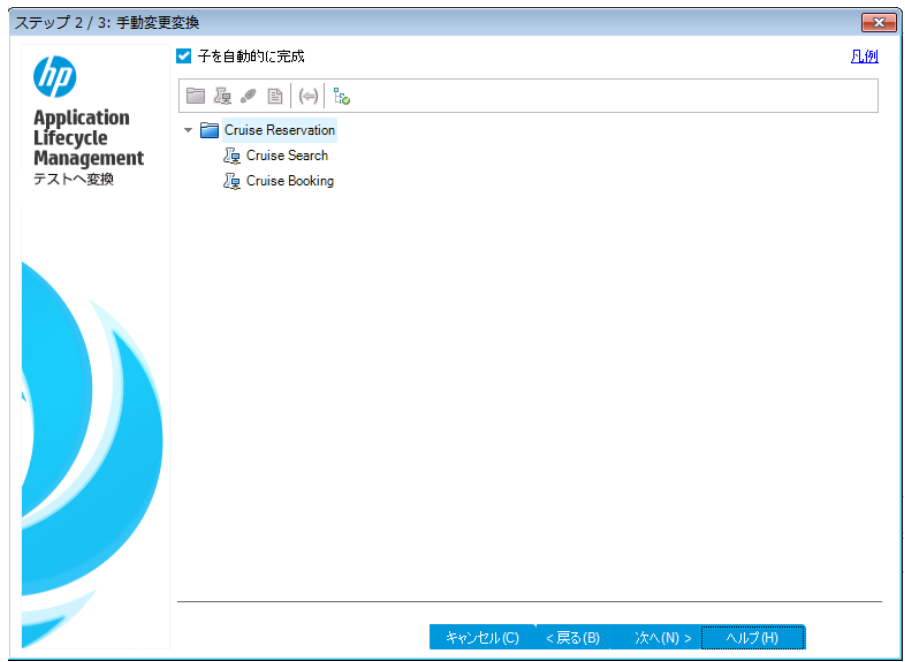

b. [次へ]をクリックします。[ステップ 3]ダイアログ・ボックスが開きます。

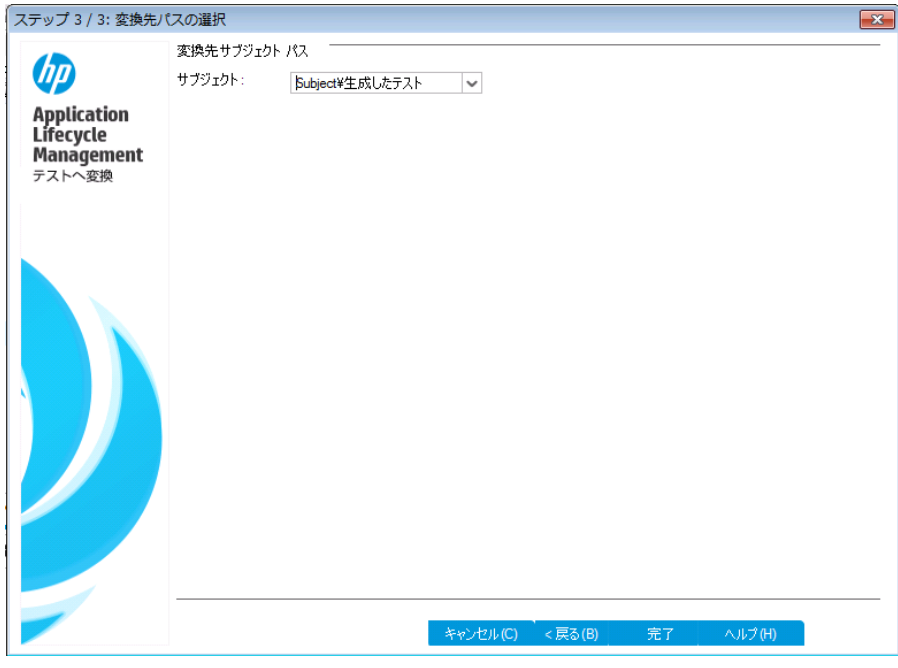

- 6. 変換先サブジェクト ・パスを選択します。
	- a. [サブジェクト]ボックスの下矢印ボタンをクリックします。ダイアログ・ボックスが開き,テ スト計画ツリーが表示されます。
	- b. テスト計画ツリーで,[Subject]の下にある[**Cruises**]を選択します。

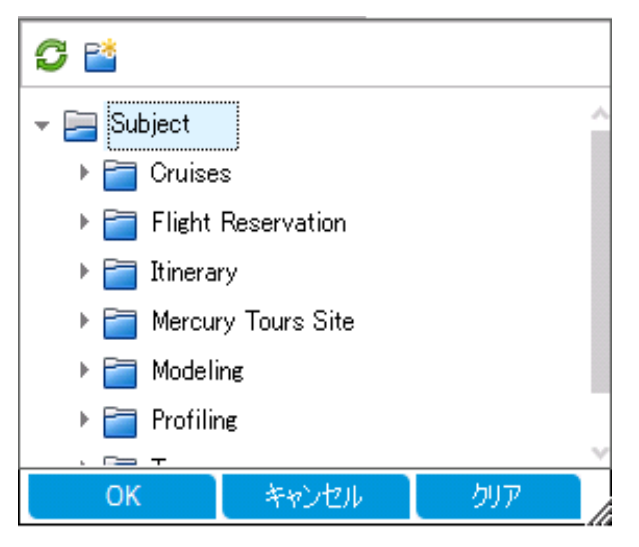

- c. [**OK**]をクリックして,[サブジェクトの宛先を選択]ダイアログ・ボックスを閉じます。[サ ブジェクト]ボックスには,このテスト計画が表示されます。
- 7. 変換処理を完了します。

[完了]をクリックします。[必須なテスト フィールド]ダイアログ・ボックスが開き,[Cruise Booking]テストの必須フィールドの中で欠落しているものが表示されます。

- 8. 必要なテスト ・フィールドを指定します。
	- a. 次のいずれかを選択できます。

**Level**:Basic

**Priority**:4 - 非常に高い

**Reviewed**:レビュー済み

- b. [**OK**]をクリックします。[必須なテスト フィールド]ダイアログ・ボックスが再度開き, [Cruise Search]テストの必須フィールドの中で欠落しているものが表示されます。
- c. [Cruise Booking]テストと同じ値を選択します。[**OK**]をクリックします。
- d. [**OK**]をクリックすると,テストへ変換ウィザードが終了します。
- 9. テスト計画ツリーでテストを表示します。
	- a. ALM サイドバーの[テスト]で,[テスト計画]を選択します。
	- b. [表示]>[テスト計画ツリー]を選択すると,テスト計画ツリーが表示されます。
	- c. [**Cruises**]を展開します。テスト計画ツリーで,[**Cruises**]の下に[**Cruise Reservation**]が表示されます。
	- d. [**Cruise Reservation**]を展開します。テスト計画ツリーに,[**Cruise Booking**]テストと

### [**Cruise Search**]テストが表示されます。

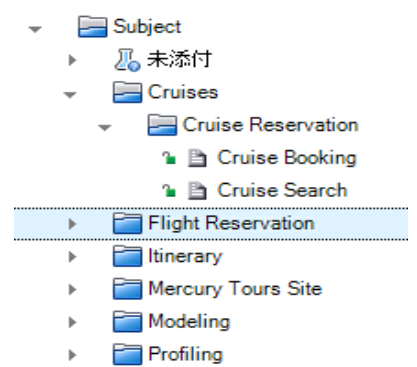
# 第4章: テスト計画

要件の定義が完了したら,テストの目標を決定し,それを達成するための方策をまとめる必 要があります。

テスト目標を決定したら,テスト計画ツリーを作成します。このツリーは,アプリケーションをテス ト単位( サブジェクト) に階層的に分割するものです。テスト計画ツリーでは,サブジェクトごと に, ステップを含むテストを定義します。各テスト・ステップに関して, アプリケーションに対して実 行するアクションと期待される結果を指定します。

ALM では,複数のユースケースで異なる設定を行い,これに対して 1 つのテストを実行するこ とができます。テスト設定では,それぞれ異なるデータ・セットが使用されます。データを定義す るには, テスト設定で使用するテスト・パラメータの値を追加します。テスト・パラメータとは, 値 を割り当てることができる変数です。

テストを作成する際, テストと同じ名前でテスト設定が 1 つ作成されます。テスト設定は, 必 要な数だけ作成できます。

テスト計画のテストは,要件を満たしていることが重要です。アプリケーション・ライフサイクル管 理プロセス全体のコンプライアンスを維持するために,テストと要件の間にカバレッジを追加し ます。 さらにきめ細 かい粒 度 でカバレッジを設 定 するには, テスト設 定と要件 の間 にカバレージ を追加します。

#### 練習の内容

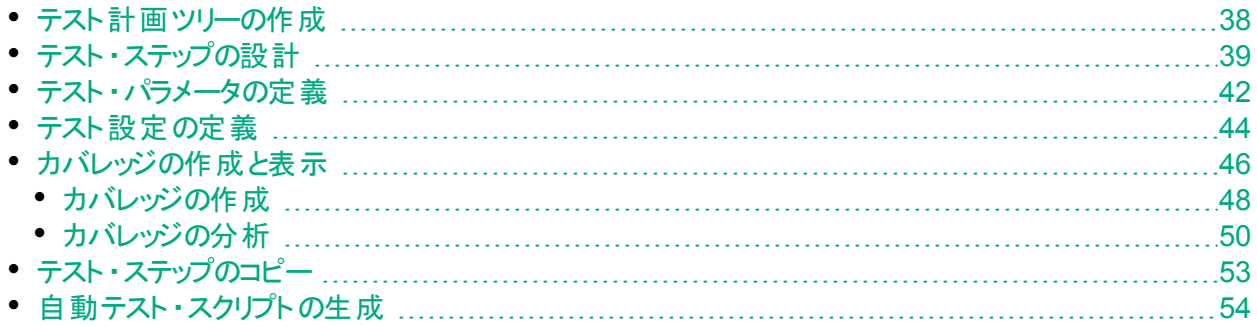

## <span id="page-37-0"></span>テスト計画ツリーの作成

通常のアプリケーションは,全体を一度にテストするには大きすぎます。 テスト計画モジュール では, 機能ごとにアプリケーションを分割できます。「テスト計画ツリー」を作成すると, アプリ ケーションをユニット( サブジェクト) 単位に分割できます。テスト計画ツリーは,テスト計画を視 覚的に表現したもので,アプリケーション機能の階層関係に従ってテストが表示されます。ツ リーのサブジェクトを定義したら,各サブジェクトに作成するテストを決定し,ツリーに追加しま す。

この演習では, サブジェクトとテストを, テスト計画モジュールのテスト計画ツリーに追加しま す。

### テスト計画ツリーを作成するには,次の手順で行います。

- 1. [ALM\_Demo]プロジェクトを開きます。 [**ALM\_Demo**]プロジェクトが開いていない場合は,プロジェクトにログインしてください。詳 細については,「ALM [の起動」](#page-10-0)(11ページ)を参照してください。
- 2. テスト計画モジュールを表示します。 ALM サイドバーの[テスト]で,[テスト計画]を選択します。
- 3. サブジェクト・フォルダをテスト計画ツリ─に追加します。
	- a. [**Subject**]フォルダを選択して[新規フォルダ]ボタンをクリックします。[新規テスト フォ ルダ]ダイアログ・ボックスが開きます。
	- b. [テスト フォルダ名]ボックスに「Payment Methods」と入力します。[**OK**]をクリックしま す。テスト計画ツリーに新規フォルダが追加されます。
	- c. 右の表示枠の[説明]タブに,サブジェクトの説明として,「支払方法を検証するテス トを格納するフォルダ」と入力します。
- 4. テストをサブジェクト ・フォルダに追加します。
	- a. [Payment Methods]フォルダを選択し, [**新規テスト**]ボタンをクリックします。[新規テ スト ] ダイアログ・ボックスが表 示 されます。

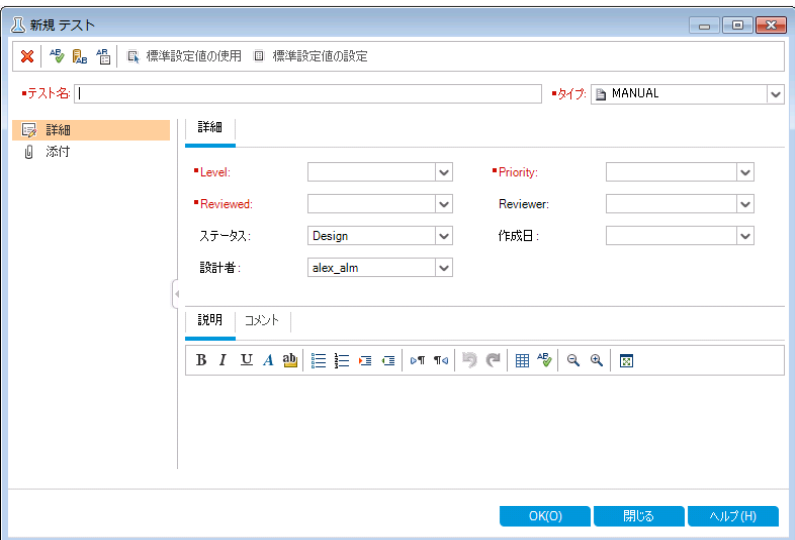

- b. [テスト名]ボックスに,テストの名前として「Credit Cards」と入力します。
- c. [タイプ]ボックスで[**MANUAL**]を選択し,手動テストを作成します。
- d. [詳細]タブで次のように選択します。

**Level**:Basic

**Reviewed**:レビュー未完了

**Priority**:4 - 非常に高い

- e. [説明]タブに,テストの説明として,「クレジットカードのタイプを検証するテスト」と入 力します。
- f. [**OK**]をクリックします。新しいテストが,テスト計画ツリーの[Payment Methods]フォ ルダの下に追加されます。

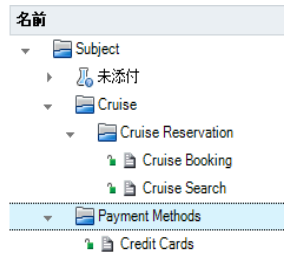

# <span id="page-38-0"></span>テスト ・ステップの設計

テスト計画ツリーにテストを追加し,基礎的なテスト情報を定義したら,テスト ・ステップを定 義します。テスト・ステップでは, テストの詳細な実行方法を手順を追って示します。 ステップ では,アプリケーションに対して実行するアクションと,期待される結果を指定します。手動テ スト と自 動 テスト の両 方 のテスト・ステップを作 成 できます。 手 動 テスト では, テスト・ステップを 設計したらテスト計画は完了です。テスト計画を使用して、直ちにテスト実行を開始するこ とができます。自動テストでは,HP のテスト ・ツール,ユーザ独自のテスト ・ツール,サードパー ティ製のテスト ・ツールを使用して,自動テスト ・スクリプトを作成します。

この演習では,[**Credit Cards**]テストにテスト ・ステップを追加します。このテストは,航空券の 予約に使用するクレジットカードのタイプを検証します。

### テスト・ステップを設計するには,次の手順で行います。

- 1. テスト計画モジュールが表示されていることを確認します。 テスト計画モジュールが表示されていない場合, ALM サイドバーの[テスト]から[テスト計 画]を選択してください。
- 2. [**Credit Cards**]テストを表示します。

[**Payment Methods**]フォルダを展開し,[**Credit Cards**]テストを選択します。

- 3. [デザイン ステップの詳細]ダイアログ・ボックスを開きます。
	- a. [デザイン ステップ]タブをクリックします。
	- b. [新規ステップ]ボタンをクリックします。[デザイン ステップの詳細]ダイアログ・ボックスが 開きます。

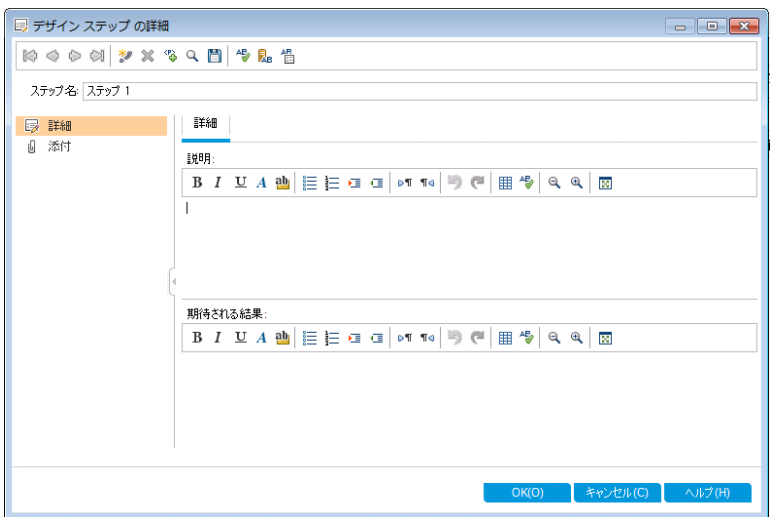

ステップの名前が[ステップ名]ボックスに表示されます。 標準設定では, テスト・ステッ プの連番が表示されます。

4. 最初のテスト ・ステップを定義します。

[デザイン ステップの詳 細]ダイアログ・ボックスで, 次の内容を入力します。

ステップ名:ステップ 1: Mercury Tours にログインします。

説明:

1.URL を入力します。

2.ログインします。

期待される結果:ユーザが Mercury Tours にログインします。

5. [デザイン ステップの詳細]ダイアログ・ボックスを閉じます。

[**OK**]をクリックします。

6. 他のテスト ・ステップを追加します。

次の各テスト・ステップについて, [新規ステップ]ボタンをクリックして[デザイン ステップの詳細] ダイアログ・ボックスを開き,必要な内容を入力してから[**OK**]をクリックしてダイアログ・ボックス を閉じます。

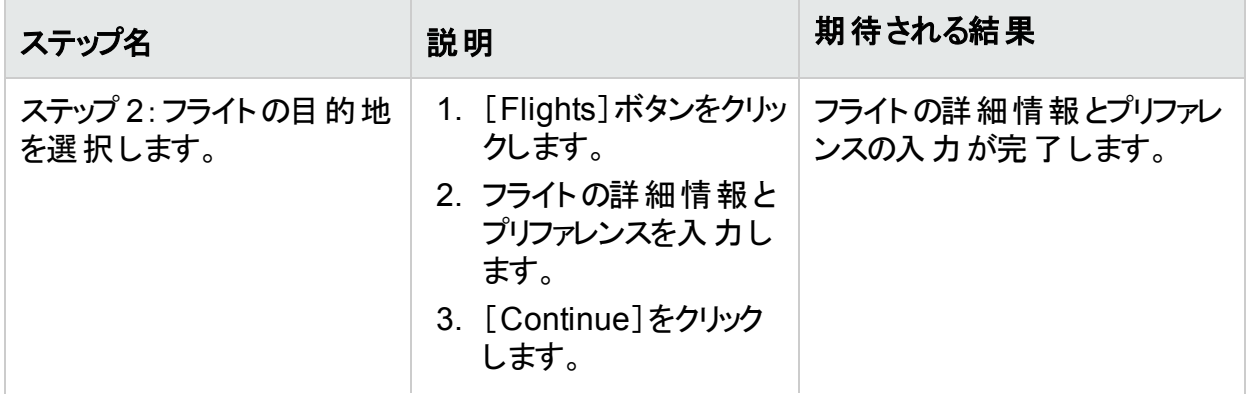

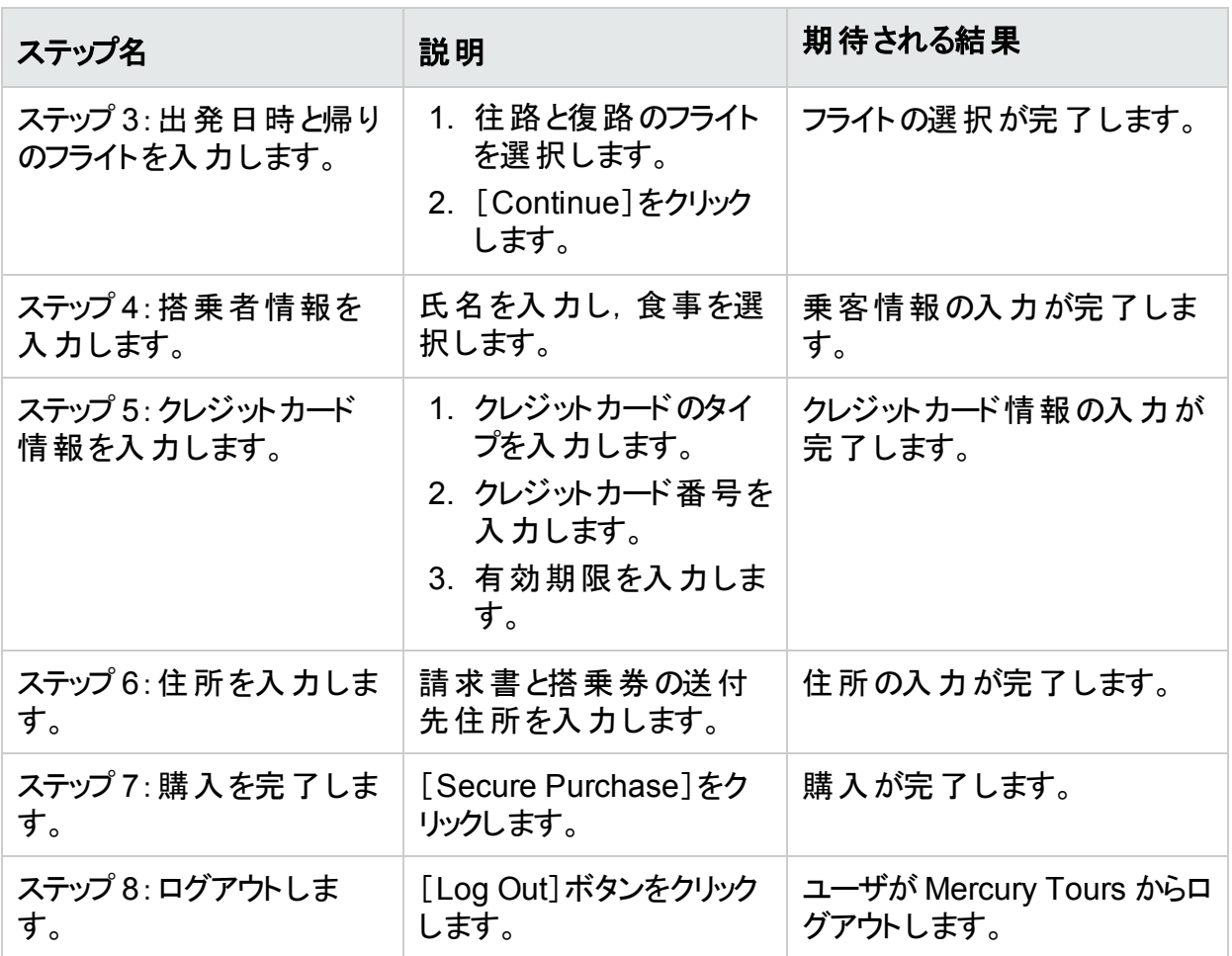

### [デザイン ステップ]タブに, デザイン・ステップが表示されます。

| 詳細 | ■ デザイン ステップ | パラメータ | 添付 | テスト設定 | 要件カバレッジ | リンクされている不具合 | 依存関係 | ビジネン

シタ名 × 9 8 8 0 3 5 · 3 0 10 日 8 ↑↓

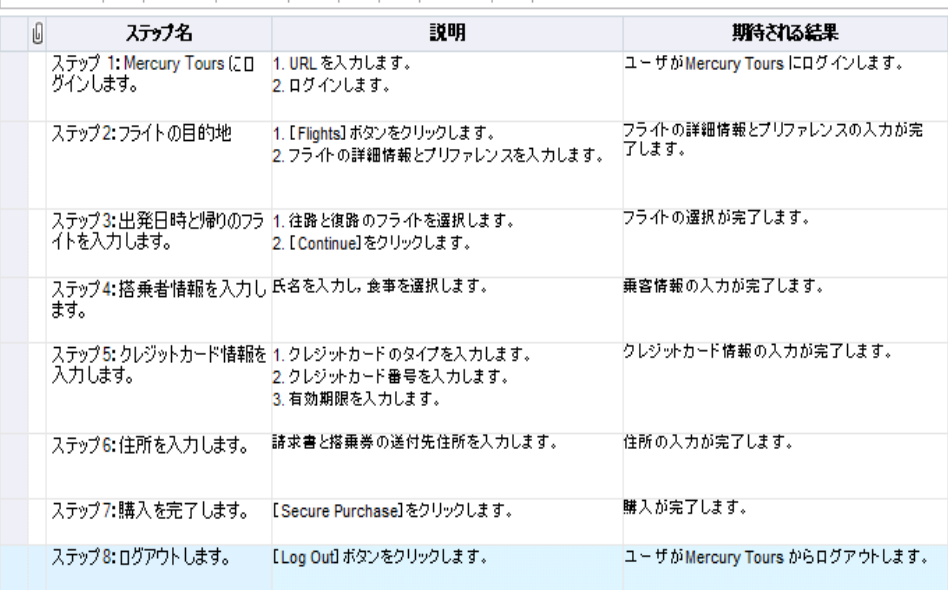

## <span id="page-41-0"></span>テスト ・パラメータの定義

テスト にパラメータを追加することにより, テスト の柔 軟性を高めることができます。 これにより, 同一のテストを異なるデータで繰り返し実行することができます。

手動テストを使用する場合,テスト内からデザイン・ステップにパラメータを追加したり,別のテ スト からステップを呼び出してパラメータを追加できます。 パラメータは, よく使用する共通のス テップを,他のテストで実行する場合に便利です。

自動テストを使用する場合,テスト内からテスト・スクリプトのパラメータを定義するか,または 共有のテスト・リソース・ファイルからパラメータを読み込むことができます。

テスト設定の定義では,テスト設定ごとにテスト ・パラメータの値を設定します。

[「テスト ・ステップの設計」](#page-38-0)(39ページ)では,[**Credit Cards**]テストのステップを定義しました。こ の演習では,パラメータを追加することによってテストを拡張します。

### テスト・パラメータを定義するには,次の手順で行います。

- 1. [Credit Cards]テストの[パラメータ]タブを表示します。
	- a. テスト計画ツリーで[**Payment Methods**]フォルダを展開し,[**Credit Cards**]テストを 選択します。
	- b. [パラメータ]タブをクリックします。
- 2. パラメータを追加します。
	- a. [新規パラメータ]ボタンをクリックします。[テスト パラメータの詳細]ダイアログ・ボックス が開きます。

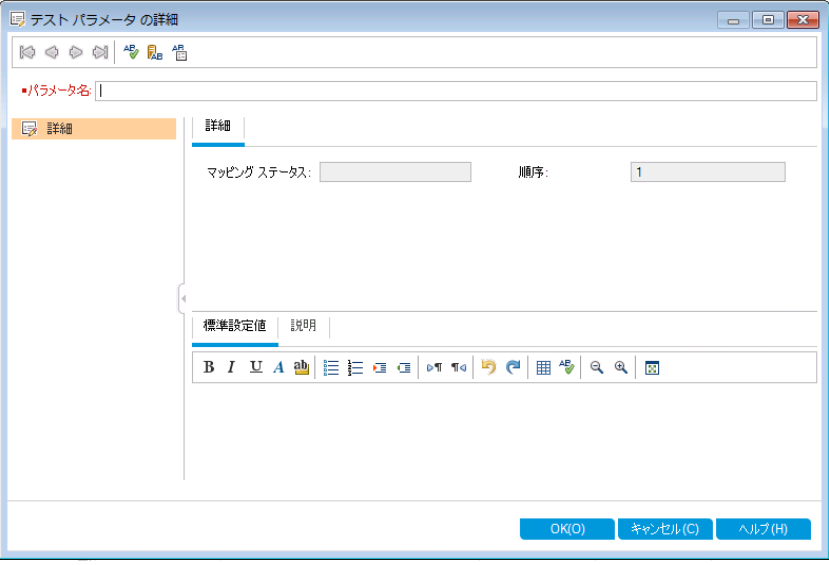

b. 次の内容を入力します。 パラメータ名: Credit card type 標準設定値: American Express, Visa, MasterCard

- c. [**OK**]をクリックして,[テスト パラメータの詳細]ダイアログ・ボックスを閉じます。[パラ メータ]タブにパラメータが追加されます。
- 3. その他のパラメータを追加します。
	- a. [新規パラメータ]ボタンをクリックします。[テスト パラメータの詳細]ダイアログ・ボックス が開きます。
	- b. 次の内容を入力します。 パラメータ名: Credit card number 標準設定値:1111-2222-3333-4444
	- c. [**OK**]をクリックして,[テスト パラメータの詳細]ダイアログ・ボックスを閉じます。[パラ メータ]タブにパラメータが追加されます。
- 4. パラメータをテスト ・ステップに追加します。
	- a. [デザイン ステップ]タブをクリックします。
	- b. ステップ 5 の[説明]ボックスをクリックします。
	- c. 1 の後ろにカーソルを置きます。クレジットカードのタイプを入力し, [パラメータの挿入] ボタンをクリックします。[パラメータ]ダイアログ・ボックスが開きます。

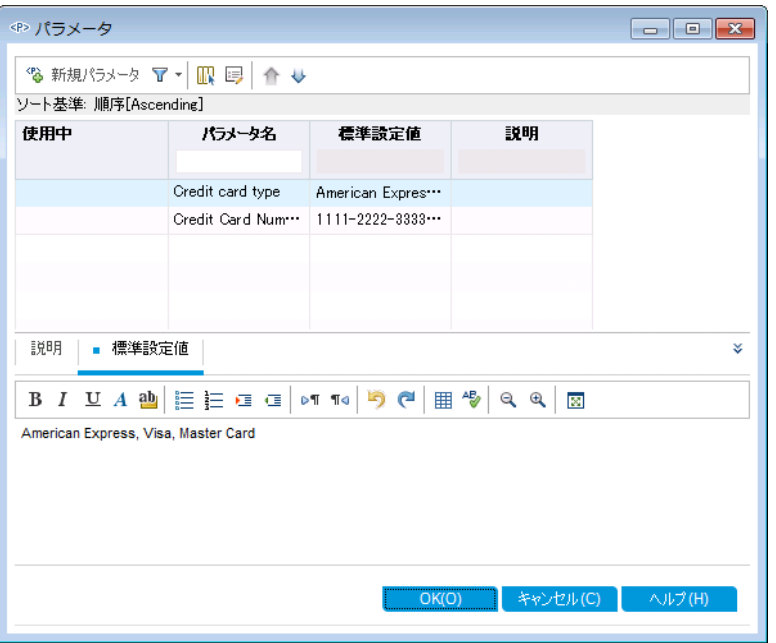

- d. [**Credit card type**]パラメータを選択します。[OK]をクリックします。
- e. 2 の後 ろにカーソルを置きます。 クレジットカード番号を入力し, [パラメータの挿入]ボ タンをクリックします。[パラメータ]ダイアログ・ボックスが開きます。[**Credit card number**]パラメータを選択します。[OK]をクリックします。

f. パラメータがデザイン・ステップに追加されます。

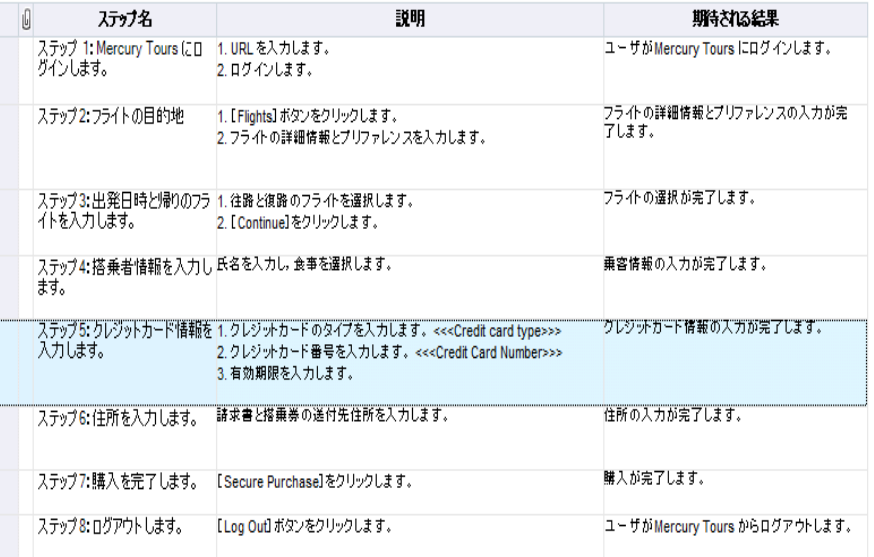

# <span id="page-43-0"></span>テスト設定の定義

テストを再利用することにより,ユースケースをテストできます。ユースケースごとに,さまざまな データ・セットを使用するテスト設定を作成します。手動テストの場合,テスト設定のデータ・ セットには,定義したテスト ・パラメータの値が含まれています。UFT またはビジネス・プロセス・ テストの場合,外部テスト ・リソース・ファイルをデータ・セットとして使用できます。

次の演習では, American Express, Visa, MasterCard の各クレジットカードで使用するテス ト設定を作成します。次に,インスタンスの実行時に実際に使用するパラメータ値を定義し ます。

### テスト設定を定義するには,次の手順で行います。

- 1. [Credit Cards]テストの[テスト設定]タブを表示します。
	- a. テスト計画ツリーで[**Payment Methods**]フォルダを展開し,[**Credit Cards**]テストを 選択します。

b. [テスト設定]タブをクリックします。

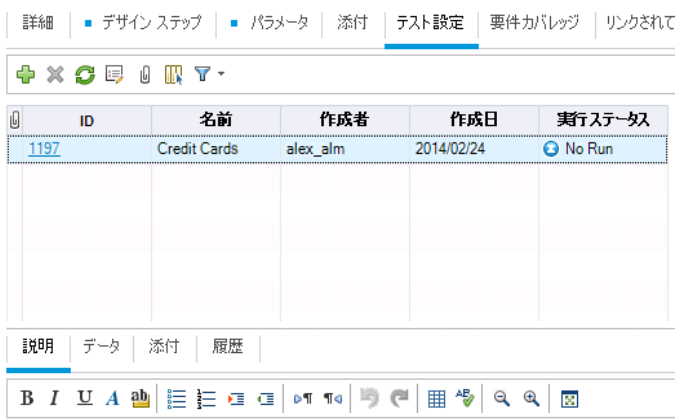

ALM は,「Credit Cards」という名前のテスト設定を作成します( 標準設定) 。

- 2. このテスト設定の名前を「American Express」に変更します。
	- a. [名前]の下にある[**Credit Cards**]をクリックします。「**American Express**」と入力し,
	- b. [説明]に,「American Express 用のテスト設定」と入力します。
- 3. テスト設定にデータを割り当てます。
	- a. [データ]タブをクリックします。
	- b. [実際の値]の一番上のセルをクリックします。矢印をクリックし,ボックス内をクリックし ます。「2222-3333-4444-5555」と入力し,[**OK**]をクリックします。
	- c. [実際の値]の2 番目のセルをクリックします。矢印をクリックし,ボックス内をクリックし ます。「American Express」と入力し,[**OK**]をクリックします。

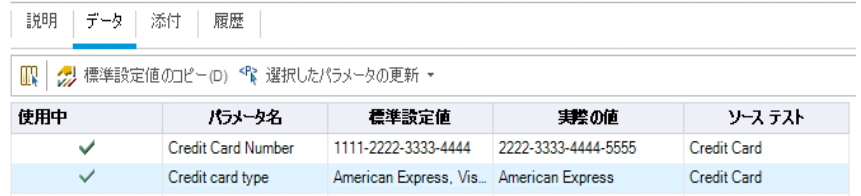

- 4. Visa で使用するテスト設定を新しく追加します。
	- a. [新規テスト設定]ボタンをクリックします。[新規テスト設定]ダイアログ・ボックスが開 きます。
	- b. 次の内容を入力します。

名前:Visa

説明:Visa 用のテスト設定

c. [**OK**]をクリックします。これで,テスト設定が[テスト設定]タブに追加されます。

- d. [Visa]テスト設定が選択されていることを確認します。
- e. [データ]タブをクリックします。[実際の値]の一番上のセルをクリックします。矢印をク リックし,ボックス内をクリックします。「3333-4444-5555-6666」と入力し,[**OK**]をク リックします。
- f. [実際の値]の2 番目のセルをクリックします。矢印をクリックし,ボックス内をクリックし ます。「Visa」と入力し,[**OK**]をクリックします。
- 5. MasterCard で使用するテスト設定を新しく追加します。
	- a. [新規テスト設定]ボタンをクリックします。[新規テスト設定]ダイアログ・ボックスが開 きます。
	- b. 次の内容を入力します。 名前:MasterCard

説明:MasterCard 用のテスト設定

- c. [**OK**]をクリックします。これで,テスト設定が[テスト設定]タブに追加されます。
- d. [MasterCard]テスト設定が選択されていることを確認します。
- e. [データ]タブをクリックします。[実際の値]の一番上のセルをクリックします。矢印をク リックし,ボックス内をクリックします。「4444-5555-6666-7777」と入力し,[**OK**]をク リックします。
- f. [実際の値]の2 番目のセルをクリックします。矢印をクリックし,ボックス内をクリックし ます。「MasterCard」と入力し,[**OK**]をクリックします。

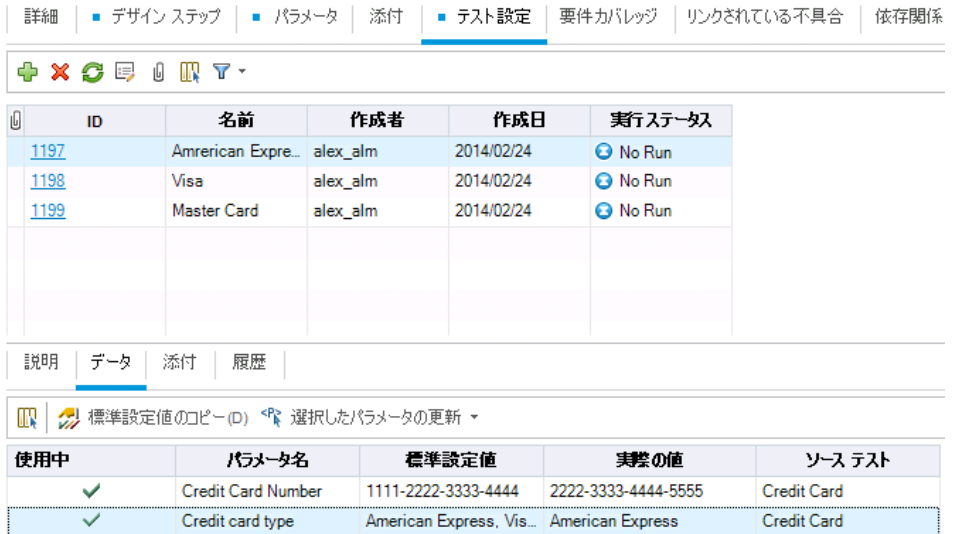

6. バージョン管理:テスト設定をチェックインします。

テストとテスト設定をチェックインします。テスト計画ツリーで[**Credit Cards**]テストを右ク リックし,[バージョン]>[チェックイン]を選択します。[**OK**]をクリックして確定します。

## <span id="page-45-0"></span>カバレッジの作成と表示

テスト計画のテストは,要件を満たしていることが重要です。アプリケーション・ライフサイクル管 理プロセス全体で要件を確実に満たす方法として,テストと要件の間にカバレッジを追加し

ます。また,テスト設定と要件の間にカバレッジを追加することも可能です。

カバレッジは,テスト計画モジュールと要件モジュールから作成できます。1 つのテストまたはテ スト設定で複数の要件をカバーすることができ,複数のテストまたはテスト設定で1つの要件 をカバーすることもできます。

この演習では、次の内容について学習します。

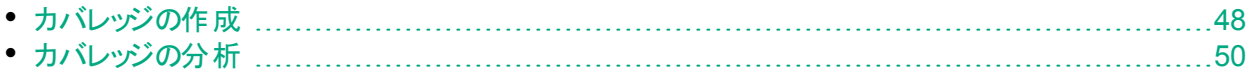

### <span id="page-47-0"></span>カバレッジの作成

この演習では,[**Credit Cards**]要件を作成し,それを[**Credit Cards**]テストに関連付けるこ とによってカバレッジを作成します。

### カバレッジを作成するには,次の手順で行います。

- 1. 要件モジュールを表示します。
	- a. ALM サイドバーの[要件]から[要件]を選択します。
	- b. [表示]>[要件の詳細]を選択します。要件の詳細ビューが表示されます。
- 2. [Credit Card]要件を作成します。
	- a. [**Mercury Tours Application**]フォルダを選択します。
	- b. [新規フォルダ]ボタンをクリックします。[新規要件フォルダ]ダイアログ・ボックスに, 「Payments」と入力して[**OK**]をクリックします。
	- c. [**Payments**]フォルダを選択して[新規要件]ボタンをクリックします。[新規要件]ダイ アログ・ボックスが開きます。
	- d. [名前]ボックスに,「Credit Cards」と入力します。
	- e. [要件タイプ]ボックスで,[機能]を選択します。

注: HP ALM Essentials Edition, HP Quality Center Community Edition, HP Quality Center Express Edition をご使用の場合はこのステップは無視し てください。

- f. [送信]をクリックします。[閉じる]をクリックします。新しい要件が要件ツリーに追加さ れます。
- 3. [テスト カバレッジ]タブを表示します。
	- a. 要件ツリーで,[**Credit Cards**]要件が選択されていることを確認します。
	- b. 右の表示枠の[テスト カバレッジ]タブをクリックします。

チュートリアル 第4章: テスト計画

4. テスト計画ツリーを表示します。 [テストを選択]ボタンをクリックすると,右の表示枠にテスト計画ツリーが表示されます。

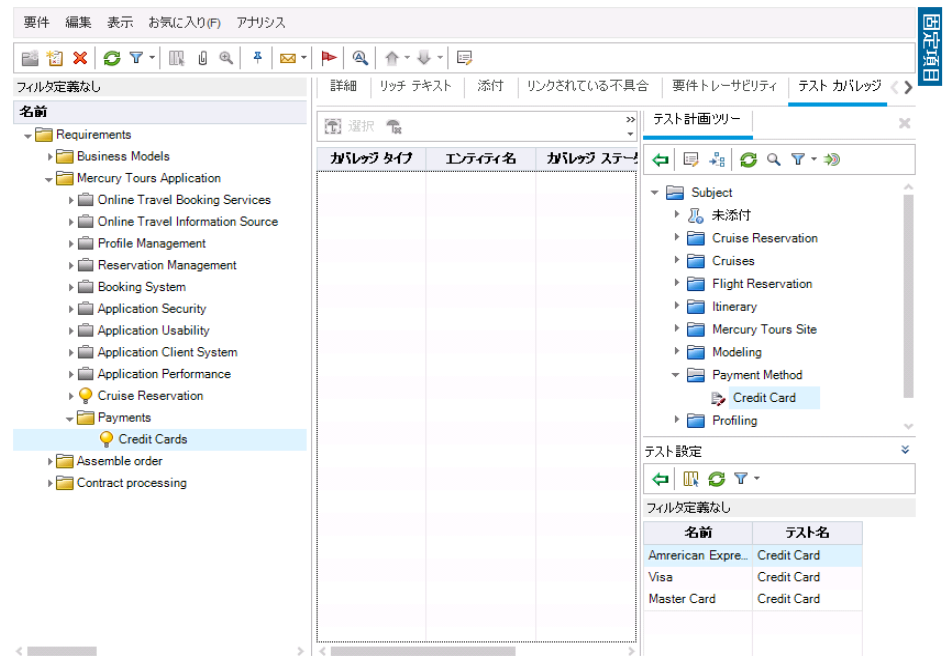

- 5. テスト計画ツリーで,[Credit Cards]テストを選択します。
	- a. [テスト計画ツリー]表示枠で[**Payment Methods**]フォルダを展開し,[**Credit Cards**]テストを選択します。
	- b. [テスト設定]表示枠が表示されていない場合は,表示枠の下にある[表示]ボタン をクリックしてください。[テスト設定]表示枠の下に,テスト設定を 3 つ含むテストが 表示されます。
- 6. テストをカバレッジ・グリッドに追加します。

[テスト計画ツリー]表示枠で,[カバレッジに追加]ボタンをクリックします。[**Credit Cards**]テストがカバレッジ・グリッドに追加されます。

7. [テスト設定ステータス]タブを表示します。 [テスト設定ステータス]タブをクリックします。

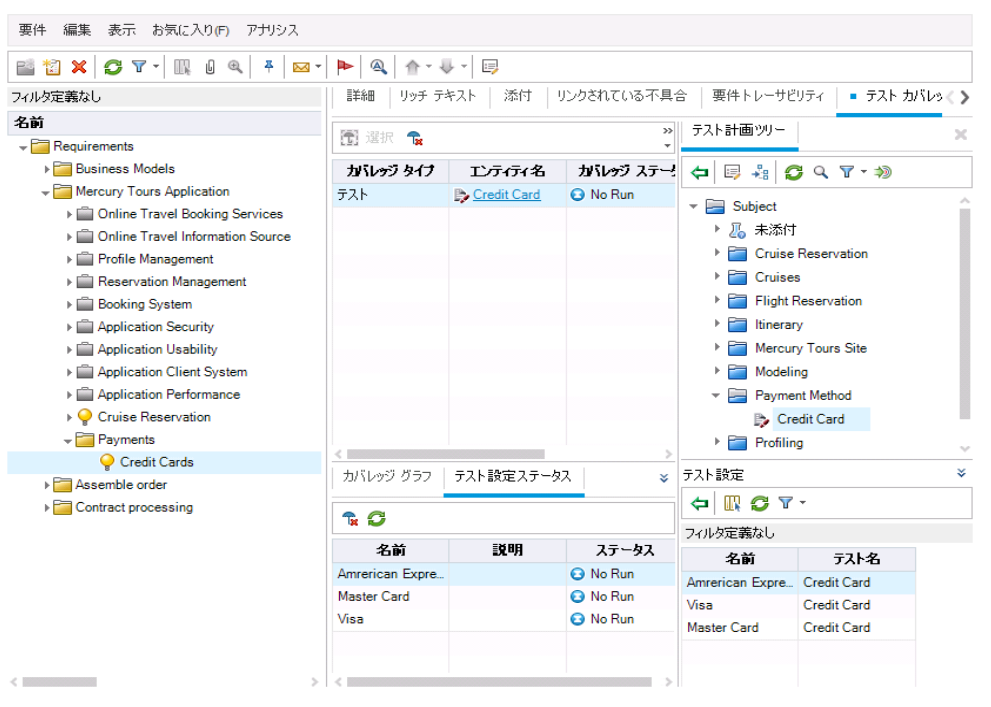

[テスト設定ステータス]タブには,テスト設定とそのステータスが表示されます。

ヒント**:** 選択したテスト設定を要件のテスト ・カバレッジに追加するには,[テスト設 定]表示枠からカバレッジを追加します。

8. テスト計画ツリーを非表示にします。

テスト計画ツリーの上にある[閉じる]ボタンをクリックします。

- 9. バージョン管理: [Payments]フォルダと[Credit Cards] 要件をチェックインします。
	- a. テスト計画ツリーで,[**Payments**]フォルダを右クリックし,[バージョン]>[チェックイン] を選択します。[**OK**]をクリックして確定します。
	- b. [**Credit Cards**]要件を右クリックし,[バージョン]>[チェックイン]を選択します。[**OK**] をクリックして確定します。

### <span id="page-49-0"></span>カバレッジの分析

テスト ・カバレッジを作成したら,要件モジュールのカバレッジ・アナリシス・ビューを使用し,テス ト ・カバレッジに基づいて子要件の詳細を分析することができます。

この演習では,[**Application Client System**]要件を分析します。

### テスト・カバレッジを分析するには,次の手順で行います。

- 1. 要件モジュールが表示されていることを確認します。 要件モジュールが表示されていない場合, ALM サイド バーの[要件]から[要件]を選択 してください。
- 2. 要件ツリーをカバレッジ・アナリシス・ビューで表示します。

[表示]>[カバレッジ アナリシス]を選択します。カバレッジ・アナリシス・ビューが表示されま す。

- 3. カバレッジ・アナリシス・ビューで[Application Client System]要件を表示します。
	- a. フィルタが適用されている場合は, [フィルタ]の矢印をクリックして[フィルタのクリア]を 選択します。[はい]ボタンをクリックして, 確定します。
	- b. [要件]で,[**Mercury Tours Application**]の下にある[**Application Client System**]と その子を展開します。

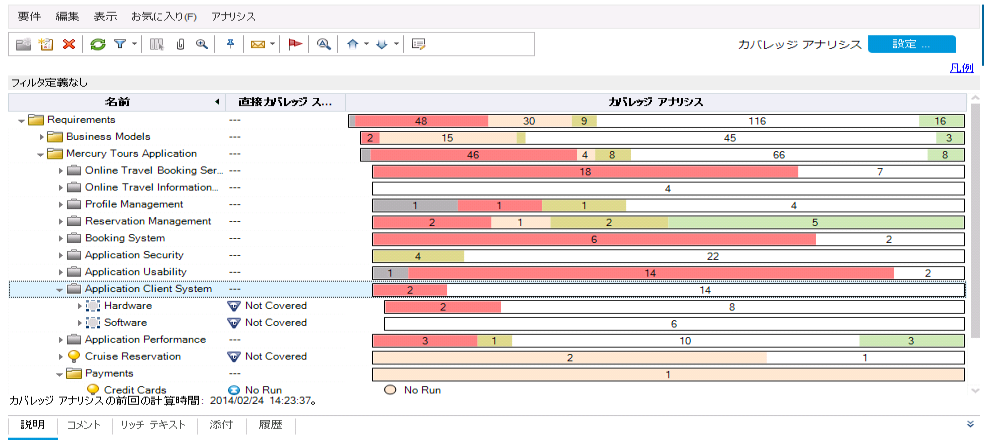

[カバレッジ アナリシス]カラムでは,直接カバーされる子要件の数と,カバーされてい ない子要件の数がグラフで表示されます。

4. [Application Client System]要件のカバレッジの分析を表示します。

[**Application Client System**]要件を右クリックし,[カバレッジ アナリシス]を選択します。 [カバレッジ アナリシス]ダイアログ・ボックスが開きます。

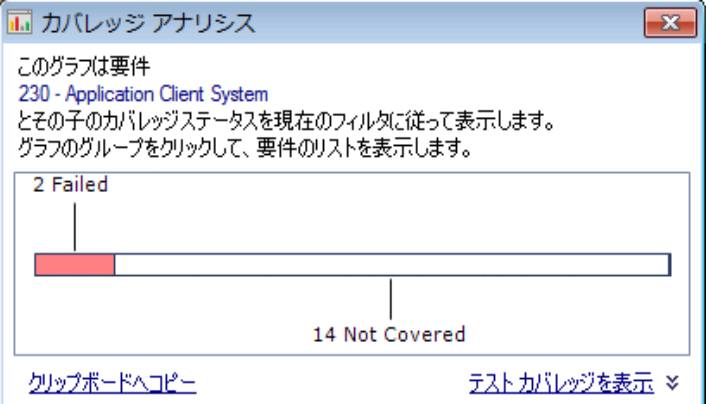

5. ステータスが[Failed]の子要件を表示します。

[**Failed**]領域はグラフ上で赤色で表示されるので,この部分をクリックします。ステータス が「失敗」になっている子の要件を表示します。

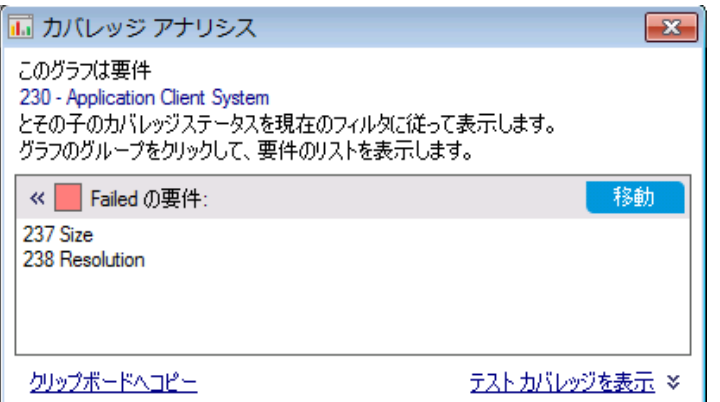

- 6. 要件に対するテスト ・カバレッジを表示します。
	- a. [テスト カバレッジを表示]リンクをクリックして[カバレッジ アナリシス]ダイアログ・ボックス を展開し,テスト ・カバレッジのグラフを表示します。

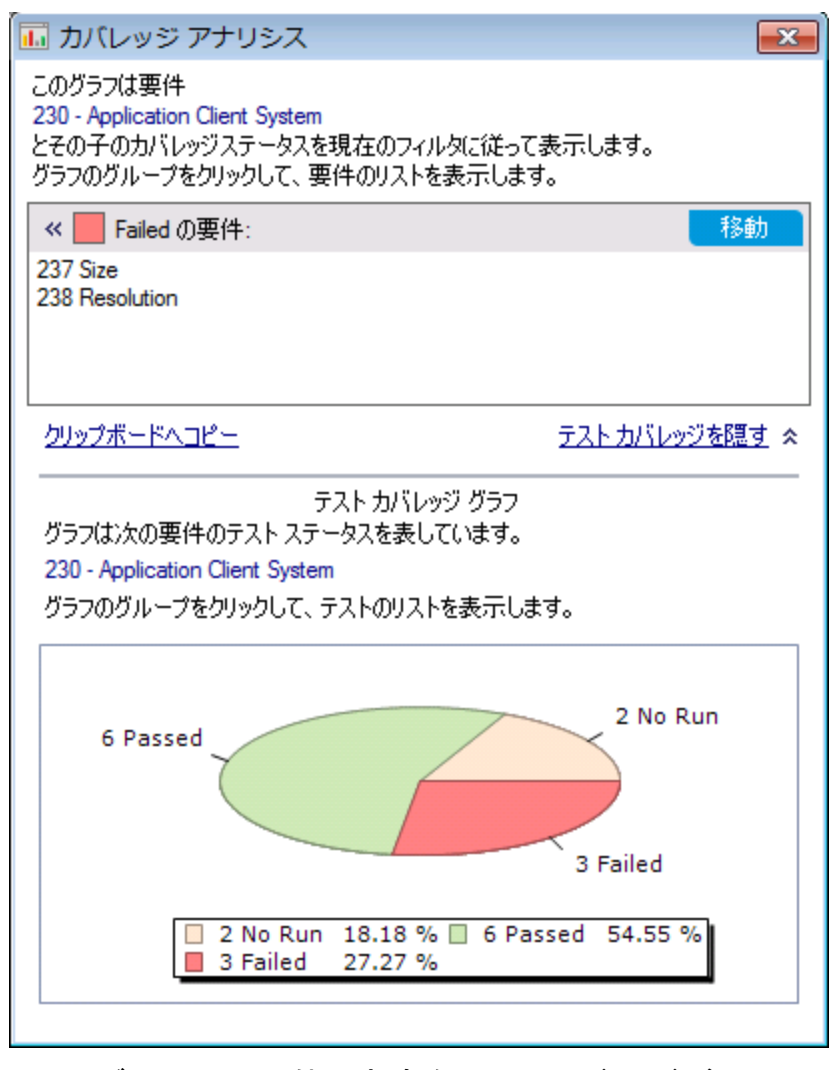

この円 グラフでは, 要件の完全なテスト・カバレッジがテスト・ステータスごとにグループ 化して視覚的に表示されています。

チュートリアル 第4章: テスト計画

- b. グラフの[**Passed**]部分をクリックすると,[テスト カバレッジ]ダイアログ・ボックスが開 き,そのステータスのテストが一覧表示されます。[テスト カバレッジ]ダイアログ・ボック スを閉じます。
- 7. [カバレッジ アナリシス]ダイアログ・ボックスを閉じます。 [閉じる]ボタンをクリックします。

## <span id="page-52-0"></span>テスト ・ステップのコピー

同じプロジェクトまたは異なるプロジェクトに含まれるテスト間でステップをコピーすることができ ます。この演習では,[**HTML Page Layout**]テストからテスト ・ステップをコピーして,新規作成 したテストに貼り付けます。

#### テスト・ステップをコピーするには,次の手順で行います。

- 1. テスト計画モジュールを表示します。
	- a. ALM サイドバーの[テスト]で, [テスト計画]を選択します。
	- b. テスト計画ツリーが表示されていない場合は,[表示]>[テスト計画ツリー]を選択し ます。
- 2. テストを新規作成します。
	- a. テスト計画ツリーで,[**Mercury Tours Site**]フォルダを展開します。
	- b. [**HTML Pages**]フォルダを選択し,[新規テスト]ボタンをクリックします。[新規テスト] ダイアログ・ボックスが表 示 されます。
	- c. [テスト名]ボックスに,テストの名前として「New HTML Page Layout」と入力します。
	- d. [タイプ]ボックスで[**MANUAL**]を選択し,手動テストを作成します。
	- e. [詳細]タブで次のように選択します。

**Level**:Basic

**Reviewed**:レビュー未完了

**Priority**:4 - 非常に高い

- f. [**OK**]をクリックします。テスト計画ツリーの[**HTML Pages**]フォルダの下に,新しいテス トが追加されます。
- 3. [HTML Page Layout]テストの[デザイン ステップ]タブを表示します。
	- a. [**HTML Pages**]フォルダにある[**HTML Page Layout**]テストを選択します。
	- b. [デザイン ステップ]タブをクリックします。
- 4. コピーするステップを選択します。 左側の灰色のサイド バーにマウス・ポインタを合わせます。 マウス・ポインタが指マークに変 わります。行をすべて選択します。

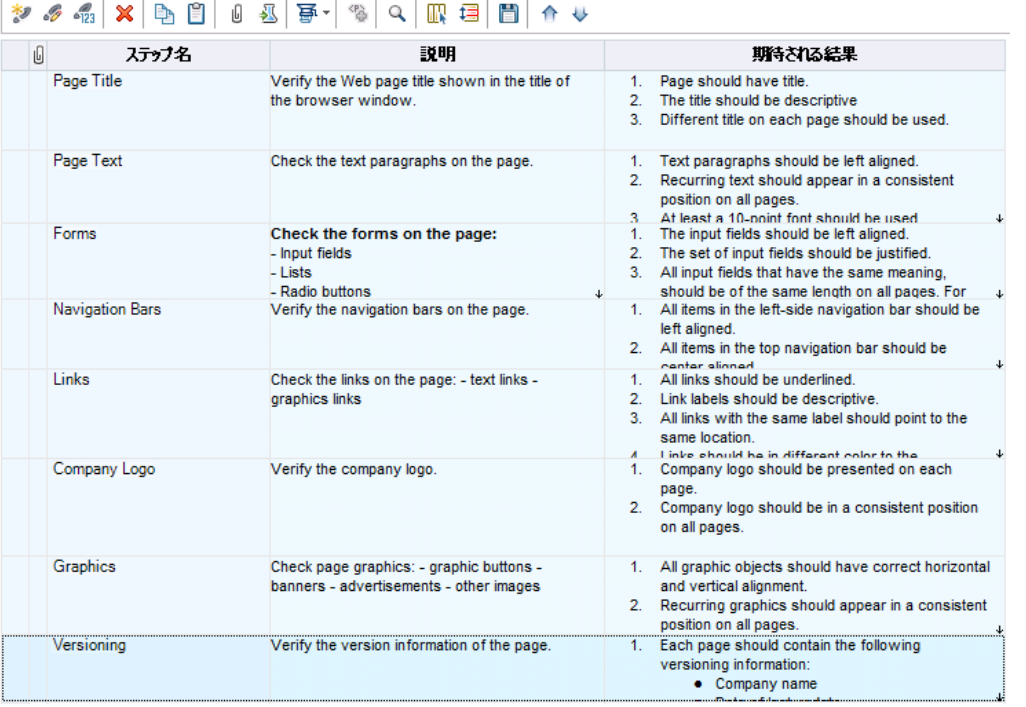

5. 選択したステップをコピーします。

[ステップのコピー]ボタンをクリックします。

- 6. [New HTML Page Layout] テストにステップを貼り付けます。
	- a. テスト計画ツリーで,[**New HTML Page Layout**]テストを選択します。
	- b. [デザイン ステップ]タブで[ステップの貼り付け]ボタンをクリックします。 テスト・ステップ が,[デザイン ステップ]タブにコピーされます。

## <span id="page-53-0"></span>自 動テスト・スクリプト の生 成

テスト計画の作成には,自動化するテストを選定する作業も含まれます。テストを手動で実 行することを選択した場合は,テスト ・ステップを定義した時点で,テストの実行準備が整っ たことになります。テストの自動化を選択する場合,HP が提供している他のテスト ・ツール ( UFT など) を使用してテスト ・スクリプトを生成し,テストを完成させることができます。

自動化するテストを選定する際には,次の点を考慮してください。

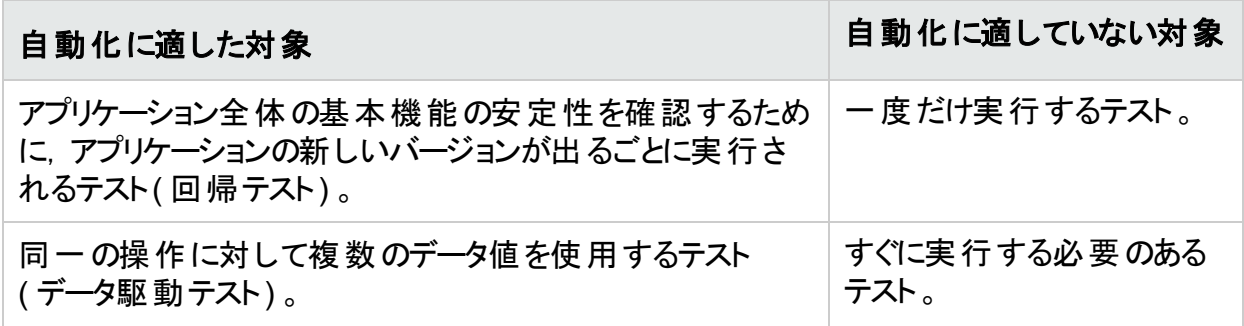

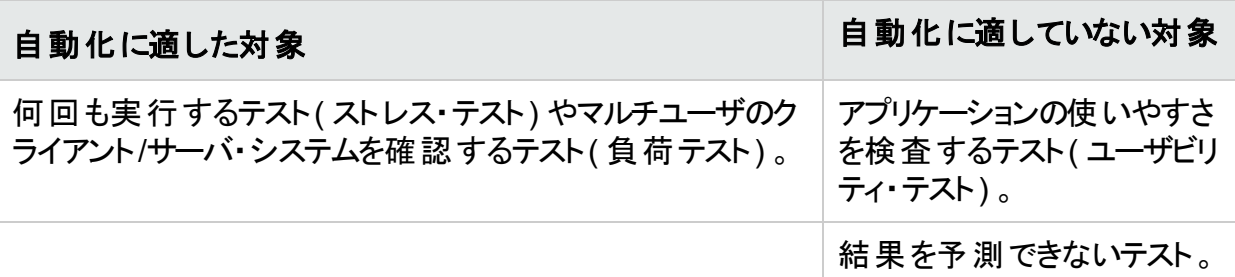

この演習では,[**Address Options**]テストで使用する UFT テスト ・スクリプトを生成します。

注**:** UFT テストを使用する場合の前提条件は,[「始める前に」](#page-7-0)(8ページ)を参照してく ださい。

### 自動テスト・スクリプトを生成するには,次の手順で行います。

- 1. テスト計画ツリーが表示されていることを確認します。 テスト計画ツリーが表示されていない場合は, [表示]>[テスト計画ツリー]を選択しま す。
- 2. [Address Options]手動テストを探します。
	- a. テスト計画ツリーのルートにある[**Subject**]フォルダを選択し,[編集]>[検索]を選択 します。[検索]ダイアログ・ボックスが開きます。
	- b. [検索する値]に「Book」と入力します。
	- c. [検索対象]で[フォルダ]を選択します。
	- d. [検索]をクリックします。[検索結果]ダイアログ・ボックスが表示され,一致する項目 のリストが表示されます。
	- e. [**Flight Reservation\Book Flight**]フォルダをダブルクリックすると,テスト計画ツリー内 でフォルダが強調表示されます。[閉じる]をクリックして,[検索結果]ダイアログ・ボッ クスを閉じます。
	- f. テスト計画ツリーで[**Book Flight**]フォルダを展開し,[**Address Options**]テストを選 択します。
- 3. [デザイン ステップ]タブを表示します。

右の表示枠の[デザイン ステップ]タブをクリックします。

- 4. テスト ・スクリプトを生成します。
	- a. [スクリプトの生成]ボタンをクリックします。
	- b. [**QUICKTEST\_TEST**]を選択し,UFT テストを生成します。
	- c. バージョン管理:[チェックアウト]ダイアログ・ボックスが開いている場合は,[**OK**]をク リックします。

[**Address Options**]テストのステップを使って自動テスト ・スクリプトを作成します。

- 5. テスト ・スクリプトを表示します。
	- a. [テスト スクリプト]タブをクリックします。

b. UFT のテスト ・スクリプトを表示または変更するには,**Unified Functional Testing** <sup>の</sup> 起動ボタンをクリックしてください。

# 第5章: テストの実行

アプリケーションのライフサイクル管理プロセス全体を通じて、自動テストや手動テストを実行 することによって不具合を特定し,アプリケーションの品質を評価することができます。

まず, 「テスト・セット」を作成し, 各セットに含めるテストを選択します。テスト・セットには, ALM プロジェクトのテストのサブセットが含まれており,テストは特定の目標を達成するように 設計されています。

テスト ・セットを定義したら,テストの実行を開始できます。テストには,自動実行できるものと 手動で実行するものがあります。

テストを自動実行すると,選択したテスト ・ツールが開き,テストが実行され,テスト結果が ALM にインポートされます。

テストを手作業で実行する場合,テスト計画で定義したテスト ・ステップを実行します。実際 の結果が期待結果と一致するかどうかによって,各ステップの成否が決まります。

ラボ管理拡張が有効な **ALM Edition** の環境では,サーバ側の実行を使用して,自動テス ト用 にテスト・リソースを予約できます。 サーバ側 の実 行 はリモート のテスティング・ホスト で行 わ れます。スケジュールに基づく実行または即時実行のタイプがあり,ユーザによる操作は不要 です。

ALM では,テストを実行する条件と日時を設定することにより,テスト ・セットに含まれるテスト の実行を制御できます。

テストを実行したら,ALM でテスト結果の表示と分析を行います。

#### 練習の内容

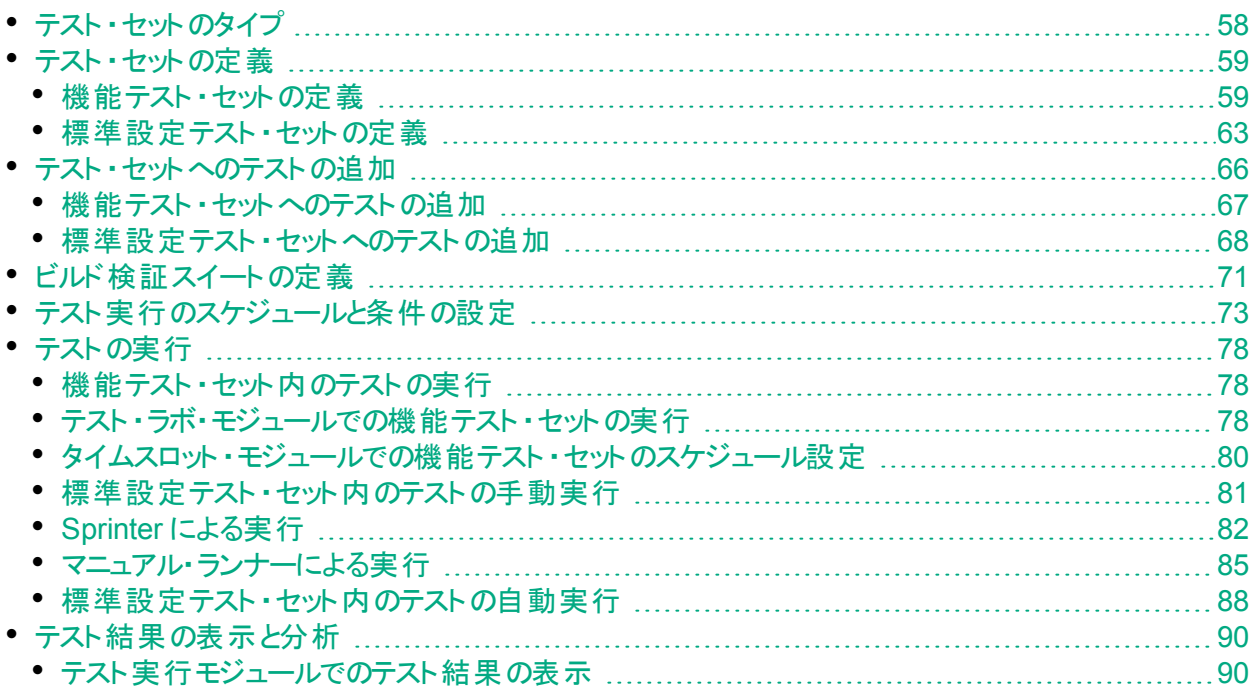

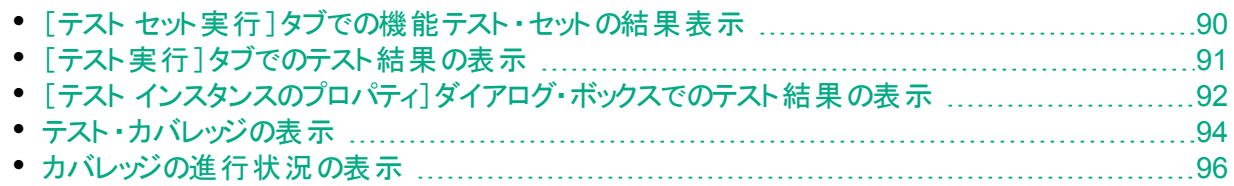

# <span id="page-57-0"></span>テスト ・セットのタイプ

テスト計画モジュールでテスト設計が完了したら,テスト ・ラボ・モジュールでテスト ・セット ・ツ リーを作 成します。テスト・ラボ・モジュールでは, テスト・セット・ツリーを使って「テスト・セット」を フォルダ単位でグループ化し,階層レベル別に整理することで,テストのニーズを整理すること ができます。各テスト ・セット ・フォルダは,サイクルに割り当てます。これにより,同じサイクル内 で実行されるテスト ・セットをグループ化できます。また,テストの実行に伴い,サイクルの進行 状況を分析することができます。

テスト ・セットを定義すると,選択したテストのインスタンスがテスト ・セットに追加されます。各 テスト・インスタンスには, 定義済みのテスト設定が含まれています。

ALM では, 次のタイプのテスト・セットが提供されています。

- 機能テスト・セット には自 動テスト が含まれます。 このテスト では, テスト 対象 アプリケーション が想定どおりに動作するかどうかをチェックします。機能テスト ・セットのテストは,サーバでの 実行日時をタイムスロットで設定でき, ユーザによる操作は不要です。利用可能:ラボ管 理拡張が有効な ALM Edition のユーザ。
- 標準設定テスト・セットには, 自動テストと手動テストが含まれます。 このテスト では, テスト 対象 アプリケーションが想 定 どおりに動 作 するかどうかをチェックします。 標準設定 テスト・ セットのテストはユーザのマシンから制御するので,テスト担当者による操作が必要です。
- パフォーマンス・テスト ・でいた、テスト対象 アプリケーションが負荷 とデマンド に対応できる かどうかをチェックするパフォーマンス・テストを実行します。パフォーマンス・テスト ・セットのテス トは,サーバでの実行日時をタイムスロットで設定でき,ユーザによる操作は不要です。利 用可能:ALM Edition と Performance Center Edition のみ。
	- <sup>注</sup>**:** このチュートリアルでは,機能テスト ・セットと標準設定テスト ・セットの使用方法の みについて学習します。パフォーマンス・テストの使用方法については,『HP ALM Performance Center クイック・スタート』を参照してください。

テスト・セットを作成する際には,アプリケーション・ライフサイクル管理プロセスの最初に設定し た目的を考えて,作成するテストのタイプを決めてください。

各 種 テスト・セットを作 成し, 異 なるグループを組 み合 わせて使 用 する場 合 には, アプリケー ションの現在の状態や,新機能の追加や変更点などを考慮する必要があります。作成でき るテスト ・セットは,一般的に次のように分類されます。

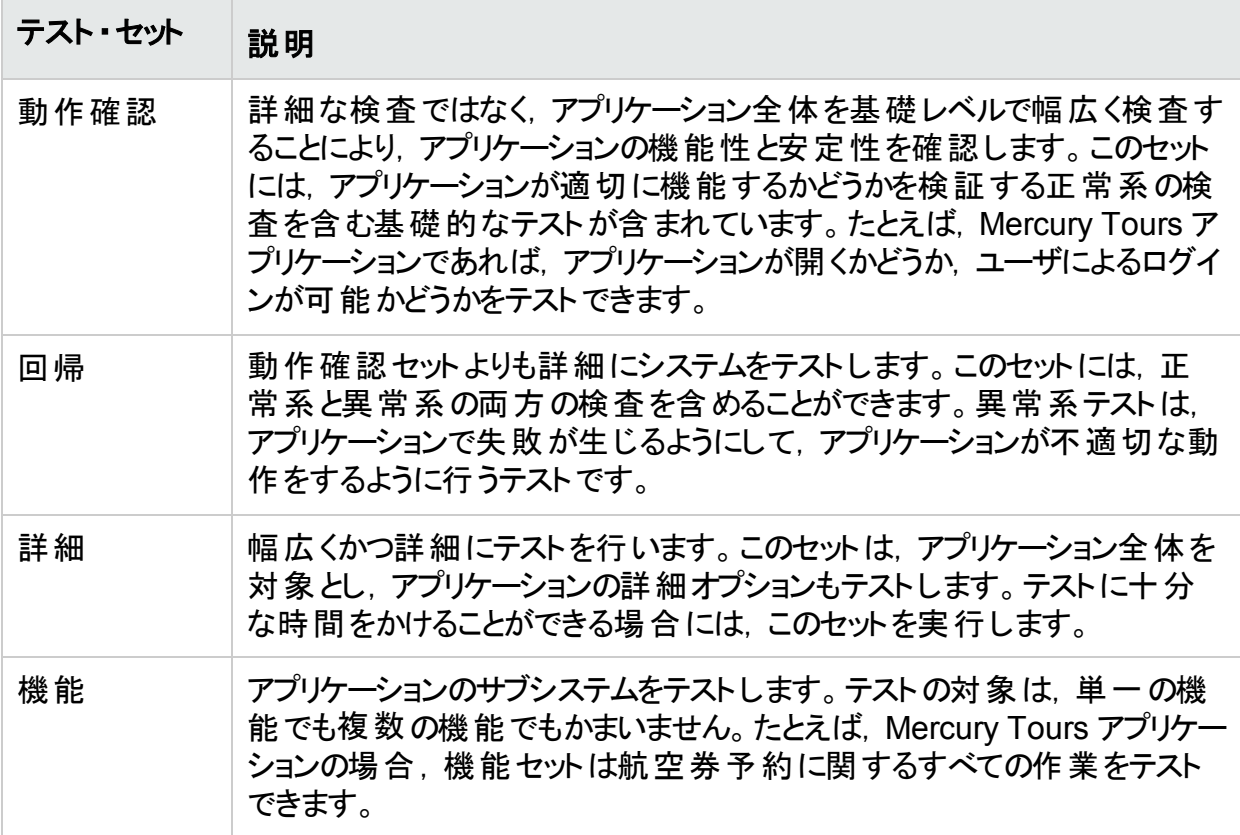

# <span id="page-58-0"></span>テスト ・セットの定義

この演習では, [Mercury Tours Site]テスト ・セットを定義します。また, テスト ・セットに失敗 時のルールを設定し,テスト ・セットの自動テストが失敗した場合の処理方法を指定します。 ALM Edition を使用しているかどうかによって, 機能テスト・セットまたは標準設定テスト・セッ トのいずれかを定義できます。

#### H 注**:**

- <sup>l</sup> ALM Edition を使用し,ラボ管理の拡張機能を有効にしている場合は,機能テス ト ・セットを定義します。詳細については,[「機能テスト ・セットの定義」](#page-58-1)(59ページ)を 参照してください。
- <sup>l</sup> ラボ管理を備えた ALM Edition を使用していない場合は,標準設定テスト ・セット を定義します。詳細については,[「標準設定テスト ・セットの定義」](#page-62-0)(63ページ)を参 照してください。

### <span id="page-58-1"></span>機能テスト ・セットの定義

機能テスト・セットには, 自動テストが含まれます。機能テスト・セットのテストでは, 自動化さ れたサーバ側実行を使用します。

機能テスト ・セットを定義するには,次の手順を実行します。

1. テスト・ラボ・モジュールを表示します。

ALM サイドバーの[テスト]で, [テスト ラボ]を選択します。

- 2. テスト ・セット ・ツリーにフォルダを追加します。
	- a. 左の表示枠のテスト ・セット ・ツリーで,[**Root**]フォルダを選択します。
	- b. [新規フォルダ]ボタンをクリックします。[新規テスト セット フォルダ]ダイアログ・ボックス が開きます。
	- c. [フォルダ名]ボックスに「Service Pack 1」と入力し,[**OK**]をクリックします。
- 3. テスト・セット・フォルダにサブフォルダを作成します。

[**Service Pack 1**]フォルダを選択します。上記のステップを繰り返してサブフォルダを 2 つ 作成し,それぞれ「Cycle 1 - New Features」と「Cycle 2 - Full」という名前を付けます。

- 4. テスト ・セット ・フォルダをサイクルに割り当てます。
	- a. [**Cycle <sup>1</sup> - New Features**]テスト ・セット ・フォルダを右クリックし,[サイクルに割り当て] ボタンをクリックします。[サイクルの選択]ダイアログ・ボックスが開きます。
	- b. [**Service Packs**]リリース・フォルダを展開します。[**Service Pack 1**]リリースで,[**Cycle 1 - New Features**]サイクルを選択します( [「リリースとサイクルの定義」](#page-21-0)(22ページ)で作 成) 。
	- c. [**OK**]をクリックします。テスト ・セット ・ツリー内のフォルダのアイコンが,サイクルに割り当 て済みのフォルダを示すアイコンに変わります。
		- $\overline{\phantom{a}}$  Root
			- ▶ 见 未添付
				- **BPT** tests (Flight)
				- Mercury Tours Web Site
				- Modeling
				- Release 10.5
			- ▼ Service Pack 1
				- Cycle 1 New Features
				- Cycle 2 Full
	- d. [**Cycle <sup>2</sup> - Full**]テスト ・セット ・フォルダを右クリックし,[サイクルに割り当て]を選択しま す。リリース・ツリーの[**Service Pack 1**]リリースにある[**Cycle 2 - Full**]サイクルにフォルダ を割り当てます。
- 5. テスト ・セットを[Cycle 1 New Features]テスト ・セット ・フォルダに追加します。
- a. テスト ・セット ・ツリーで[**Cycle 1- New Features**]を選択します。
- b. [テスト セットの新規作成]ボタンをクリックします。[新規テスト セット]ダイアログ・ボッ クスが開きます。

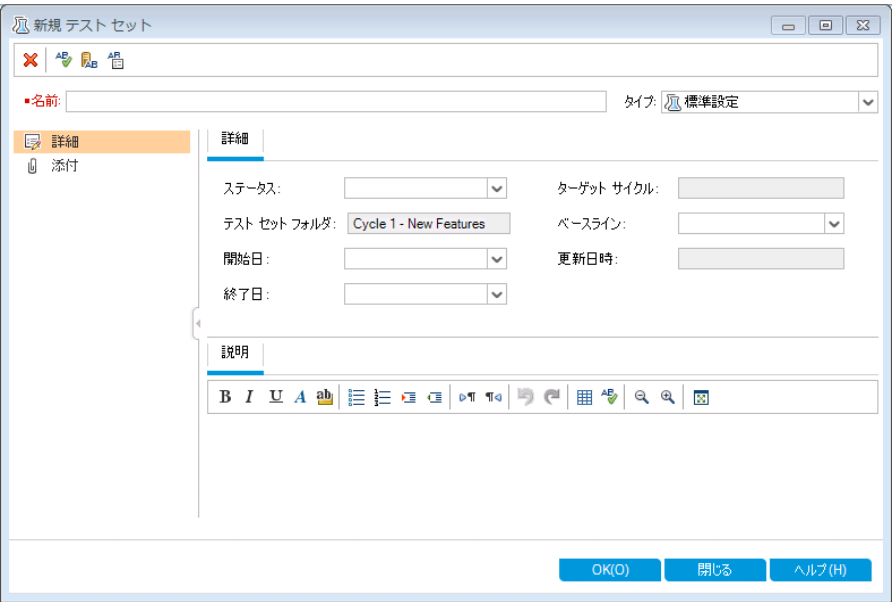

c. 次の内容を入力します。

名前:Mercury Tours Site

説明:「このテスト・セットにはリモート・テスティング・ホストで実行する自動テストが含ま れ, Mercury Tours サイトの機能をチェック」

- d. [タイプ]フィールドで[**Functional**]を選択します。
- e. [**OK**]をクリックします。左のテスト ・セット ・ツリーに[**Mercury Tours Site**]テスト ・セット が追加されます。
- 6. Mercury Tours Site テスト ・セットの詳細情報を定義します。
	- a. テスト・セット・ツリー内のテスト・セットをクリックします。[実行グリッド]タブが表示されま す。[詳細]タブをクリックします。

チュートリアル 第5章: テストの実行

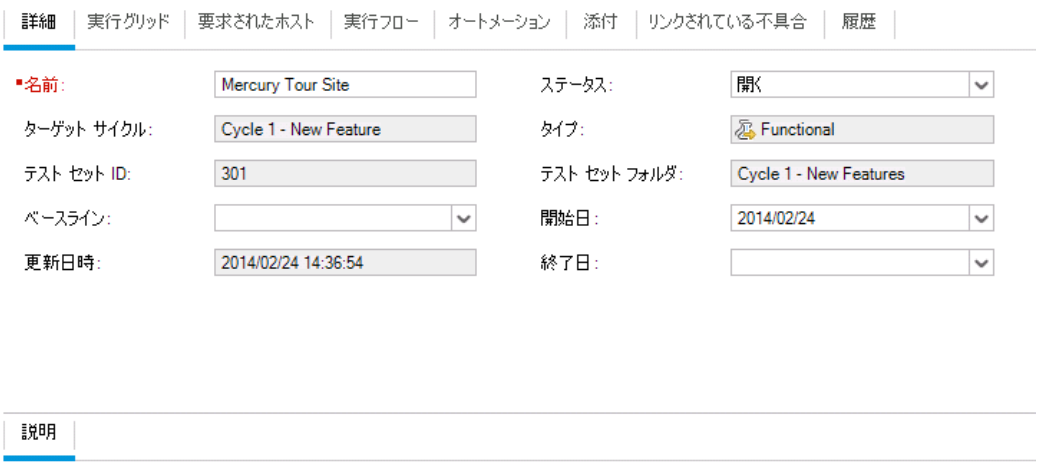

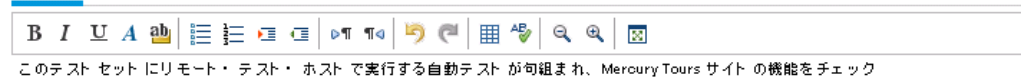

b. 次のいずれかを選択できます。

開始日:テスト・セットの開始予定日をカレンダーから選択します。標準設定では, 今日の日付が選択されます。

終了日:テスト ・セットの終了予定日を選択します。

- 7. テスト ・セット内の自動テストが失敗した場合に適用するルールを設定します。
	- a. [オートメーション]タブをクリックします。

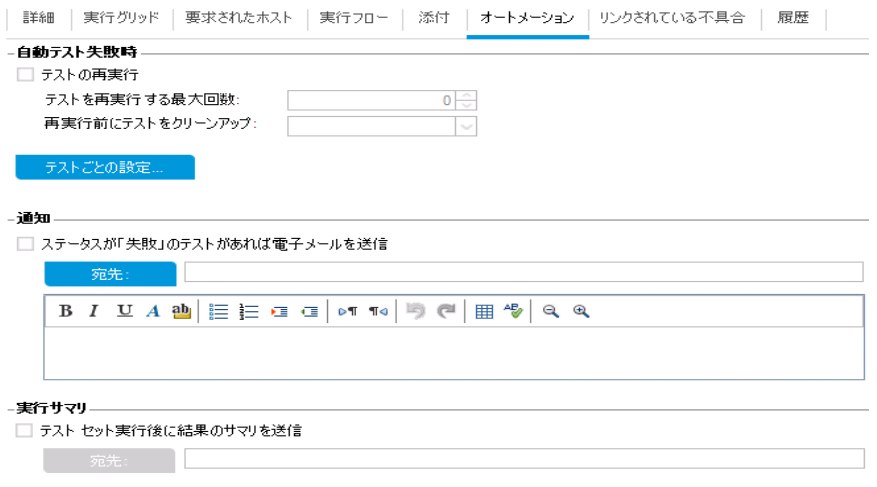

- b. [自動テスト失敗時]セクションで,次の操作を行います。
	- [テストの再実行]チェック・ボックスを選択します。
	- <sup>o</sup> [テストを再実行する最大回数]を **1** に設定します。
- 8. 特定のイベントが発生したときに ALM が電子メールを送信するように設定します。 [通知]で,次の設定を行います。
	- a. 最初のチェックボックスを選択します。これにより, テスト・セット内のテストが失敗する と電子メールによる通知が送信されます。
	- b. 宛先:電子メールのアドレスを入力します。
	- c. メッセージ:次の内容を入力します。

「このテストは失敗しました。テスト結果を確認し,不具合を送信してください。」

### <span id="page-62-0"></span>標準設定テスト ・セットの定義

標準設定テスト ・セット には, 自動テストと手動テストが含まれます。 標準設定テスト ・セット 内のテストの開始と制御は,ローカル・マシンで行います。

<sup>注</sup>**:** この実習では,標準設定テスト ・セットを定義します。ALM Edition を使用し,ラ ボ管理を有効にしている場合は, 機能テスト・セットをすでに定義しているので,[「テス](#page-65-0) [ト ・セットへのテストの追加」](#page-65-0)(66ページ)に進んでください。

### 標準設定テスト・セットを定義するには, 次の手順を実行します。

1. テスト・ラボ・モジュールを表示します。

ALM サイドバーの[テスト]で, [テスト ラボ]を選択します。

- 2. テスト ・セット ・ツリーにフォルダを追加します。
	- a. 左の表示枠のテスト ・セット ・ツリーで,[**Root**]フォルダを選択します。
	- b. [新規フォルダ]ボタンをクリックします。[新規テスト セット フォルダ]ダイアログ・ボックス が開きます。
	- c. [フォルダ名]ボックスに「Service Pack 1」と入力し,[**OK**]をクリックします。
- 3. テスト・セット・フォルダにサブフォルダを作成します。 [**Service Pack 1**]フォルダを選択します。上記のステップを繰り返してサブフォルダを 2 つ 作成し,それぞれ「Cycle 1 - New Features」と「Cycle 2 - Full」という名前を付けます。
- 4. テスト ・セット ・フォルダをサイクルに割り当てます。

注: HP ALM Essentials Edition, HP Quality Center Community Edition, HP Quality Center Express Edition をご使用の場合は,サイクルとリリースに関連す るフィールドやコマンドは利用できません。次のステップに進んでください。

- a. [**Cycle <sup>1</sup> - New Features**]テスト ・セット ・フォルダを右クリックし,[サイクルに割り当て] ボタンをクリックします。[サイクルの選択]ダイアログ・ボックスが開きます。
- b. [**Service Packs**]リリース・フォルダを展開します。[**Service Pack 1**]リリースで,[**Cycle 1 - New Features**]サイクルを選択します( [「リリースとサイクルの定義」](#page-21-0)(22ページ)で作 成) 。
- c. [**OK**]をクリックします。テスト ・セット ・ツリー内のフォルダのアイコンが,サイクルに割り当 て済みのフォルダを示すアイコンに変わります。
	- $\overline{\phantom{a}}$  Root
		- ▶ 见 未添付
		- **BPT** tests (Flight)
		- Mercury Tours Web Site
		- $\triangleright$   $\blacksquare$  Modeling
		- Release 10.5
		- ▼ Service Pack 1
			- Cycle 1 New Features
			- ▶ Cycle 2 Full
- d. [**Cycle <sup>2</sup> - Full**]テスト ・セット ・フォルダを右クリックし,[サイクルに割り当て]を選択しま す。リリース・ツリーの[**Service Pack 1**]リリースにある[**Cycle 2 - Full**]サイクルにフォルダ を割り当てます。
- 5. テスト ・セットを[Cycle 1 New Features]テスト ・セット ・フォルダに追加します。
	- a. テスト ・セット ・ツリーで[**Cycle 1- New Features**]を選択します。
	- b. [テスト セットの新規作成]ボタンをクリックします。[新規テスト セット]ダイアログ・ボッ クスが開きます。

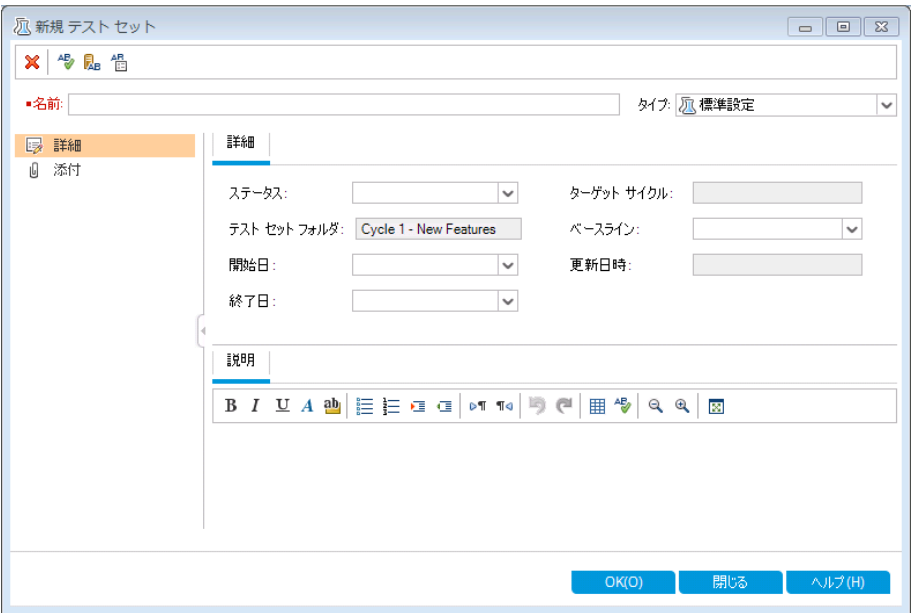

c. 次の内容を入力します。

名前:Mercury Tours Site

説明: 「このテストには自動テストと手動テストが含まれ, Mercury Tours サイトの機 能をチェック」

d. [タイプ]フィールドで[標準設定]を選択します。

- e. [**OK**]をクリックします。左のテスト ・セット ・ツリーに[**Mercury Tours Site**]テスト ・セット が追加されます。
- 6. Mercury Tours Site テスト ・セットの詳細情報を定義します。
	- a. テスト・セット・ツリー内のテスト・セットをクリックします。[実行グリッド]タブが表示されま す。[詳細]タブをクリックします。

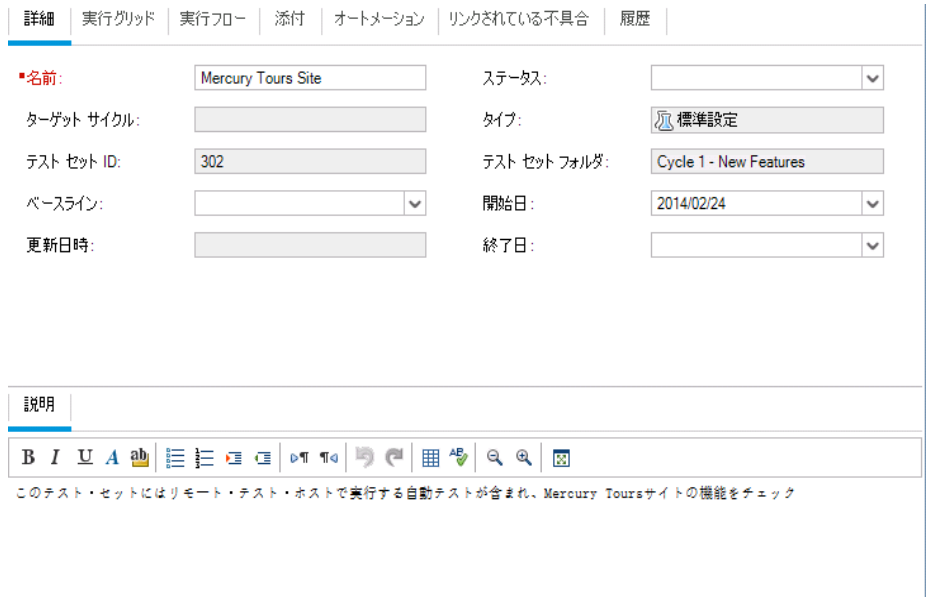

b. 次のいずれかを選択できます。

開始日:テスト・セットの開始予定日をカレンダーから選択します。標準設定では, 今日の日付が選択されます。

終了日:テスト ・セットの終了予定日を選択します。

チュートリアル 第5章: テストの実行

- 7. テスト ・セット内の自動テストが失敗した場合に適用するルールを設定します。
	- a. [オートメーション]タブをクリックします。

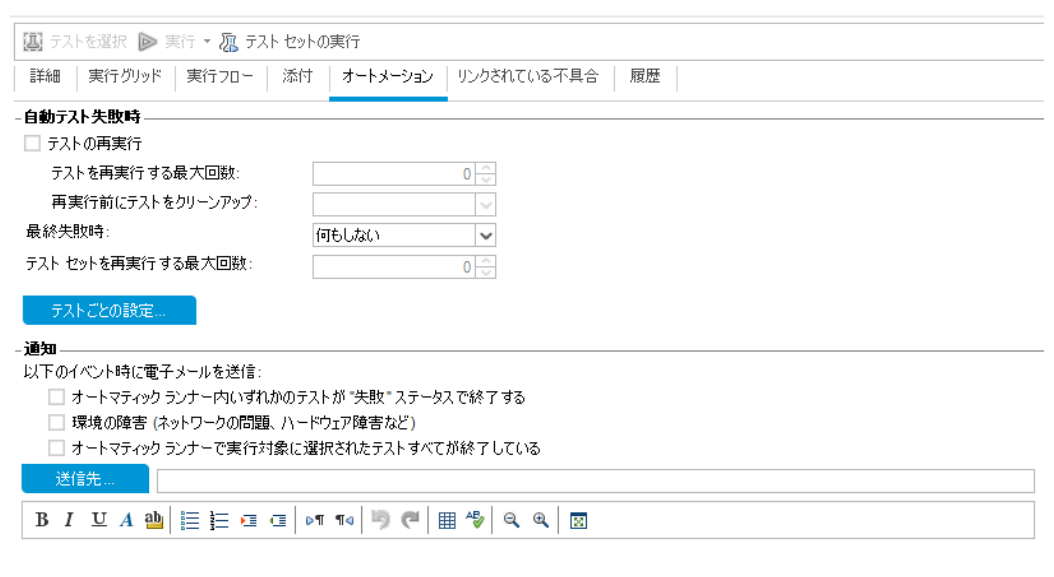

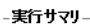

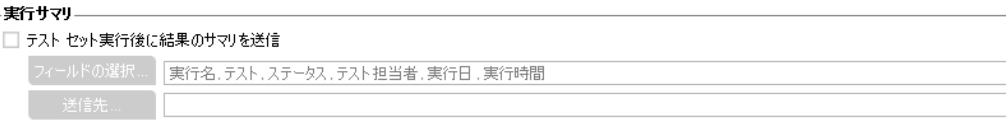

- b. 次の内容を選択します。
	- 自動テスト失敗時:[テストの再実行]チェック・ボックスを選択します。[テストを再 実行する最大回数]を **1** に設定します。
	- <sup>o</sup> 最終失敗時:[何もしない]オプションが選択されていることを確認します。
- 8. 特定のイベントが発生したときに ALM が電子メールを送信するように設定します。 [通知]で,次の設定を行います。
	- a. 以下のイベント時に電子メールを送信:最初のチェック・ボックスを選択します。これに より,テスト ・セットでテストが 1 つでも失敗した場合に電子メール通知が送信されま す。
	- b. 送信先:電子メールのアドレスを入力します。
	- c. メッセージ:次の内容を入力します。

「このテストは失敗しました。テスト結果を確認し,不具合を送信してください。」

## <span id="page-65-0"></span>テスト ・セットへのテストの追加

テスト・セットの定義が完了したら,テスト・セットに含めるテストを選択します。選択したテスト のインスタンスは, ALM によってテスト・セット に追加されます。各 インスタンスには, 定義済み のテスト設定が含まれています。この演習では,**Mercury Tours Site** テスト ・セットにテストを 追加します。

### 注**:**

T

- <sup>l</sup> ラボ管理が有効な ALM Edition を使用している場合は,機能テスト ・セットにテス トを追加します。詳細については,[「機能テスト ・セットへのテストの追加」](#page-66-0)(67ページ) を参照してください。
- <sup>l</sup> ラボ管理がある ALM Edition を使用していない場合は,標準設定テスト ・セットに テストを追加します。詳細については,「標準設定テスト・セットへのテストの追加」 (68[ページ](#page-67-0))を参照してください。

### <span id="page-66-0"></span>機能テスト ・セットへのテストの追加

この演習では,**Mercury Tours Site** テスト ・セットに自動テストを追加します。

### 自動テストを機能テスト・セットに追加するには, 次の手順を実行します。

- 1. [実行グリッド]タブを開きます。
	- a. テスト・ラボ・モジュールが表示されていない場合, ALM サイドバーの[テスト]から[テ スト ラボ]を選択してください。
	- b. [実行グリッド]タブが表示されていない場合は,クリックして表示します。
- 2. [Mercury Tours Site]テスト ・セットを選択します。 テスト ・セット ・ツリーで,[**Service Pack <sup>1</sup>**]の下にある[**Cycle <sup>1</sup> - New Features**]テスト ・ セット ・フォルダを展開します。[**Mercury Tours Site**]テスト ・セットを選択します。
- 3. 右側の表示枠が表示されていない場合は,表示します。

[テストを選択]ボタンをクリックします。右の表示枠に,テスト計画ツリーと要件ツリーのタ ブが表示されます。

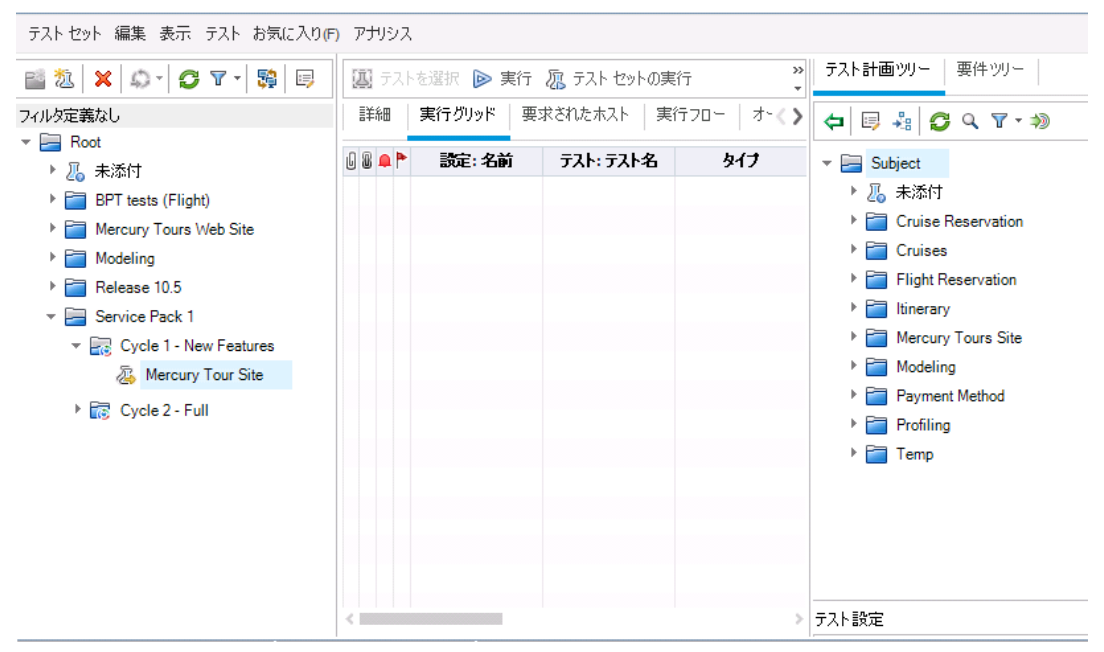

[テスト計画ツリー]タブでは,テスト計画ツリーからテストを選択してテスト ・セットに追加で きます。[要件ツリー]タブでは,要件をカバーしているテストを選択し,テスト ・セットに追 加できます。

- 4. [**Number of Passengers**]テストをテスト ・セットに追加します。
	- a. [**Flight Reservation**]フォルダの下にある[**Flight Finder**]フォルダを展開します。
	- b. [**Number of Passengers**]テストを,テスト計画ツリーから[実行グリッド]にドラッグす ると,このテストがテスト ・セットに追加されます。
- 5. 右側の表示枠を閉じます。 [閉じる]ボタンをクリックします。

### <span id="page-67-0"></span>標準設定テスト ・セット へのテストの追加

<sup>注</sup>**:** この実習では,標準設定テスト ・セットにテストを追加します。ラボ管理がある ALM Edition を使用している場合は機能テスト ・セットにテストをすでに追加しているの で,[「ビルド検証スイートの定義」](#page-70-0)(71ページ)に進んでください。

### 標準設定テスト ・セットに手動テストを追加するには,次の手順を実行します。

- 1. [実行グリッド]タブを開きます。
	- a. テスト・ラボ・モジュールが表示されていない場合, ALM サイドバーの[テスト]から[テ スト ラボ]を選択してください。
	- b. [実行グリッド]タブが表示されていない場合は,クリックして表示します。
- 2. [Mercury Tours Site]テスト ・セットを選択します。 テスト ・セット ・ツリーで,[**Service Pack <sup>1</sup>**]の下にある[**Cycle <sup>1</sup> - New Features**]テスト ・ セット ・フォルダを展開します。[**Mercury Tours Site**]テスト ・セットを選択します。
- 3. 右側の表示枠が表示されていない場合は,表示します。

### [テストを選択]ボタンをクリックします。右の表示枠に,テスト計画ツリーと要件ツリーのタ ブが表示されます。

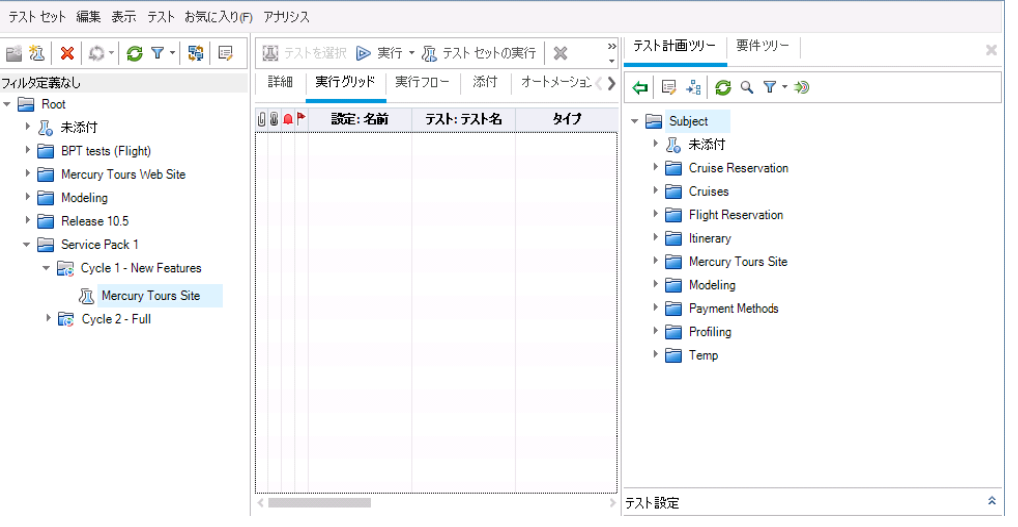

[テスト計画ツリー]タブでは,テスト計画ツリーからテストを選択してテスト・セットに追加で きます。[要件ツリー]タブでは,要件をカバーしているテストを選択し,テスト ・セットに追 加できます。

- 4. **Credit Card** テストをテスト ・セットに追加します。
	- a. [テスト計画ツリー]タブで,[**Payment Methods**]フォルダを展開し,[**Credit Cards**]テ ストを選択します。

b. [テスト設定]表示枠が表示されていない場合は,表示枠の下にある[表示]ボタン をクリックしてください。[テスト設定]表示枠の下に,選択したテストのテスト設定が 3 つ表示されます。

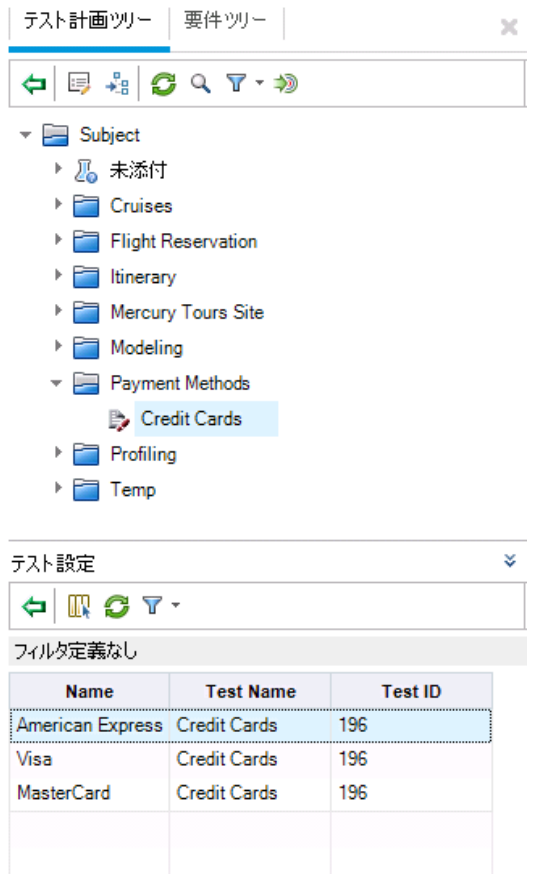

- c. テスト設定をすべて含めるには, [テスト計画ツリー]タブにある[テスト セットへのテスト の追加]ボタンをクリックします。インスタンスがテスト ・セットに追加されます。
- 5. [Book Flight]フォルダから複数のテストをテスト ・セットに追加します。
	- a. [**Flight Reservation**]フォルダにある[**Book Flight**]フォルダを展開します。
	- b. [**Passenger Name**]テストを選択します。
	- c. Ctrl キーを押し,[**Credit Card Number**],[**Credit Card Expiration Date**],[**Credit Card Owner**],[**Billing And Delivery Address**]の各テストを選択します。[テスト セットへのテストの追加]ボタンをクリックします。[パラメータ値]ダイアログ・ボックスが開 きます。
	- d. [閉じる]をクリックします。インスタンスがテスト ・セットに追加されます。
- 6. [Number of Passengers]テストをテスト ・セットに追加します。
	- a. [**Flight Reservation**]フォルダの下にある[**Flight Finder**]フォルダを展開します。
	- b. [**Number of Passengers**]テストを,テスト計画ツリーから[実行グリッド]にドラッグす ると,このテストがテスト ・セットに追加されます。
- 7. 右側の表示枠を閉じます。 [閉じる]ボタンをクリックします。

HP ALM (12.53) 70 / 169 ページ

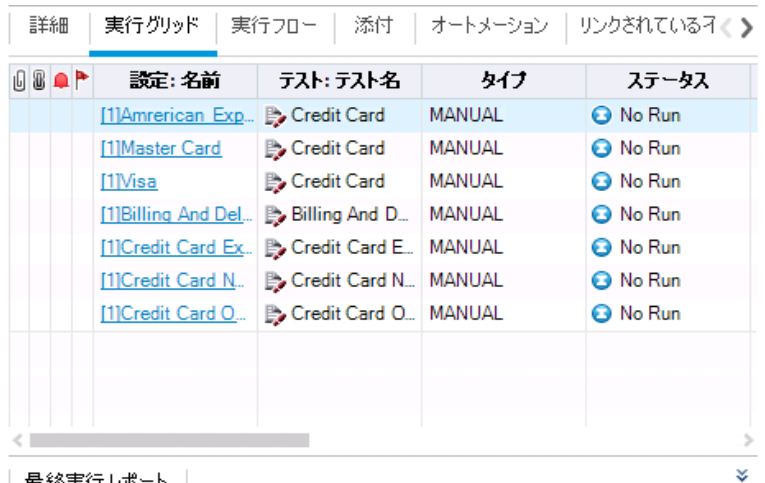

| 最終美行*レ*ホート |

## <span id="page-70-0"></span>ビルド検証スイートの定義

注**:** ビルド検証モジュールは,ラボ管理拡張が有効な ALM Edition を使用している 場合のみ利用できます。ラボ管理がある ALM Edition を使用していない場合は,[「テ](#page-72-0) [スト実行のスケジュールと条件の設定」](#page-72-0)(73ページ)に進んでください。

ビルド検証モジュールでは,複数の機能テスト ・セットをまとめて 1 つのパフォーマンス・テストに バンドルします。このテスト ・セットのグループを,ビルド検証スイートと呼びます。ビルド検証ス イートでは,テスト ・セットを一緒に実行することにより,ビルドの全体的なステータスをチェック できます。

作成するスイートには、ビルドの直後に実行する小さなスイート,機能テスト・セットを数個含 めて1時間間隔で実行するスイ─ト, 毎晩数時間かけて実行する大規模なスイ─トなどが あります。

ビルド検証スイートは,HP のContinuous Delivery ソリューションの主要コンポーネントです。 これらの環境設定は, アプリケーション開発の効率化, 信頼性, および短縮化を実現する 自 動 化 されたエンドツーエンド のデプロイメント とテスト・フレームワークを容 易 にします。

この演習では,機能テスト ・セットを含むビルド検証スイートを作成します。

### ビルド検証スイートを定義するには,次の手順を実行します。

1. ビルド検証モジュールを表示します。

ALM サイドバーの[テスト]の下にある[ビルド検証]を選択します。

- 2. ビルド検証スイート ・ツリーにフォルダを追加します。
	- a. 左の表示枠にあるビルド検証スイート・ツリーで,ルートである[ビルド検証スイート] フォルダを選 択します。
	- b. [新規フォルダ]ボタンをクリックします。[新規ビルド検証スイート フォルダ]ダイアログ・ ボックスが開きます。
- c. [フォルダ名]ボックスに「Mercury Tours Build Verification」と入力し,[**OK**]をクリック します。
- 3. ビルド検証スイートを[Mercury Tours Build Verification]テスト ・セット ・フォルダに追加し ます。
	- a. ビルド検証スイート ・ツリーで[**Mercury Tours Build Verification**]を選択します。
	- b. [新規ビルド検証スイート]ボタンをクリックします。[新規ビルド検証スイート]ダイアロ グ・ボックスが開きます。

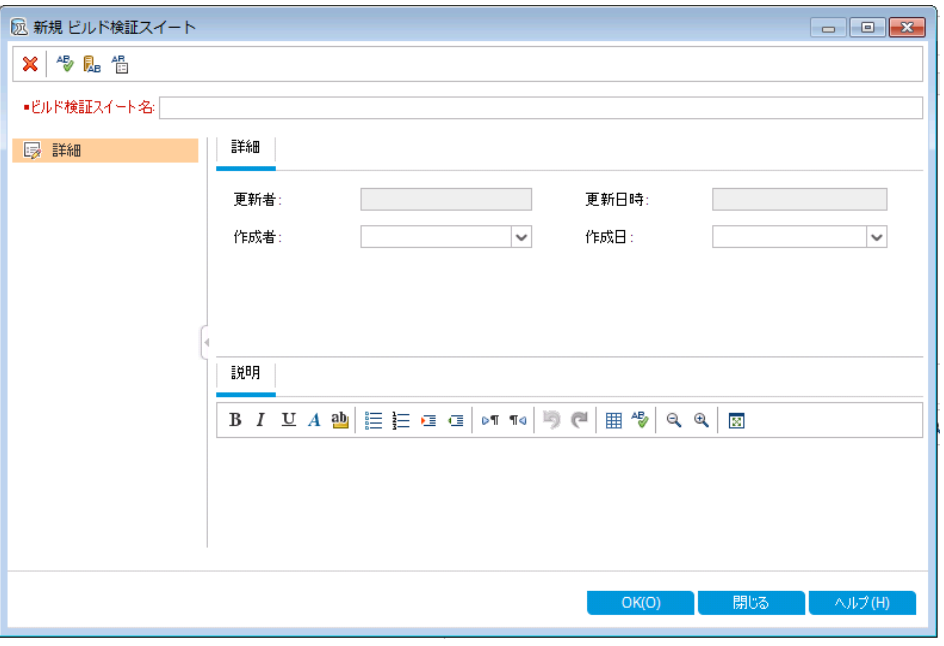

c. 次の内容を入力します。

名前:Mercury Tours Verification - Hourly

説明:「このビルド検証スイートには1時間ごとに実行されるテスト・セットが含まれ, Mercury Tours サイトの機 能の安 定 性 をチェック」

- d. [**OK**]をクリックします。[**Mercury Tours Verification - Hourly**]ビルド検証スイート が,左の表示枠内にあるテスト ・セット ・ツリーに追加されます。
- 4. [機能テスト セット]タブを開きます。 ビルド検証スイート ・ツリーで[**Mercury Tours Verification - Hourly**]を選択します。右の 表示枠で[機能テスト セット]を選択します。
- 5. 機能テスト ・セットをビルド検証スイートに追加します。

[テスト セットの選択]ボタンをクリックします。右の表示枠に,[テスト セット ツリー]タブが 開きます。 [テスト セット ツリー]タブでは, ビルド検証 スイートに追加するテスト・セットを選 択できます。

[**Mercury Tours Site**]テスト ・セットをビルド検証スイートに追加します。

a. [**Service Pack 1**]フォルダの下にある[**Cycle 1 - New Features**]フォルダを展開しま す。
b. [**Mercury Tours Site**]テスト ・セットを,テスト ・セット ・ツリーから[機能テスト セット]タ ブにドラッグすると,テスト ・セットがビルド検証スイートに追加されます。

次に,ビルド検証スイートを実行するタイムスロットのスケジュールを設定します。

## テスト実行のスケジュールと条件の設定

[実行フロー]タブでは,テスト ・インスタンスを実行する日時と条件を設定することができま す。この条件は, [実行フロー]で指定した別のテスト・インスタンスの結果に基づいて設定し ます。条件を設定することにより,指定した別のテスト ・インスタンスが実行を終了するか成 功するまで,テスト ・インスタンスの実行を延期するように指定できます。また,テスト ・インスタ ンスの実行順序を指定することもできます。

たとえば,Test 1 が成功した場合にのみ Test 2 を実行し,Test 2 が成功した場合にのみ Test 3 を実行する指定が可能です。Test 1 を,ある日の9:00 AM に実行するスケジュール を設定します。[実行フロー]では,テストと条件が図として表示されます。

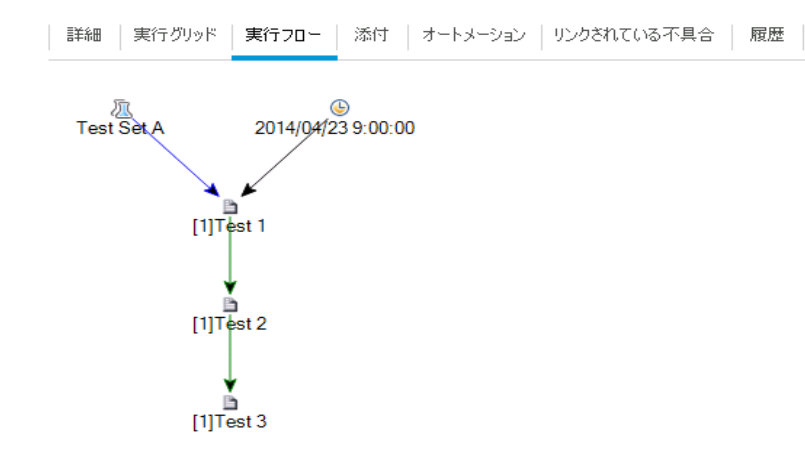

青 の線 の─────★矢 印 は, テスト・インスタンスが前 のテスト・インスタンスの後 に条 件 なし で実行されることを示します。 緑の線の – ← – → 矢印は, テスト・インスタンスが前のテス ト ・インスタンスのステータスが[**Passed**]の場合にのみ実行されることを示します。黒の線の ★矢 印 は, テスト・インスが前のテスト・インスタンスが実 行を完 了 した場 合 に のみ実 行されることを示します。 テスト・インスタンスが日 付または時刻 に依存している場合, [時間依存] <sup>③</sup>アイコンが図に追加されます。

この演習では、新しい標準設定テスト・セットを作成し, Mercury Tours サイトのサインオン・ ページで実行されるログイン・プロシージャをチェックする 3 つのテスト ・インスタンスに追加しま す。続いて,各テスト・インスタンスの条件として,各テストを実行する日時を指定します。

#### [実行フロー]タブでテスト実行スケジュールを設定するには,次の手順を実行します。

- 1. テスト ・ラボ・モジュールが表示されていることを確認します。 ALM サイド バーの[テスト]で, [テスト ラボ]を選択します。
- 2. 新しいテスト ・セットを作成します。
	- a. テスト ・セット ・ツリーで[**Service Pack <sup>1</sup>**]フォルダを選択し,[テスト セットの新規作成] ボタンをクリックします。[新規テスト セット]ダイアログ・ボックスが開きます。

b. 次の内容を入力します。

名前:Test Run Schedule

説明 :テストの実行 スケジュールを設定 する方 法を説明 するためのテスト・セット

- c. [**OK**]をクリックします。[**Test Run Schedule**]テスト ・セットが,左の表示枠のテスト ・ セット ・ツリーに追加されます。
- 3. [Sign-On/Sign-Off]フォルダのテストを[Test Run Schedule]テスト ・セットに追加しま す。
	- a. [実行フロー]タブをクリックします。右側の表示枠が表示されていない場合は, [テス トを選択]ボタンをクリックします。[テスト計画ツリー]タブと[要件ツリー]タブが表示さ れます。
	- b. [テスト計画ツリー]タブで,[**Profiling**]フォルダの下にある[**Sign-On/Sign-Off**]フォル ダを展開します。
	- c. Ctrl キーを押し,[**Sign-On Page**],[**Sign-On User Name**],[**Sign-On Password**] の各テストを選択します。[テスト セットへのテストの追加]ボタンをクリックします。[パラ メータ値]ダイアログ・ボックスが開きます。
	- d. [閉じる]をクリックします。テスト ・インスタンスがテスト ・セットに追加されます。

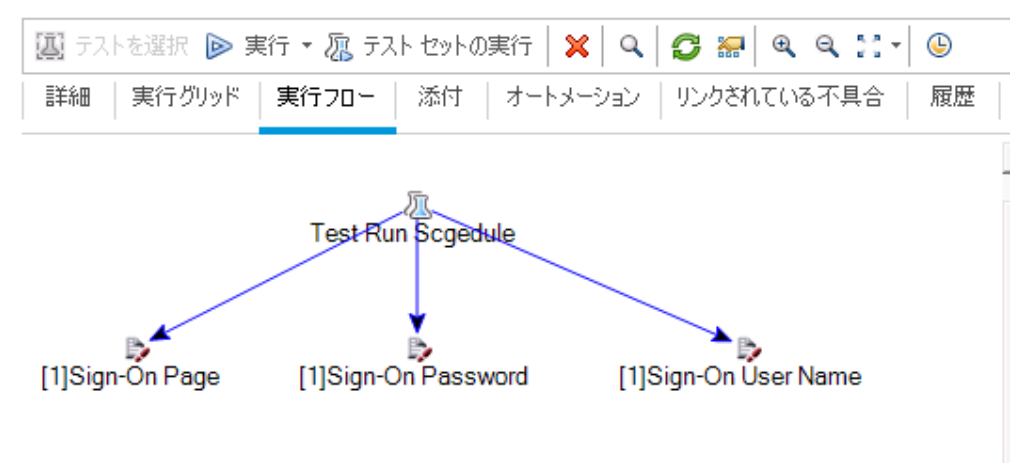

- 4. 実行条件を[Sign-On User Name]テストに追加します。
	- a. [実行フロー]タブで,[**Sign-On User Name**]テスト ・インスタンスを右クリックして[テス ト実行のスケジュール]を選択します。[実行スケジュール]ダイアログ・ボックスが開き, [実行の条件]タブが表示されます。

チュートリアル 第5章: テストの実行

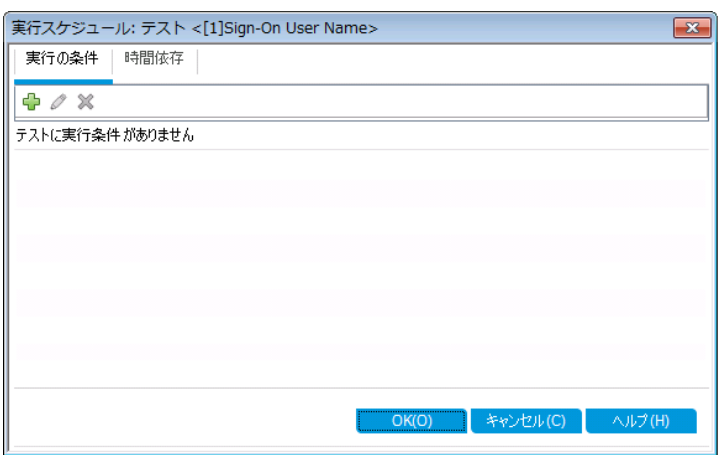

b. [実行条件の新規作成]をクリックします。[実行条件の新規作成]ダイアログ・ボック スが開きます。

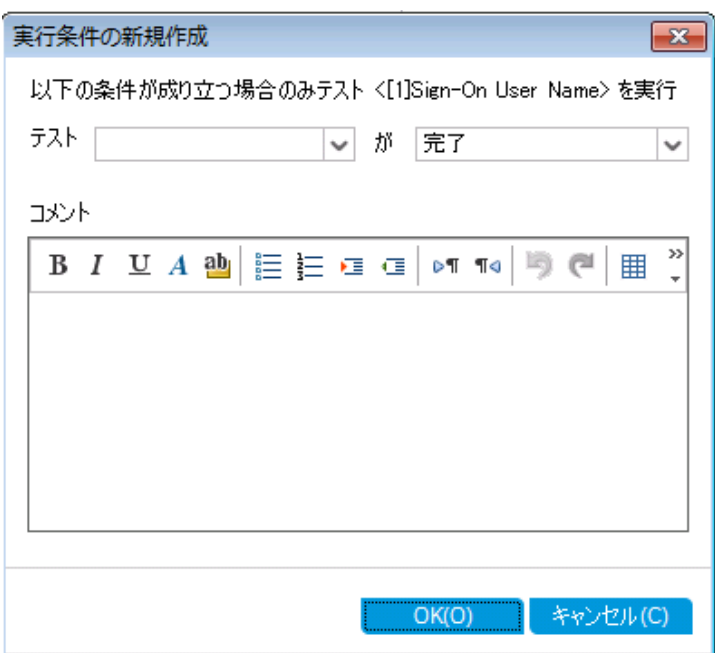

- c. [テスト]ドロップダウン・リストで,**[1]Sign-On Page**を選択します。
- d. [**Sign-On Page**]テスト ・インスタンスの実行が完了して成功した場合のみ[**Sign-On User Name**]テスト ・インスタンスを実行するために,[**Passed**]を右側のリストから選 択します。

e. [**OK**]をクリックします。上記の条件が[実行スケジュール]ダイアログ・ボックスに追加 されます。

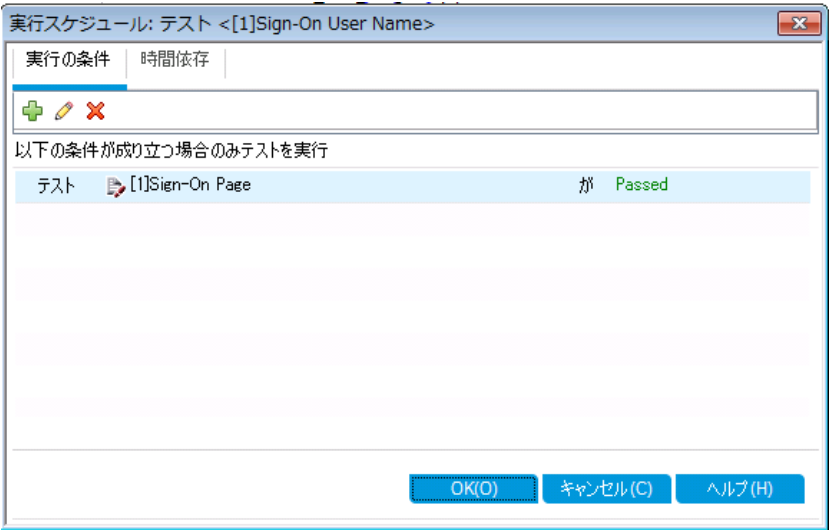

- 5. 時間依存の条件を[Sign-On User Name]テスト ・インスタンスに追加します。
	- a. [時間依存]タブをクリックします。

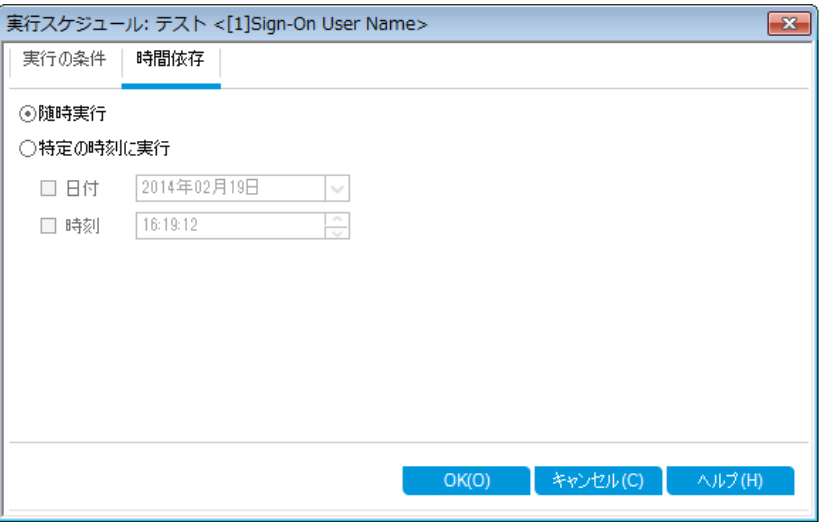

b. [特定の時刻に実行]をクリックします。[日付]チェック・ボックスを選択し,明日の日 付を選択します。

c. [**OK**]をクリックして[実行スケジュール:テスト<[1]Sign-On User Name> ]ダイアロ グ・ボックスを閉じます。上記の条件が[実行フロー]の図に表示されます。

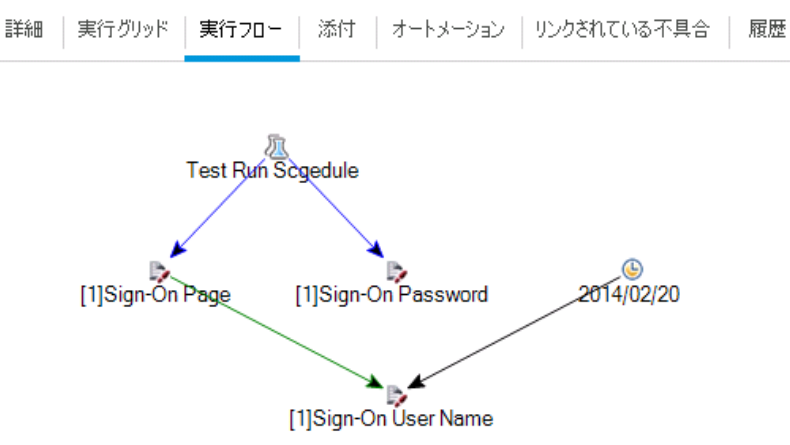

- 6. [Sign-On Password]テストに実行条件を追加します。 ステップ 4 と同じ実行条件を[**Sign-On Password**]テストにも追加します。ただし今回 は,[実行条件の新規作成]ダイアログ・ボックスで,[テスト]ボックスから[**Sign-On User Name**]を選択します。
- 7. [Sign-On Password]テストに,時刻に依存する条件を追加します。
	- a. ステップ 5 と同じ時刻に依存する条件を[**Sign-On Password**]テストにも追加しま す。
	- b. [**OK**]をクリックして[実行スケジュール:テスト<[1]Sign-On User Name> ]ダイアロ グ・ボックスを閉じます。上記の条件が[実行フロー]の図に表示されます。

詳細 | 実行グリッド | 実行フロー | 添付 | オートメーション | リンクされている不具合 | 履歴

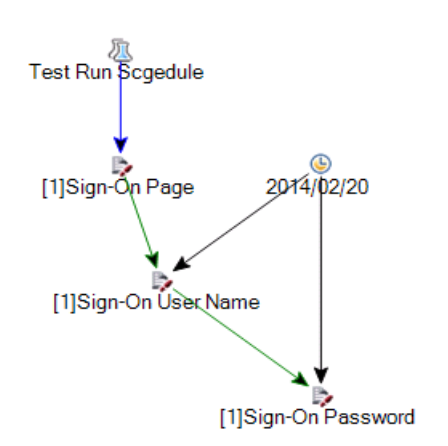

## テストの実行

この演習では, [Mercury Tours Site]テスト ・セットを定義します。また, テスト・セットに失敗 時のルールを設定し,テスト ・セットの自動テストが失敗した場合の処理方法を指定します。 ALM Edition を使用しているかどうかによって, 機能テスト・セット または標準設定テスト・セッ トのいずれかを定義できます。

#### 注**:**

- <sup>l</sup> ALM Edition を使用し,ラボ管理の拡張機能を有効にしている場合は,機能テス ト ・セットのテストを実行します。[「機能テスト ・セット内のテストの実行」](#page-77-0)(78ページ)を 参照してください。
- <sup>l</sup> ラボ管理を備えた ALM Edition を使用していない場合は,標準設定テスト ・セット のテストを実行します。[「標準設定テスト ・セット内のテストの手動実行」](#page-80-0)(81ページ) および [「標準設定テスト ・セット内のテストの自動実行」](#page-87-0)(88ページ)を参照してくださ い。

### <span id="page-77-0"></span>機能テスト ・セット 内のテスト の実行

ALM では, 機能テスト・セット のテストを実行する場合, ラボ管理を使用し, テスト・ツールで 提供されているリモート・テスティング・ホスト上でテストを実行します。 ラボ管理は, テスト結 果を ALM に反映します。機能テスト ・セット内のテストは,すべてまたは一部を実行できま す。テストは, [実行グリッド]タブで即時実行するか, タイムスロット・モジュールを使用して, 指定の日時に実行できるようにリソースを予約することが可能です。

ビルド検証スイートは,テスト ・セットと同じ方法で実行できます。ビルド検証モジュールでは, ビルド 検証 スイートを即時 実行できます。また, タイムスロット・モジュールでは, 指定の日時 にビルド検証スイートを実行できるようにリソースを予約することも可能です。

この演習では,次の内容について学習します。

- <sup>l</sup> [「テスト ・ラボ・モジュールでの機能テスト ・セットの実行」](#page-77-1)(78ページ)
- <span id="page-77-1"></span>• 「タイムスロット・モジュールでの機 能テスト・セット のスケジュール設 定 」(80ページ)

### テスト ・ラボ・モジュールでの機能テスト ・セットの実行

[実行グリッド]では,機能テスト ・セットのテストを即時実行します。

この演習では,[**Mercury Tours Site**]テスト ・セットをテスト ・ラボ・モジュールで実行します。

#### テスト・ラボ・モジュールで機能テスト・セットを実行するには, 次の手順を実行します。

- 1. テスト ・ラボ・モジュールが表示されていることを確認します。 ALM サイド バーの[テスト]で, [テスト ラボ]を選択します。
- 2. [Mercury Tours Site]テスト ・セットを選択します。

テスト ・セット ・ツリーで,[**Service Pack <sup>1</sup>**]の下にある[**Cycle <sup>1</sup> - New Features**]テスト ・ セット ・フォルダを展開します。[**Mercury Tours Site**]テスト ・セットを選択します。

3. 機能テスト ・セットの実行ダイアログ・ボックスを開きます。

[テスト セットの実行]ボタンをクリックします。 機能テスト・セットの実行ダイアログ・ボックス が開きます。

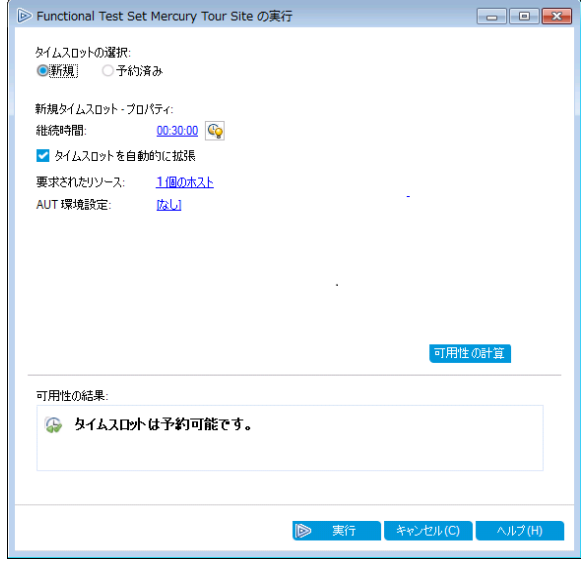

4. テスト ・セットを実行します。

[実行]ボタンをクリックします。ALM はラボ管理を使用し, 必要なツール・セットでテスティ ング・ホスト上でテストを実行します。

5. 実行の進行状況を表示します。 [実行レポート]ページが開き,実行したテストの現在のステータスと実行結果が表示さ れます。ページの更新,テストの停止,テスト実行全体に関するイベント ・ログの表示が 可能です。

チュートリアル 第5章: テストの実行

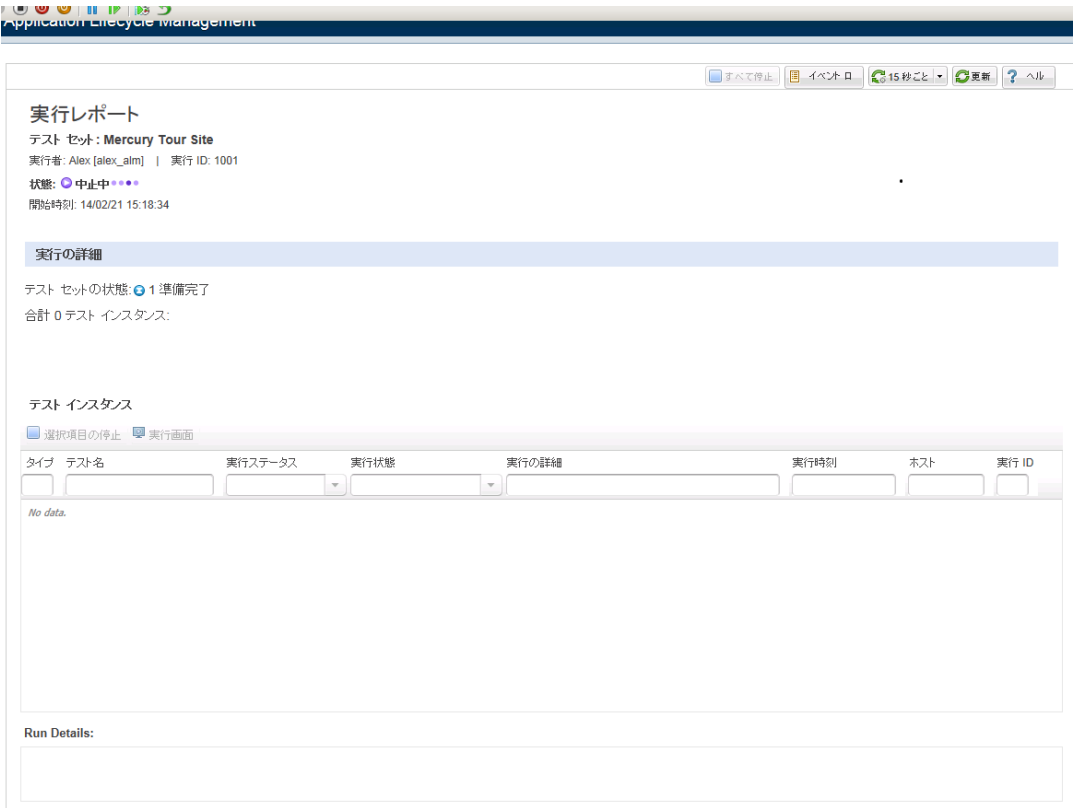

<span id="page-79-0"></span>6. 実行レポートを閉じます。

テスト実行が完了したら,[実行レポート]ページを閉じます。

### タイムスロット ・モジュールでの機能テスト ・セットのスケ ジュール設定

タイムスロット ・モジュールを使用して,機能テスト ・セット用にリソースを予約します。

この演習では,[**Mercury Tours Site**]テスト ・セットのスケジュール設定をテスト ・ラボ・モジュー ルで行います。

#### タイムスロット ・モジュールで機能テスト ・セット のスケジュールを設定するには,次の手順を実行し ます。

- 1. タイムスロット ・モジュールが表示されていることを確認します。 ALM サイドバーの[テスト]の下にある[タイムスロット]を選択します。
- 2. 新しいタイムスロットを作成します。 タイムスロット のツールバーで, [新規タイムスロット]ボタンをクリックします。[タイムスロット の予約]ダイアログ・ボックスが開きます。
- 3. 機能テスト ・セットのスケジュールを指定します。
	- a. [実行]フィールドで[**Functional Test Set**]を選択します。
	- b. [開始]フィールドで[自動]を選択します。
- c. [名前]フィールドに「Mercury Tours Nightly」と入力します。
- d. [テスト セットの選択]で[なし]リンクをクリックし,[**Mercury Tours Site**]テスト ・セットを 選択します。
- e. [開始時刻]フィールドで 20:00,[終了時刻]フィールドで 22:00 を指定し,テスト ・ セットが 20:00 から 22:00 の間に実行されるようにスケジュール設定します。
- f. [要求されたホスト]グリッドに,ホストが自動的に追加されます。
- g. [可用性の計算]ボタンをクリックし,タイムスロットが有効かどうかをチェックします。

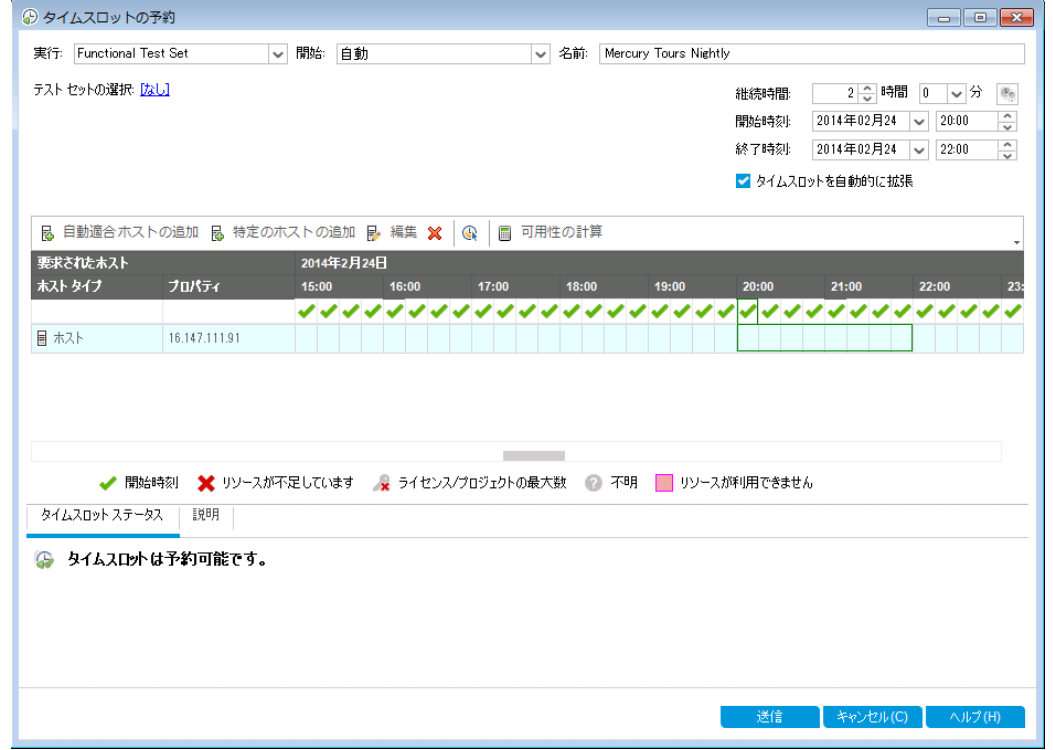

4. タイムスロットを送信します。 [送信]をクリックします。

### <span id="page-80-0"></span>標準設定テスト・セット内のテストの手動実行

手作業でテストを実行する場合,テスト・ステップに従ってアプリケーションを操作します。続い て, 期待される結果を実際の結果と比較し, 結果を記録します。 手動テストは, 何回でも 実行できます。テストの結果は,実行ごとに個別に保存されます。

<sup>注</sup>**:** この演習では,標準設定テスト ・セットを実行します。ラボ管理を備えた ALM Edition を使用している場合は,機能テスト ・セットをすでに定義しているので,[「テスト](#page-89-0) [結果の表示と分析」](#page-89-0)(90ページ)に進んでください。

標準設定テスト・セットでは, 自動テストと手動テストの両方を手動で実行することができま す。また,単独でのテストの実行と,テスト ・セット全体の実行を選択することもできます。

チュートリアル 第5章: テストの実行

ALM では,HP Sprinter( 手動テストを行う HP のソリューション) を使用して,テストを手作業 で実行します。Sprinter を使用しない場合は,マニュアル・ランナーを使用します。

この演習では,次の内容について学習します。

- 「Sprinter による実 行 」(82ページ)
- <span id="page-81-0"></span>• 「マニュアル・ランナーによる実 行 」(85ページ)

## Sprinter による実行

Sprinter では,手動テスト ・プロセスで使用すると便利な高機能ツールが提供されています。 Sprinter は ALM と完全に統合されているので,両方のソリューションの利点を最大限に活 用できます。

#### 注**:**

- Sprinter の機能は HP Quality Center Community Edition および Performance Center Edition では利用できません。
- <sup>l</sup> Sprinter のインストールについては,[「始める前に」](#page-7-0)(8ページ)を参照してください。

この演習では,[**Credit Cards**]テストを実行します。このテストには,テスト設定が 3 つ含ま れています。 演習 では, Mercury Tours アプリケーションでのテストを実行 せずに, ステップを実 行します。

#### **Sprinter** を使用したテストを実行するには,次の手順を実行します。

- 1. Sprinter を起動します。
	- a. テスト・ラボ・モジュールが表示されていない場合, ALM サイドバーの[テスト]から[テ スト ラボ]を選択してください。
	- b. [実行グリッド]タブをクリックします。
	- c. [実行]矢印をクリックし,[**Sprinter** で実行]を選択します。HP Sprinter が起動しま

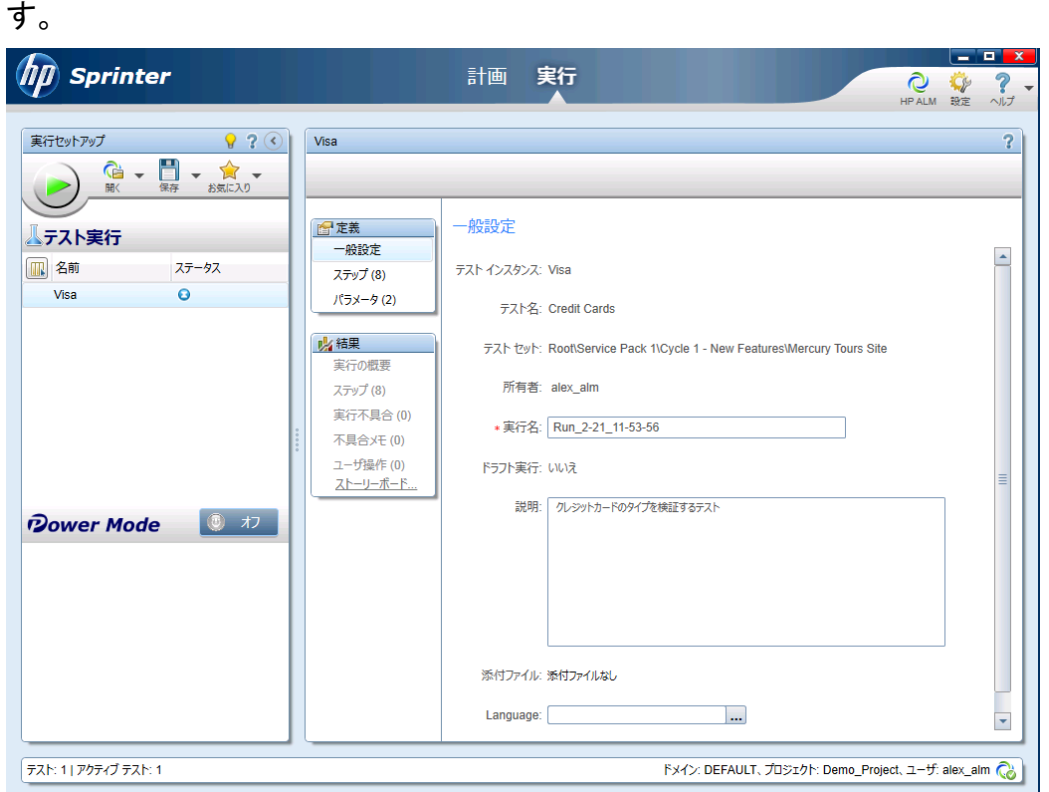

- 2. 実行するテスト ・インスタンスをテスト ・セットから選択します。
	- a. [**HP ALM** テストを開く]ボタンをクリックします。ファイルを[開く]ダイアログ・ボックスが 開きます。
	- b. 左の表示枠で,[**Root**]フォルダを展開します。[**Service Pack 1**]の下にある[**Cycle <sup>1</sup> - New Features**]を展開します。[**Mercury Tours Site**]テスト ・セットを選択します。 テスト・セットが表示されます。

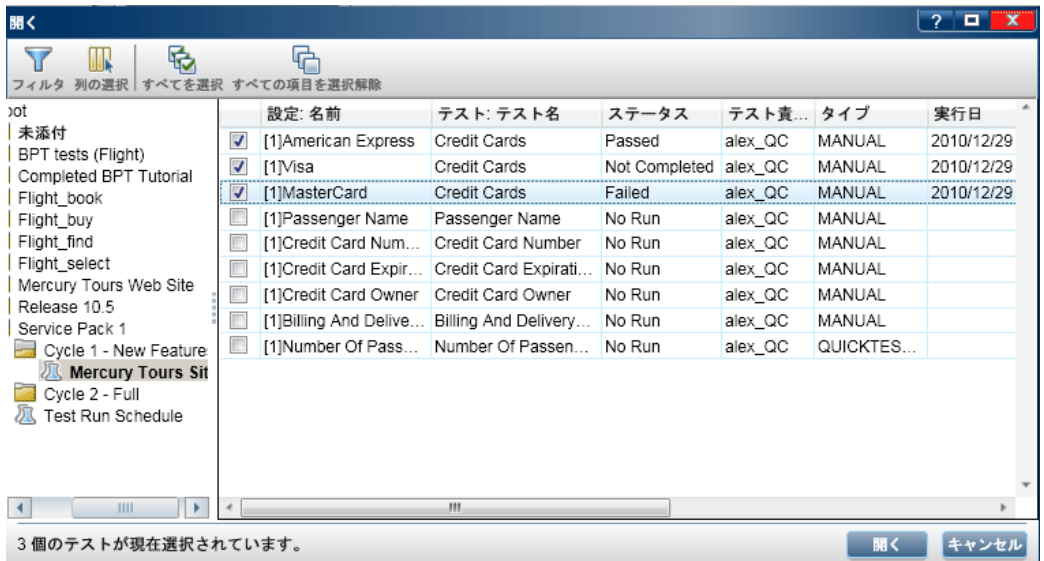

- c. [**American Express**],[**Visa**],[**MasterCard**]の各チェック・ボックスを選択します。 [開く]をクリックします。
- 3. [American Express]インスタンスを実行するテスト ・ステップを表示します。

[アクティブなテストを実行します。]ボタンをクリックします。 [ステップ]表示枠が表示されま す。

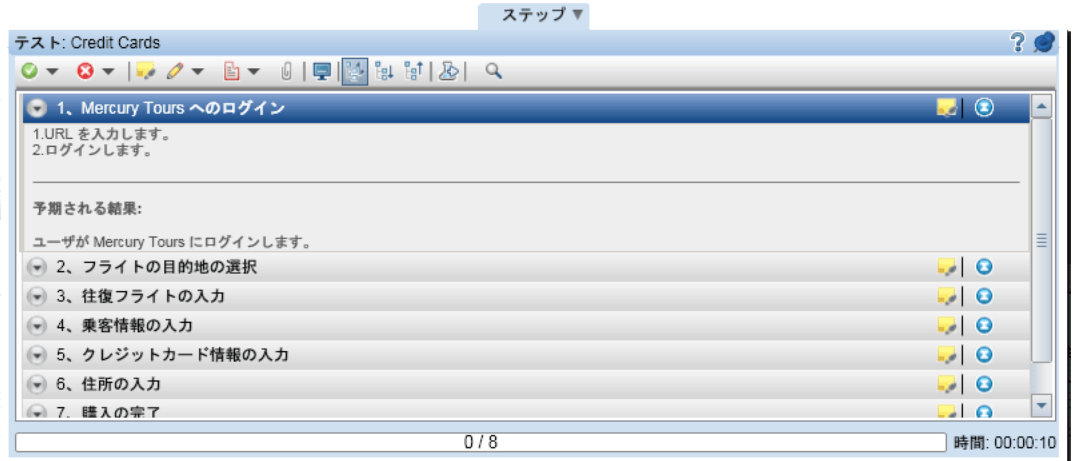

- 4. 最初のステップを実行します。
	- a. [実際の結果]ボタンをクリックします。[実際の結果]ダイアログ・ボックスが開くので, 「Mercury Tours サイトを開く」と入力します。[**OK**]をクリックします。
	- b. [選択したステップを成功にする]ボタンをクリックします。
- 5. 2 番目のステップを実行します。
	- a. [実際の結果]ボタンをクリックします。[実際の結果]ダイアログ・ボックスが開くので, フライトの詳細情報とプリファレンスの入力が完了します。[**OK**]をクリックします。
	- b. [選択したステップを成功にする]ボタンをクリックします。
- 6. 残りのステップを成功にします。 [選択したステップを成功にする]の矢印をクリックし,[すべて成功にする]を選択します。
- 7. Visa インスタンスのテストに進みます。 [次のテスト]をクリックします。Sprinter は, テスト・リスト内にある次のインスタンスに進み ます。
- 8. Visa インスタンスのステップをすべて成功にします。 [選択したステップを成功にする]の矢印をクリックし,[すべて成功にする]を選択します。
- 9. MasterCard インスタンスのテストに進みます。 [次のテスト]をクリックします。Sprinter は, テスト・リスト内にある次のインスタンスに進み ます。
- 10. [MasterCard]インスタンスのステップをすべて成功にします。 [選択したステップを成功にする]の矢印をクリックし,[すべて成功にする]を選択します。
- 11. [MasterCard]インスタンスの最後のステップを「失敗」にします。 [ステップ **8**]を選択して[選択したステップを失敗にする]ボタンをクリックします。

チュートリアル 第5章: テストの実行

- 12. テスト実行を終了し,結果を表示します。
	- a. 画面上部にある[実行制御]をクリックします。[実行制御]表示枠が開きます。
	- b. [実行の終了]ボタンをクリックします。

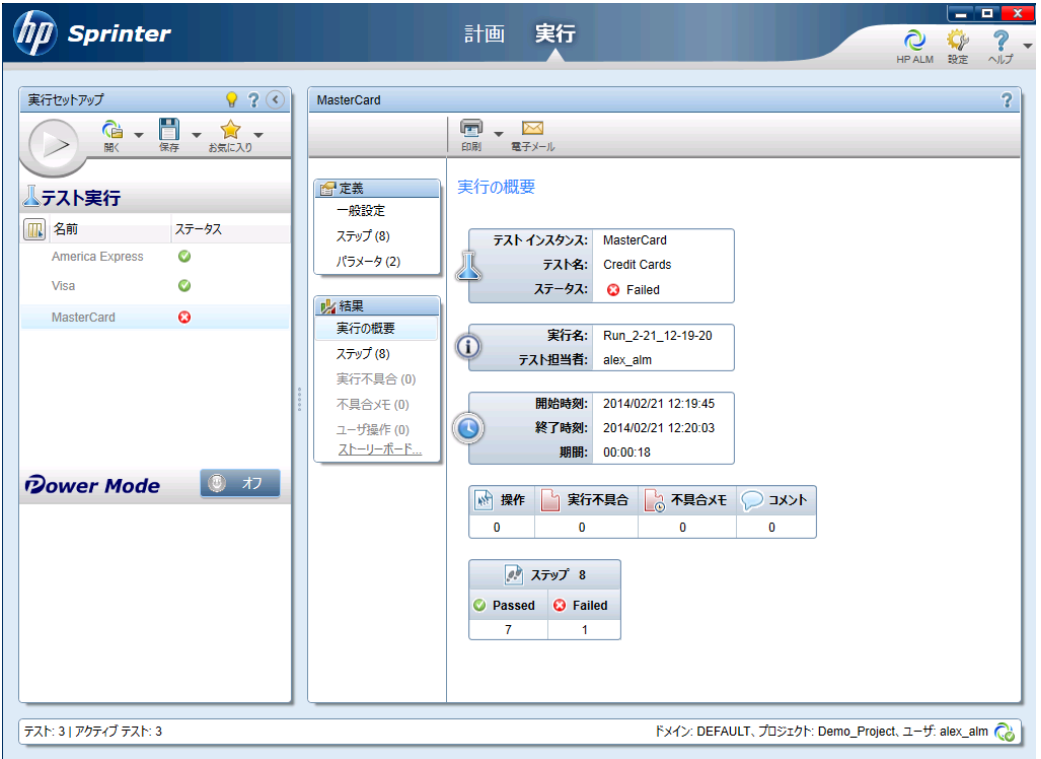

c. 実行結果が[テスト]に表示されます。

13. [実行グリッド]タブで実行結果を表示します。

**Sprinter** を終了します。

テスト実行結果が実行グリッドに表示されます。各テスト ・ステップの実行結果は[最終 実行レポート]表示枠に表示されます。

### <span id="page-84-0"></span>マニュアル・ランナーによる実行

手動テストに Sprinter を使用できない環境では,マニュアル・ランナーを使用できます。

この演習では,[**Credit Cards**]テストを実行します。このテストには,テスト設定が 3 つ含ま れています。演習では, Mercury Tours アプリケーションでのテストを実行せずに, ステップを実 行します。

マニュアル・ランナーを使ってテストを実行するには, 次の手順で行います。

- 1. 実行グリッドに[**Cycle <sup>1</sup> - New Features**]テスト ・セット ・フォルダが表示されていることを確 認してください。
	- a. テスト・ラボ・モジュールが表示されていない場合, ALM サイド バーの[テスト]から[テ スト ラボ]を選択してください。
	- b. テスト ・セット ・ツリーで,[**Service Pack <sup>1</sup>**]の下にある[**Cycle <sup>1</sup> - New Features**]テス

ト ・セット ・フォルダを展開します。[**Mercury Tours Site**]テスト ・セットを選択します。

c. [実行グリッド]タブをクリックします。

2. 実行するテスト ・インスタンスをテスト ・セットから選択します。

Ctrl キーを押し,[実行グリッド]で[**American Express**],[**Visa**],[**MasterCard**]の各イ ンスタンスを選択します。

3. マニュアル・ランナーを開きます。

[実行]矢印をクリックし,[マニュアル ランナーで実行]を選択します。[マニュアルラン ナー]ダイアログ・ボックスが開きます。

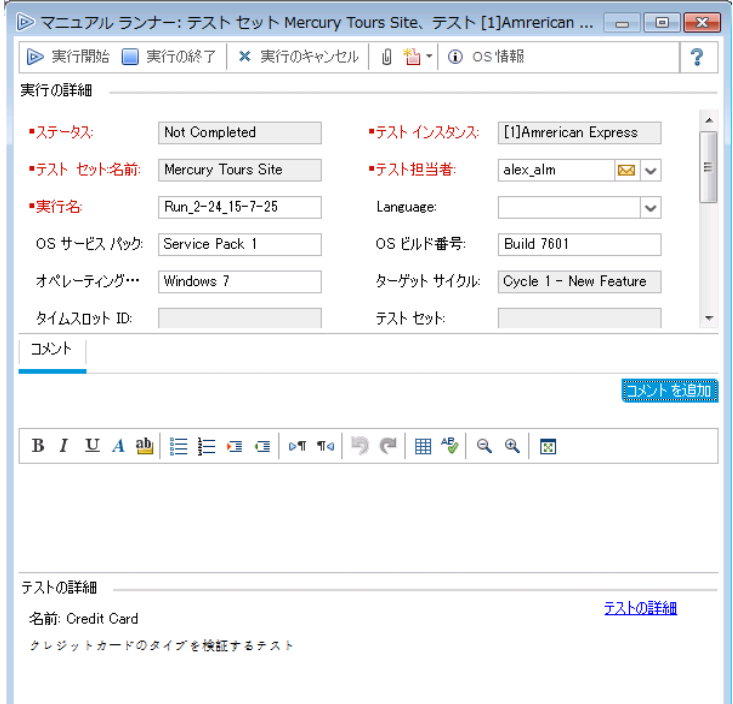

4. テスト実行を開始します。

[実行開始]ボタンをクリックします。[マニュアルランナー]ダイアログ・ボックスが開きます。

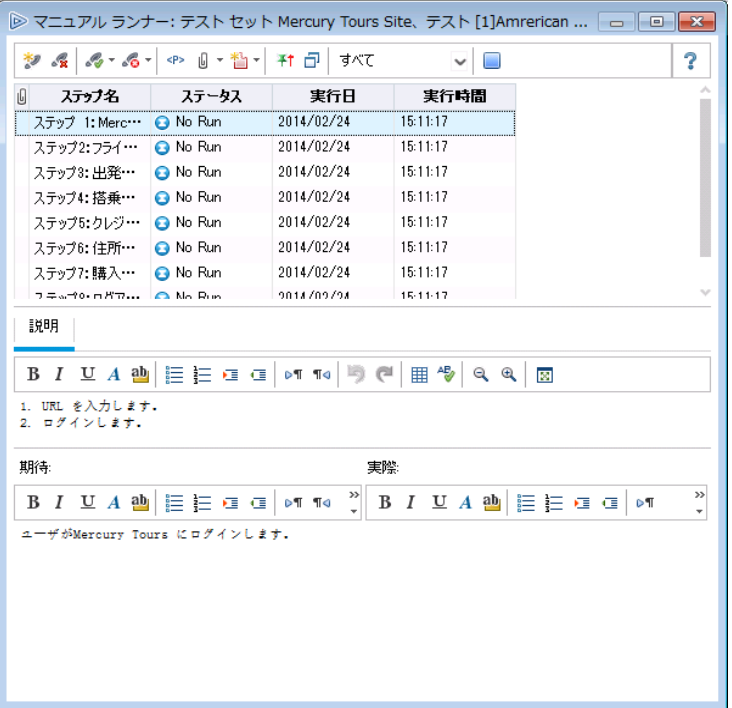

- 5. 最初のステップを実行します。
	- a. [実際]ボックスに,「Mercury Tours サイトを開く」と入力します。
	- b. [成功にする]ボタンをクリックします。ステップ 2 が表示されます。
- 6. 2 番目のステップを実行します。
	- a. [実際]ボックスに,フライトの詳細情報とプリファレンスの入力が完了します。
	- b. [成功にする]ボタンをクリックします。ステップ 3 が表示されます。
- 7. 残りのステップを成功にします。

[成功にする]の矢印をクリックし,[すべて成功にする]を選択します。

- 8. 実行を終了します。 [実行の終了]ボタンをクリックし,テスト実行を終了します。
- 9. Visa インスタンスのテストに進みます。 [実行開始]ボタンをクリックします。[マニュアルランナー]ダイアログ・ボックスが開きます。 インスタンス名がタイトル・バーに表示されます。
- 10. Visa インスタンスのステップをすべて成功にします。

[成功にする]の矢印をクリックし,[すべて成功にする]を選択します。

- 11. 実行を終了します。 [実行の終了]ボタンをクリックし,テスト実行を終了します。
- 12. MasterCard インスタンスのテストに進みます。 [実行開始]ボタンをクリックします。[マニュアルランナー]ダイアログ・ボックスが開きます。 インスタンス名がタイトル・バーに表示されます。

チュートリアル 第5章: テストの実行

13. [MasterCard]インスタンスのステップをすべて失敗にします。

[失敗にする]の矢印をクリックし,[すべて失敗にする]を選択します。

14. 実行を終了します。

[実行の終了]ボタンをクリックし,テスト実行を終了します。

15. 実行グリッドでテスト実行結果を確認します。

テストの実行後,最後に実行したテスト実行の結果を実行グリッドで確認できます。

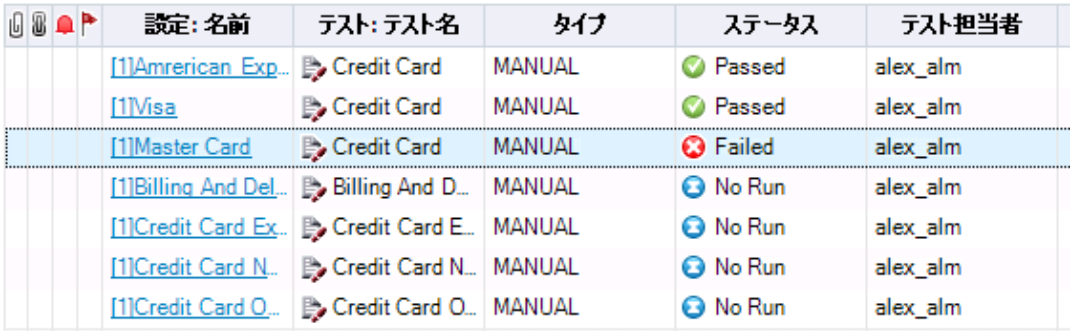

- 16. 各テスト・ステップの結果は、[最終実行レポート]表示枠で確認できます。
	- a. 最近実行したインスタンスを 1 つ選択します。[最終実行レポート]表示枠が開かな い場合は,表示枠の下にある[表示]ボタンをクリックしてください。[実行グリッド]の 下に[最終実行レポート]表示枠が表示されます。

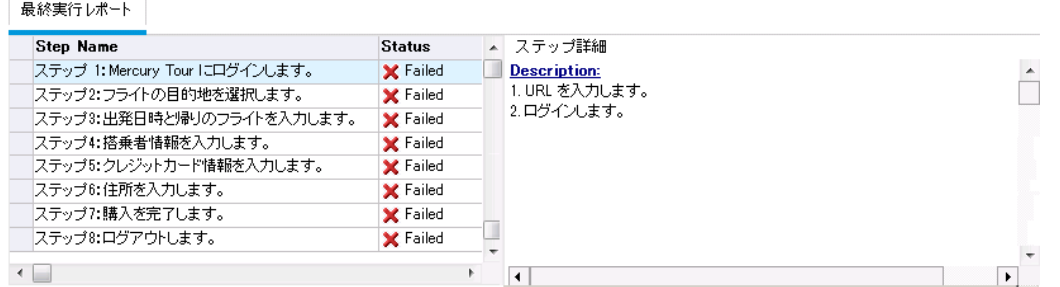

b. 各ステップをクリックすると,ステップの説明,期待される結果,実際の結果が表示さ れます。

## <span id="page-87-0"></span>標準設定テスト ・セット内のテストの自動実行

標準設定テスト ・セット内の自動テストを実行すると,選択されているテスト ・ツールが ALM によって自動的に起動されます。これにより,ローカル・マシンまたはリモート ・ホストでテストが 実行され,結果が ALM にインポートされます。

テスト ・セットのテストをすべて実行することも,特定のテストを実行することもできます。テスト は,[実行グリッド]タブまたは[実行フロー]タブから実行します。

この演習では,UFT テストを実行します。

注**:** UFT テストを実行するときの前提条件は,[「始める前に」](#page-7-0)(8ページ)を参照してくだ

I さい。

#### 自動テストを実行するには,次の手順で行います。

- 1. テスト・ラボ・モジュールが表示されていることを確認します。 ALM サイドバーの[テスト]で, [テスト ラボ]を選択します。
- 2. [**Number of Passengers**]テストを選択します。
	- a. テスト ・セット ・ツリーで,[**Mercury Tours Web Site**]テスト ・セット ・フォルダを展開しま す。[**Functionality And UI**]の下にある[**Mercury Tours Functionality**]テスト ・セット を選択します。
	- b. [実行グリッド]タブをクリックします。
	- c. [**Number of Passengers**]テストを選択します。
- 3. [オートマティック ランナー]ダイアログ・ボックスが開きます。

[実行]ボタンをクリックします。 [オート マティック ランナー]ダイアログ・ボックスが開き, 選択 したテストが表 示されます。

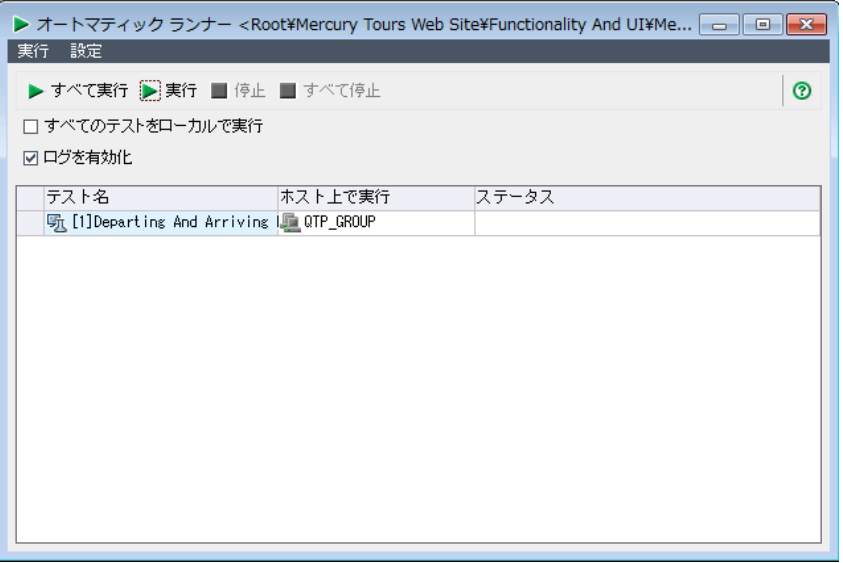

4. テスト実行の設定を行います。

ローカル・コンピュータでテストを実行するには, [すべてのテストをローカルで実行]チェック・ ボックスを選 択します。

5. テストを実行します。

[実行]ボタンをクリックします。ALM によって選択されているツールが自動的に起動し, テストが実行されます。 [ステータス]カラムには, テスト実行の進行状況が表示されま す。

- 6. [オートマティック ランナー]ダイアログ・ボックスを閉じます。 テスト実行が完了したら,[実行]>[終了]を選択します。
- 7. 実行グリッドでテスト結果のサマリを確認します。

実行グリッド には, テスト実行の最新のステータスが表示されます。 各テスト・ステップの結 果は,[最終実行レポート]表示枠に表示されます。

8. UFT を閉じます。

UFT で[ファイル] > [終了]を選択します。

## <span id="page-89-0"></span>テスト結果の表示と分析

ALM には,テストの結果を表示および分析する機能があります。

#### 本項の内容

- <sup>l</sup> [「テスト実行モジュールでのテスト結果の表示」](#page-89-1)(90ページ)
- 「[テスト [インスタンスのプロパティ\]ダイアログ・ボックスでのテスト結果の表示」](#page-91-0)(92ページ)
- 「テスト・カバレッジの表示」(94ページ)
- [「カバレッジの進行状況の表示」](#page-95-0)(96ページ)

ALM のレポートとグラフを使用して,テスト結果をさらに詳細に分析することもできます。詳細 については,「ALM [データの分析」](#page-116-0)(117ページ)を参照してください。

## <span id="page-89-1"></span>テスト実行モジュールでのテスト結果の表示

テスト結果の表示には,テスト実行モジュールを使用します。グリッドでは,過去の実行結果 と最新の実行結果を比較できます。

次の演習では,テスト実行モジュールを使ってテスト実行情報を表示する方法を学習しま す。

### [テスト セット実行]タブでの機能テスト ・セットの結果 表示

ラボ管理が有効な ALM エディションを使用している場合,[テスト セット実行]タブで機能テ スト ・セットの実行結果を表示できます。

#### [テスト セット実行]タブでテスト ・セットの結果を表示するには,次の手順を実行します。

1. テスト実行モジュールが表示されていることを確認します。 ALM サイドバーの[テスト]で, [テスト実行]を選択します。

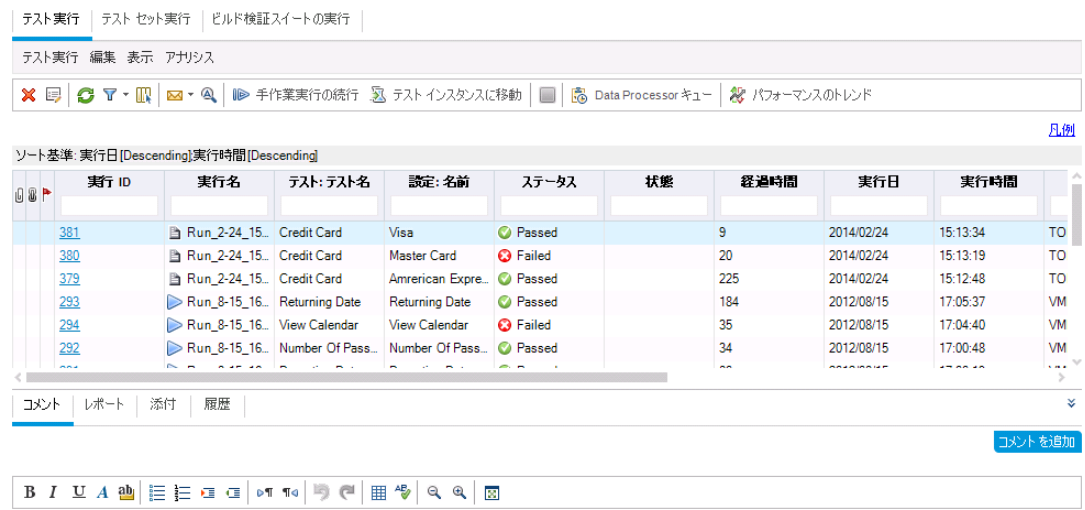

- 2. テスト結果の詳細を[テスト セット実行の詳細]ダイアログ・ボックスで表示します。 [テスト セット実行]タブをクリックします。[**Mercury Tours Site**]テスト ・セット実行をグリッ ドで選択し, [テスト セット実行の詳細]ボタンをクリックします。[テスト セット実行の詳 細]ダイアログ・ボックスが開き,テスト ・セット実行の詳細が表示されます。
- 3. [テスト セット実行の詳細]ダイアログ・ボックスを閉じます。 [閉じる]ボタンをクリックします。
- 4. [実行レポート]ページでテスト実行情報を表示します。 [**Mercury Tours Site**]テスト実行を選択し,[レポートの表示]ボタンをクリックします。 [実行レポート]ページが開きます。[実行レポート]ページには,テスト ・セット実行全体 の情報と,各テスト ・インスタンスの詳細な実行情報が表示されます。

## [テスト実行]タブでのテスト結果の表示

この演習では,テスト ・インスタンスそれぞれの実行結果を表示します。

#### [テスト実行]タブでテスト結果を表示するには,次の手順を実行します。

1. テスト実行モジュールが表示されていることを確認します。 ALM サイドバーの[テスト]で,[テスト実行]を選択します。

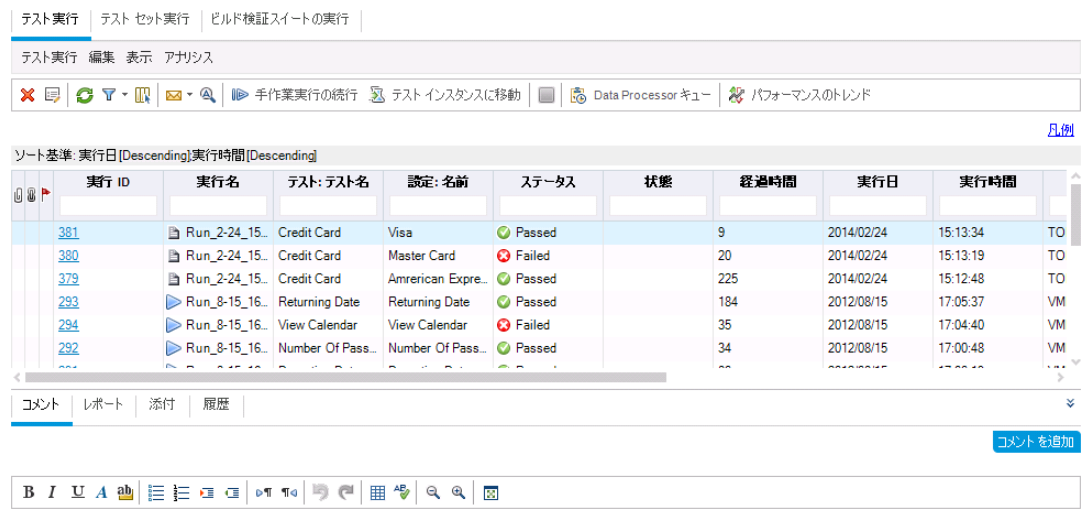

- 2. テスト結果の詳細を[テスト実行の詳細]ダイアログ・ボックスで表示します。 [テスト実行]タブが表示されていることを確認します。[**American Express**]テスト実行 を選択し,[テスト実行の詳細]ボタンをクリックします。[テスト実行の詳細]ダイアログ・ ボックスが開きます。
- 3. テスト実行に関するほかの情報を[テスト実行の詳細]ダイアログ・ボックスで表示しま す。
	- a. [レポート]をクリックすると, 実行結果とテスト・ステップの詳細が表示されます。
	- b. [リンクされている不具合]をクリックすると,実行にリンクされている不具合が一覧表 示されます。
	- c. [**履歴**]をクリックすると,実行に対する変更内容が一覧表示されます。
- <span id="page-91-0"></span>4. [テスト セット実行の詳細]ダイアログ・ボックスを閉じます。

[閉じる]ボタンをクリックします。

### [テスト インスタンスのプロパティ]ダイアログ・ボックスでの テスト結果の表示

テスト 結 果 は, [テスト インスタンスのプロパティ]ダイアログ・ボックスで表 示 できます。 ここに は、テスト実行,添付ファイル,リンクされている不具合,履歴などの詳細情報が表示され ます。

#### [テスト インスタンスのプロパティ]ダイアログ・ボックスでテスト結果を表示するには、次の手順を 実行します。

1. テスト ・ラボ・モジュールが表示されていることを確認します。 ALM サイドバーの[テスト]で, [テスト ラボ]を選択します。

- 2. [**Cycle <sup>1</sup> - New Features**]テスト ・セット ・フォルダが表示されていることを確認してくださ い。
	- a. テスト ・セット ・ツリーで,[**Service Pack <sup>1</sup>**]の下にある[**Cycle <sup>1</sup> - New Features**]テス ト ・セット ・フォルダを展開します。[**Mercury Tours Site**]テスト ・セットを選択します。 b. [実行グリッド]タブをクリックします。
- 3. [実行グリッド]で[American Express]を選択します。 [実行グリッド]タブで,[**American Express**]を選択します。
- 4. [テスト インスタンスの詳細]ダイアログ・ボックスから,テスト結果の詳細を確認します。 [テスト インスタンスの詳細]ボタンをクリックします。[テスト インスタンスの詳細]ダイアロ グ・ボックスが開きます。
- 5. テスト実行情報を表示します。

[実行]をクリックします。実行の詳細情報が表示されます。

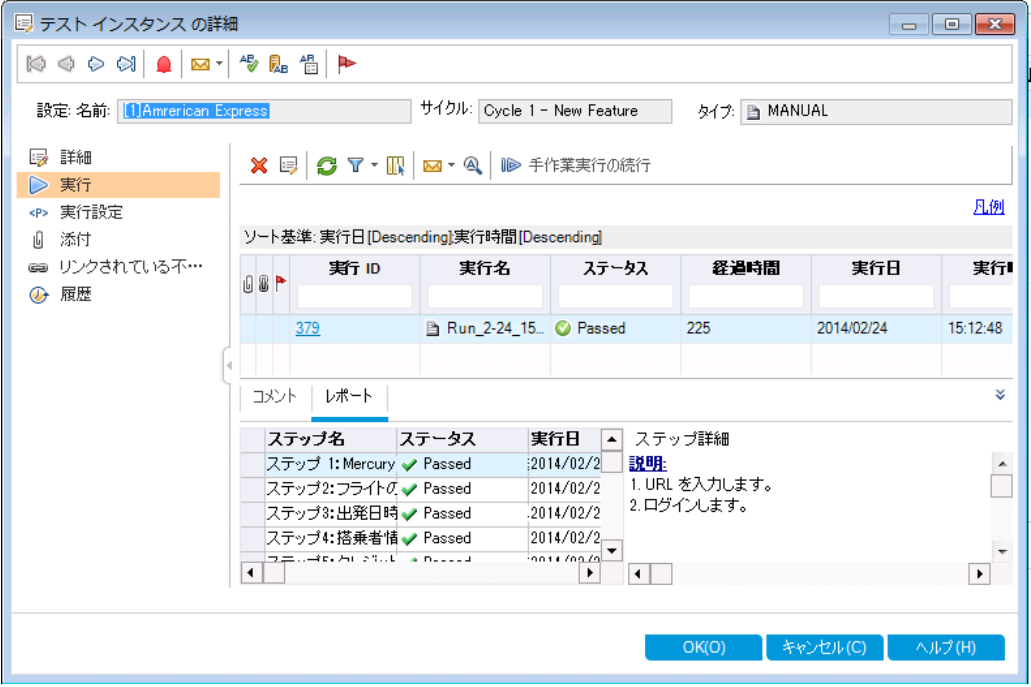

- 6. [テスト インスタンスの詳細]ダイアログ・ボックスで,テスト実行に関する他の情報を確認 します。
	- a. [実行設定]をクリックすると,インスタンスの実行に使用したパラメータが表示されま す。ここでパラメータを変更すると,変更内容が次のテスト実行に適用されます。
	- b. [リンクされている不具合]をクリックします。現在選択されているテスト ・インスタンスに リンクされている不具合が一覧表示されます。不具合のリンクを表示,追加,削除 できます。
	- c. テスト実行フィールドに加えられた変更のリストを表示するには,[履歴]をクリックしま す。
- 7. [テスト インスタンスの詳細]ダイアログ・ボックスを閉じます。 [閉じる]ボタンをクリックします。

## <span id="page-93-0"></span>テスト ・カバレッジの表示

これまでに行ったカバレッジに関する演習では, カバレッジ・アナリシス・ビューを使って, 子要 件をテスト・カバレッジに基づいて分析する方法を学習しました( 「カバレッジの分析 」(50ペー [ジ](#page-49-0))を参照してください) 。

この演習では、カバレッジ・アナリシスに含まれているテストをサイクルでフィルタする方法を学 習します。

注**:** この演習は HP ALM Essentials Edition では利用できません。

#### テスト・カバレッジを表示するには,次の手順で行います。

- 1. 要件モジュールで,カバレッジ・アナリシス・ビューを表示します。
	- a. ALM サイドバーの[要件]から[要件]を選択します。
	- b. [表示]>[カバレッジ アナリシス]を選択します。カバレッジ・アナリシス・ビューが表示さ れます。
- 2. [カバレッジ アナリシス]に,サイクルを条件とするフィルタを適用します。
	- a. ウィンドウの右上角にある[設定]ボタンをクリックします。[アナリシス設定]ダイアログ・ ボックスが開きます。
	- b. [実行アナリシス]を選択します。矢印をクリックします。リリース・ツリーで,[**Service Packs**]リリース・フォルダおよび[**Service Pack 1**]リリースを展開します。[**Cycle 1 - New Features**]のチェック・ボックスを選択し,[**OK**]をクリックします。
	- c. [**OK**]をクリックして,[アナリシス設定]ダイアログ・ボックスを閉じます。
	- d. [**Payment**]要件を展開します。[カバレッジ アナリシス]カラムで,要件が失敗してい ることを確認できます。失敗の原因は,要件をカバーするテストが失敗したためです。

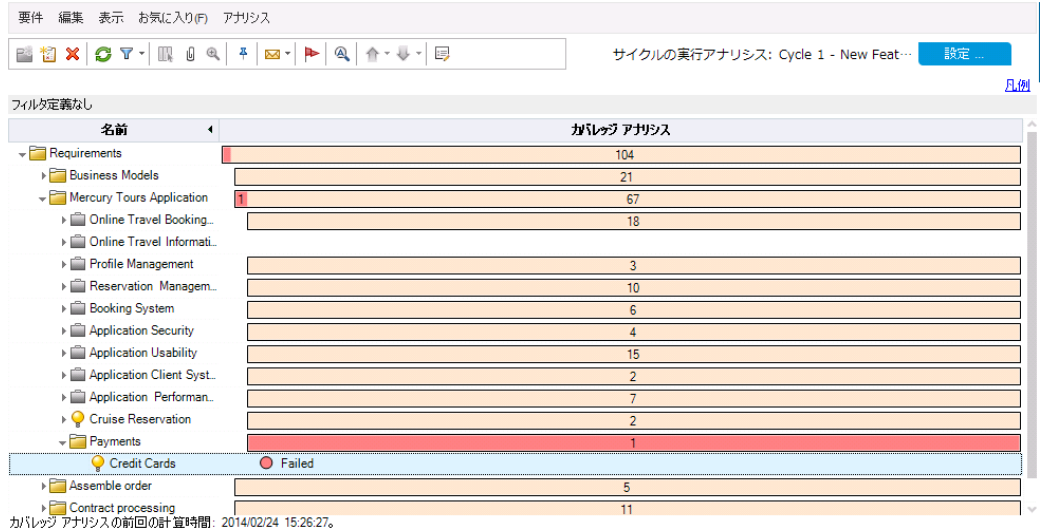

3. [Credit Cards]要件のテスト ・カバレッジの詳細を表示します。

- a. [**Credit Cards**]要件を右クリックし,[カバレッジ アナリシス]を選択します。[カバレッジ アナリシス]ダイアログ・ボックスが開きます。
- b. [テスト カバレッジを表示]リンクをクリックして[カバレッジ アナリシス]ダイアログ・ボックス を展開し,テスト ・カバレッジのグラフを表示します。

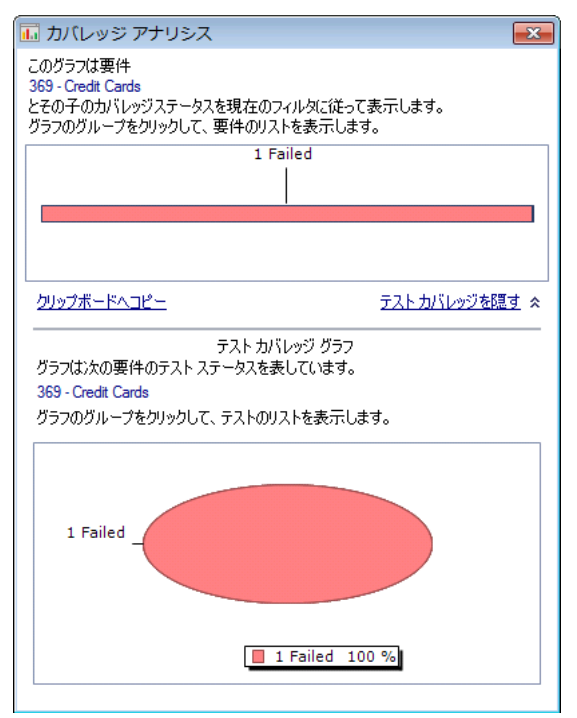

c. この円 グラフでは, 要件の完全なテスト・カバレッジがテスト・ステータスごとにグループ 化して視覚的に表示されています。

d. 円グラフをクリックすると,[テスト カバレッジ]ダイアログ・ボックスが開きます。

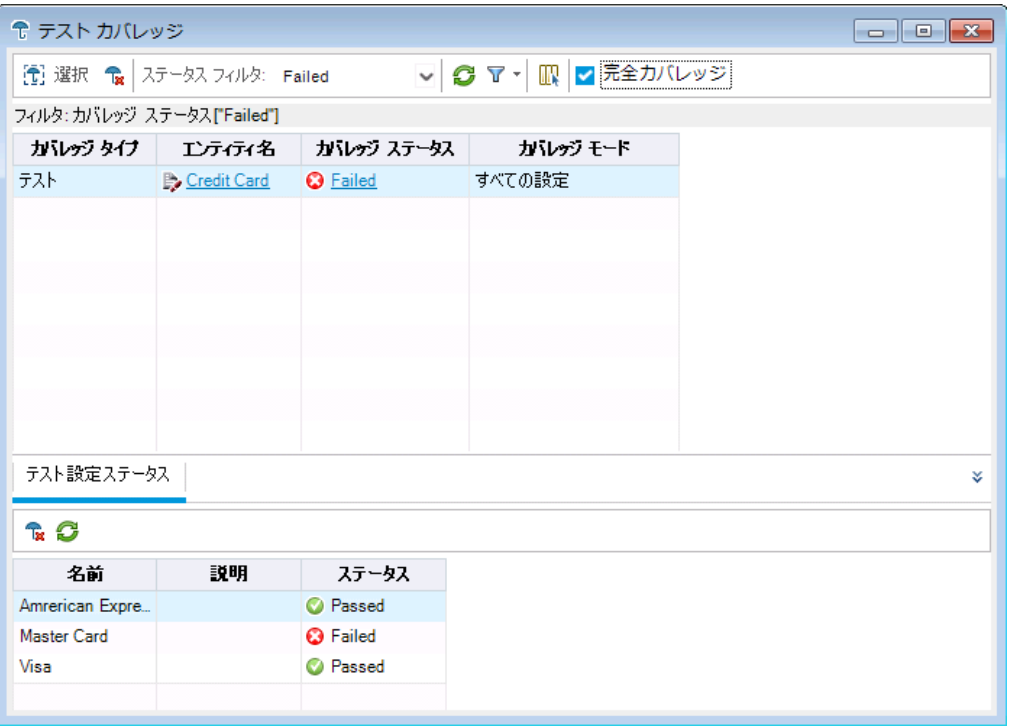

このダイアログ・ボックスには,失敗したテストと,各テスト設定の実行ステータスが表 示されます。

- e. [テスト カバレッジ]ダイアログ・ボックスを閉じます。
- 4. [カバレッジ アナリシス]ダイアログ・ボックスを閉じます。 [閉じる]ボタンをクリックします。

## <span id="page-95-0"></span>カバレッジの進行状況の表示

リリース・モジュールの[進行状況]タブについては,すでに学習しました( [「リリースとサイクルの](#page-23-0) [表示」](#page-23-0)(24ページ)を参照してください) 。

この演習では,前の演習で実行したテスト結果を反映したグラフや統計を表示します。

注**:** この演習は HP ALM Essentials Edition では利用できません。

#### カバレッジの進行状況を表示するには,次の手順で行います。

1. リリース・モジュールを表示します。

ALM サイドバーの[管理]から[リリース]を選択します。

2. [進行状況]タブで,テストの実施状態を表示します。

T

#### リリース・ツリーで,[**Service Packs**]リリース・フォルダおよび[**Service Pack 1**]リリースを展 開します。[**Cycle 1 - New Features**]を選択し,[進行状況]タブをクリックします。

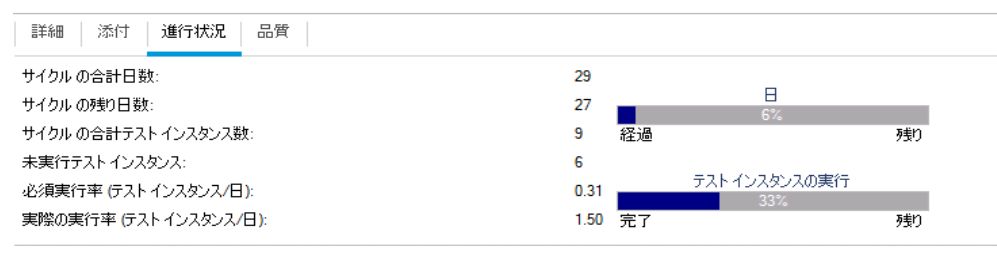

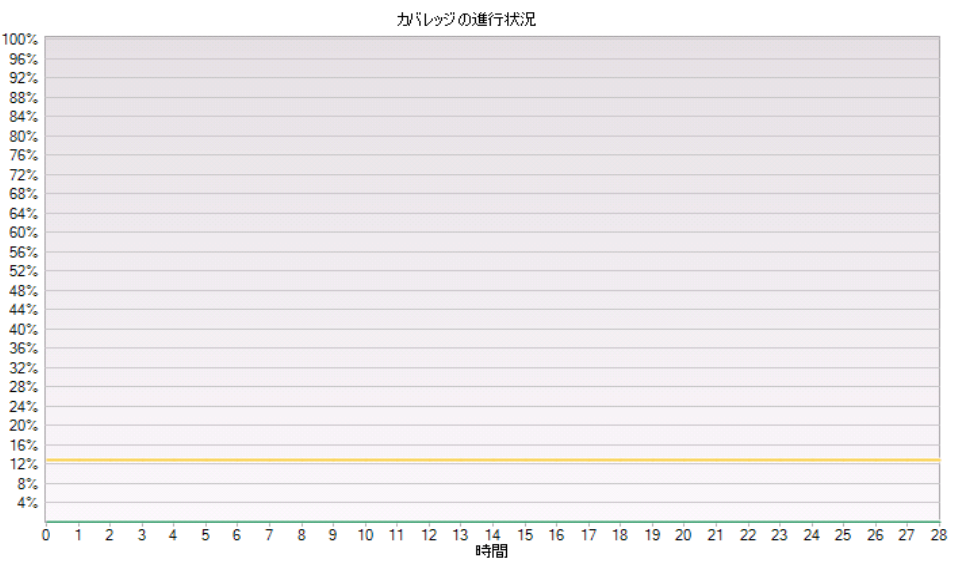

☑ ■ 実行かいッジ ☑ ■ 成功かいッジ ☑ ■ 計画かいッジ

上部の表示枠に,サイクルの合計日数と残りの日数,サイクルのテスト ・インスタンスの 合計数, 実際に実行したテスト・インスタンス数と残りの数といった情報が表示されま す。

下部の表示枠には[カバレッジの進行状況]グラフが表示されます。[計画カバレッジ] は,サイクル内で各日に実行される予定のテストのパーセンテージを表します。[実行カバ レッジ]は,サイクル内で各日に実行されたテストのパーセンテージを表します。[成功カバ レッジ]は,実行に成功したテストのパーセンテージを,サイクル内の日ごとに表します。

# 第6章: 不具合の追加と追跡

不具合の特定と修復は,アプリケーション開発において必要不可欠です。アプリケーション・ラ イフサイクル管理理プロセスのすべての段階において,すべてのユーザが不具合を検出および報 告できます。ALM では, アプリケーションで検出された不具合を報告し, 修復と再テストが完 了するまで不具合を追跡することができます。

#### 練習の内容

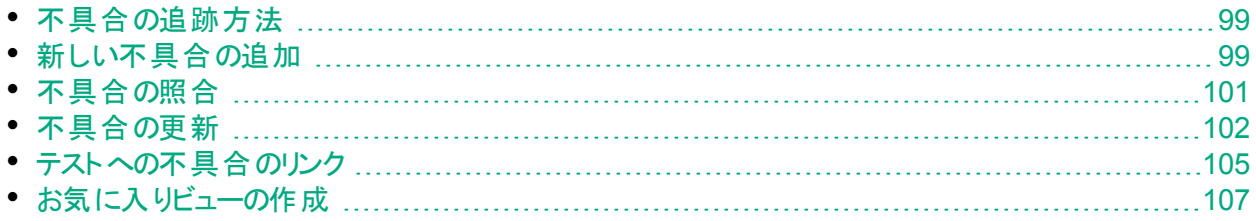

## <span id="page-98-0"></span>不具合の追跡方法

不具合を ALM プロジェクトに送信すると,「新規」,「開く」,「修正済み」,「終了」という 4 つの段階で追跡されます。不具合は「却下」される場合や,修正後に「要再修正」になる 場合もあります。

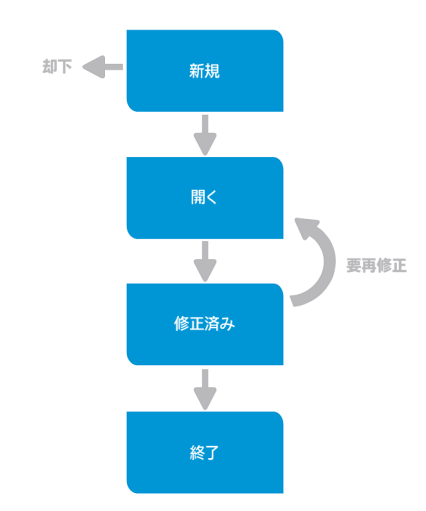

最初に不具合を ALM プロジェクトに送ると, 標準設定で「新規」というステータスが割り当て られます。 品 質 保 証 マネージャまたはプロジェクト・マネージャは, この不 具 合 をレビューし, 修 正の対象とするべきかどうかを検討します。 不具合が却下されると, ステータスは「却下」にな ります。不具合が承認されると,品質保証マネージャまたはプロジェクト ・マネージャは修正の 優先度を決定し,ステータスを「開く」に変更してから,開発チームのメンバに割り当てます。 開発者はその不具合を修正し,「修正済み」というステータスを割り当てます。その後, アプリ ケーションを再テストし,不具合が再発しないことを確認します。

不具合が再発した場合,品質保証マネージャまたはプロジェクト・マネージャは,「要再修 正」のステータスを割り当てます。不具合が修正されると,品質保証マネージャまたはプロ ジェクト ・マネージャは,「終了」のステータスを割り当てます。

## <span id="page-98-1"></span>新しい不具合の追加

アプリケーション・ライフサイクル管 理 プロセスでは, いずれの段 階 でも ALM プロジェクト に新し い不具合を追加できます。この演習では,[**Flight Confirmation**]テストに関する不具合を 送信します。

#### 不具合を追加するには,次の手順で行います。

1. [ALM\_Demo]プロジェクトを開きます。

[**ALM\_Demo**]プロジェクトが開いていない場合は,プロジェクトにログインしてください。詳 細については,「ALM [の起動」](#page-10-0)(11ページ)を参照してください。

2. 不具合モジュールを表示します。 ALM サイドバーで[不具合]を選択します。不具合グリッドには, 不具合データが表形 式で表示されます。表の各行には,個別の不具合レコードが表示されます。

チュートリアル 第6章: 不具合の追加と追跡

3. [新規不具合]ダイアログ・ボックスを開きます。

[新規不具合]ボタンをクリックします。[新規不具合]ダイアログ・ボックスが表示されま す。

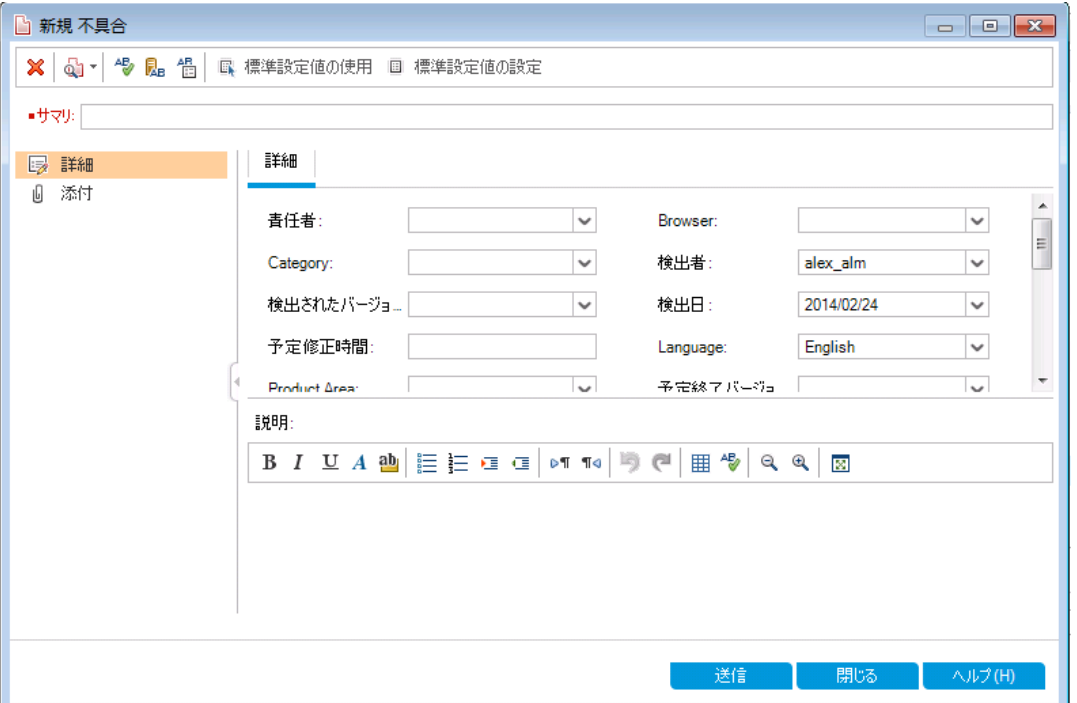

4. 不具合の説明を設定します。

各フィールドに次のデータを入力します。ダイアログ・ボックスは,必要に応じてスクロール できます。

サマリ:「[Flight Confirmation]ページでのデータの欠落」

**Category**:不具合

重要度:2 - 普通

サブジェクト:[Flight Reservation]>[Flight Confirmation]

説明:「[Flight Confirmation]ページで検出された不具合。乗客の詳細情報と食事が 表示されません。」

5. 不具合が検出されたサイクルを特定します。

注: HP ALM Essentials Edition, HP Quality Center Community Edition, HP Quality Center Express Edition をご使用の場合は,手順 6 に進んでください。

- a. [検出サイクル]ボックスの矢印をクリックします。 リリース・ツリーが開きます。 ツリーを展 開します。[**Mercury Tours Application**]リリース・フォルダにある[**Release 10.5**]リリー スで,[**Cycle 1 - New Features**]サイクルを選択します。
- b. [**OK**]をクリックして,リリース・ツリーを閉じます。

[検出リリース]フィールドに「**Release 10.5**」という値が自動的に割り当てられます。こ れは,[**Cycle 1 - New Features**]が[**Service Pack 10.5**]リリースに含まれているからで す。

- 6. 不具合が検出された Mercury Tours ページのURL アドレスを添付します。
	- a. [新規不具合]ダイアログ・ボックスのサイドバーで,[添付]をクリックします。[添付] ページが開きます。
	- b. [**URL**]ボタンをクリックします。[URL の添付]ダイアログ・ボックスが開きます。
	- c. Mercury Tours ページのURL アドレスを入力します。 <http://newtours.demoaut.com/>
	- d. [**OK**]をクリックします。[説明]ボックスの上に,Mercury Tours ページへのリンクが表 示されます。
- 7. ALM プロジェクトに不具合を追加します。
	- a. [送信]ボタンをクリックします。不具合グリッドに不具合が追加されています。
	- b. [閉じる]をクリックして,[新規不具合]ダイアログ・ボックスを閉じます。

## <span id="page-100-0"></span>不具合の照合

不具合の照合を行うことで, 重複する不具合または類似の不具合がプロジェクトに追加さ れることを回避できます。 新しい不具合を追加するたびに, ALM は[サマリ] フィールド および [説明]フィールドのキーワードをリストとして蓄積します。類似の不具合を検索すると,これら のフィールドのキーワードが他の不具合と照合されます。キーワードは 3 文字以上とし,大文 字と小文字は区別されません。

この演習では,[**ALM\_Demo**]プロジェクトにおいて,選択した不具合とその他すべての既存 の不具合を比較することによって不具合を照合します。

#### 不具合を照合するには,次の手順で行います。

- 1. 不具合モジュールが表示されていることを確認します。 不具合モジュールが表示されない場合は,ALM サイドバーで不具合を選択してくださ い。
- 2. 不具合を選択します。
	- a. グリッドにフィルタが適用されている場合は,[フィルタ**/**ソートの設定]矢印をクリックし, [フィルタ**/**ソートのクリア]を選択し,フィルタをクリアします。
	- b. 不具合グリッドで,[「新しい不具合の追加」](#page-98-1)(99ページ) で追加した不具合を選択し ます。
- 3. 類似の不具合を検索します。

[類似した不具合の検索]ボタンをクリックします。ウィンドウ下部の[類似の不具合]表 示枠に, 類似性( パーセンテージ) 順で結果が表示されます。このプロジェクトには, 選 択した不具合と重複する不具合がないことがわかります。

#### チュートリアル 第6章: 不具合の追加と追跡

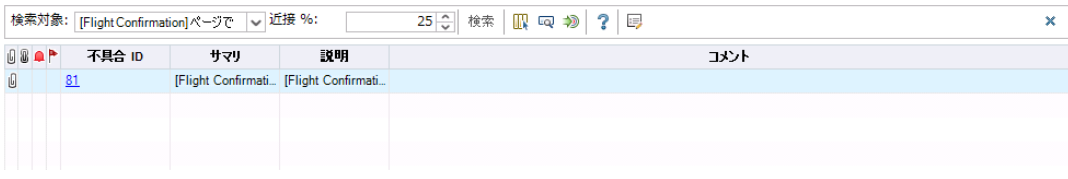

[類似の不具合]表示枠を閉じます。

# <span id="page-101-0"></span>不具合の更新

プロジェクトで不具合の修復を追跡するには,不具合を定期的に更新する必要がありま す。この更新処理は, 不具合グリッドで直接行うことも, [不具合の詳細]ダイアログ・ボック スで行うこともできます。 不具合 フィールド を更新 できるかどうかは, 権限設定 によって異なり ます。不具合を更新したら,リリース・モジュールでリリースの現在の品質ステータスを確認でき ます。

この演習では,不具合情報を更新します。具体的には,不具合の重要度の変更,サイク ルへの不具合の割り当て, コメントの追加を行います。更新された不具合は, リリース・モ ジュールの[品質]タブに反映されます。

さらに,複数のレコードを一括更新する方法も学習します。

注: HP ALM Essentials Edition, HP Quality Center Community Edition, HP Quality Center Express Edition をご使用の場合は,サイクルとリリースに関連する フィールド やコマンド は利用 できません。

#### 不具合を更新するには,次の手順で行います。

- 1. 不具合モジュールが表示されていることを確認します。 不具合モジュールが表示されない場合は,ALM サイドバーで不具合を選択してくださ い。
- 2. [不具合の詳細]ダイアログ・ボックスを開きます。

不具合グリッドで,[「新しい不具合の追加」](#page-98-1)(99ページ) で追加した不具合を選択しま す。[不具合の詳細]ボタンをクリックします。[不具合の詳細]ダイアログ・ボックスが開き ます。

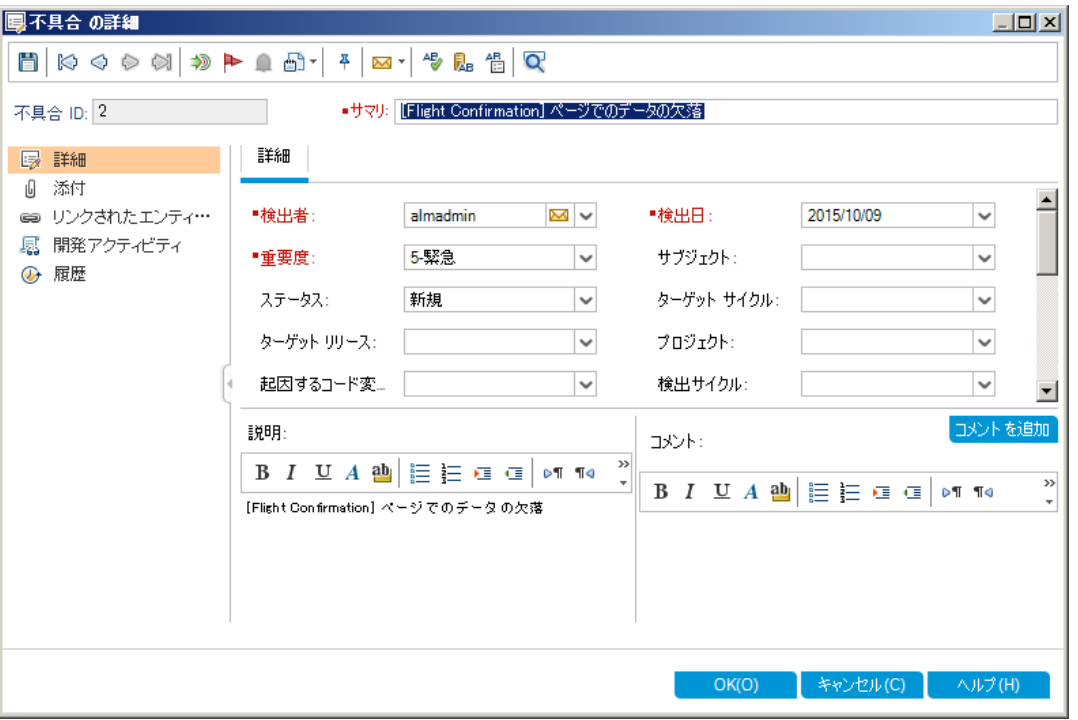

#### 3. 不具合の重要度レベルを変更します。 [重要度]ボックスで[5 - 緊急]を選択します。

注: HP ALM Essentials Edition, HP Quality Center Community Edition, HP Quality Center Express Edition をご使用の場合は,手順 5 に進んでください。

- 4. 不具合が修正されるサイクルを特定します。
	- a. [ターゲット サイクル]ボックスの矢印をクリックします。リリース・ツリーが開きます。ツリー を展開します。[**Mercury Tours Application**]リリース・フォルダにある[**Release 10.5**] リリースで,[**Cycle 4 a -Full cycle**]を選択します。
	- b. [**OK**]をクリックして,リリース・ツリーを閉じます。 [ターゲット リリース]フィールドに「**Release 10.5**」という値が自動的に割り当てられま す。これは,**Cycle 4 a - Full** が Release 10.5 リリースに含まれているからです。
- 5. 重要度レベルの変更の説明として,新しいコメントを追加します。
	- a. [コメントを追加]ボタンをクリックします。新しいセクションが[コメント]ボックスに追加さ れ,ユーザ名と現在の日付が表示されます。
	- b. 「この不具合は次のサービス・パックで修正」と入力します。
- 6. 添付を表示します。 サイドバーの[添付]をクリックします。URL の添付が表示されます。
- 7. リンクされているエンティティを表示します。 サイド バーの[リンクされたエンティティ]をクリックして, 不具合にリンクされているエンティティ を表示します。[リンクされたエンティティ]には,要件,テスト,テスト ・セット,テスト ・インス

タンス,実行,実行ステップ,他の不具合などがあります。現在リンクされているエンティ ティがないことがわかります。不具合をテストにリンクする方法は,[「テストへの不具合のリ](#page-104-0) ンク」(105[ページ](#page-104-0)) で学習します。

8. 履歴を表示します。

不具合に対して行われた変更履歴を表示するには,サイドバーの[履歴]をクリックしま す。このグリッドでは,変更ごとに,更新日時および更新者の名前が表示されます。変 更中に変更を展開して,変更されたフィールドのリストを表示できます。このグリッドで は,フィールドごとに,更新前の値と更新後の値が表示されます。

- 9. [不具合の詳細]ダイアログ・ボックスを閉じます。 [**OK**]をクリックして,ダイアログ・ボックスを閉じます。
- 10. 不具合グリッドで不具合を直接更新します。

注: HP ALM Essentials Edition, HP Quality Center Community Edition, HP Quality Center Express Edition をご使用の場合はこのステップは無視してくださ い。

- a. 不具合グリッドの[不具合 ID]で 35 を選択します。
- b. [検出サイクル]ボックスをクリックしてから, 矢印をクリックします。 リリース・ツリーで, [**Mercury Tours Application**]リリース・フォルダと[**Release 10.5**]リリースを展開しま す。[**Cycle 1 - New Features**]サイクルを選択し,[**OK**]をクリックします。
- c. 水平スクロール・バーを右方向にドラッグし,[ターゲット サイクル]カラムが見えるように します。[ターゲット サイクル]ボックスをクリックし, 矢印をクリックします。 リリース・ツリー で,[**Mercury Tours Application**]リリース・フォルダと[**Release 10.5**]リリースを展開し ます。[**Cycle 1 - New Features**]サイクルを選択し,[**OK**]をクリックします。
- 11. 複数のレコードを一括更新します。
	- a. 不具合グリッドの[不具合 ID]で 35 を選択します。
	- b. Ctrl キーを押した状態で不具合 36 を選択します。不具合 35 と 36 の両方が選択 されます。
	- c. [編集]>[選択項目の更新]を選択します。[選択項目の更新]ダイアログ・ボックス が開きます。

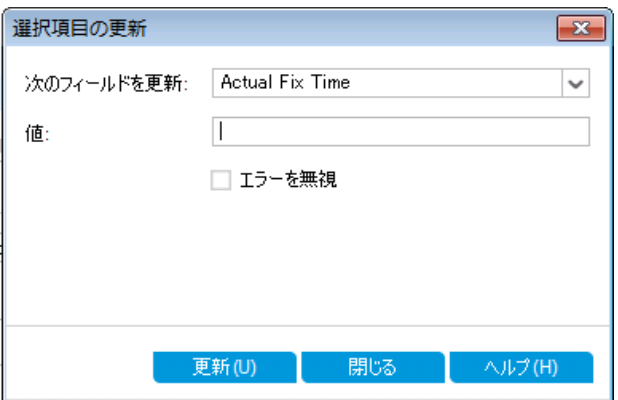

- d. [次のフィールドを更新]ボックスの横にある矢印をクリックし,[責任者]を選択します。 [値]ボックスには,前回選択した不具合の[責任者]で指定した値が表示されま す。
- e. [値]ボックスの横にある矢印をクリックします。ユーザが一覧表示されます。

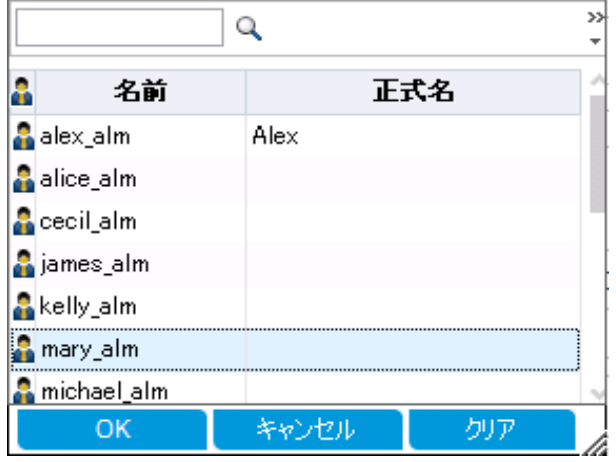

- f. ユーザ・リストで[**michael\_alm**]を選択し,[**OK**]をクリックします。
- g. [選択項目の更新]ボックスで,[更新]をクリックします。
- h. 更新が完了すると,情報ダイアログ・ボックスが開き,更新内容のサマリが表示され ます。[**OK**]をクリックし,[選択項目の更新]ダイアログ・ボックスを閉じます。
- 12. [品質]タブには,[**Cycle 1 - New Features**]に関する修正中の不具合の数が表示され ます。

注: HP ALM Essentials Edition, HP Quality Center Community Edition, HP Quality Center Express Edition をご使 用 の場 合 はこのステップは無視してくださ い。

- a. ALM サイドバーの[管理]から[リリース]を選択します。リリース・ツリーで,[**Mercury Tours Application**]リリース・フォルダと[**Release 10.5**]リリースを展開し,[**Cycle 1 - New Features**]サイクルを選択します。[品質]タブをクリックします。
- b. [不具合報告率]グラフでは,[**Cycle 1 - New Features**]で検出された不具合を不 具合の重要度ごとに確認できます。
- c. [未解決の不具合]グラフでは,[**Cycle 1 - New Features**]の未解決の不具合を不 具合のステータスごとに確認できます。

## <span id="page-104-0"></span>テストへの不具合のリンク

テスト計画に含まれるテストは,不具合グリッドの特定の不具合にリンクすることができます。 このリンクは, 既知の不具合を修正するために新しくテストを作成した場合などに便利です。 リンクを作成することで,不具合のステータスに基づいて,テストを実行するかどうかを判断で きます。要件など他のエンティティに不具合をリンクすることもできます。

チュートリアル 第6章: 不具合の追加と追跡

不具合はエンティティに直接または間接的にリンクすることができます。エンティティに不具合 のリンクを追加すると,このエンティティに直接リンクが追加され,関連エンティティに間接リンク が追加されます。

次の図は、 間接リンクのフローを示します。

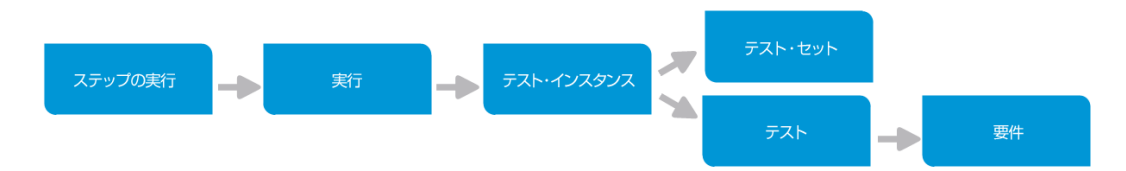

たとえば,不具合を実行ステップにリンクすると,実行,テスト・インスタンス,テスト・セット,テ ストに間 接 リンクが追 加されます。 このテスト が要 件 によってカバーされている場 合 . 要 件 にも 間接リンクが追加されます。間接リンクは一方方向のフローです。たとえば,不具合を実行 にリンクしても, 実行ステップに間接リンクは作成されません。

この演習では,テスト計画モジュールの[**Flight Confirmation**]テストに不具合をリンクし,リン ク先のテストを不具合グリッドで表示します。

#### テストに不具合をリンクするには、次の手順で行います。

- 1. テスト計画モジュールを表示します。 ALM サイドバーの[テスト]で,[テスト計画]を選択します。
- 2. [Flight Confirmation]テストを選択します。 テスト計画ツリーで,[**Flight Reservation**]の下にある[**Flight Confirmation**]テスト ・サブ ジェクトを展開し,[**Flight Confirmation**]テストを選択します。[リンクされている不具合] タブをクリックします。
- 3. 不具合へのリンクを追加します。
	- a. [リンクされている不具合]タブで[既存の不具合にリンク]の矢印をクリックし,[選択] を選択します。[リンクする不具合]ダイアログ・ボックスが開きます。

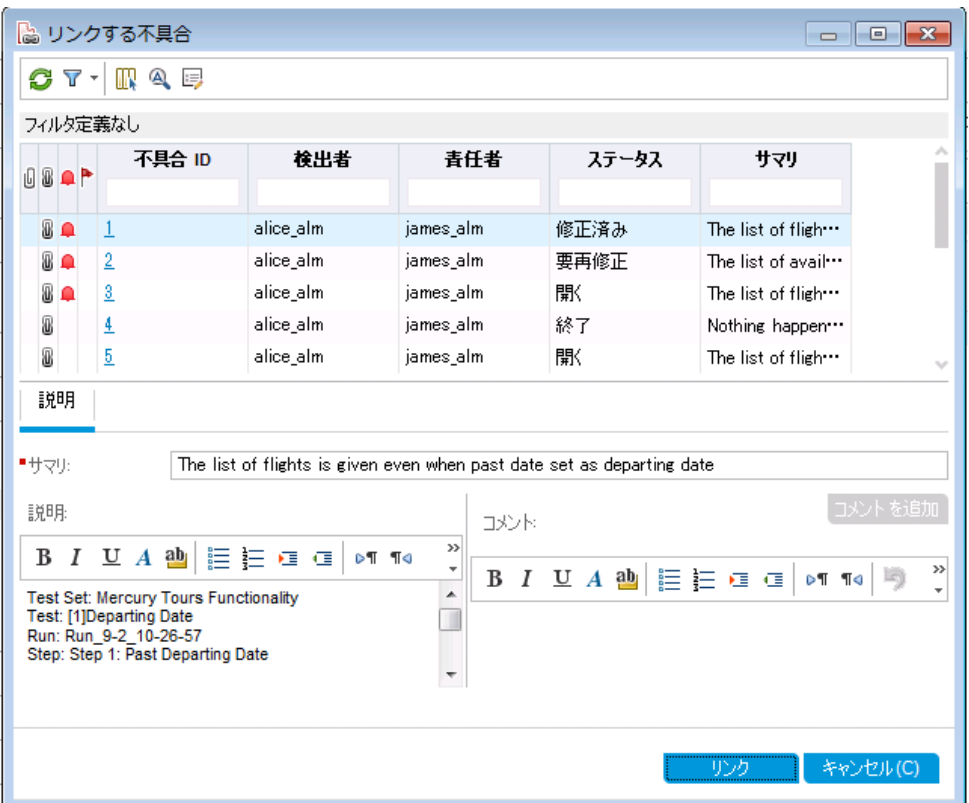

b. [「新しい不具合の追加」](#page-98-1)(99ページ)で追加した不具合を選択し, [リンク]ボタンをク リックします。[リンクされている不具合]グリッドに不具合が追加されます。

ヒント**:** [リンクする不具合]ダイアログ・ボックスで不具合が見つからない場合 は,[フィルタ**/**ソートの設定]ボタンの矢印をクリックし,[フィルタ**/**ソートのクリア] ボタンをクリックして,グリッドに適用されているフィルタをクリアします。

- 4. [不具合]のグリッドで,リンクされたテストを確認します。
	- a. ALM サイドバーで[不具合]を選択します。
	- b. 不具合グリッドで,[「新しい不具合の追加」](#page-98-1)(99ページ)で追加した不具合の不具合 ID をクリックします。[不具合の詳細]ダイアログ・ボックスが開きます。
	- c. サイドバーの[リンクされたエンティティ]をクリックし,[その他]タブを選択します。**Flight Confirmation** テストが不具合にリンクされます。
	- d. [**OK**]をクリックして,[不具合の詳細]ダイアログ・ボックスを閉じます。

## <span id="page-106-0"></span>お気に入りビューの作成

「お気に入りビュー」とは,ユーザ設定を適用した ALM ウィンドウを指します。たとえば不具合 グリッドの場合, 自分が検出した不具合, 自分に割り当てられている不具合, ステータスが [終了]以外の不具合のみを表示するフィルタを適用できます。

この演習では, [不具合]のグリッドでお気に入りビューを作成します。

#### お気に入りビューを作成するには,次の手順で行います。

- 1. 不具合モジュールが表示されていることを確認します。 不具合モジュールが表示されない場合は,ALM サイドバーで不具合を選択してくださ い。
- 2. フィルタを定義して,自分が検出した不具合のうち[終了]以外の不具合を表示しま す。
	- a. [フィルタ**/**ソートの設定]ボタンをクリックします。[フィルタ 不具合]ダイアログ・ボックス が開きます。

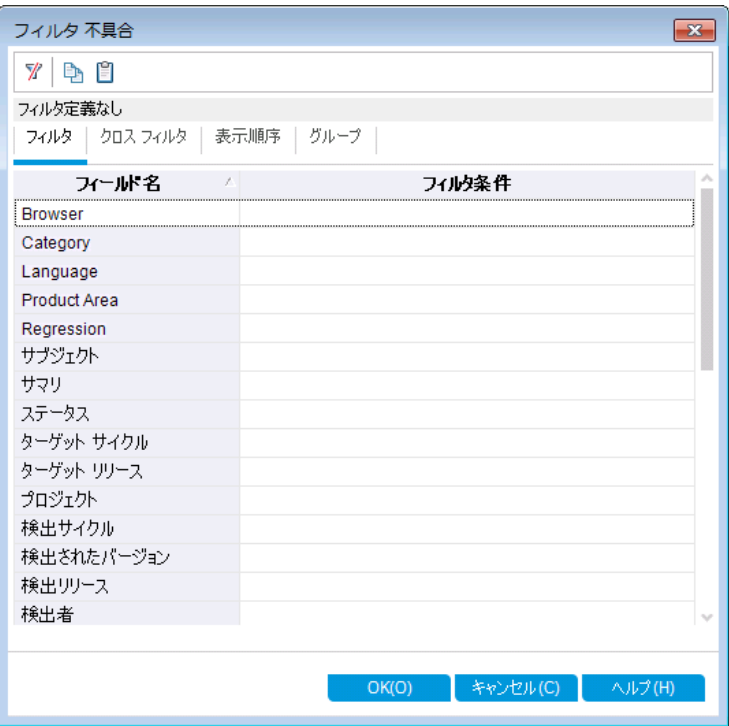

b. [検出者]フィールドで,[フィルタ条件]ボックスをクリックします。矢印をクリックします。 [フィルタ条件の選択]ダイアログ・ボックスが開きます。

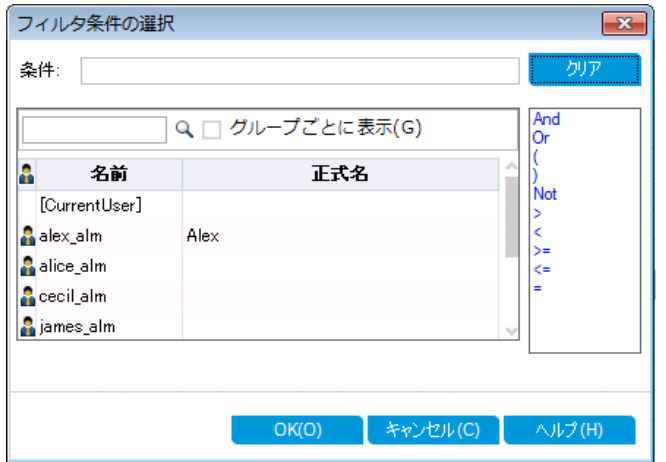

c. [名前]で,**[CurrentUser]** 変数または使用中のALM ログイン名を選択します。 [**OK**]をクリックして,[フィルタ条件の選択]ダイアログ・ボックスを閉じます。
- d. [ステータス]フィールドの[フィルタ条件]ボックスをクリックします。矢印をクリックします。 [フィルタ条件の選択]ダイアログ・ボックスが開きます。
- e. 右側の表示枠で,論理式「**Not**」をクリックします。
- f. 左の表示枠で,[終了]を選択します。

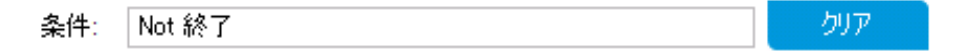

- g. [**OK**]をクリックして,[フィルタ条件の選択]ダイアログ・ボックスを閉じます。
- h. [**OK**]をクリックして,選択したフィルタを適用します。不具合グリッドには,[終了]以 外の不具合が表示されます。
- 3. お気に入りビューを追加するには、次の手順で行います。
	- a. [お気に入り]メニューで[お気に入りに追加]を選択します。[追加 お気に入り]ダイア ログ・ボックスが開きます。

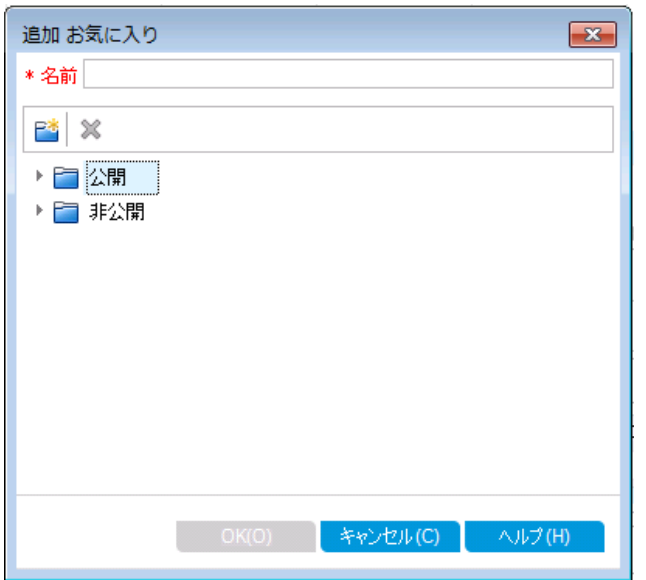

- b. [名前]ボックスに,「お気に入りの不具合( ステータスが[終了]以外) 」と入力しま す。
- c. お気に入りビューは,[公開]フォルダまたは[非公開]フォルダのいずれかに追加できま す。公開フォルダ内のビューには、どのユーザでもアクセスできます。非公開フォルダ内 のビューには,ビューの作成者だけがアクセスできます。[非公開]を選択します。
- d. [**OK**]をクリックします。お気に入りビューが非公開フォルダに追加され,最近使用し たお気 に入 りビュー・リスト に表 示されます。 このリスト は. [非公開]フォルダと[公開]

#### フォルダの下にあります。

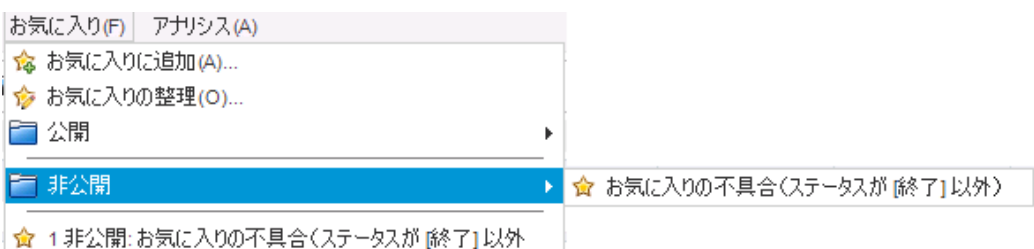

- 4. お気に入りを整理します。
	- a. [お気に入り]メニューで[お気に入りの整理]を選択します。[お気に入りの整理]ダイ アログ・ボックスが開きます。

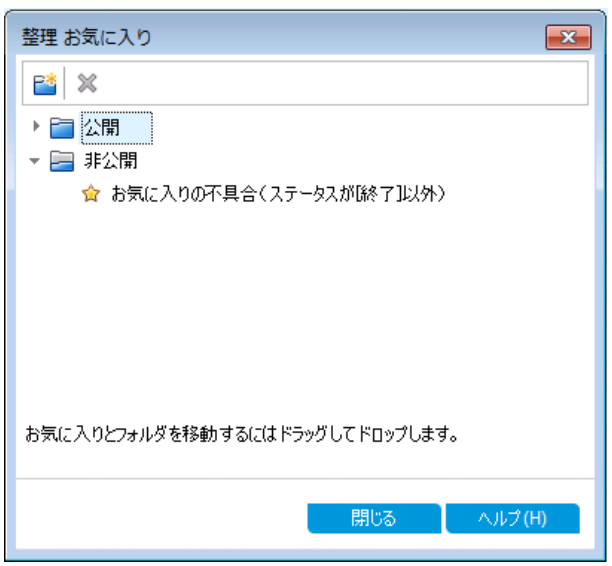

- b. [公開]フォルダをダブルクリックします。
- c. [新規フォルダ]ボタンをクリックします。[新規お気に入り]ダイアログ・ボックスが開きま す。
- d. [お気に入りの名前]ボックスに「QA defects」と入力し,[**OK**]をクリックします。[**QA defects**]フォルダは,サブフォルダとして[公開]フォルダに追加されます。
	- ▼ 2 公開
		- ☆ QA Bug Verification
		- QA Team Member My Fixed and Rejected defects
		- R&D Team Member Defects Assigned to Me
		- **Para Defects**
	- ▼ 2 非公開
		- ☆ お気に入りの不具合(ステータスが除了]以外)
- e. 次の内容を,お気に入りとして[**QA defects**]フォルダにドラッグします。
	- o **QA Bug Verification**
	- o **QA Team Member - My Fixed and Rejected defects**
- f. [はい]をクリックして確認し,[お気に入りの整理]ダイアログ・ボックスを閉じます。

# 第7章: 変更の警告

ALM では,アプリケーション・ライフサイクル管理プロセスに影響を与える可能性のある変更が プロジェクトで発生した場合に,警告を自動作成して関係者に電子メールで通知するよう に設定できます。また, ユーザ独自のフォローアップ警告を追加することも可能です。

自動通知による警告を生成するには, ALM プロジェクト管理者が[プロジェクト カスタマイ ズ]で警告ルールを有効にする必要があります。警告ルールは,ALM で作成した要件,テス ト,不具合間の関連に基づいて設定されます。プロジェクト内のエンティティが変更されると, その変更の影響を受ける可能性のあるエンティティについて警告が生成されます。警告は, すべてのユーザが見ることができます。 また, 変更 の影 響を受ける可能性のあるエンティティが あると,そのエンティティの担当者に通知が送られます。

さらに, ユーザ独 自のフォローアップ機 能として, 特定の要件, テスト, テスト・インスタンス, 不 具合に対してフォローアップ・フラグを追加することも可能です。 フォローアップを設定した日に なると,ALM によって電子メールで通知が送信されます。

#### 練習の内容

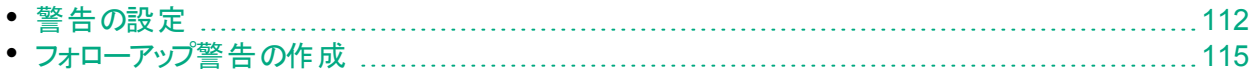

## <span id="page-111-0"></span>警告の設定

プロジェクトの要件, テスト, テスト・インスタンス, 不具合が変更されると, 変更されたエンティ ティの担当者に自動通知を送信できます。テストと要件の関連付け( [「カバレッジの作成と](#page-45-0) 表示 」(46ページ)を参照) と, 不具合とほかの ALM エンティティの関連付け( [「テストへの不具](#page-104-0) [合のリンク」](#page-104-0)(105ページ)を参照) が可能です。また,要件間にトレーサビリティ・リンクを作成で きます。要件間にトレーサビリティ・リンクを作成する詳細については,『HP Application Lifecycle Management Application Lifecycle Management ユーザーズ・ガイド』を参照して ください。

ALM では、次の変更に関して警告を生成できます。

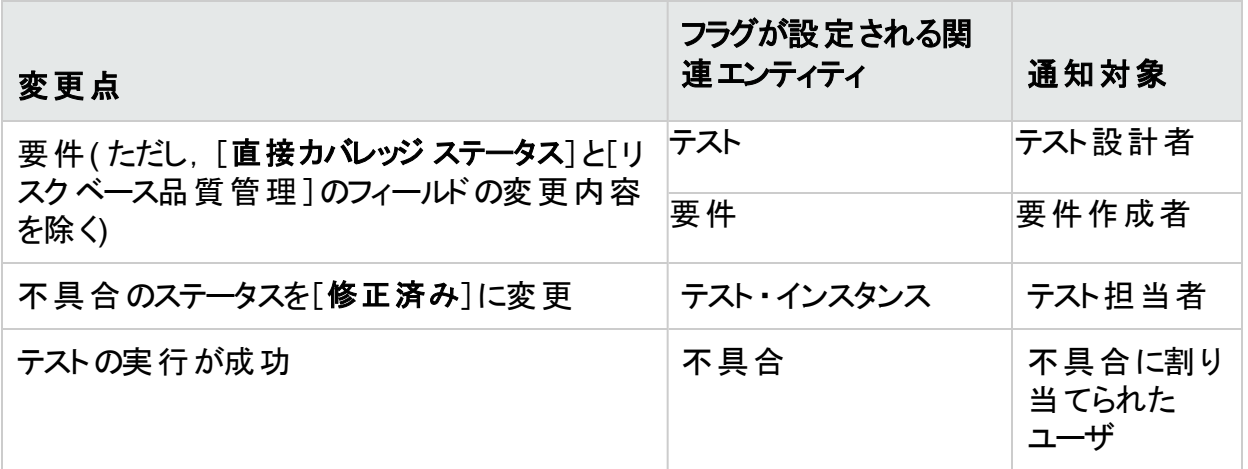

この演習では,関連付けられている要件を変更することで,テストの警告を設定します。 [**View Reservations**]要件を変更してから,フラグが設定されているテストを確認します。

#### 警告を設定するには,次の手順で行います。

- 1. 要件ツリーを表示します。
	- a. ALM サイドバーの[要件]から[要件]を選択します。
	- b. 要件モジュールで,[表示]>[要件の詳細]を選択します。
- 2. 変更する要件を選択します。

[**Reservation Management**]の下にある[**View Reservations**]要件を選択します。

- 3. 関連付けられているテストを表示します。 変更によって影響を受ける可能性のあるテストを表示するには, [テスト カバレッジ]タブ をクリックします。タブに,関連付けられているテストが表示されます。
- 4. [View Reservations]要件の優先度を変更します。
	- a. [詳細]タブをクリックします。
	- b. [優先度]ボックスの横にある下向き矢印をクリックし,[**5 -** 緊急]を選択します。

注**:** バージョン管理:要件をチェックアウトするプロンプトが表示されたら,[**OK**]

T

をクリックします。

これにより, この要件に関連付けられているテストに警告が生成されます。また, 関 連付けられているテストの設計者宛に,電子メールで通知が送信されます。

注**:** バージョン管理:要件の新しいバージョンをチェックインします。要件を右ク リックし,[バージョン]>[チェックイン]を選択します。[**OK**]をクリックして確定し ます。

- 5. [Flight Confirmation]テストに関する警告を表示します。
	- a. [テスト カバレッジ]タブで,[**Flight Confirmation**]テストのリンクをクリックします。テスト の計画ツリーでテストが強調表示されます。

ヒント**:** テスト ・カバレッジ・グリッドでテストが見つからない場合は,[フィルタ**/**ソー トの設定]ボタンの矢印をクリックし,[フィルタ**/**ソートのクリア]ボタンをクリックし て、グリッドに適用されているフィルタをクリアします。

b. [すべて更新]ボタンをクリックします。

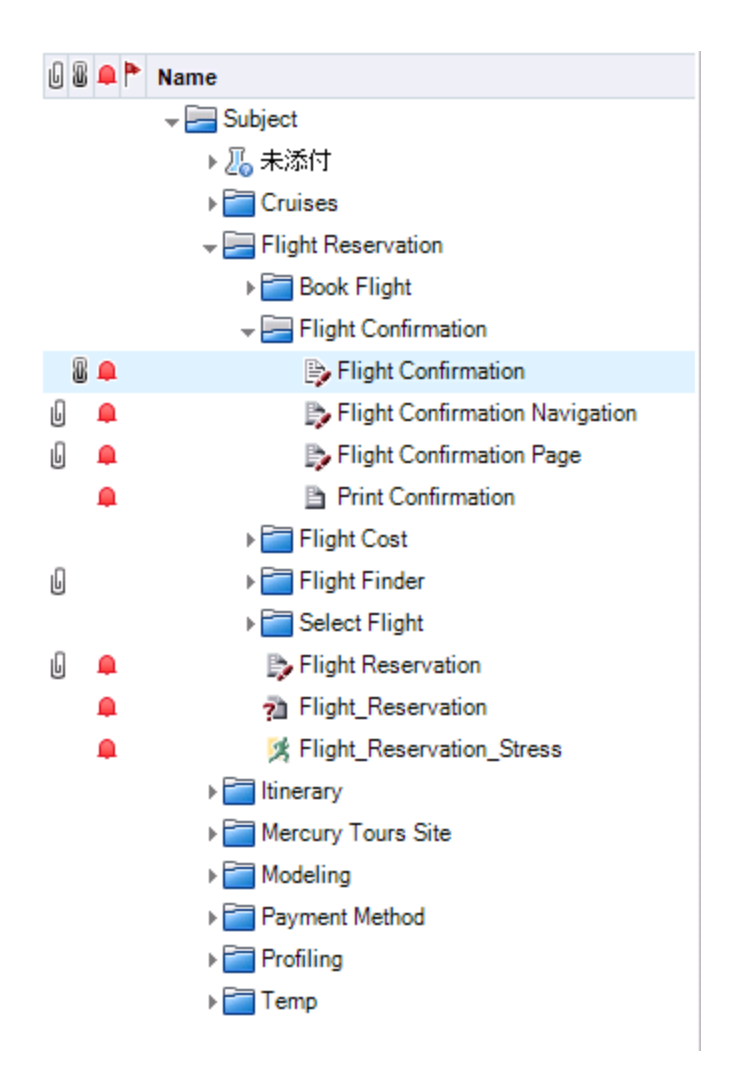

**[Flight Confirmation]テストには警告フラグ■が付いています。これは, 関連付けら** れている要件に変更が加えられたことを示します。

c. [**Flight Confirmation**]テストの[警告]フラグをクリックします。[警告]ダイアログ・ボッ クスが開きます。

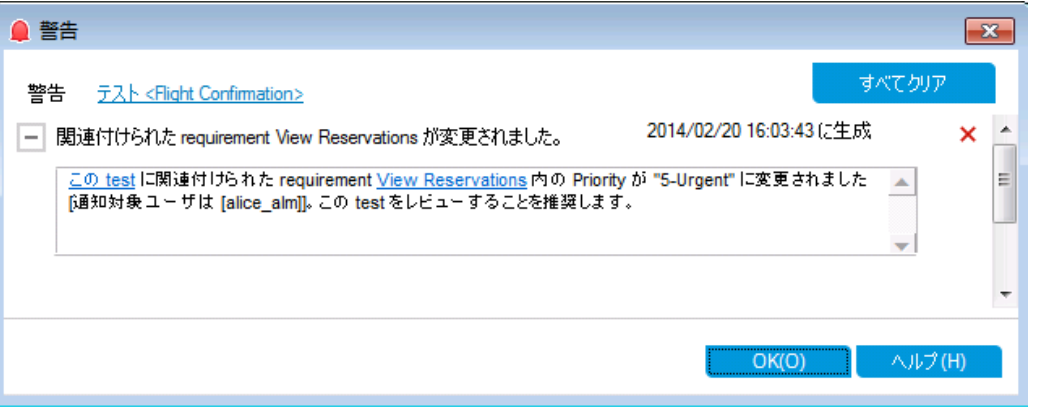

警告には, 警告が設定された要件と変更が示されます。また, この変更の通知先 として,電子メールを送信したユーザの名前も表示されます。

注**:** バージョン管理:警告では,バージョンのステータスが[チェックイン済み]に変 わったことが通知されます。どのフィールドが変更されたかは表示されません。 次に,新しいバージョンを以前のバージョンと比較できます。

- d. [**OK**]をクリックします。
- 6. その他の関連付けられているテストの警告を表示します。

テスト計画ツリーで,次のテストの警告を表示します。[**Itinerary**]>[**Itinerary Page**]およ び[**Itinerary**]>[**View Reservations**]>[**Review Reservations**]。

# <span id="page-114-0"></span>フォローアップ警告の作成

ALM では,未解決の問題を確実に追跡するために,ユーザが警告を追加できます。この演 習では,不具合にフォローアップ・フラグを追加し,ステータスを 1 週間後に確認できるように します。

フォローアップ・フラグを追加すると,フォローアップ警告が存在することを示す情報バーも追加 されます。 フォローアップの指 定 日 になると, ALM によって電 子 メールで通 知 が送 信 され, 旗 のアイコンがグレーから赤色に変わります。

フラグはユーザ名ごとに設定されるため,フォローアップ警告を参照できるのはフラグを追加し たユーザのみです。

#### フォローアップ警告を作成するには,次の手順で行います。

- 1. 不具合モジュールを表示します。 ALM サイドバーで[不具合]を選択します。
- 2. フォローアップ・リマインダ付きのフラグを設定する不具合を選択します。 不具合グリッドで,不具合を選択します。
- 3. フォローアップ警告を作成します。
	- a. [フォローアップ フラグ]ボタンをクリックします。[フォローアップ フラグ]ダイアログ・ボックス が開きます。

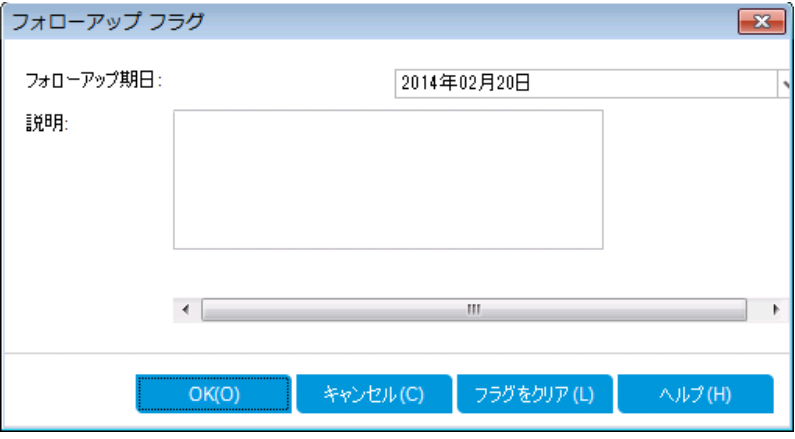

b. 次の内容を選択します。

フォローアップ期日:1 週間後の日付を選択します。

説明:「この日に,この不具合について通知を送信」と入力します。

c. [**OK**]をクリックします。旗のアイコンが,不具合レコードに追加されます。

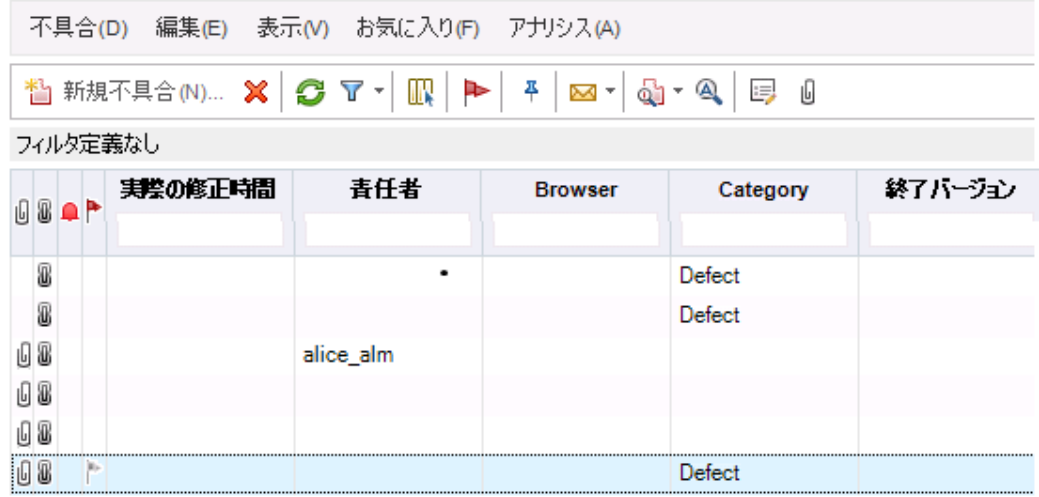

# 第8章: ALM データの分析

ALM のレポートとグラフは, アプリケーション・ライフサイクル管理プロセスの評価に使用します。 プロセス中のどの時点でもレポートとグラフを生成できます。

プロジェクト・レポートでは, ALM プロジェクト からの情報を含む万能なレポートをデザインして 生成できます。

グラフやプロジェクト ・レポートの作成は,アナリシス・ビュー・モジュール,または要件,テスト計 画, テスト・ラボ, ビジネス・コンポーネント, 不具合の各モジュールの操作中に実行できます。 いずれの場合も、作成したグラフとレポートをアナリシス・ビュー・モジュールに保存することによ り,後で参照することが可能になります。

ダッシュボード・ビュー・モジュールでは,複数のグラフを並べて表示するダッシュボード・ページ を作成できます。

#### 練習の内容

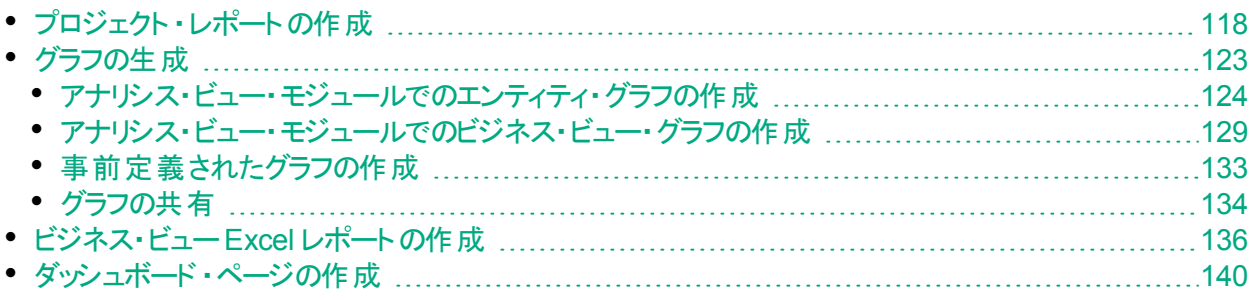

# <span id="page-117-0"></span>プロジェクト ・レポートの作成

プロジェクト ・レポートでは,プロジェクト ・データを示す各種レポートを作成できます。

プロジェクト ・レポートでは,セクションとサブセクションを定義し,それぞれのセクションで ALM エ ンティティのレコードを一覧表示します。

レポート・セクションには, フィールド とレイアウトを決定するテンプレートを適用します。また, レ ポ―ト全体の外観を決定するドキュメント・テンプレ―トとスタイル・テンプレ―トも適用します。

この演習では,テストと,テストにリンクされた不具合を示すレポートを作成します。

#### プロジェクト・レポートを作成するには, 次の手順で行います。

- 1. [ALM\_Demo]プロジェクトを開きます。 [**ALM\_Demo**]プロジェクトが開いていない場合は,プロジェクトにログインしてください。詳 細については,「ALM [の起動」](#page-10-0)(11ページ)を参照してください。
- 2. アナリシス・ビュー・モジュールを表示します。 ALM サイドバーの[ダッシュボード]の下で, [アナリシス ビュー]を選択します。
- 3. 非公開ルート ・フォルダにフォルダを追加します。
	- a. ツリーで,[非公開]フォルダを選択します。
	- b. [新規フォルダ]ボタンをクリックします。[新規フォルダ]ダイアログ・ボックスが開きます。
	- c. [フォルダ名]に「My Analysis\_Items」と入力します。
	- d. [**OK**]をクリックします。新しいフォルダが非公開フォルダのサブ・フォルダとして追加さ れます。[詳細]タブにフォルダ名とフォルダの作成ユーザが表示されます。
	- e. [説明]タブに,「デモ用のアナリシス項目を格納するフォルダ」と入力します。
- 4. プロジェクト ・レポートを作成します。
	- a. [新規項目]ボタンをクリックし,[新規プロジェクト レポート]を選択します。[新規プロ ジェクト レポート]ダイアログ・ボックスが開きます。
	- b. [プロジェクト レポートの名前]ボックスに,「レビュー済みのテストとリンクされた不具合」 と入力します。
	- c. [**OK**]をクリックします。作成したフォルダに,新しいプロジェクト ・レポートが追加されま す。プロジェクト・レポートを示す 『コアイコンが表 示されます。

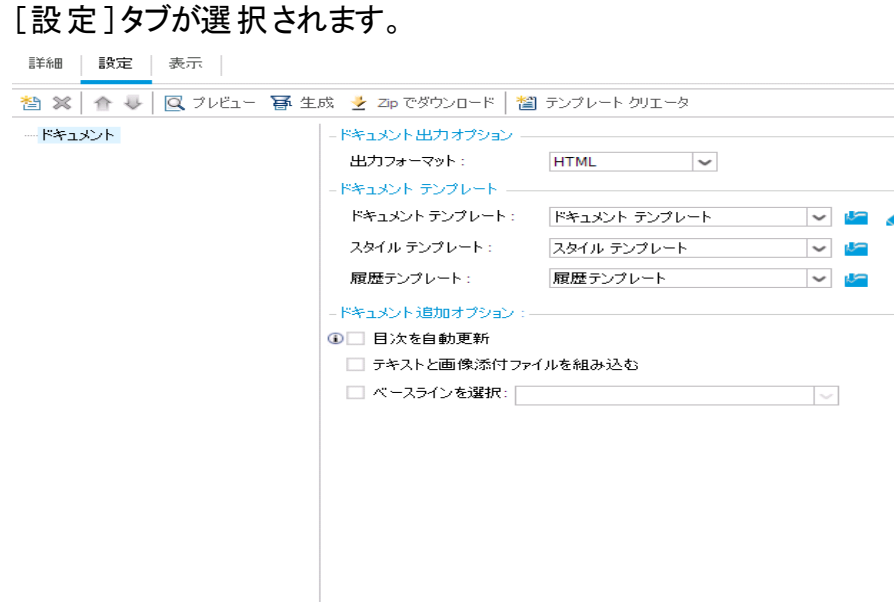

- 5. メイン・セクションをレポートに追加します。
	- a. [レポート セクションの追加]ボタンをクリックします。[レポート セクションの追加]ダイア ログ・ボックスが開きます。
	- b. [タイプ]で[テスト]を選択します。[名前]フィールドには,標準設定のセクション名で ある「テスト」と表示されます。

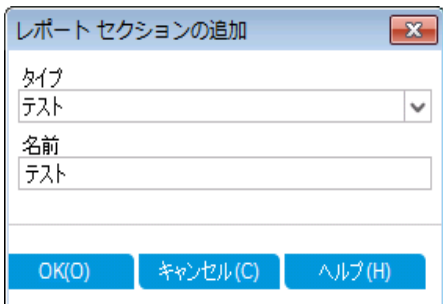

- c. [**OK**]をクリックします。[テスト]セクションが,レポート ・ツリー内の[ドキュメント]ルート ・ フォルダの下に追加されます。
- 6. サブセクションをレポートに追加します。
	- a. レポート ・ツリーで、[テスト]セクションを右クリックして[レポート セクションの追加]を選 択します。 [レポート セクションの追加]ダイアログ・ボックスが開きます。ここでは,メイン・セクショ

ンに関するエンティティを選択できます。

b. [タイプ]で[不具合]を選択します。[関係]フィールドでは,テストと不具合の関係を 選択します。[名前]フィールドには,標準設定のセクション名である「リンクされている 不具合」と表示されます。

チュートリアル 第8章: ALM データの分析

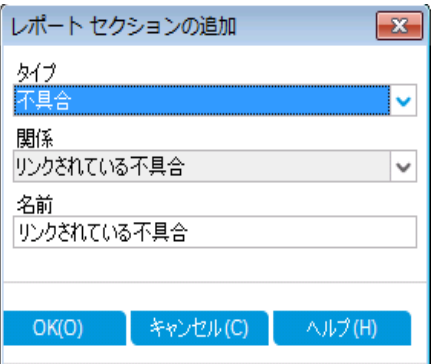

- c. [**OK**]をクリックします。[リンクされている不具合]セクションが,レポート ・ツリー内の[<sup>テ</sup> スト]セクションの下に追加されます。
- 7. ドキュメントを設定します。
	- a. レポート・ツリーで, ルート・ノードである[ドキュメント]を選択します。

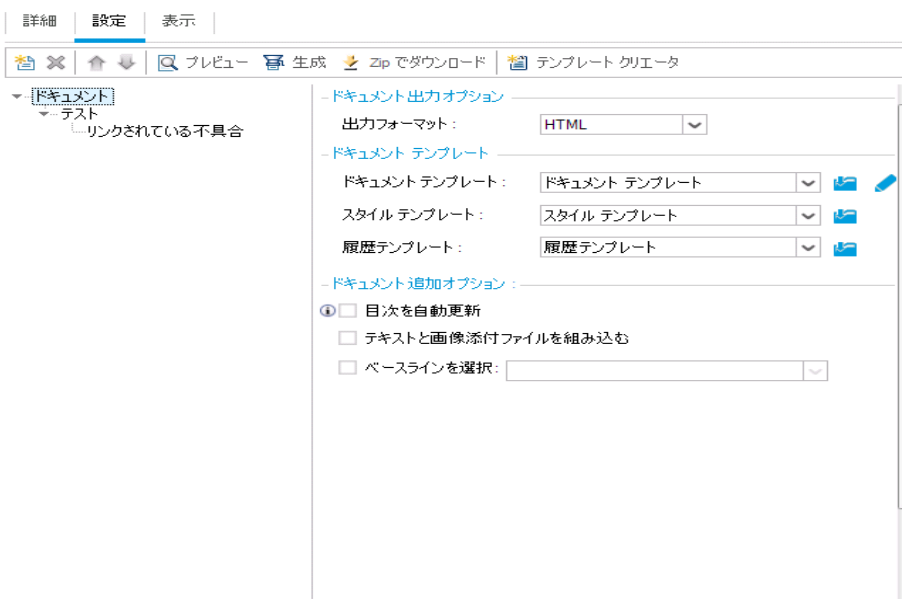

- b. 右の表示枠にある[出力フォーマット]フィールドで[**PDF**]を選択します。
- c. [ドキュメント テンプレート]では, 次に示すように, レポートの各部分に適用するテンプ レートを指定できます。

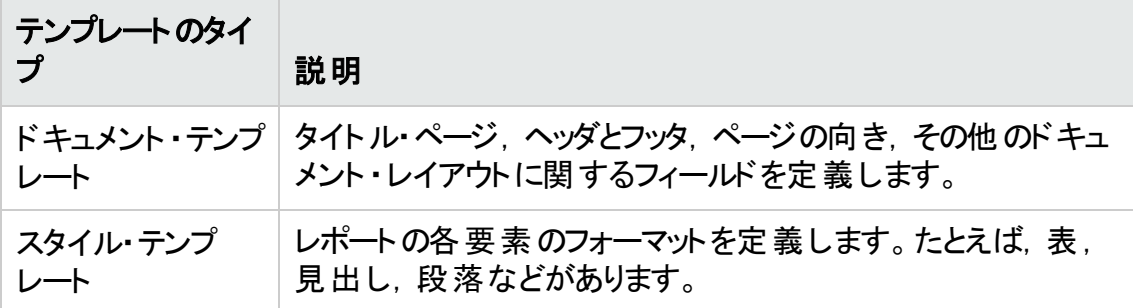

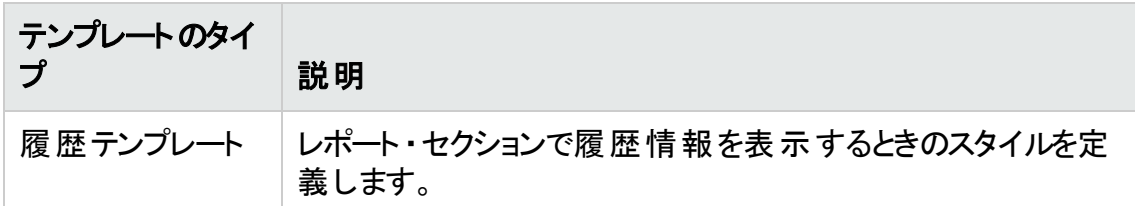

各テンプレート・タイプには、標準テンプレートが割り当てられます。プロジェクト管理 者は,[プロジェクト カスタマイズ]で追加のテンプレートを作成できます。

d. [ドキュメント テンプレート]フィールドの横にある[ドキュメント フィールド値の編集]ボタ ンをクリックします。[ドキュメント テンプレート フィールド値の編集]ダイアログ・ボックス が開きます。

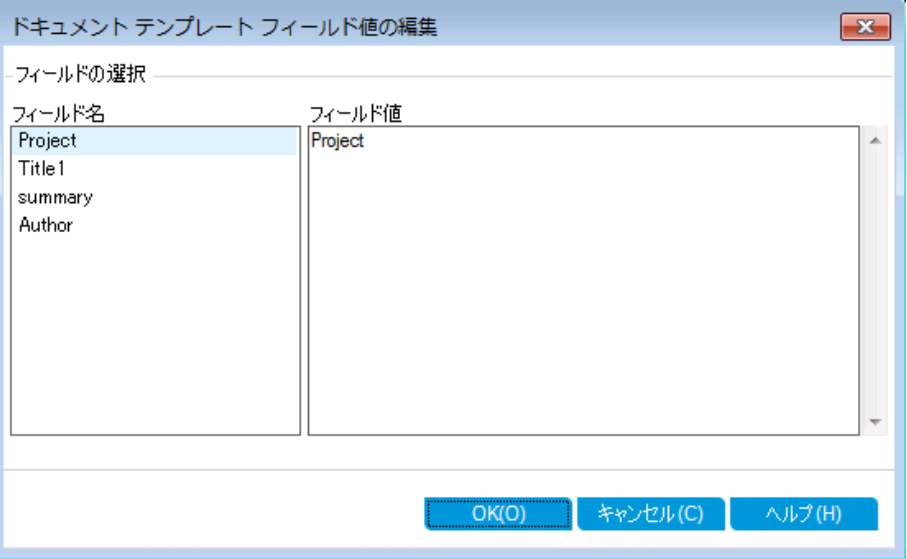

このダイアログ・ボックスでは,ドキュメント ・テンプレートで定義されている領域( タイト ル・ページ,ヘッダとフッタなど) 内のフィールド値を入力します。

e. 各フィールド名について, 次の値を入力してください。

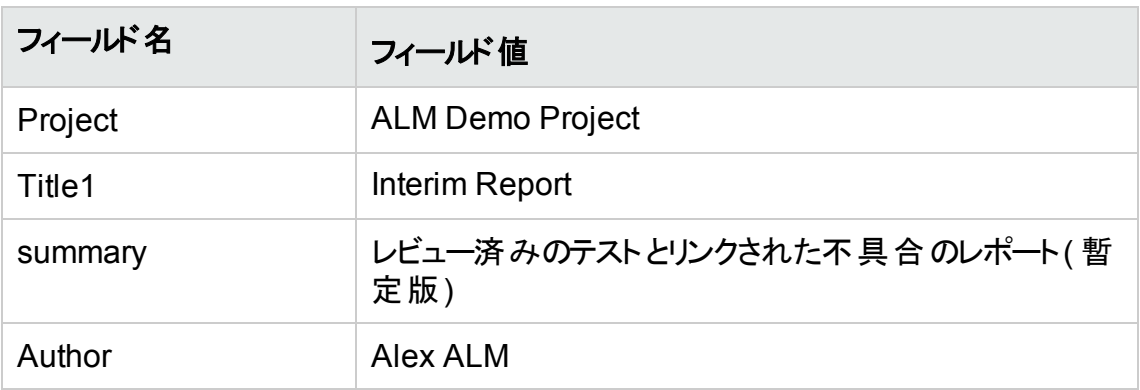

f. [**OK**]をクリックします。

- 8. テスト ・レポートのセクションを設定します。
	- a. レポート ・ツリーで[テスト]セクションを選択します。

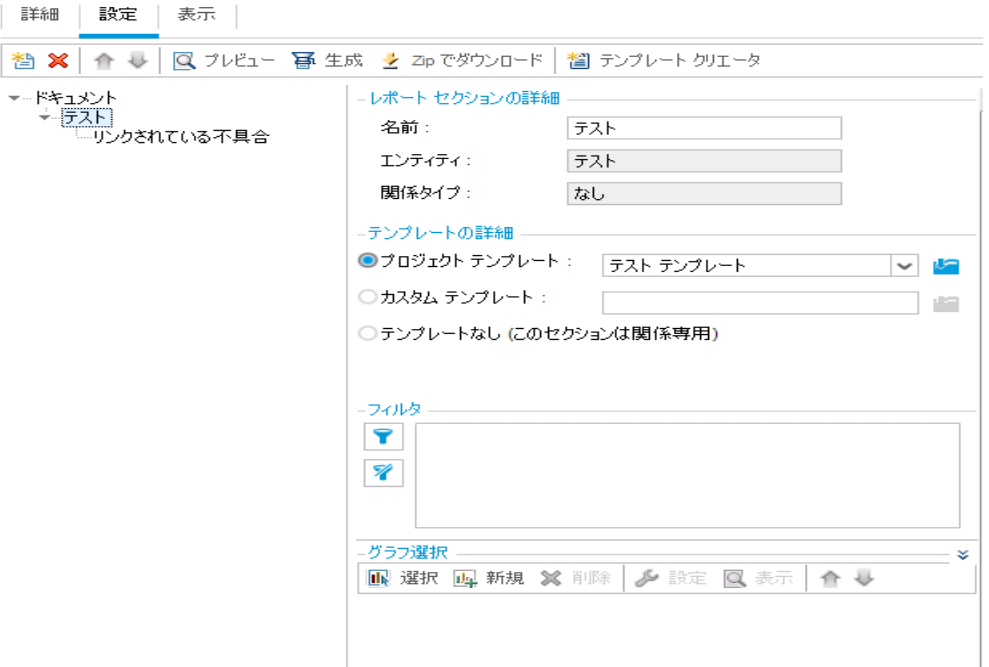

- b. [レポート セクションの詳細]で,[名前]フィールドの値を「Reviewed Tests」に変更し ます。 このセクション名 は, レポート でセクション・タイト ルとして使 用されます。
- c. [テンプレートの詳細]で,[プロジェクト テンプレート]が選択されていることを確認しま す。
- d. 矢印をクリックし,[**Test Template created by Alice**]を選択します。セクションに割り 当 てたテンプレートによって, セクションのフォーマット, セクションで表 示 するエンティ ティ・フィールドが決まります。
- e. [フィルタ]の下にある[フィルタ**/**ソートの設定]ボタンをクリックします。[フィルタ テスト]ダ イアログ・ボックスが開きます。
- f. [レビュー済み]フィールドの横にある矢印をクリックします。
- g. [フィルタ条件の選択]ダイアログ・ボックスが開くので, [レビュー済み]を選択して [**OK**]をクリックします。
- h. [**OK**]をクリックし,[フィルタ テスト]ダイアログ・ボックスを閉じます。
- 9. [リンクされたテスト]レポート ・セクションを設定します。
	- a. [リンクされている不具合]セクションを選択します。
	- b. [プロジェクト テンプレート]の横にある矢印をクリックし,[不具合テーブル テンプレート] を選択します。テーブル・テンプレートとは,表の行にレコードを表示するテンプレートで す。
- 10. レポートを作成します。

[生成]をクリックします。ダイアログ・ボックスが開き,レポート作成の進捗状況が表示さ れます。

レポートが作成されると PDF リーダーが開き,レポートの結果が表示されます。

## <span id="page-122-0"></span>グラフの生成

アナリシス・ビュー・モジュールでは, 要件, テスト計画, テスト・ラボ, ビジネス・コンポーネント, 不具合の各モジュールのデータを表示するグラフを作成できます。また,要件,テスト計画, テスト・ラボ, ビジネス・コンポーネント, 不具合の各モジュールから事前定義されたグラフを直 接作成することも可能です。いずれの場合も,グラフ・ウィザードを実行し,手順を追ってグラ フを作成できます。

グラフは,エンティティ・グラフとビジネス・ビュー・グラフの2 種類を作成できます。エンティティ・グ ラフには, 各種モジュールから取得したデータがそのまま表示されます。ビジネス・ビュー・グラフ はプロジェクト・エンティティに基 づいて作 成 されるグラフであり, ビジネス・コンシューマに関連す る情報のみが表示されます。

作成したグラフは, Web ブラウザで表示することにより, ALM 以外のユーザと共有できます。

#### 本項の内容

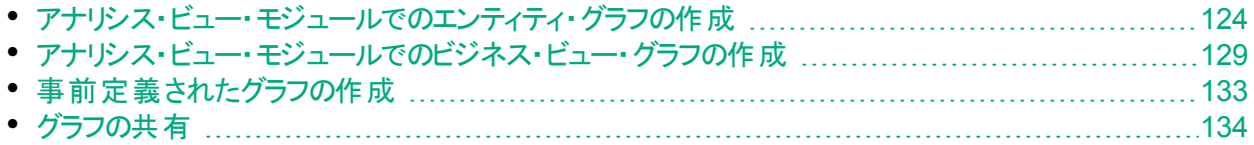

### <span id="page-123-0"></span>アナリシス・ビュー・モジュールでのエンティティ・グラフの作 成

アナリシス・ビュー・モジュールでは, グラフを作成し, ニーズに基づいた設定を行うことができま す。 グラフ・ウィザードを使用してグラフを作成することもできます。 グラフ・ウィザード は, グラフ の作成および設定の定義に関連したステップを手順に沿って進めます。

グラフは公開フォルダ,または固有フォルダに作成します。[公開]フォルダ内のグラフには, ど のユーザでもアクセスできます。[非公開]フォルダ内のグラフには,グラフの作成者のみがアク セスできます。

この演習では,グラフ・ウィザードを使用して,ステータスと優先度ごとに不具合をまとめたエン ティティ・グラフを作成します。

#### アナリシス・ビュー・モジュールでエンティティ・グラフを作成するには,次の手順を実行します。

- 1. アナリシス・ビュー・モジュールが表示されていることを確認します。 アナリシス・ビュー・モジュールが表示されていない場合は, ALM サイド バーの[ダッシュボー ド]にある[アナリシス ビュー]を選択してください。
- 2. グラフ・ウィザードを開きます。

[**新規項目**]ボタンをクリックし, [**グラフ ウィザード**]を選択します。 グラフ・ウィザード が開始 され,[グラフの種類を選択]ページが開きます。

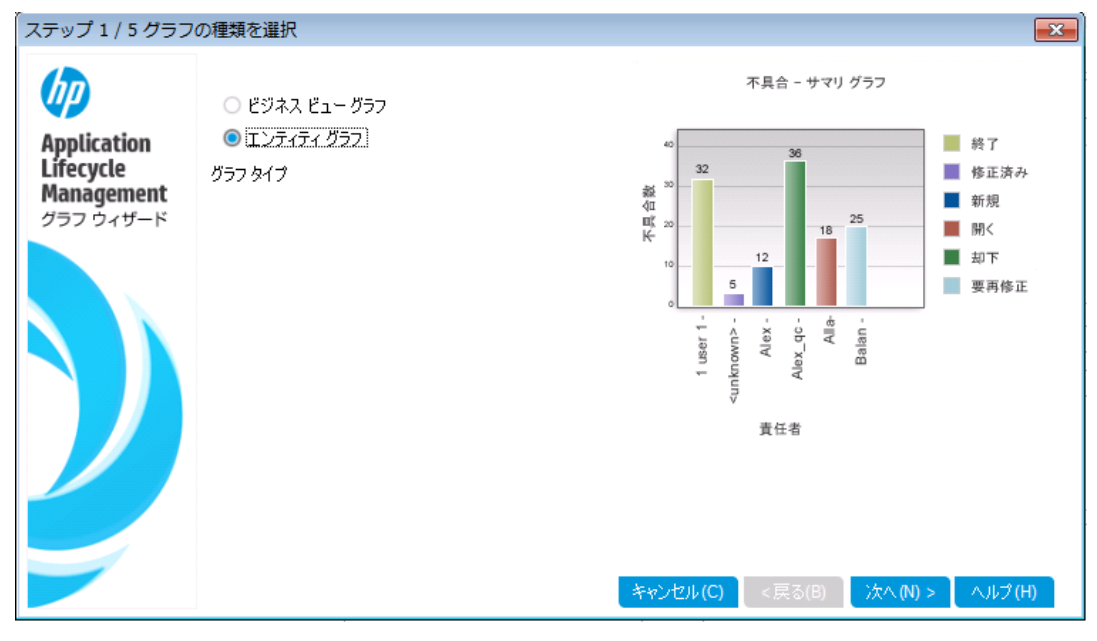

- 3. グラフの種類を選択します。 「エンティティ グラフ]を選択します。
- 4. エンティティ・タイプを選択します。

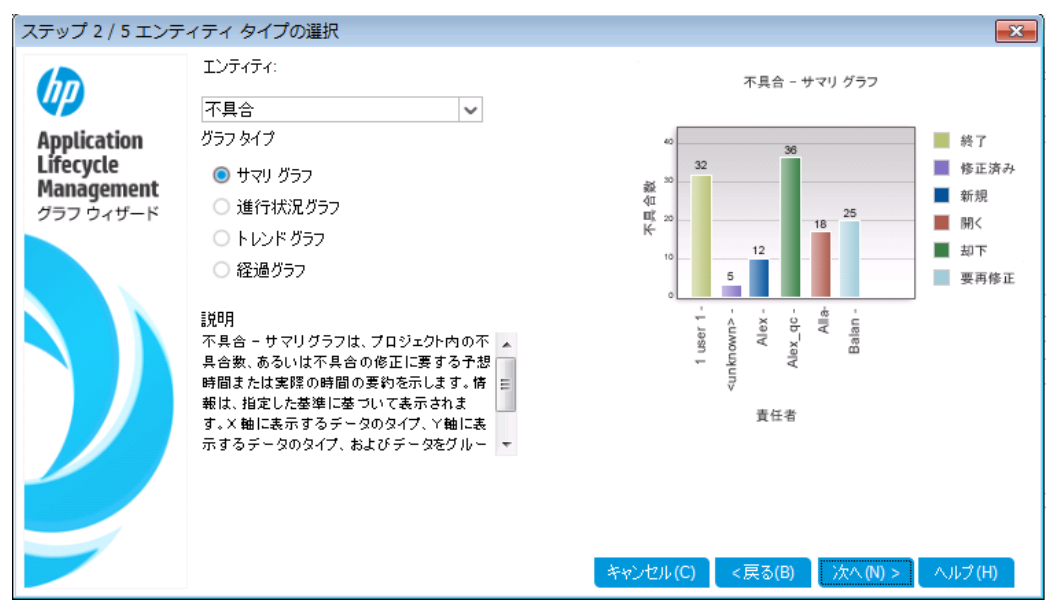

a. [次へ]をクリックします。エンティティ・タイプの選択ページが開きます。

- b. [エンティティ]で,[不具合]を選択します。
- c. [グラフタイプ]で, [サマリグラフ]が選択されていることを確認します。
- 5. グラフ表示の対象となるプロジェクトを選択します。

注: HP ALM Essentials Edition, HP Quality Center Community Edition, HP Quality Center Express Edition をご使用の場合はこのステップは無視してくださ い。

a. [次へ]をクリックします。[プロジェクトの選択]ページが表示されます。

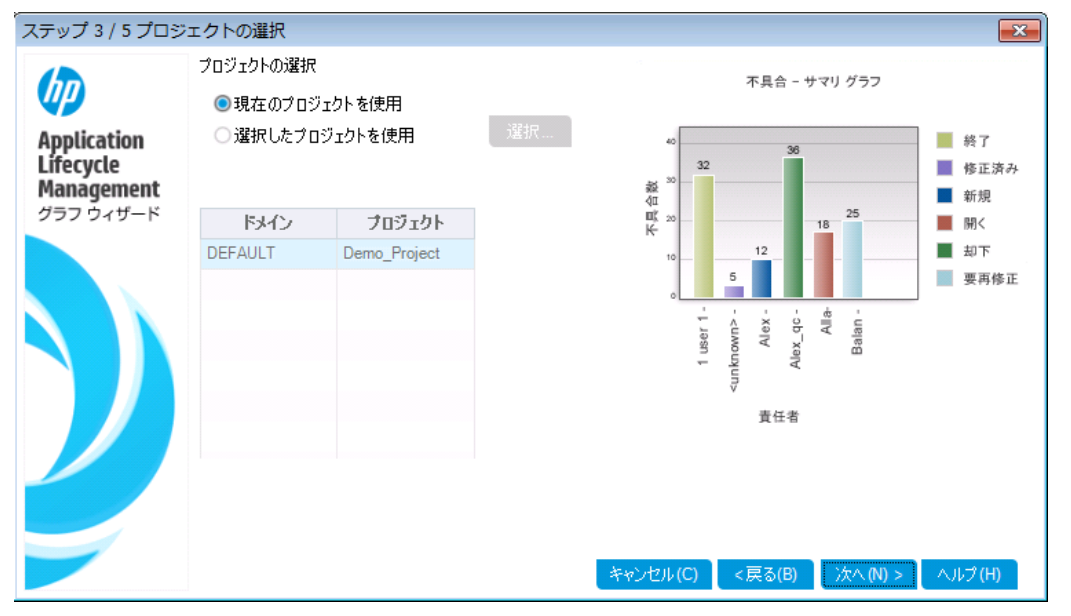

b. グラフの対象として,複数のプロジェクトを選択できます。この演習では,現在のプロ

ジェクト のみを選択します。 [現在のプロジェクトを使用]が選択されていることを確認 してください。

- 6. 優先順位が「高い」から「緊急」の不具合を表示するフィルタを定義します。
	- a. [次へ]をクリックします。[フィルタの選択]ページが表示されます。

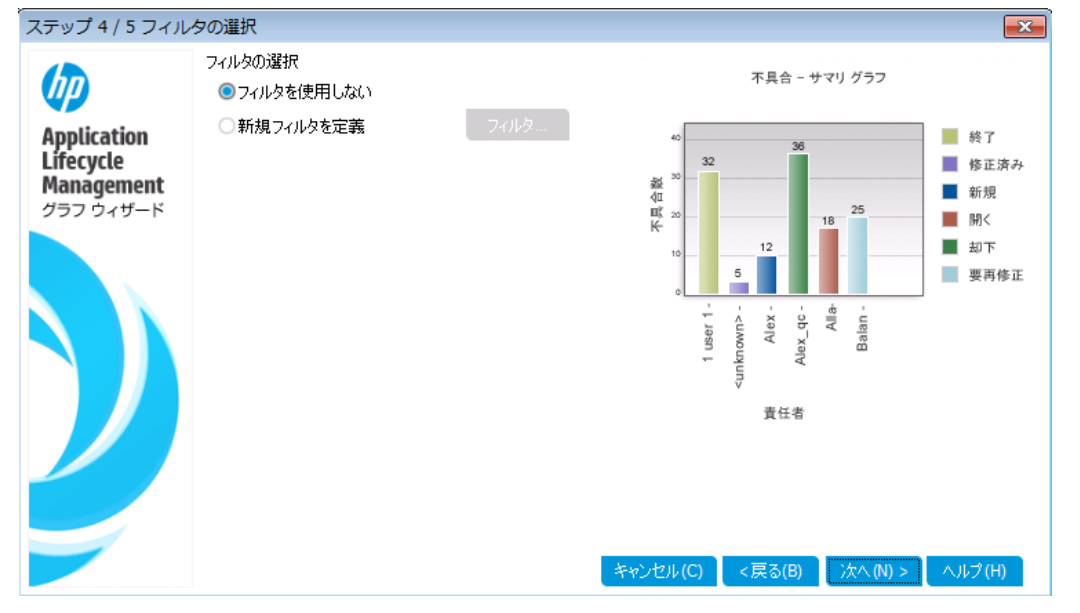

- b. [フィルタの選択]で,[新規フィルタを定義]を選択します。[フィルタ]ボタンをクリックし ます。[フィルタ 不具合]ダイアログ・ボックスが開きます。
- c. [優先度]フィールドの横にある下矢印をクリックします。[フィルタ条件の選択]ダイア ログ・ボックスが開きます。
- d. 右の表示枠で,論理式 >= を選択します。
- e. 左側の表示枠で[**3 -** 高い]を選択します。次のような条件式が表示されます。

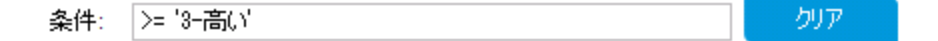

- f. [**OK**]をクリックして,[フィルタ条件の選択]ダイアログ・ボックスを閉じます。
- 7. [終了]以外の不具合を表示するフィルタを定義します。
	- a. [ステータス]フィールドの横にある下矢印をクリックします。[フィルタ条件の選択]ダイ アログ・ボックスが開きます。
	- b. 右の表示枠で,論理式[**Not**]を選択します。
	- c. 左の表示枠で,[終了]を選択します。次のような条件式が表示されます。

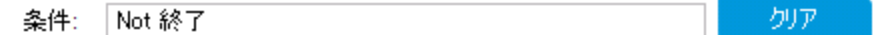

- d. [**OK**]をクリックして,[フィルタ条件の選択]ダイアログ・ボックスを閉じます。
- e. [**OK**]をクリックして,[不具合のフィルタ]ダイアログ・ボックスを閉じます。
- 8. グラフの属性を設定します。

a. [次へ]をクリックします。[グラフ属性の選択]ページが表示されます。

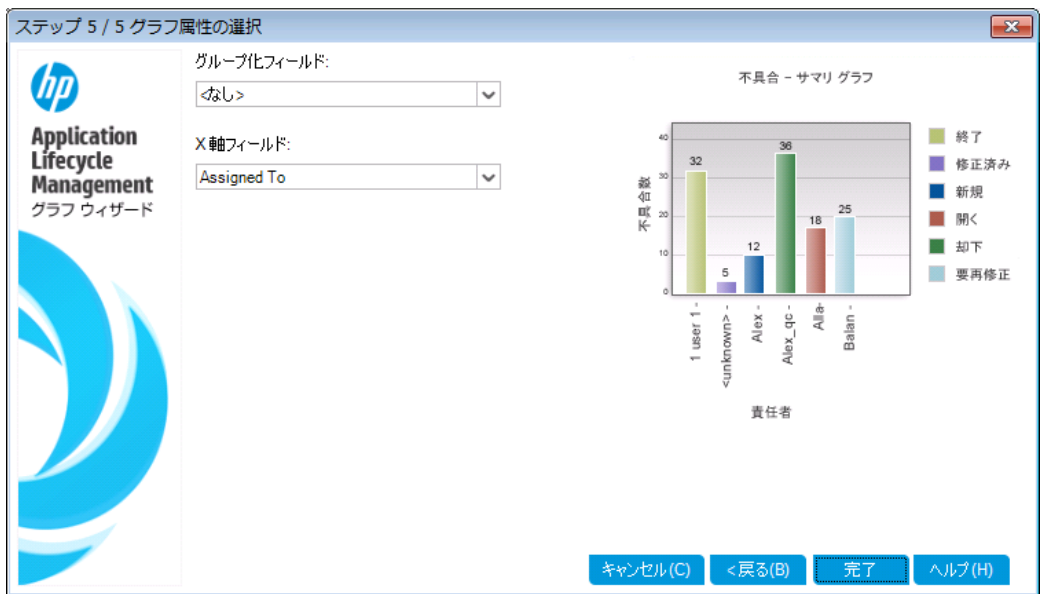

- b. [グループ化フィールド]が[<なし>]に設定されていることを確認します。
- c. [**X** 軸フィールド]で[優先度]を選択し,優先度ごとに不具合の数を表示します。
- 9. グラフを作成します。

[完了]をクリックします。グラフ・ウィンドウにグラフが表示されます。

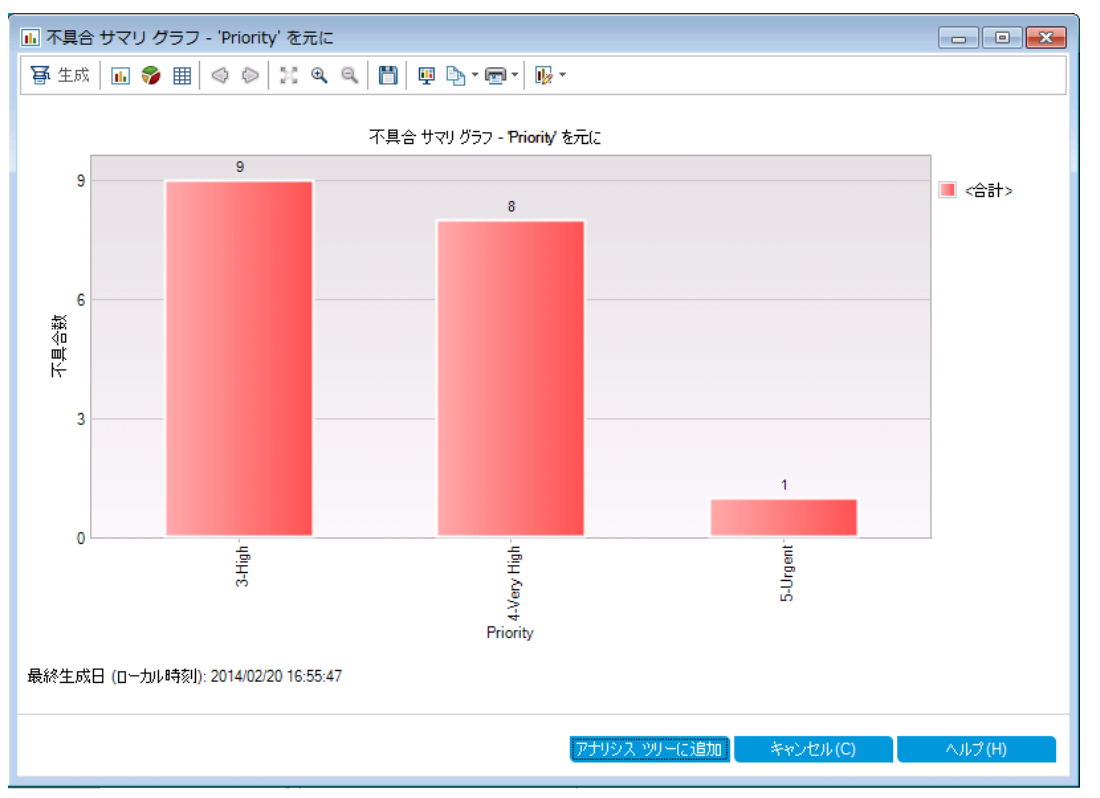

優先度が[高い]から[緊急]であり,ステータスが[終了]以外の不具合のサマリ・データ がグラフ表示されます。

- 10. アナリシス・ビュー・モジュールでグラフを保存します。
	- a. [アナリシス ツリーに追加]をクリックします。[新規グラフ]ダイアログ・ボックスが開きま す。

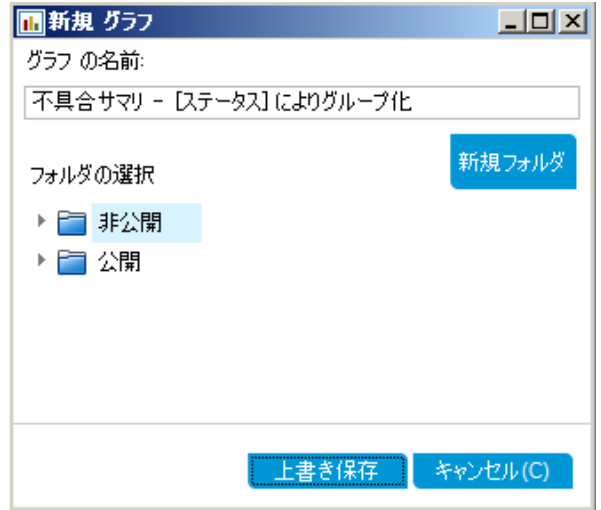

- b. [非公開]フォルダを展開し,[**My\_Analysis\_Items**]を選択します。
- c. [上書き保存]をクリックします。不具合サマリ・グラフがアナリシス・ツリーに保存され, [ビュー]タブに表示されます。
- 11. 追加の不具合の詳細を表示します。
	- a. グラフの棒を 1 つクリックします。[結果のドリルダウン]ダイアログ・ボックスが開き, バー に含まれる不具合が表示されます。

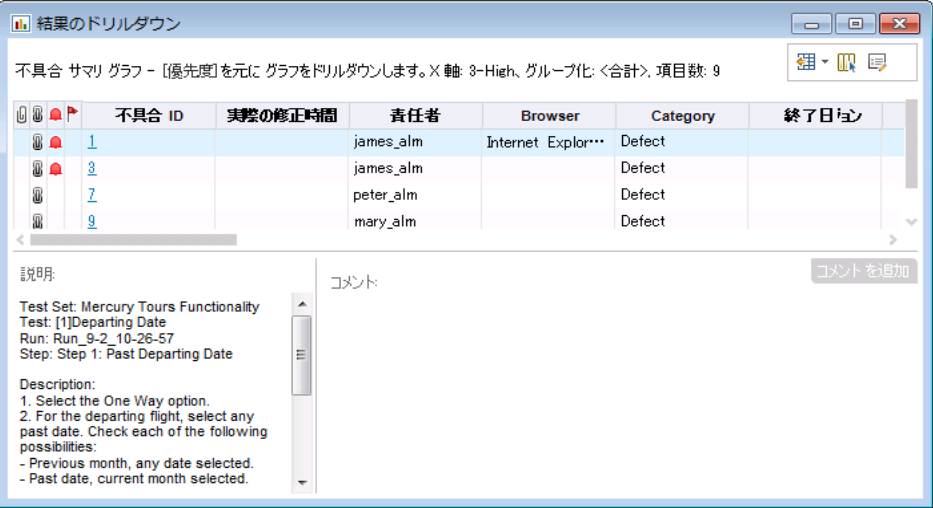

- b. [結果のドリルダウン]ダイアログ・ボックスを閉じます。
- 12. 他のグラフを表示します。
	- a. [円グラフ]ボタンをクリックすると, 円グラフが表示されます。
	- b. [データ グリッド]ボタンをクリックすると, データがグリッドで表示されます。

### <span id="page-128-0"></span>アナリシス・ビュー・モジュールでのビジネス・ビュー・グラフ の作成

この演習では, グラフ・ウィザードを使用して, ステータスと優先度ごとに要件をまとめたビジネ ス・ビュー・グラフを作成します。

#### アナリシス・ビュー・モジュールでビジネス・ビュー・グラフを作成するには,次の手順を実行しま す。

- 1. アナリシス・ビュー・モジュールが表示されていることを確認します。 アナリシス・ビュー・モジュールが表示されていない場合は, ALM サイド バーの[ダッシュボー ド]にある[アナリシス ビュー]を選択してください。
- 2. グラフ・ウィザードを開きます。

[**新規項目**]ボタンをクリックし, [**グラフ ウィザード**]を選択します。 グラフ・ウィザード が開始 され,[グラフの種類を選択]ページが開きます。

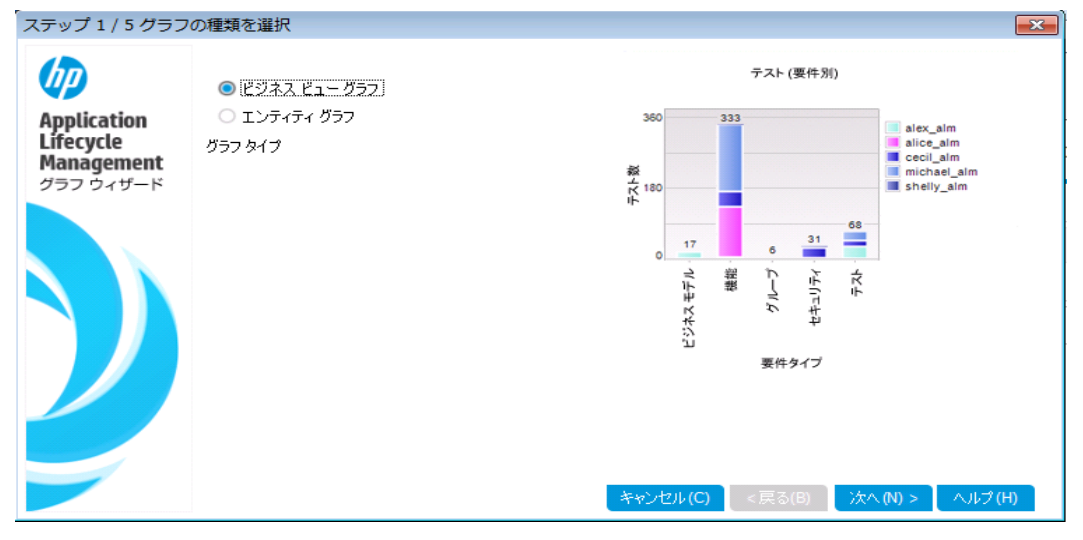

- 3. グラフの種類を選択します。 [ビジネス ビュー グラフ]を選択します。
- 4. ビジネス・ビューを選択します。

a. [次へ]をクリックします。[ビジネスビューの選択]ページが開きます。

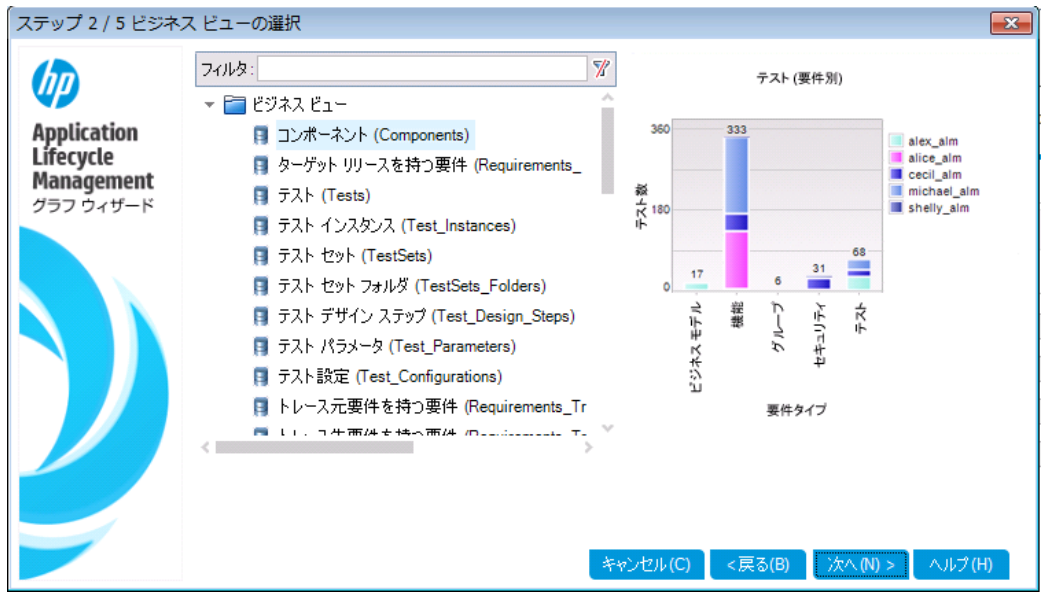

- b. [要件]を選択します。
- 5. グラフ表示の対象となるプロジェクトを選択します。

注: HP ALM Essentials Edition, HP Quality Center Community Edition, HP Quality Center Express Edition をご使用の場合はこのステップは無視してくださ い。

a. [次へ]をクリックします。[プロジェクトの選択]ページが表示されます。

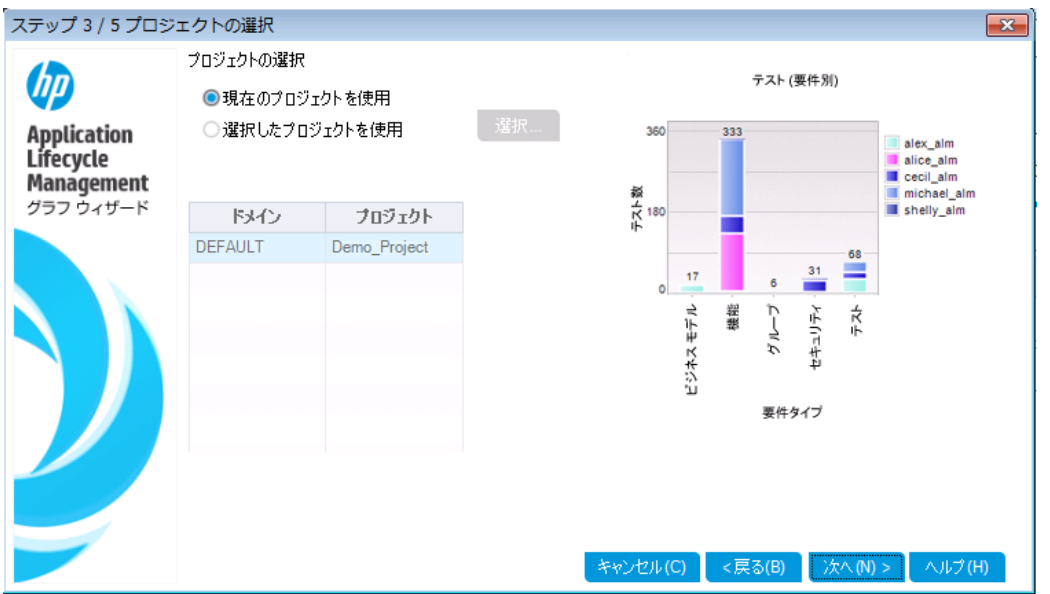

b. グラフの対象として,複数のプロジェクトを選択できます。この演習では,現在のプロ ジェクトのみを選択します。[現在のプロジェクトを使用]が選択されていることを確認 してください。

- 6. 優先度が「高い」から「緊急」の要件を表示するフィルタを定義します。
	- a. [次へ]をクリックします。[フィルタの選択]ページが表示されます。

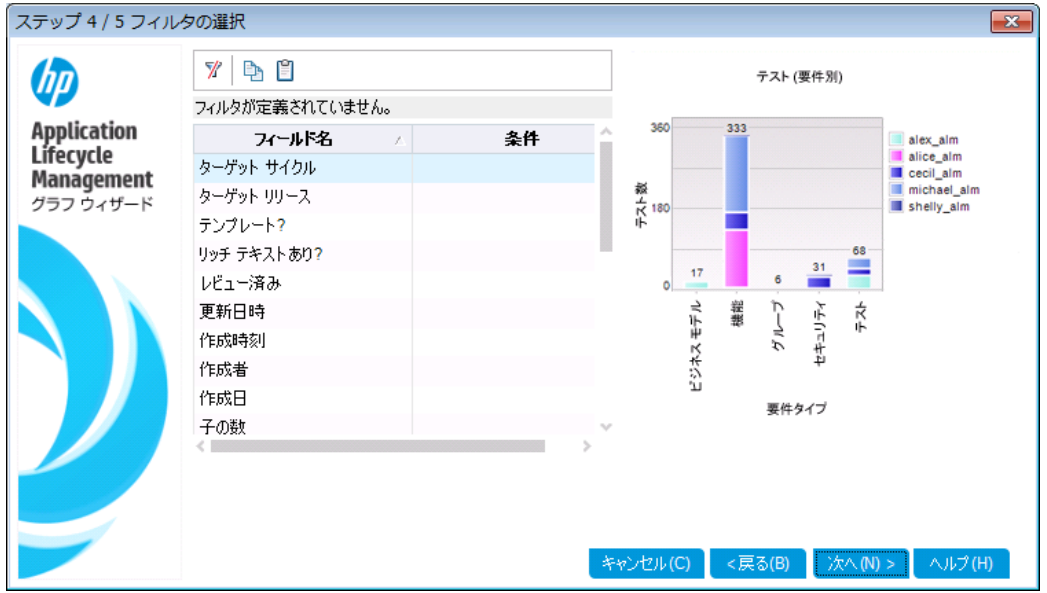

- b. [優先度]フィールドの横にある[条件]列の下矢印をクリックします。[フィルタ条件の 選択]ダイアログ・ボックスが開きます。
- c. 右の表示枠で,論理式 >= を選択します。
- d. 左側の表示枠で[**3 -** 高い]を選択します。次のような条件式が表示されます。

ークリアード 条件: >= '3-高い'

- e. [**OK**]をクリックして,[フィルタ条件の選択]ダイアログ・ボックスを閉じます。
- 7. [終了]以外の不具合を表示するフィルタを定義します。
	- a. [レビュー済み]フィールドの横にある[条件]列の下矢印をクリックします。[フィルタ条 件の選択]ダイアログ・ボックスが開きます。
	- b. 右の表示枠で, Not を選択し, 左側の表示枠で[レビュー済み]を選択します。次の ような条件式が表示されます。

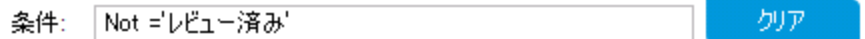

- c. [**OK**]をクリックして,[フィルタ条件の選択]ダイアログ・ボックスを閉じます。
- 8. グラフの属性を設定します。

a. [次へ]をクリックします。[グラフ属性の選択]ページが表示されます。

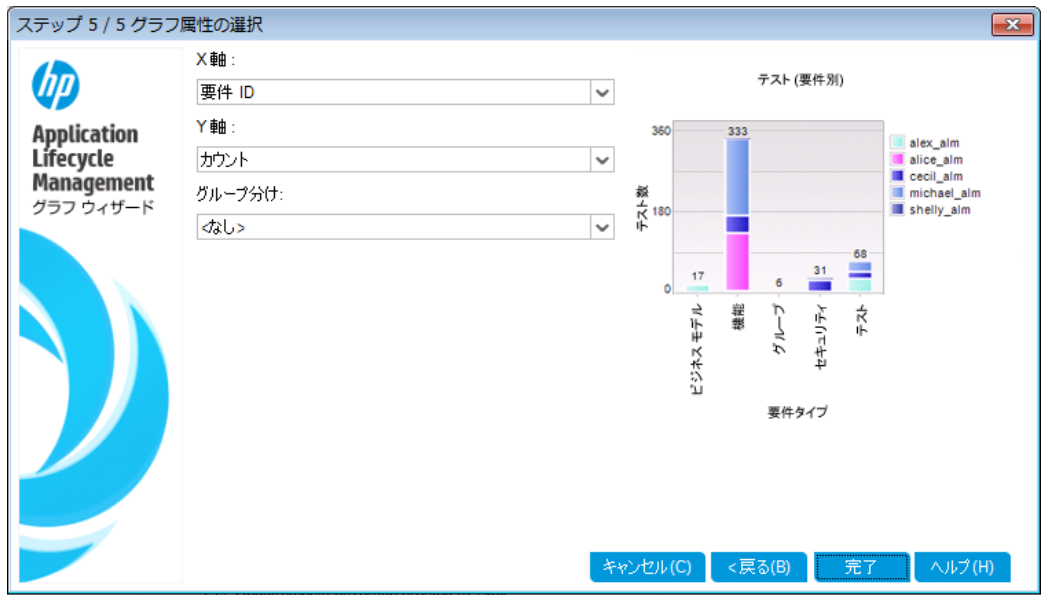

- b. [**X** 軸]で[優先度],[Y 軸]で[カウント]を選択します。これにより,優先度ごとに要 件の数が表示されます。
- c. [グループ分け]では「<なし>」を選択します。
- 9. グラフを作成します。

[完了]をクリックします。グラフ・ウィンドウにグラフが表示されます。

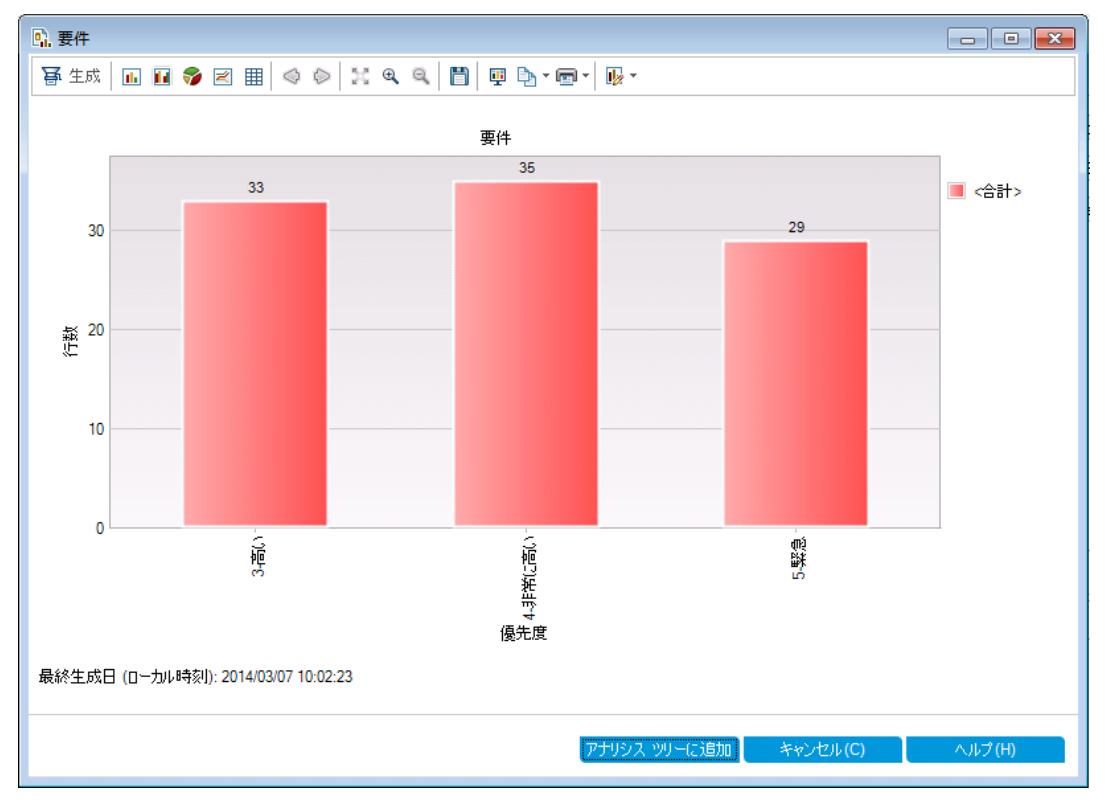

グラフでは, 優先度が「高い」から「緊急」であり, レビューが完了していない要件のサマリ が表示されます。

- 10. アナリシス・ビュー・モジュールでグラフを保存します。
	- a. [アナリシス ツリーに追加]をクリックします。[新規ビジネス ビュー グラフ]ダイアログ・ ボックスが開きます。

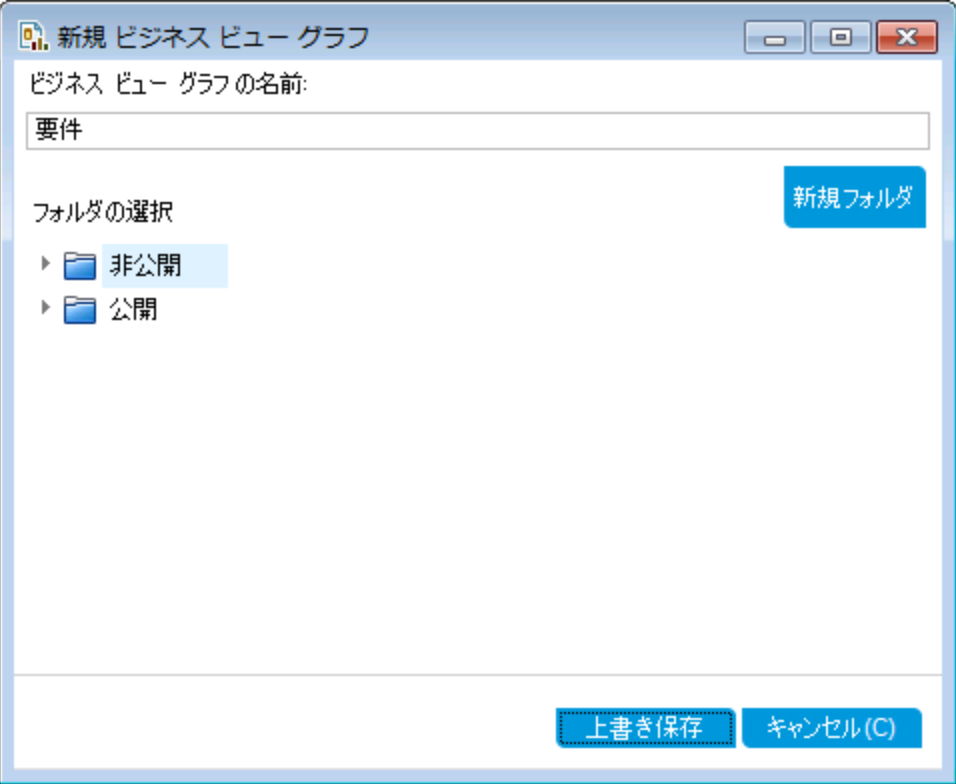

- b. [非公開]フォルダを展開し,[**My\_Analysis\_Items**]を選択します。
- c. [保存]をクリックします。要件グラフがアナリシス・ツリーに保存され,[表示]タブに表 示されます。
- 11. 他のグラフを表示します。
	- a. [円グラフ]ボタンをクリックすると, 円グラフが表示されます。
	- b. [データ グリッド]ボタンをクリックすると, データがグリッドで表示されます。

### <span id="page-132-0"></span>事前定義されたグラフの作成

要件, テスト計画, テスト・ラボ, ビジネス・コンポーネント, 不具合の各モジュールでの作業 中,事前定義されたグラフを作成できます。事前定義のグラフを使用すると,各モジュール 内で, 既存のモジュール・フィルタを元に各種グラフを作成することができます。グラフには, 1 回限りの参照用と,アナリシス・ビュー・モジュールに保存してからデータやフォーマットを指定す るものがあります。

この演習では,不具合モジュールからサマリ・グラフを作成します。

#### 事前定義のグラフを作成するには,次の手順で行います。

- 1. 不具合モジュールを表示します。 ALM サイドバーで[不具合]を選択します。
- 2. 不具合グリッドのフィルタをクリアします。 [フィルタ**/**ソートの設定]の矢印をクリックし,[フィルタ**/**ソートのクリア]を選択してグリッドに 適用するフィルタをクリアします。
- 3. レポートを作成します。 [アナリシス]>[グラフ]>[不具合サマリ **- [**ステータス**]** によりグループ化]を選択します。グ ラフ・ウィンドウが開き,選択したグラフが表示されます。

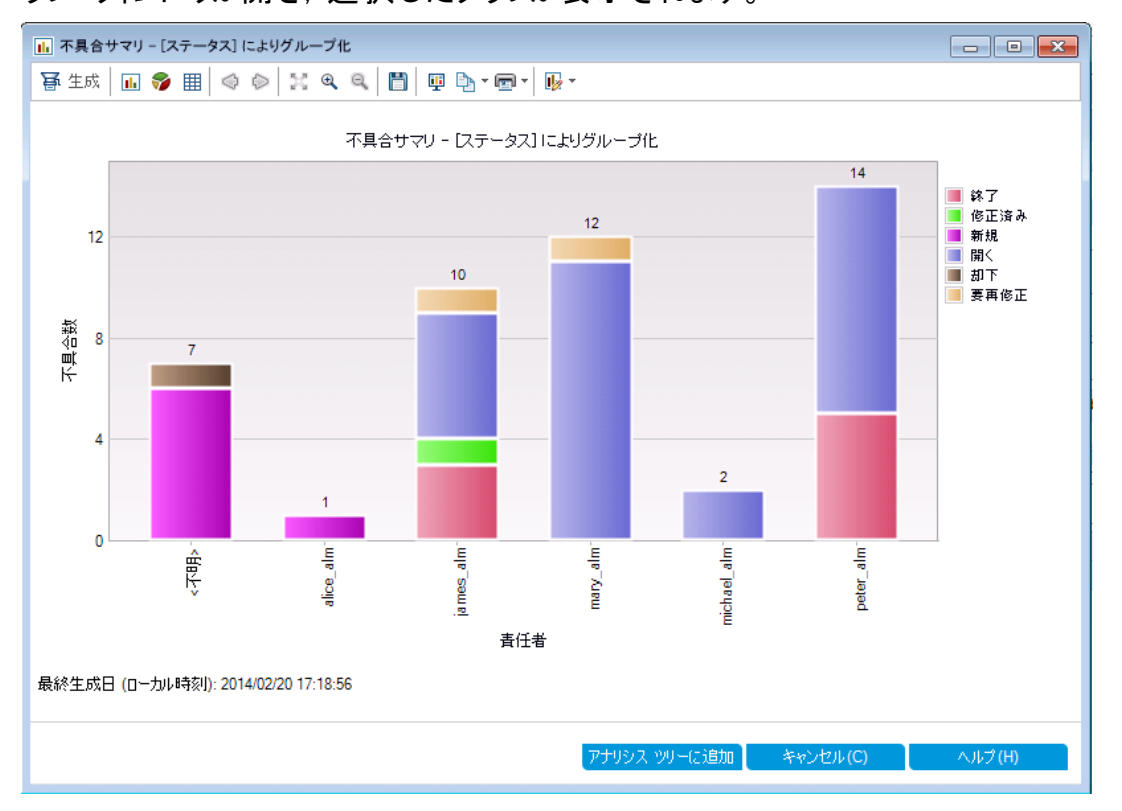

プロジェクト内に存在する不具合の数が,不具合の担当者ごとに表示されます。グラフ 内の不具合は,ステータス別にまとめられています。

4. グラフ・ウィンドウを閉じます。

[キャンセル]ボタンをクリックします。

### <span id="page-133-0"></span>グラフの共有

ALM ユーザやそれ以外のユーザは、ALM 以外の環境でグラフを読み取り専用形式で参照 できます。 ALM の環 境 以 外 でグラフにアクセスするたびに, グラフには最 新 情 報 が表 示 され ます。

この演習では、アナリシス・ビュー・モジュールの演習のエンティティ・グラフの作成で作成した不 具合のサマリ・グラフを共有します。

#### グラフを共有するには,次の手順で行います。

- 1. アナリシス・ビュー・モジュールを表示します。 ALM サイドバーの[ダッシュボード]の下で, [アナリシス ビュー]を選択します。
- 2. 不具合サマリ・グラフを共有します。
	- a. [非公開]フォルダの[**My\_Analysis\_Items**]の下にある[不具合サマリ **-**[優先度]によ りグループ化]を選択します。
	- b. 右クリックして[アナリシス項目の共有]を選択します。[アナリシス項目の共有]ダイア ログ・ボックスが開きます。

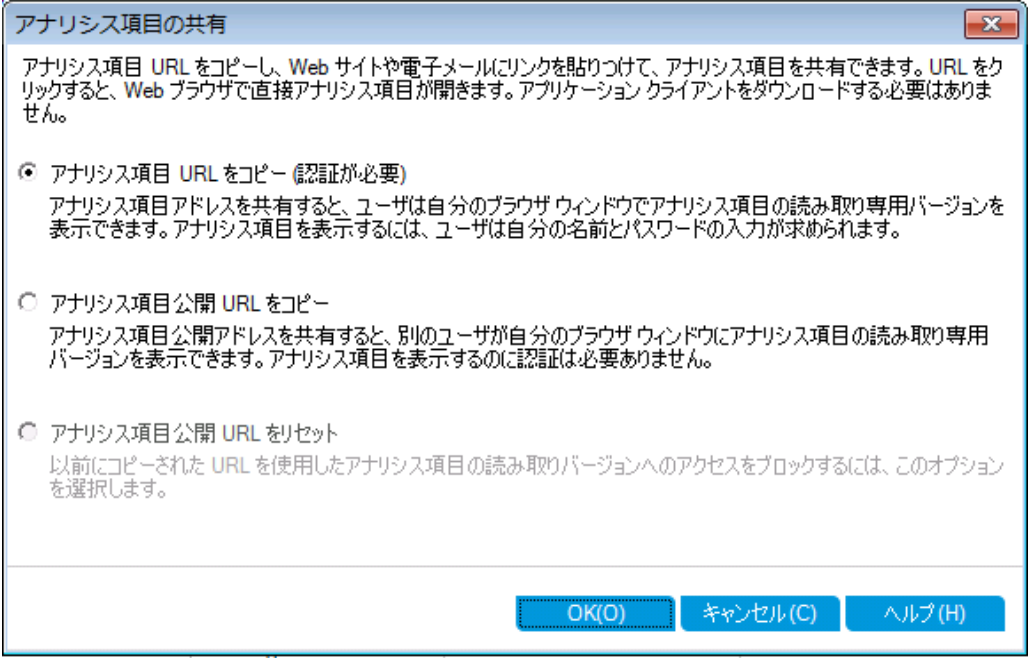

- c. [アナリシス項目公開 **URL** をコピー]を選択します。このオプションを選択すると,ALM ユーザ資格情報を入力しなくてもグラフを表示できます。
- d. [**OK**]をクリックします。グラフのURL がクリップボードに保存されます。
- 3. ALM 以外の環境でグラフを表示します。
	- a. Web ブラウザ・ウィンドウを開きます。
	- b. クリップボードの内容をアドレス・バーに貼り付けてから[Enter]キーを押します。グラフ が Web ブラウザに表示されます。

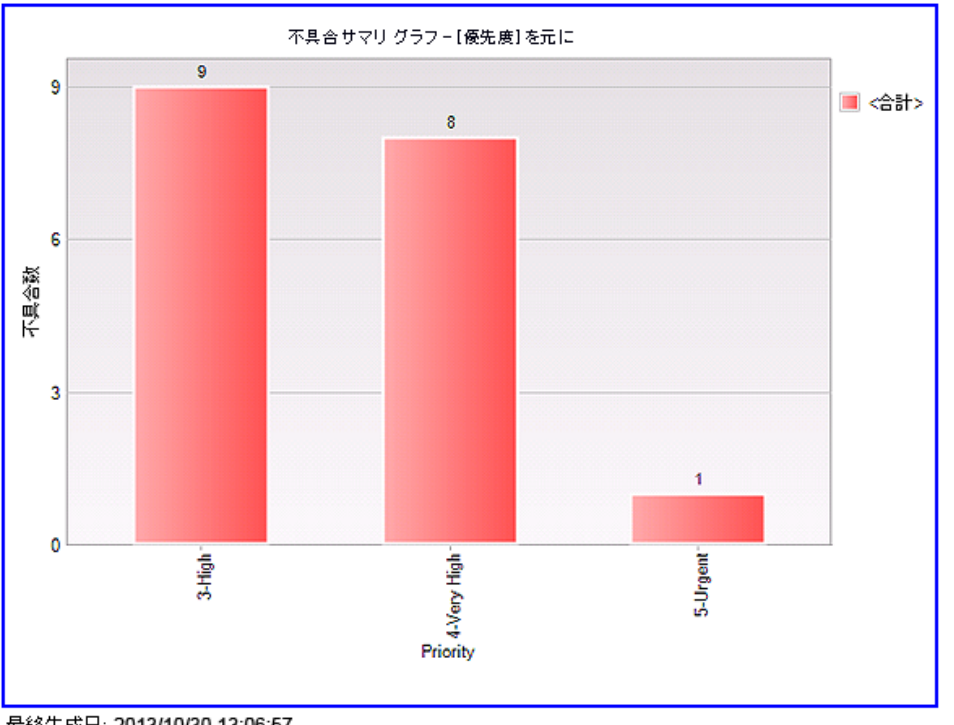

最終生成日: 2013/10/30 13:06:57 Application Lifecycle Management のグラフに移動

グラフの下には,[最終生成日]( 日時) と ALM の項目へのリンクが表示されます。

# <span id="page-135-0"></span>ビジネス・ビュー Excel レポートの作成

ビジネス・ビューを元に Excel レポートを作成します。ビジネス・ビューは 1 つのデータ層で, データベースの最上位に位置し,ビジネスの視点から有益な情報を示すプロジェクト ・エンティ ティ・フィールドのみを表します。ビジネス・ビューは,[ベースライン]や[不具合]など単一のエ ンティティに基づく場合もあれば,[リンクされた要件を持つ不具合]など複雑なエンティティの 関係を示す場合もあります。レポートの作成と設定は Microsoft Excel で行い, 作成したレ ポートをアナリシス・ビュー・モジュールにアップロードします。

この演習では, Microsoft Excel を使用して, ステータスと優先度ごとに不具合をまとめたビジ ネス・ビュー Excel レポートを作成します。

注: HP ALM Business Views Microsoft Excel アドインは, Microsoft Excel 2010(32 ビット版) と Microsoft Excel 2013( 32 ビット版) のみをサポートします。これ以外のバー ジョンのMicrosoft Excel を使用している場合は,[「ダッシュボード ・ページの作成」](#page-139-0)(140 [ページ](#page-139-0))に進んでください。

#### アナリシス・ビュー・モジュールでビジネス・ビュー **Excel** レポートを作成するには,次の手順を 実行します。

- 1. アナリシス・ビュー・モジュールが表示されていることを確認します。 アナリシス・ビュー・モジュールが表示されていない場合は, ALM サイド バーの[ダッシュボー ド]にある[アナリシス ビュー]を選択してください。
- 2. 新しいビジネス・ビュー Excel レポートを作成します。
	- a. [非公開]フォルダで[**My\_Analysis\_Items**]フォルダを選択します。
	- b. [新規項目]ボタンをクリックし,[新規ビジネス ビュー **Excel** レポート]を選択します。 [新規ビジネス ビュー Excel レポート]ダイアログ・ボックスが開きます。
	- c. [ビジネス ビュー **Excel** レポート名]ボックスに「High Priority Open Defects」と入力し ます。
	- d. [**OK**]をクリックします。新しいビジネス・ビュー Excel レポートが,作成したフォルダに 追加されます。 マイコンはビジネス・ビュー Excel レポートを示します。 [設定]タブが選択されます。

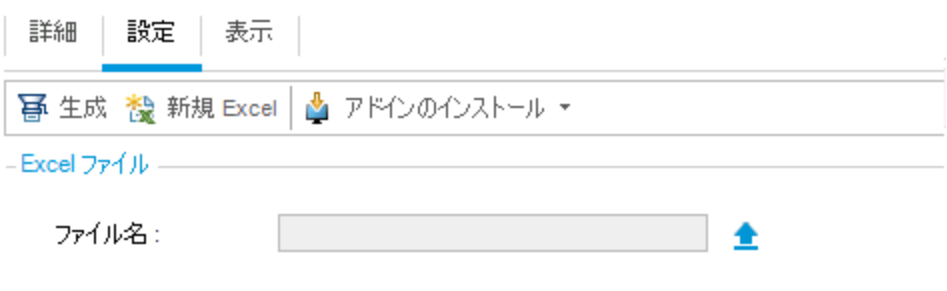

① Excel ファイルをアップロードしないと、Excel レポートは生成できません。

- 3. Excel を開きます。
	- a. [アドインのインストール]をクリックします。HP ALM Business Views Microsoft Excel アドインが Excel にインストールされます。
	- b. [新規 **Excel**]をクリックします。Microsoft Excel が開き,リボンに[HP ALM]タブが表 示されます。
	- c. [**HP ALM**]タブにある[ログイン]をクリックします。ALM のログイン・ウィンドウが開きま す。このチュートリアルの最初で ALM にログインしたときと同じ方法でログインします。
- 4. Excel でビジネス・ビュー・レポートを作成します。

a. [追加]をクリックします。[ワークシートの追加]ダイアログ・ボックスが開きます。

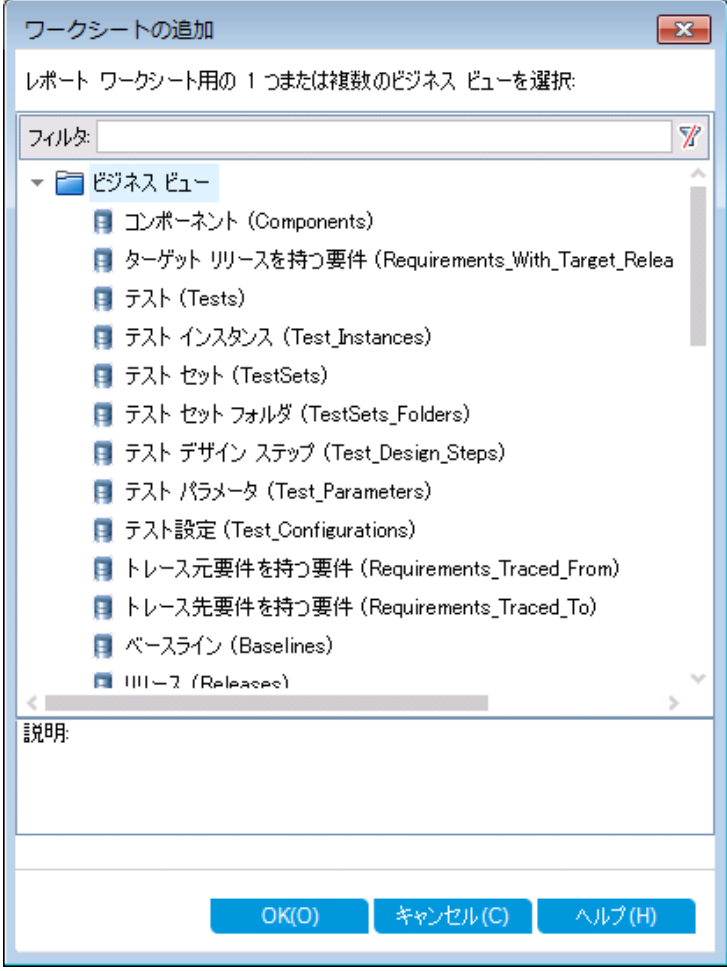

- b. [不具合]を選択します。
- c. [**OK**]をクリックします。ビジネス・ビュー Excel ワークシートが新しく追加され,[ワーク シートの設定]表示枠が開きます。

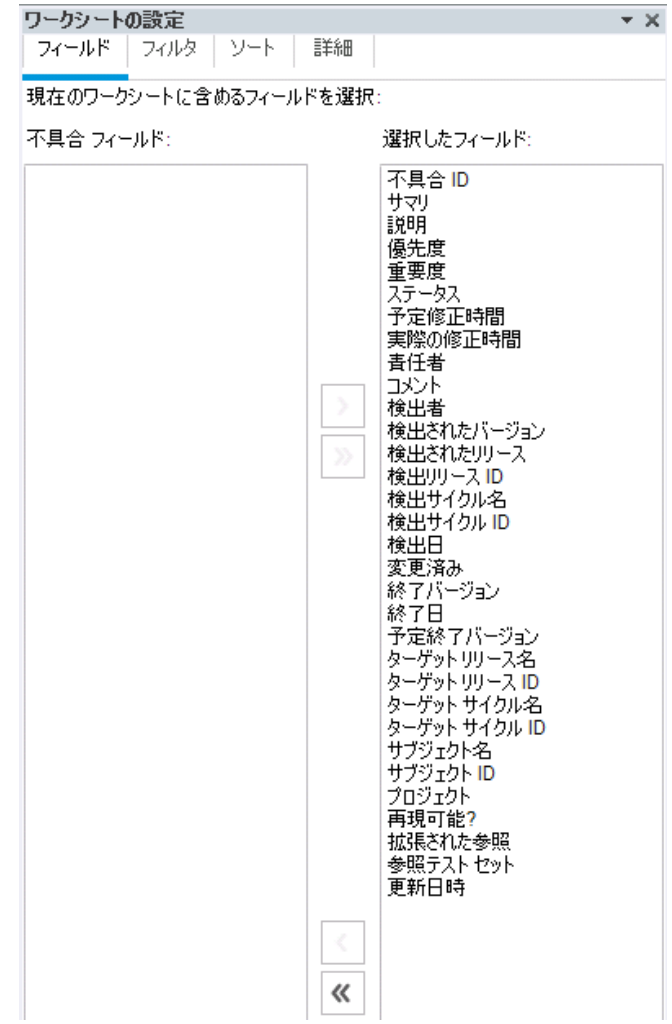

- 5. ビジネス・ビュー・レポートを設定します。
	- a. [フィルタ]タブで, [フィールド名]列にある[優先度]を選択します。
	- b. 関連付けられている[条件]列で,矢印をクリックします。[フィルタ条件の選択]ダイ アログ・ボックスが開きます。
	- c. [**4 -** 非常に高い],[**Or**],[**5 -** 緊急]をクリックします。
	- d. [**OK**]をクリックします。
	- e. [フィールド名]列で[ステータス]を選択します。
	- f. 関連付けられている[条件]列で,矢印をクリックします。[フィルタ条件の選択]ダイ アログ・ボックスが開きます。
	- g. [**Not**],[終了],[**And**],[**Not**],[却下]をクリックします。
	- h. [**OK**]をクリックします。このビジネス・ビュー Excel レポートでは,優先度が「非常に高 い」または「緊急」で,ステータスが「終了」と「却下」のいずれでもない不具合のみが 表示されます。
- 6. 新しいレポートを ALM に保存します。

a. [保存]をクリックして[**ALM** に保存]を選択します。[ビジネス ビュー Excel レポートを 保存]ダイアログ・ボックスが開きます。

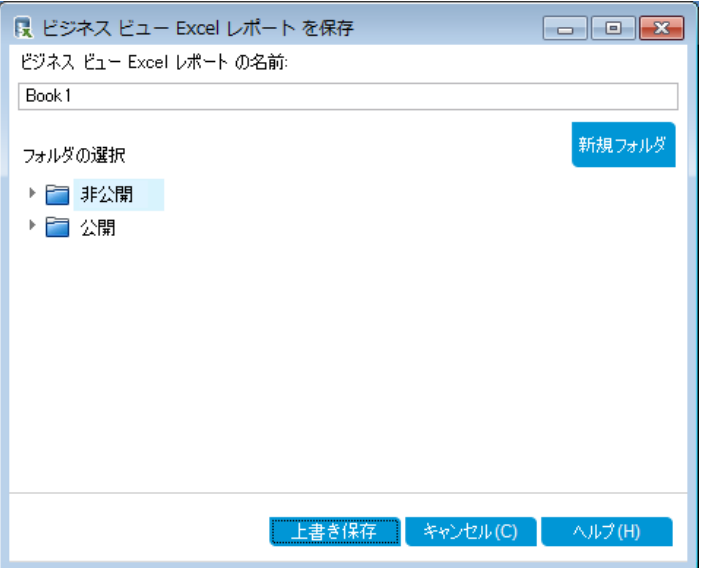

- b. [フォルダの選択]ボックスで,[**My\_Analysis\_Items**]フォルダに移動し,[High Priority Open Defects]レポートを選択します。[ビジネス ビュー Excel レポートの名 前]ボックスには,「High Priority Open Defects」と自動的に入力されます。
- c. [上書き保存]をクリックします。
- d. 確認メッセージが表示されたら[はい]をクリックします。これでレポートは ALM に保存 されます。
- 7. ALM でレポートを作成します。
	- a. ALM のアナリシス・ビュー・モジュールに戻ります。
	- b. [更新]をクリックします。[設定]タブが開いて[High Priority Open Defects]レポート が選択されます。
	- c. [生成]をクリックします。[Excel ファイルのダウンロード]ダイアログ・ボックスが開きま す。
	- d. Excel レポートの保存先となるクライアント・マシン上の場所に移動し, [ファイル名] フィールドに「High Priority Open Defects」と入力して[保存]をクリックします。 レポートが Excel で開き,最新データが表示されます。

# <span id="page-139-0"></span>ダッシュボード・ページの作成

ダッシュボード ・モジュールでは,1 つのダッシュボード ・ページに複数のグラフを並べて表示する ことができます。アナリシス・ツリー内のグラフからダッシュボード・ページに含めるグラフを選択し ます。ページ上でグラフの並べ替え,サイズの変更が行えます。

ダッシュボード ・ページは公開フォルダまたは非公開フォルダに作成します。[公開]フォルダ内 のダッシュボード・ページには, すべてのユーザがアクセスできます。 [非公開]フォルダ内のダッ シュボード ・ページには,ページの作成者のみがアクセスできます。

この演習では, [公開]フォルダ内で, 不具合グラフを表示するダッシュボード・ページを作成 します。

#### ダッシュボード・ページを作成するには, 次の手順で行います。

1. ダッシュボード ・ビュー・モジュールを表示します。

ALM サイドバーの[ダッシュボード]の下で, [ダッシュボード ビュー]を選択します。

- 2. ページを[公開]フォルダに追加します。
	- a. ツリー内で,[公開]フォルダを選択します。
	- b. [新規ページ]ボタンをクリックします。[新規ダッシュボード ページ]ダイアログ・ボックス が開きます。
	- c. [ダッシュボードのページの名前]フィールドに,「[不具合]ページのサマリ」と入力しま す。
	- d. [**OK**]をクリックします。ダッシュボード ・ページが,[公開]フォルダのダッシュボード ・ツ リーに追加されます。
- 3. ダッシュボード ・ページ上で表示するグラフを選択します。
	- a. [設定]タブをクリックします。
	- b. [グラフ ツリー]表示枠で,[公開]フォルダを展開します。
	- c. [**Defects**]フォルダを展開します。このフォルダには,グラフが 4 個あります。

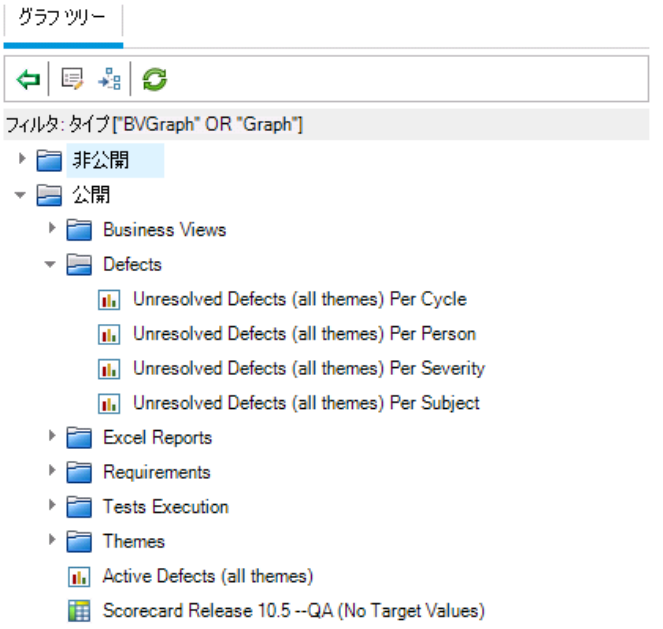

d. 最初のグラフをダブルクリックします。[設定]タブ内にグラフのプレースホルダが作成さ れ,グラフのタイトルが表示されます。

e. さらに 3 つのグラフをダッシュボード ・ページに追加します。

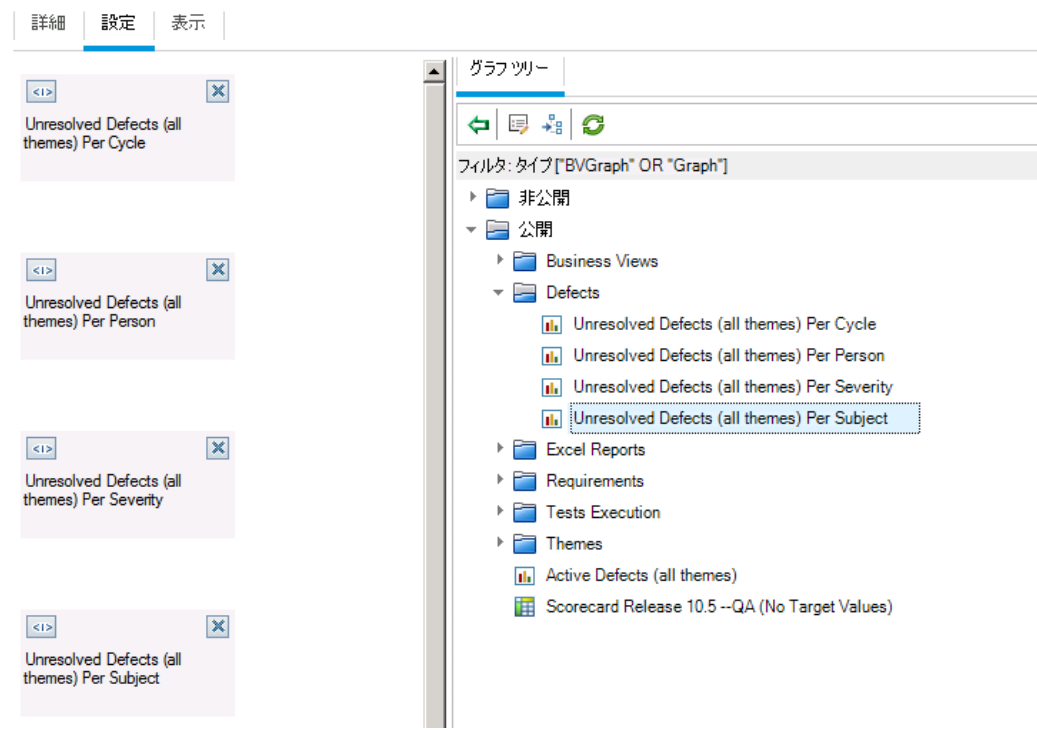

- 4. ダッシュボード ・ページの配置を調整します。
	- a. 2 番目のプレースホルダを選択し,上にドラッグして1番目のプレースホルダと左右に 並べます。
	- b. 4番目のプレースホルダを選択し,上にドラッグして3番目のプレースホルダと左右に 並べます。

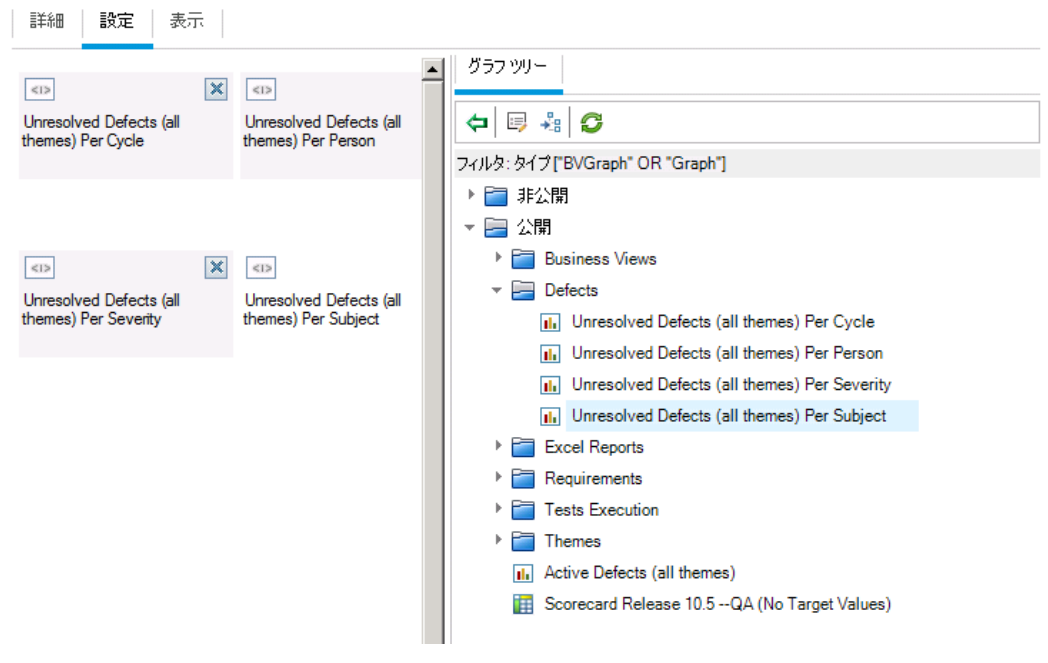

5. ダッシュボード ・ページを表示します。

a. [表示]タブをクリックします。ALM の[表示]タブにグラフが表示されます。

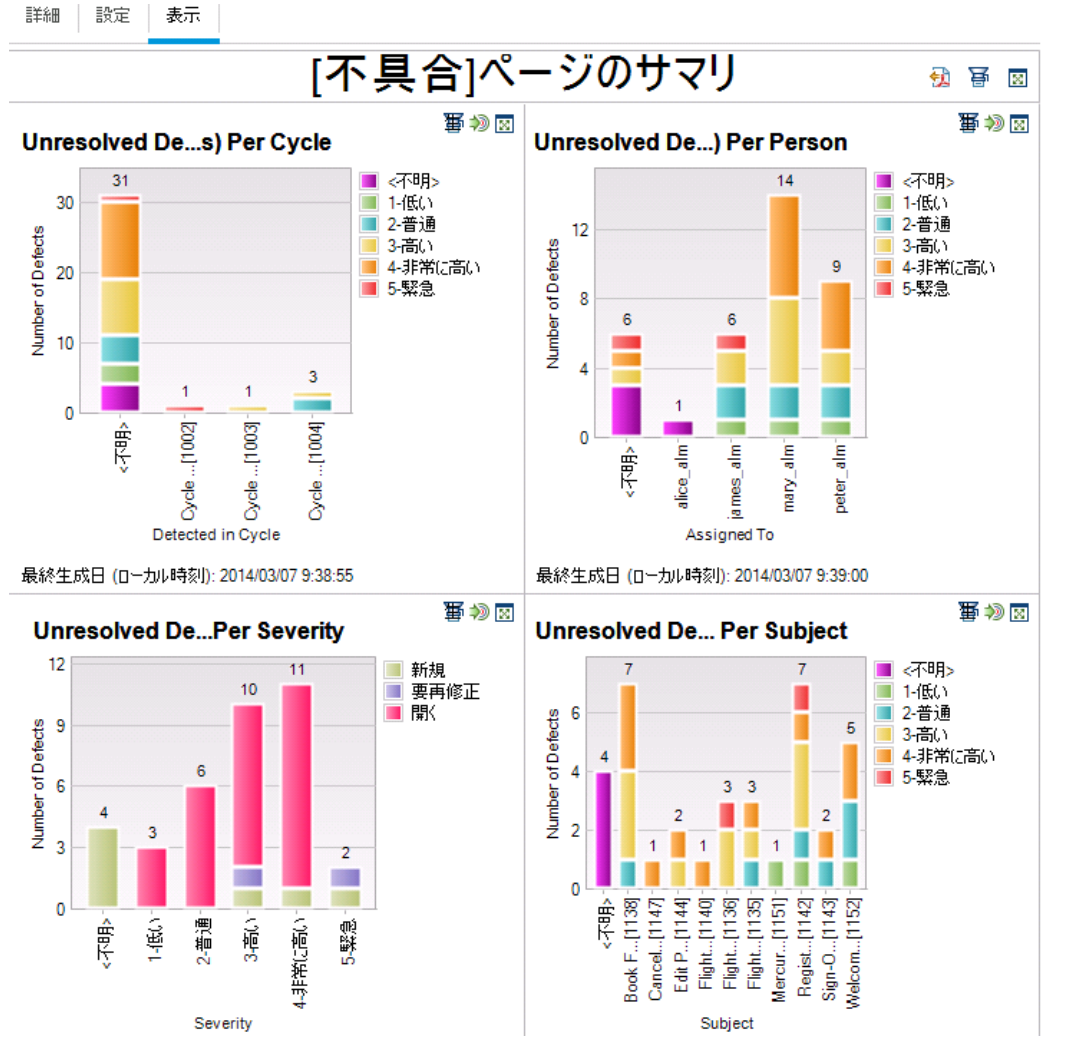

ダッシュボード・ページに,未解決の不具合が,サイクル,人,重要度,サブジェクト ごとに表示されます。

- b. ダッシュボード ・ページを全画面モードで表示するには,ページの右上にある[ページを 全画面で表示]ボタンをクリックします。
- c. 標準ビューに戻るには,ページの右上角にある[閉じる]ボタンをクリックします。

# 第9章: ライブラリおよびベースラインの作成

ライブラリとは,プロジェクト内にある複数のエンティティのグループと,エンティティ間の関係を表 します。 ライブラリ内 のエンティティには, 要件, テスト, テスト・リソース, ビジネス・コンポーネント があります。ベースラインとは,特定の時点で取得したライブラリのスナップショットです。ベース ラインを使用することによって,時間の経過とともにプロジェクトに対して行われた変更の内容 を記録しておくことができます。

ライブラリはライブラリ・モジュールで作成します。

アプリケーション・ライフサイクル管 理プロセスのすべての段階において, ベースラインを比較する ことができます。 たとえば, ライブラリ内 にある 2 つのベースラインを比 較 することにより, ライブラ リ内のテストに時間経過とともに加えられた変更をレビューすることができます。また,ベースラ インは, ライブラリ内 にある現在 のエンティティと比較することもできます。

この演習では, テストと要件のライブラリを作成します。次に, ライブラリ内の2つのベースライ ンを比較して,ライブラリ内のテストに時間経過とともに加えられた変更をレビューします。

注**:** この練習は,HP ALM Essentials Edition,HP Quality Center Community Edition, HP Quality Center Express Edition では利用できません。

#### 練習の内容

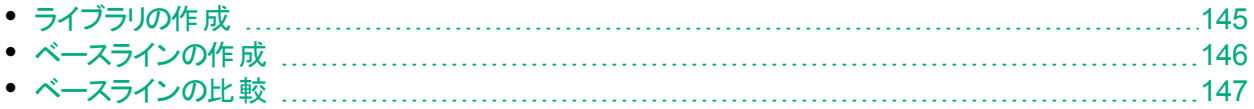
# ライブラリの作成

この演習では,テストと要件を含むライブラリを ALM に追加します。この演習を実行するに は, alex\_alm でログインする必 要 があります。

### ライブラリを作成するには,以下の手順で行います。

- 1. ALM Demo に alex\_alm でログインしていることを確認します。 [HP ALM ログイン] ウィンド ウが開きます。[名前]ボックスに, 「alex\_alm」と入力しま す。[パスワード]ボックスは空のままにします。 詳細については,「ALM [の起動」](#page-10-0)(11ページ)を参照してください。
- 2. ライブラリ・モジュールを表示します。 ALM サイド バーで, [管理]の下 にある[ライブラリ]を選択します。
- 3. ライブラリ・フォルダを作成します。
	- a. ライブラリ・ツリーで, [**ライブラリ**]ルート・フォルダを選択します。[**新規フォルダ**]ボタンを クリックします。[新規ライブラリフォルダ]ダイアログ・ボックスが開きます。
	- b. [ライブラリフォルダの名前]ボックスに, 「Folder1」と入力します。
	- c. [**OK**]をクリックします。ライブラリ・ツリーに[**Folder1**]フォルダが追加されます。
	- d. 右の表示枠にある[説明]ボックスに,ライブラリ・フォルダの説明として「テストと要件 のライブラリを格納するフォルダ」と入力します。
- 4. ライブラリをライブラリ・フォルダに追加します。
	- a. [ライブラリの作成]ボタンをクリックします。[新規ライブラリ]ダイアログ・ボックスが開 き,[コンテンツ]ページが表示されます。

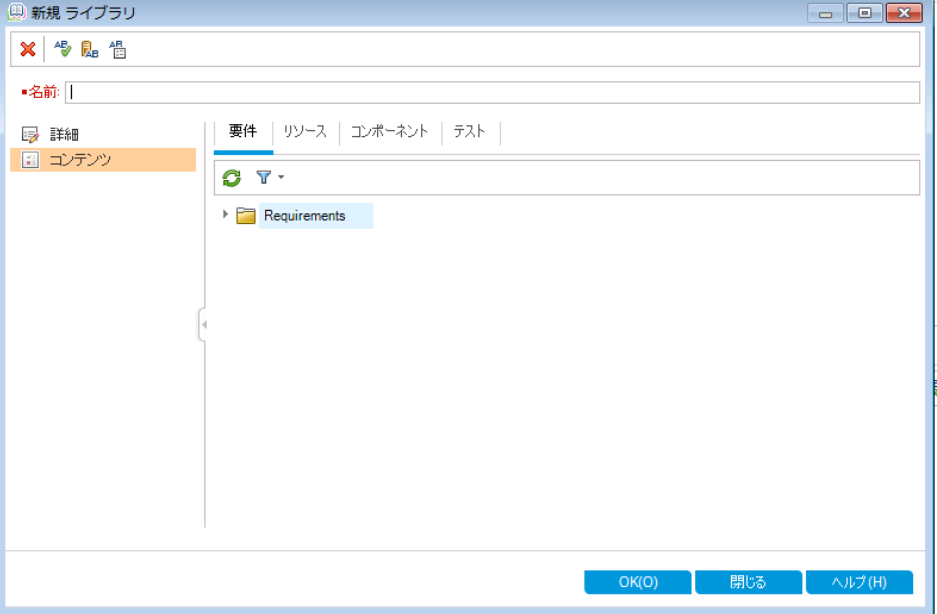

- b. [名前]ボックスに,「Library1」と入力します。
- c. [要件]タブで,[要件]ルート ・フォルダを展開します。[**Mercury Tours Application**] フォルダの横 にあるチェック・ボックスを選 択します。 これにより, フォルダがライブラリに追

加されます。

- d. [テスト]タブをクリックします。[選択したフォルダにあるテスト]オプションが選択されてい ることを確認します。[**Subject**]ルート ・フォルダを展開し,[**Mercury Tours Site**]フォ ルダを選択します。これにより,フォルダがライブラリに追加されます。
- e. サイドバーの[詳細]をクリックします。[説明]ボックスに,「テストと要件を格納するライ ブラリ」と入力します。
- f. [**OK**]をクリックします。ライブラリ・ツリーに新規ライブラリが追加されます。

### <span id="page-145-0"></span>ベースラインの作成

ベースラインとは,特定の時点で取得したライブラリのスナップショットです。ベースラインを使用 することにより, アプリケーション・ライフサイクル管理プロセスにおいて, 重要なマイルストーンを 記 録 することができます。 ベースラインには, 要件, テスト, テスト・リソース, ビジネス・コンポー ネントなど,ライブラリ内で定義されているすべてのエンティティが含まれます。また,ベースライ ンにはトレーサビリティやカバレッジといった,ライブラリ内のエンティティ間の関係も含まれます。 ベースラインを使用することによって,時間の経過とともにプロジェクトに対して行われた変更 の内容を記録しておくことができます。

次の演習では, ベースラインを作成します。これを元に, 他のベースラインと比較して変更の 影響を評価します。

#### ベースラインを作成するには,次の手順で行います。

- 1. ライブラリ・モジュールが表示されていることを確認します。 ライブラリ・モジュールが表示されない場合は,ALM サイドバーの[管理]にある[ライブラ リ]を選択してください。
- 2. ベースラインをライブラリに追加します。
	- a. ライブラリ・ツリーで,[**Library1**]ライブラリを選択します。
	- b. [ベースラインの作成]ボタンをクリックします。[ベースラインの検証]ダイアログ・ボックス が開き,検証プロセスが開始されます。

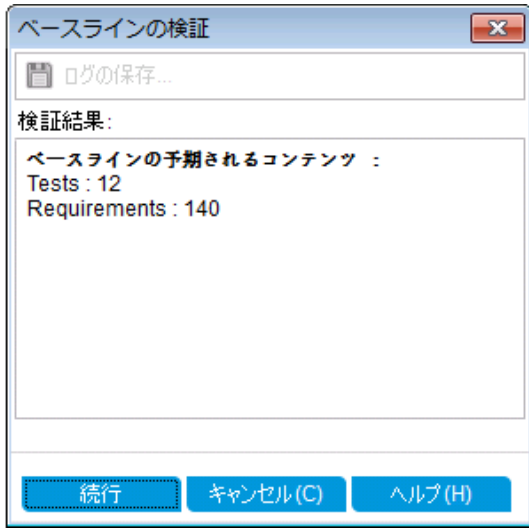

[検証結果]ウィンドウが開き,ライブラリ・サイズの検証結果が表示されます。この処 理では, ライブラリのサイズがサイト 管理で定義された上 限を超えていないことがチェッ クされます。

- c. [続行]をクリックします。[新規ベースライン]ダイアログ・ボックスが表示されます。
- d. [ベースライン名]フィールドに,「Baseline1」と入力します。[**OK**]をクリックします。 ベースラインがライブラリ・ツリーに追加され, 作成処理が始まります。

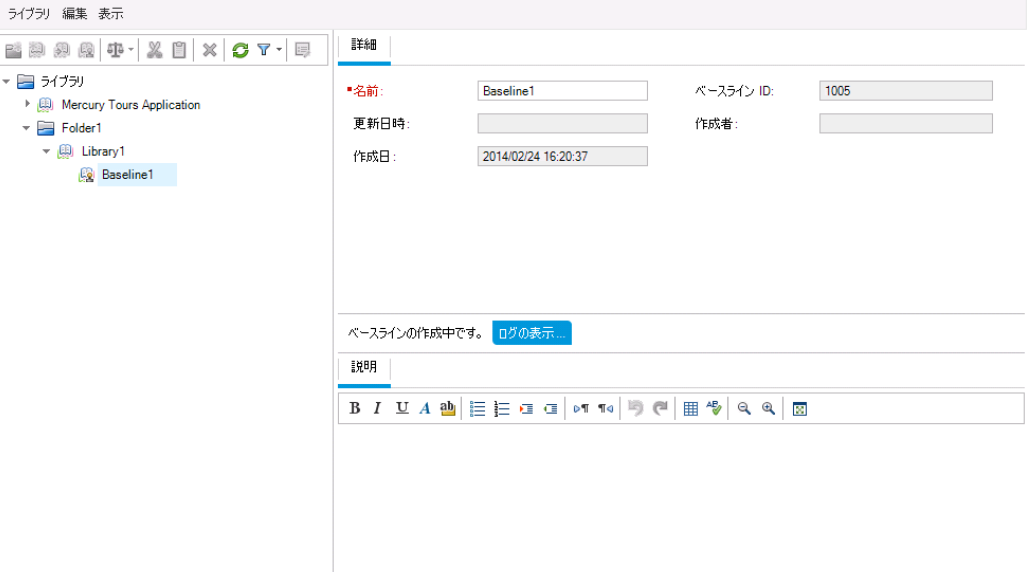

ベースラインはバックグラウンド ・プロセスで作 成 されるので, 若干時間 がかかることがあ ります。 ベースラインの作 成 中 も, 続 けて ALM を使 用 できます。

- e. [詳細]タブの[説明]表示枠をクリックし,「テストと要件のベースライン」と入力しま す。
- 3. ベースラインのログ・ファイルを表示します。

[詳細]タブで,[ログの表示]ボタンをクリックします。ログ:[ベースラインの作成]ダイアロ グ・ボックスが開き,進行状況が表示されます。[閉じる]をクリックして,ダイアログ・ボック スを閉じます。

[ログの表示]ボタンが表示されなくなります。

### ベースラインの比較

ライブラリ内の2つのベースラインを比較することができます。 たとえば, 開発の異なる段階で 取 得したベースラインを比 較 することにより, プロジェクト の要 件 変 更 がどのような影 響を及 ぼ したのかを検証できます。さらに検証結果に基づいて,プロジェクトで行うテストを更新するこ とができます。

また,ベースラインは,ライブラリ内にある現在のエンティティと比較することもできます。たとえ ば,新規リリースの開始時点でベースラインを作成するとします。時間の経過とともに,ライブ ラリ内の要件に変更が加えらます。最初のベースラインの要件をライブラリ内の現在の要件と 比較することにより,製品開発が計画どおりに進んでいるかを判断できます。

次の演習では、要件にテスト・カバレッジを追加してから、別のベースラインを作成します。こ の2 つのベースラインを比較することで,変更が及ぼす影響を評価します。

#### ベースラインを比較するには,次の手順で行います。

- 1. 要件を変更します。
	- a. ALM サイドバーの[要件]から[要件]を選択します。
	- b. [表示]>[要件の詳細]を選択します。
	- c. 要件ツリーの[**Mercury Tours Application**]の下にある[**Application Usability**]を展 開します。[**Keyboard Support**]を選択します。
	- d. [テスト カバレッジ]タブをクリックします。[テスト カバレッジ]タブには,この要件のカバ レッジが表示されます。
	- e. [テスト計画ツリー]タブが右側に表示されていない場合,[テストを選択]ボタンをク リックします。
	- f. [テスト計画ツリー]タブで,[**Mercury Tours Site**]と[**HTML Pages**]の各サブジェクト ・ フォルダを展開します。
	- g. [**HTML Page Source**]テストをダブルクリックします。カバレッジ・グリッドにテストが追加 されます。
- 2. 新しいベースラインを作成します。

[「ベースラインの作成」](#page-145-0)(146ページ)の手順 1 および 2 を繰り返します。新しいベースライン に「Baseline2」と名前を付けます。

- 3. 比較するベースラインを選択します。
	- a. ライブラリ・ツリーで,[**Baseline1**]を選択します。[次と比較]ボタンをクリックし,[ベー スラインの選択]を選択します。これにより, ベースラインを他のベースラインと比較でき ます。[ベースラインの選択]ダイアログ・ボックスが開きます。
	- b. 矢印をクリックし,リストから[**Baseline2**]を選択します。[**OK**]をクリックします。
	- c. [**OK**]をクリックし,[ベースラインの選択]ダイアログ・ボックスを閉じます。[はい]をク リックして, [警告]ダイアログ・ボックスを閉じます。[ベースライン比較ツール]ダイアロ グ・ボックスが開きます。

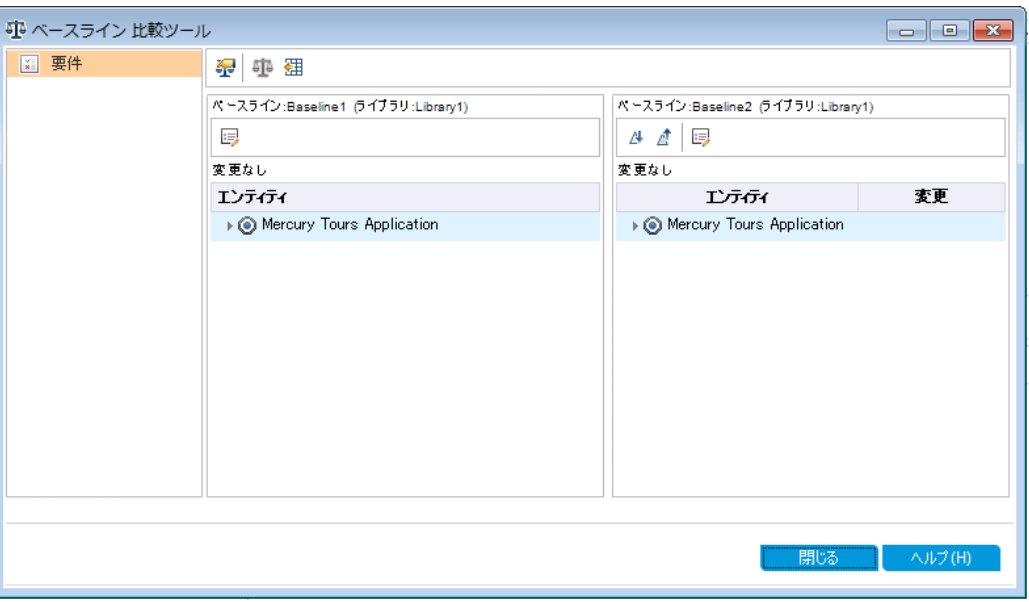

ベースラインが別の表示枠に一覧表示され,最後に作成したベースラインが右側の 表示枠に表示されます。表示枠では、ライブラリのエンティティが,各モジュールと同じ 階層型のツリー構造で表示されます。

- 4. ベースラインを比較して要件の変更を確認します。
	- a. 右の表示枠で, [次の変更に移動]ボタンをクリックすると変更が表示されます。

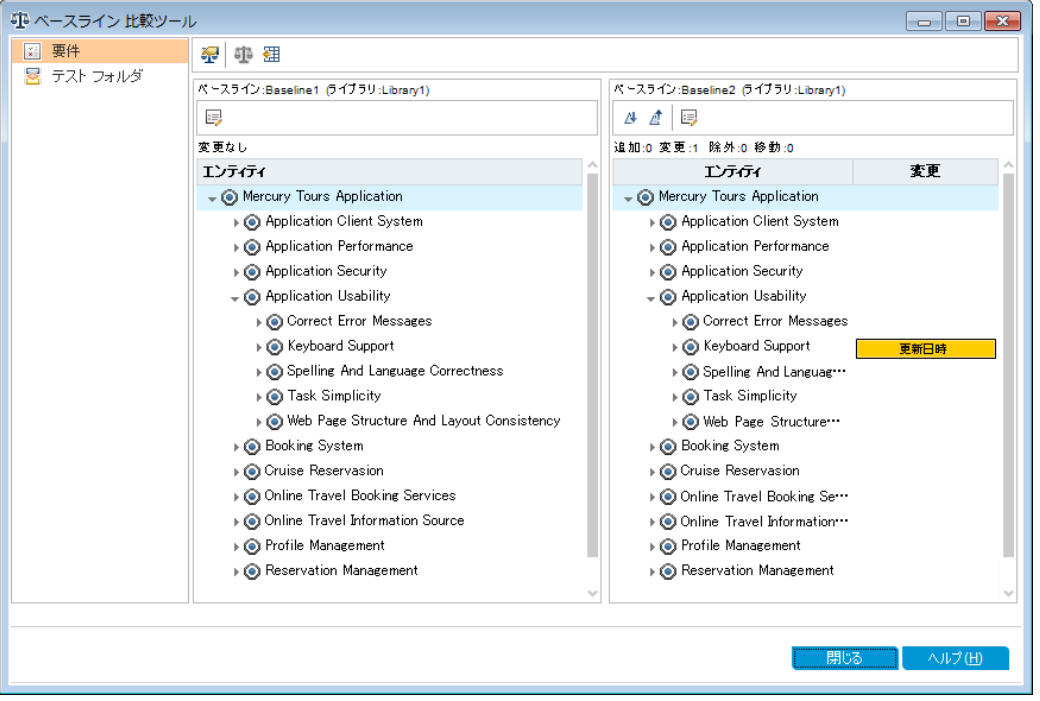

2 つのベースライン間の差異が[変更]カラムに表示されます。上の図では、ベースライ ン間で「**Keyboard Support**」要件に違いがあることが示されています。

b. 変更された要件をベースライン間で比較するには,[**Keyboard Support**]を選択し, ツールバーの[エンティティの比較]ボタンをクリックします。[エンティティの比較]ダイアロ

### グ・ボックスが開きます。

c. サイドバーの[テスト カバレッジ]ボタンをクリックします。

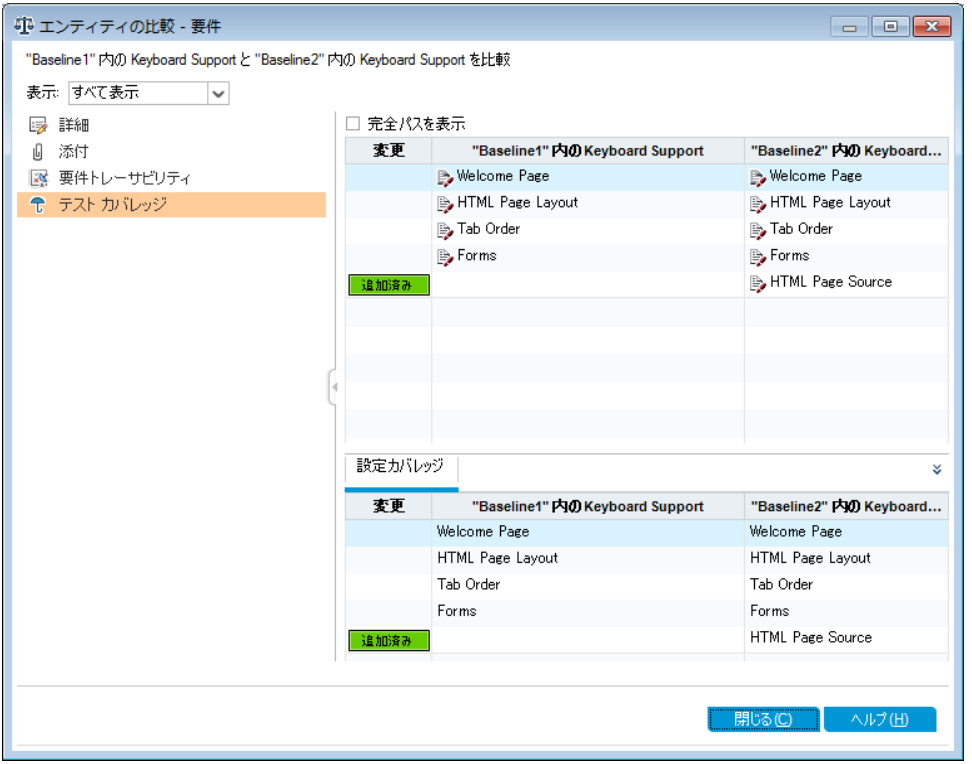

[テスト カバレッジ]ビューに各ベースラインのエンティティの詳細が表示されます。

d. [閉じる]をクリックします。

# 第10章: プロジェクトのカスタマイズ

これまでの演習では,アプリケーション・ライフサイクル管理のあらゆる段階で ALM を活用する 方法として,リリースとサイクルの指定,テスト要件の定義,テストの計画,テストの実行,不 具合の追跡などを学習しました。

ここでは, チームのニーズに合わせて ALM プロジェクト をカスタマイズする方法について学びま す。具体的には, プロジェクトにアクセスできるユーザを定義したり, 各 ユーザが実行できるタ スクの種類を指定したりすることにより,プロジェクトへのアクセスを制御します。チームに新しい メンバが加わったら,新メンバを担当のプロジェクトに割り当て,実行するタスクを指定しま す。

また, システム・フィールド の変 更 やユーザ定 義 フィールド の追 加 によって, ALM プロジェクトを カスタマイズすることもできます。「システム・フィールド」とは, ALM で標準設定されているフィー ルドです。システム・フィールドを追加または削除することはできず,変更のみ可能です。「ユー ザ・フィールド」は,ユーザによる定義が可能なフィールドです。ユーザ定義フィールドは,追 加,変更,削除できます。

フィールドは,システム・リストまたはユーザ定義リストと関連付けることができます。リストには, ユーザがフィールドに入力できる値が含まれています。たとえば,2 つの異なるデータベース・ サーバでテストを実行する場合には,プロジェクトに[データベース]フィールドを追加し, 「**Oracle**」と「**Microsoft SQL**」という値を含む選択リストを作成して,このリストを[データベー ス]フィールドに関連付けます。

#### 練習の内容

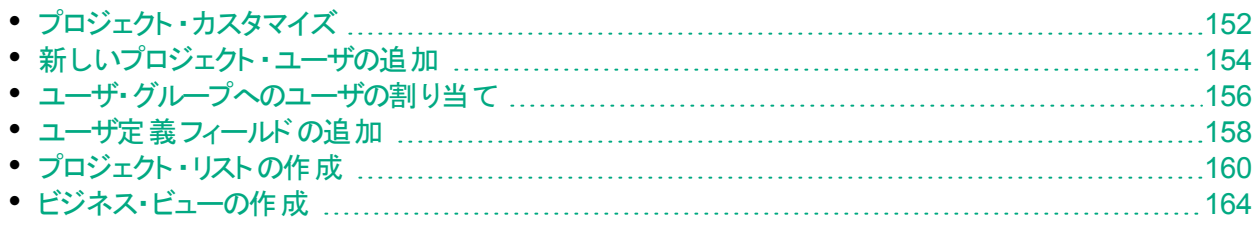

# <span id="page-151-0"></span>プロジェクト ・カスタマイズ

ALM プロジェクトのカスタマイズは,[プロジェクト カスタマイズ]ウィンドウで行います。この演習 では,[プロジェクト カスタマイズ]ウィンドウにプロジェクトの管理者権限でログインします。

### プロジェクトのカスタマイズを開始するには,次の手順を実行します。

- 1. [HP ALM ログイン]ウィンドウが開きます。 [ALM ログイン]ウィンドウが表示されていることを確認します。詳細については,「[ALM](#page-10-0) [の起動」](#page-10-0)(11ページ)を参照してください。
- 2. プロジェクトの管理者権限を持つユーザ名を入力し,認証します。
	- a. [名前]ボックスに, 「alex\_alm」と入力します。
	- b. [パスワード]ボックスは空のままにします。このユーザ名にはパスワードは割り当てられ ていません。
	- c. [**認証**]ボタンをクリックします。[認証]をクリックします。ALM によりユーザ名 およびパ スワードが検証され,ユーザがアクセス可能なドメインおよびプロジェクトが決定されま す。
- 3. プロジェクトにログインします。
	- a. [ドメイン]リストで,[**DEFAULT**]を選択します。
	- b. [プロジェクト]リストから[**ALM\_Demo**]を選択します。
	- c. [ログイン]ボタンをクリックします。

ALM メイン・ウィンドウが開き,前回使用していたモジュールが表示されます。

- 4. [プロジェクト カスタマイズ]ウィンドウを開きます。
	- a. ALM マストヘッドで, ニキ をクリックし [カスタマイズ]を選択します。 [プロジェクト カスタ マイズ]ウィンドウが表示されます。

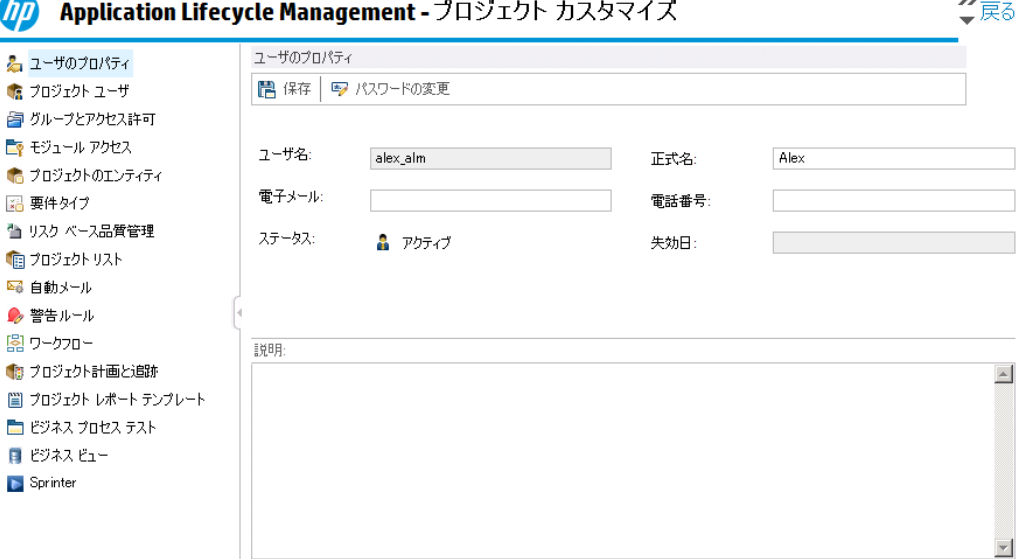

[プロジェクト カスタマイズ] ウィンド ウ( 標 準 設 定 ) には, 次 のリンクがあります。

 $\overline{a}$ 

 $\overline{\phantom{a}}$ 

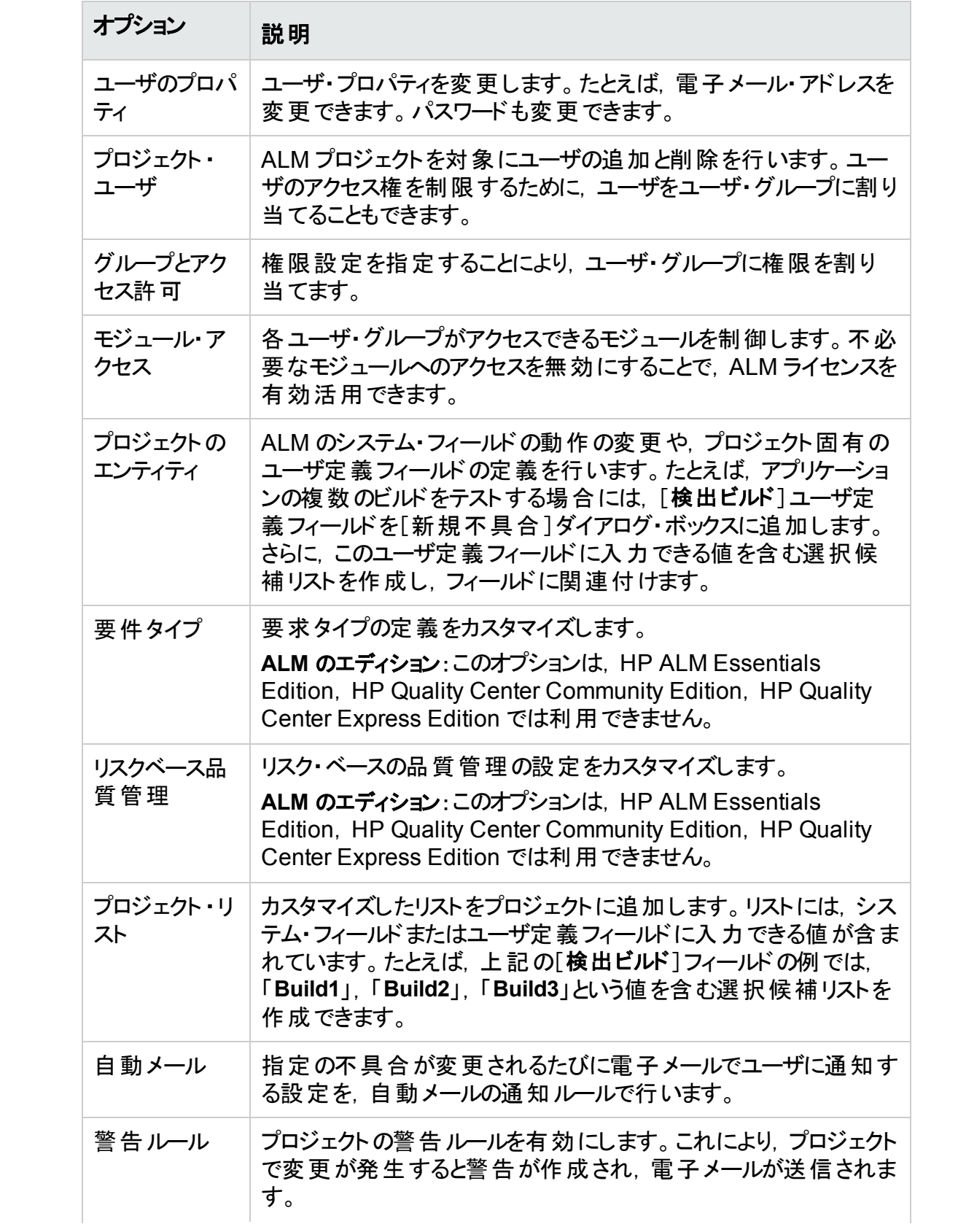

チュートリアル 第10章: プロジェクトのカスタマイズ

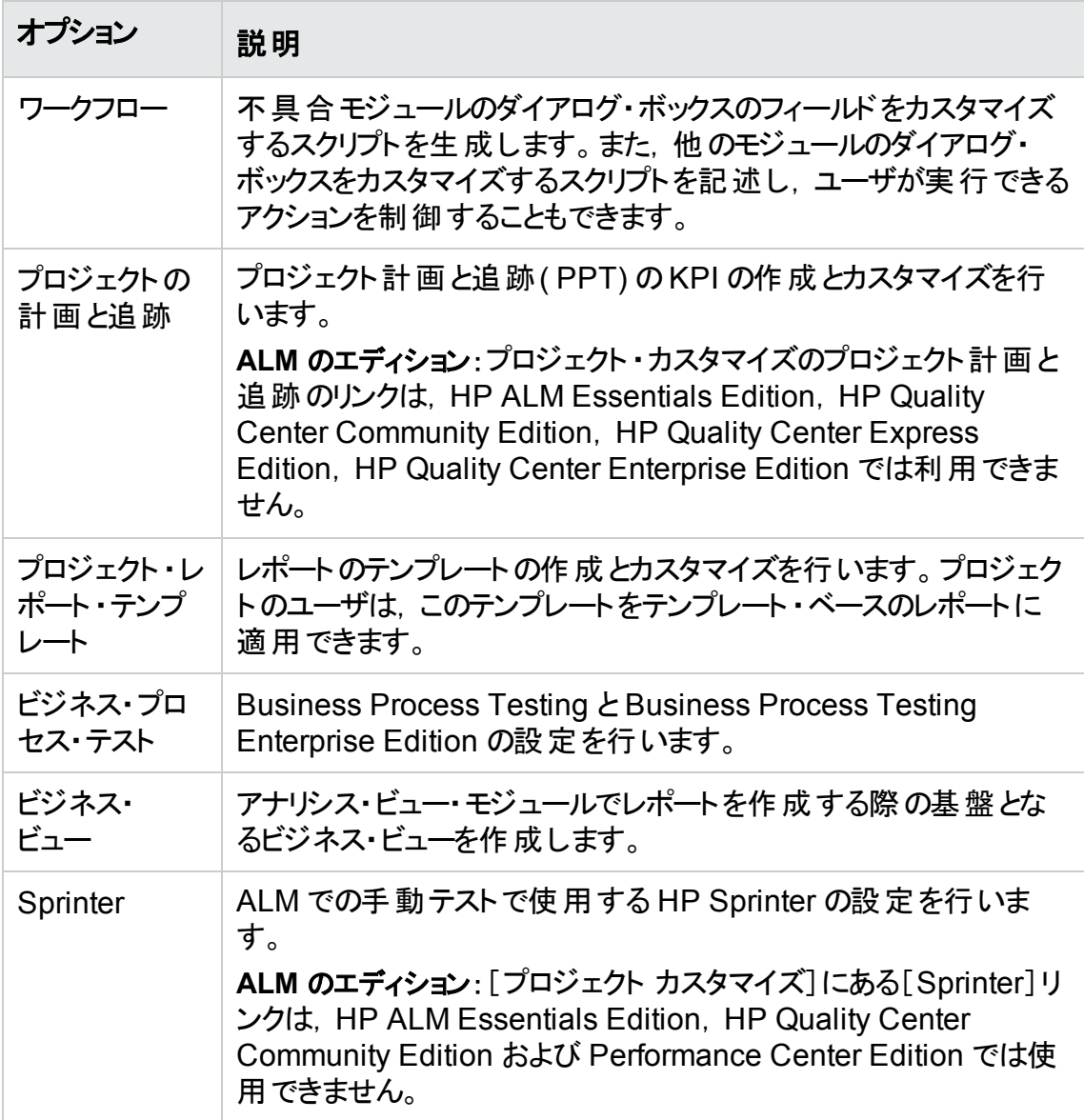

## <span id="page-153-0"></span>新しいプロジェクト・ユーザの追加

プロジェクトにログインできるユーザを定義し,各ユーザが実行できるタスクの種類を指定する ことにより, ALM プロジェクト へのアクセスを制 御します。

プロジェクト ごとに, ALM サイトのユーザ・リスト からプロジェクト のユーザを選択します。このリス トは[サイト管理]で作成します。

[プロジェクト カスタマイズ]で,ユーザをプロジェクトに追加し,ユーザ・グループに割り当てま す。各ユーザ・グループは,ALM の作業に対する一定のアクセス権を持っています。

この演習では,新しいプロジェクト ・ユーザを[ALM\_Demo]プロジェクトに追加します。

注**:** この演習では,プロジェクトからユーザを削除し,同じユーザをプロジェクトに追加し

H

T ます。

#### 新しいプロジェクト・ユーザを追加するには,次の手順で行います。

- 1. ALM にプロジェクト管理者としてログインしていることを確認します。 [プロジェクト カスタマイズ]ウィンドウを開く方法については,[「プロジェクト ・カスタマイズ」](#page-151-0) (152[ページ](#page-151-0))を参照してください。
- 2. [プロジェクト ユーザ]ページを開きます。

[プロジェクト カスタマイズ]ウィンドウの[プロジェクト ユーザ]リンクをクリックします。[プロ ジェクト ユーザ]ページが開き,プロジェクトに割り当てられているユーザのリストが表示さ れます。

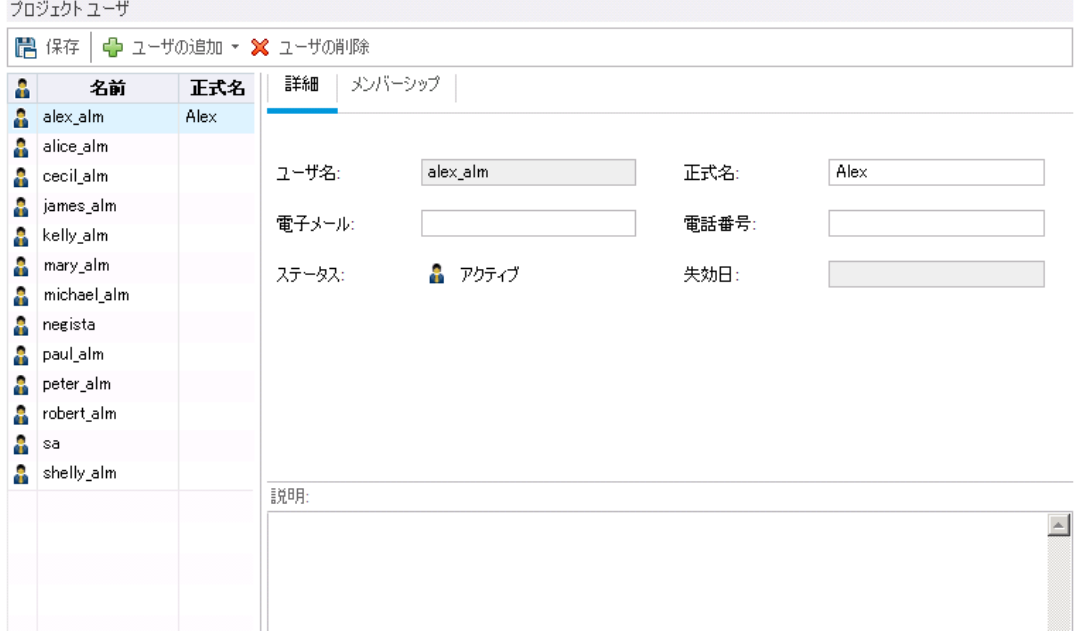

3. ユーザを削除します。

[プロジェクト ユーザ]リストで[**cecil\_alm**]を選択し,[ユーザの削除]をクリックします。[は い]ボタンをクリックして,確定します。

- 4. 新しいユーザを追加します。
	- a. [ユーザの追加]の下矢印をクリックします。 このダイアログ・ボックスでは, サイト・ユーザのリスト から既存 ユーザを追加できます。 ユーザの名 前を入 力 するか, サイト・ユーザのリスト からユーザを選 択してください。 ま た,新しいユーザを作成して,そのユーザをプロジェクトに追加することもできます。
	- b. [名前でユーザを追加]を選択します。[ユーザの追加]ダイアログ・ボックスが開きま す。

チュートリアル 第10章: プロジェクトのカスタマイズ

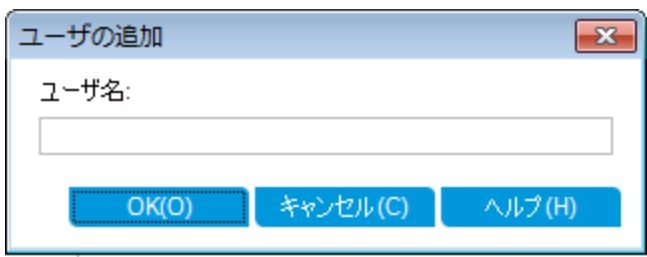

c. [ユーザ名]ボックスに「**cecil\_alm**」と入力し,[**OK**]をクリックします。 [プロジェクト ユーザ]リストに新しいユーザが追加され,[詳細]タブにユーザのプロパ ティが表示されます。ユーザの個人設定は[サイト管理]で定義します。

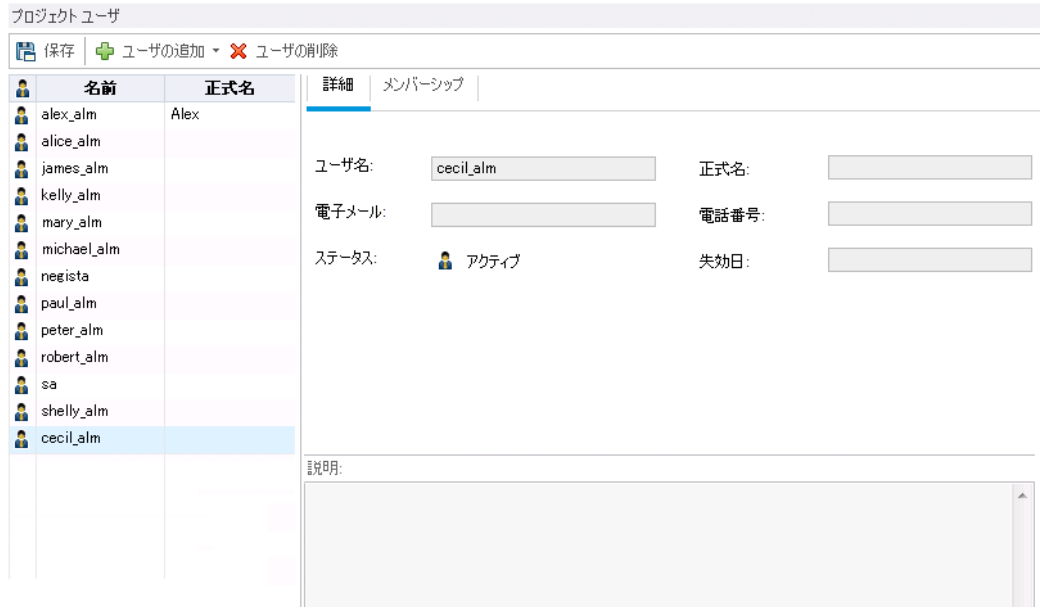

## <span id="page-155-0"></span>ユーザ・グループへのユーザの割り当て

ユーザに必要な作業を実行できる権限を与え,不正アクセスからプロジェクトを保護するため に,ALM ではそれぞれのユーザを特定のユーザ・グループに割り当てることができます。各グ ループは,ALM の作業に対する一定のアクセス権を持っています。標準的な権限を持つ定 義済みのユーザ・グループを使用するだけでなく,固有の権限セットを持つ固有のユーザ・グ ループをカスタマイズすることもできます。

この演習では, 新しく作成したユーザ cecil\_alm を「QA テスト担当者」という名前のユーザ・ グループに割り当てます。

#### ユーザ・グループへユーザを割り当てるには, 次の手順を実行します。

1. [プロジェクト ユーザ]ページが表示されていることを確認します。 [プロジェクト ユーザ]ページが開いていない場合は,[プロジェクト カスタマイズ]ウィンドウ の[プロジェクト ユーザ]リンクをクリックします。

チュートリアル 第10章: プロジェクトのカスタマイズ

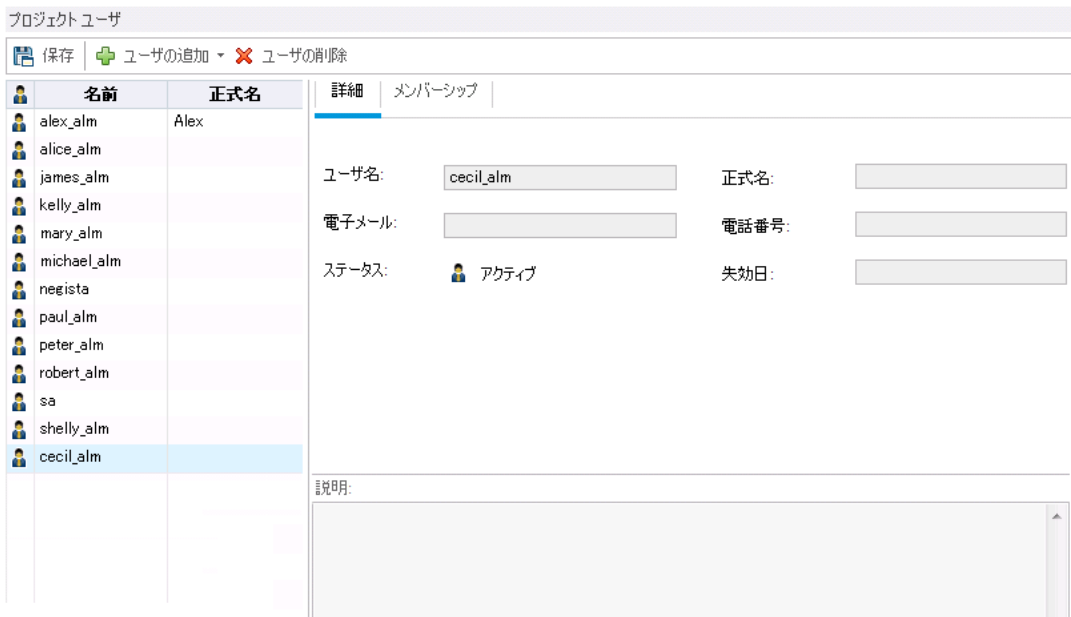

- 2. [プロジェクト ユーザ]リストから[cecil\_alm]を選択します。 [プロジェクト ユーザ]リストの中で,[**cecil\_alm**]を選択します。
- 3. ユーザ・グループに所属するユーザのメンバーシップを表示します。 [メンバーシップ]タブをクリックします。[cecil\_alm]が所属するユーザ・グループと, それ以 外のユーザ・グループが表示されます。

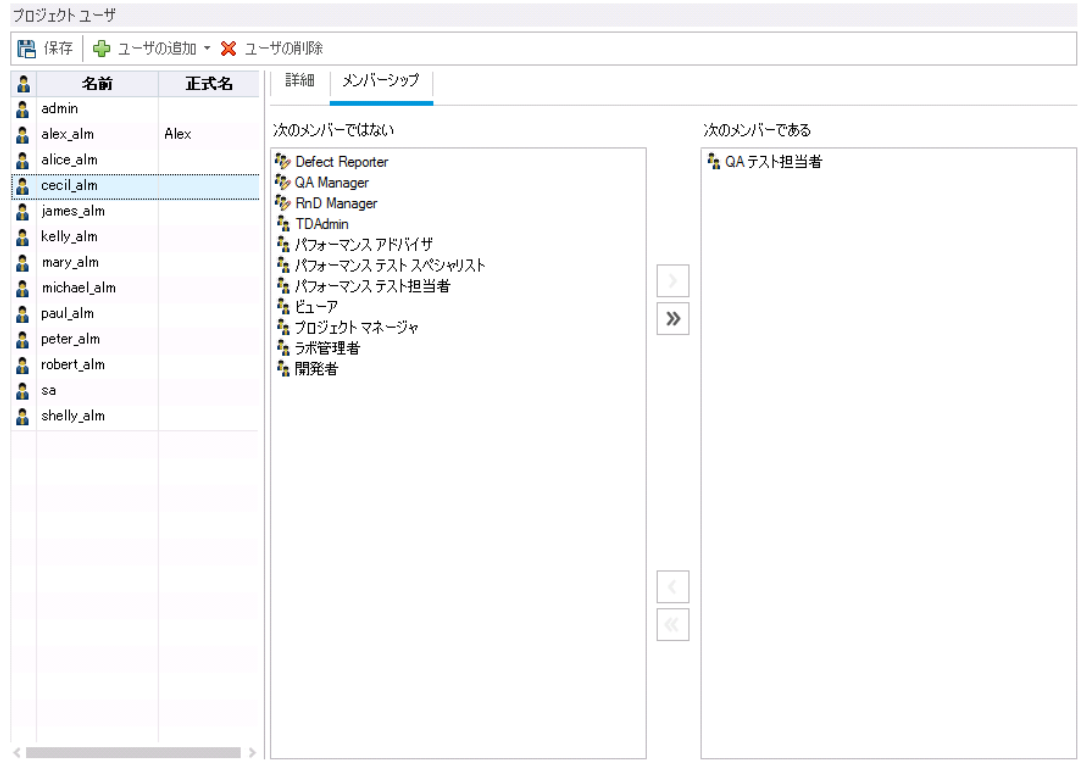

4. [cecil\_alm]を[QA テスト担当者]グループに割り当てます。

[次のメンバーではない]で[**QA** テスト担当者]を選択して右矢印ボタンをクリックすると, グループが[次のメンバーである]に移動します。

- 5. [cecil\_alm]を[ビューア]グループから削除します。
	- a. [次のメンバーである]で[ビューア]を選択して左矢印ボタンをクリックすると, グループ が[次のメンバーではない]に移動します。
	- b. [保存]をクリックして[プロジェクト ユーザ]ページの変更を保存します。[**OK**]をクリッ クします。

### <span id="page-157-0"></span>ユーザ定義フィールドの追加

プロジェクトでは,ユーザ固有のフィールドを定義したり,ALM のシステム・フィールドの動作を 変更することができます。

フィールドは,ALM プロジェクトのエンティティに格納されます。たとえば,不具合エンティティに は不具合モジュールで入力されたデータが含まれています。

この演習では,[**Database**]というユーザ定義フィールドを不具合エンティティに追加します。こ のフィールドは,アプリケーションのテスト時に使用するサーバ・データベースを示します。

#### ユーザ定義フィールドを追加するには,次の手順を実行します。

- 1. [プロジェクト カスタマイズ]ウィンドウが表示されていることを確認します。 [プロジェクト カスタマイズ]ウィンドウを開く方法については,[「プロジェクト ・カスタマイズ」](#page-151-0) (152[ページ](#page-151-0))を参照してください。
- 2. [プロジェクトのエンティティ]ページを開きます。 [プロジェクト カスタマイズ]ウィンドウの[プロジェクトのエンティティ]リンクをクリックします。 [プロジェクトのエンティティ]ページが開きます。

#### チュートリアル 第10章: プロジェクトのカスタマイズ

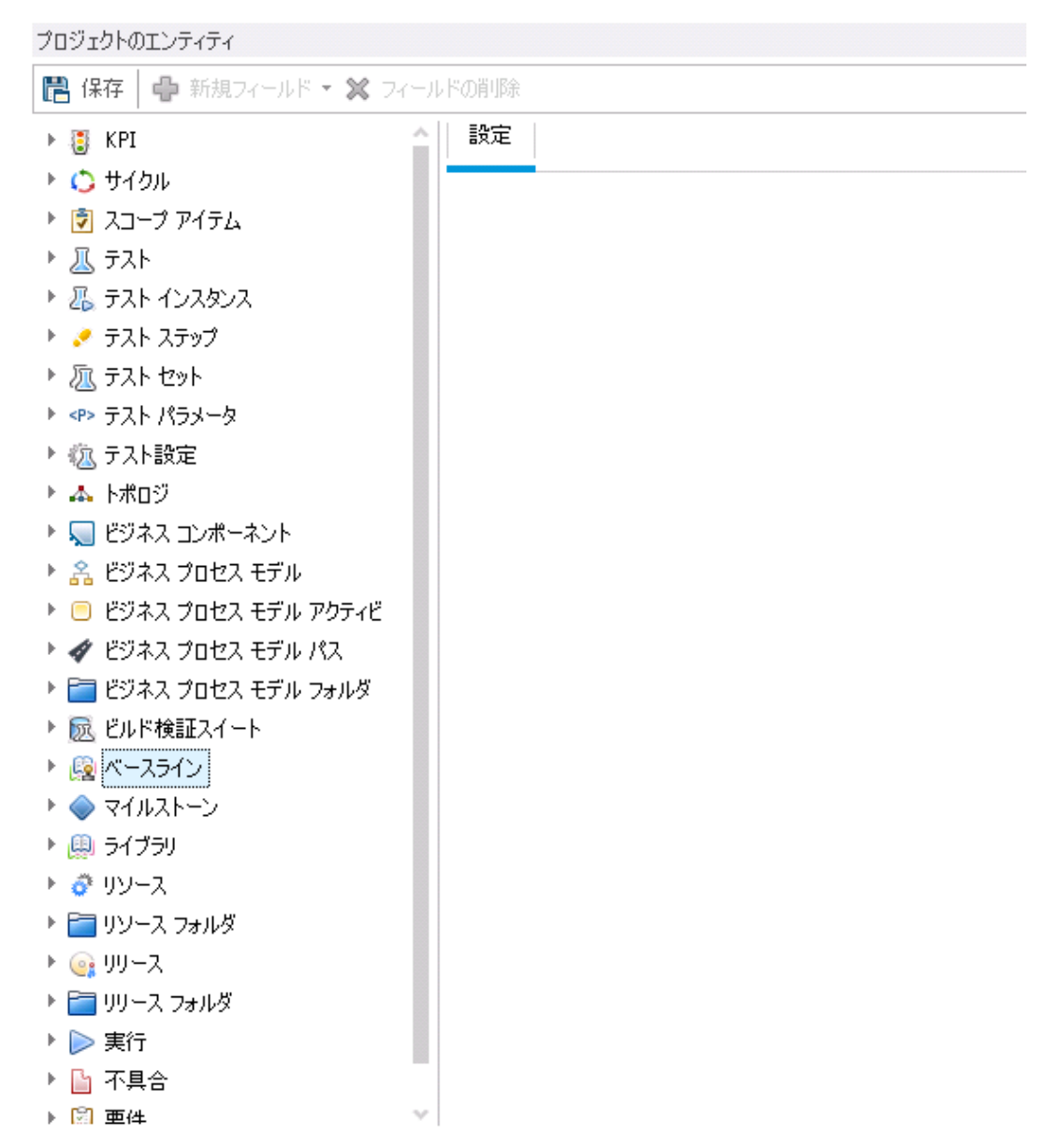

- 3. 新しいユーザ定義フィールドを不具合エンティティに追加します。
	- a. [プロジェクトのエンティティ]の下にある[不具合]を展開します。
	- b. [ユーザ フィールド]フォルダをクリックし,[新規フィールド]ボタンをクリックします。新しい フィールドが[ユーザ フィールド]フォルダの下に追加されます。

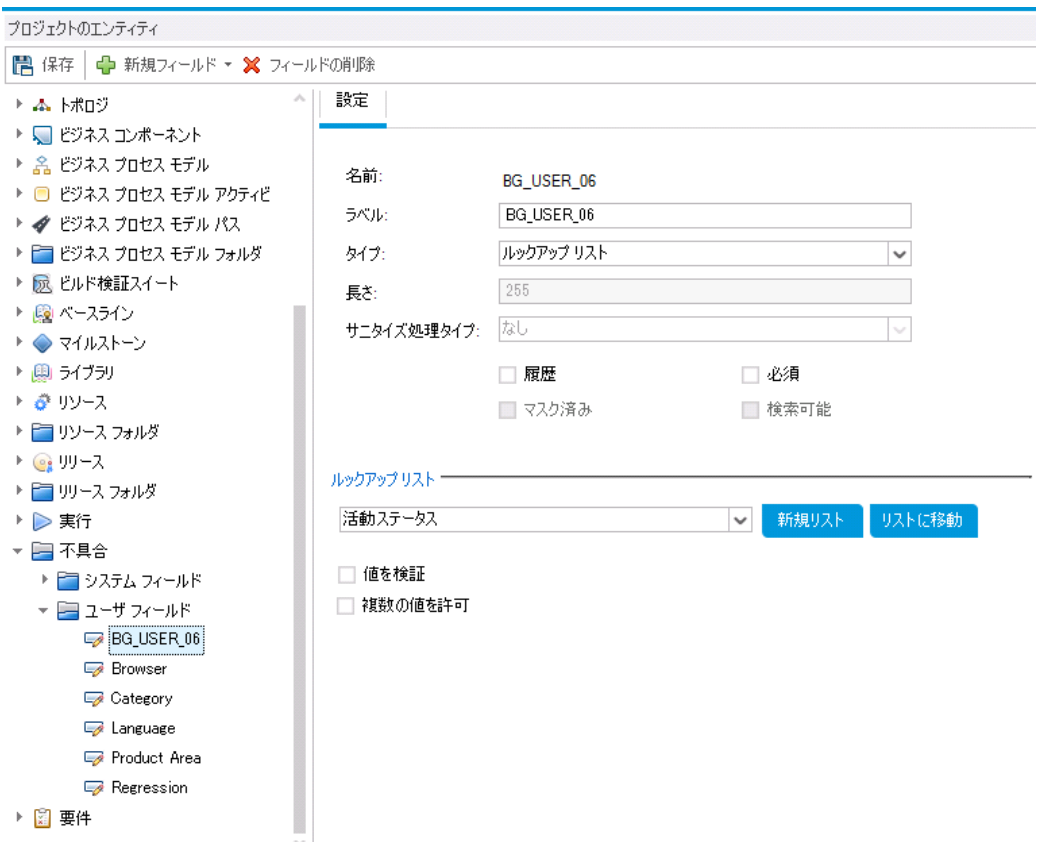

**BG\_USER\_nn** は, 不具合エンティティに追加されたユーザ定義フィールドを示しま す。

- 4. 標準設定で割り当てられてたフィールド名を変更します。
	- a. [ラベル]ボックスに表示されている名前を,「Database」に変更します。
	- b. [保存]をクリックします。
	- c. [**OK**]をクリックします。

### <span id="page-159-0"></span>プロジェクト ・リストの作成

フィールドには,システム・リストとユーザ定義リストを関連付けることができます。このリストに は,ユーザがフィールドに入力できる値が含まれています。

前の演習で,[Database]フィールドを追加しました。この演習では,リストを作成して [Database]フィールドに関連付けます。さらに,[新規不具合]ダイアログ・ボックスを開き, 新しいフィールドを表示します。

#### プロジェクト・リストを作成するには, 次の手順で行います。

- 1. [プロジェクト カスタマイズ]ウィンドウが表示されていることを確認します。 [プロジェクト カスタマイズ]ウィンドウを開く方法については,[「プロジェクト ・カスタマイズ」](#page-151-0) (152[ページ](#page-151-0))を参照してください。
- 2. [プロジェクト リスト]ページを開きます。

### [プロジェクト カスタマイズ]ウィンドウの[プロジェクト リスト]リンクをクリックします。[プロジェ クト リスト]ページが開きます。

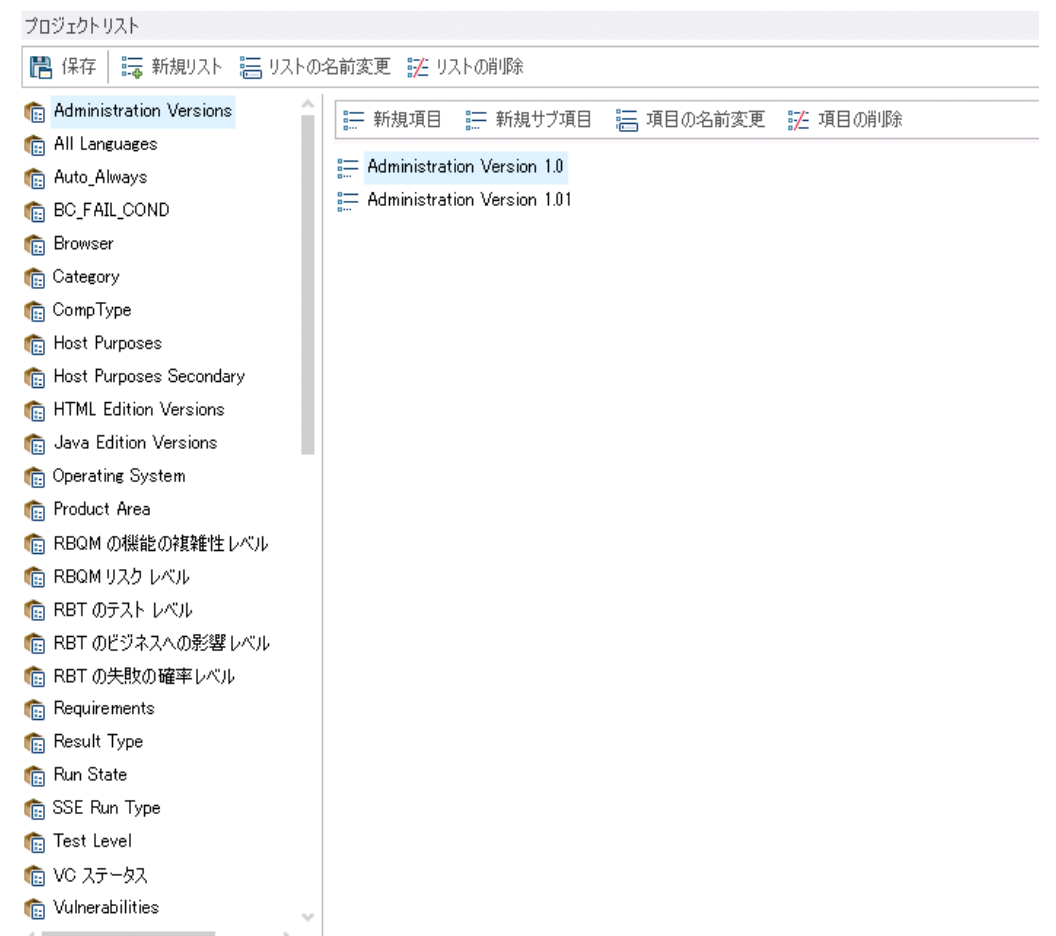

- 3. 新しいリストを作成します。
	- a. [新規リスト]をクリックします。[新規リスト]ダイアログ・ボックスが開きます。
	- b. [リスト名]ボックスに,「DB」と入力します。[**OK**]をクリックして,[新規リスト]ダイアロ グ・ボックスを閉じます。
- 4. リストに項目を追加します。
	- a. [新規項目]をクリックします。[新規項目]ダイアログ・ボックスが開きます。「**Oracle**」 と入力し,[**OK**]をクリックします。

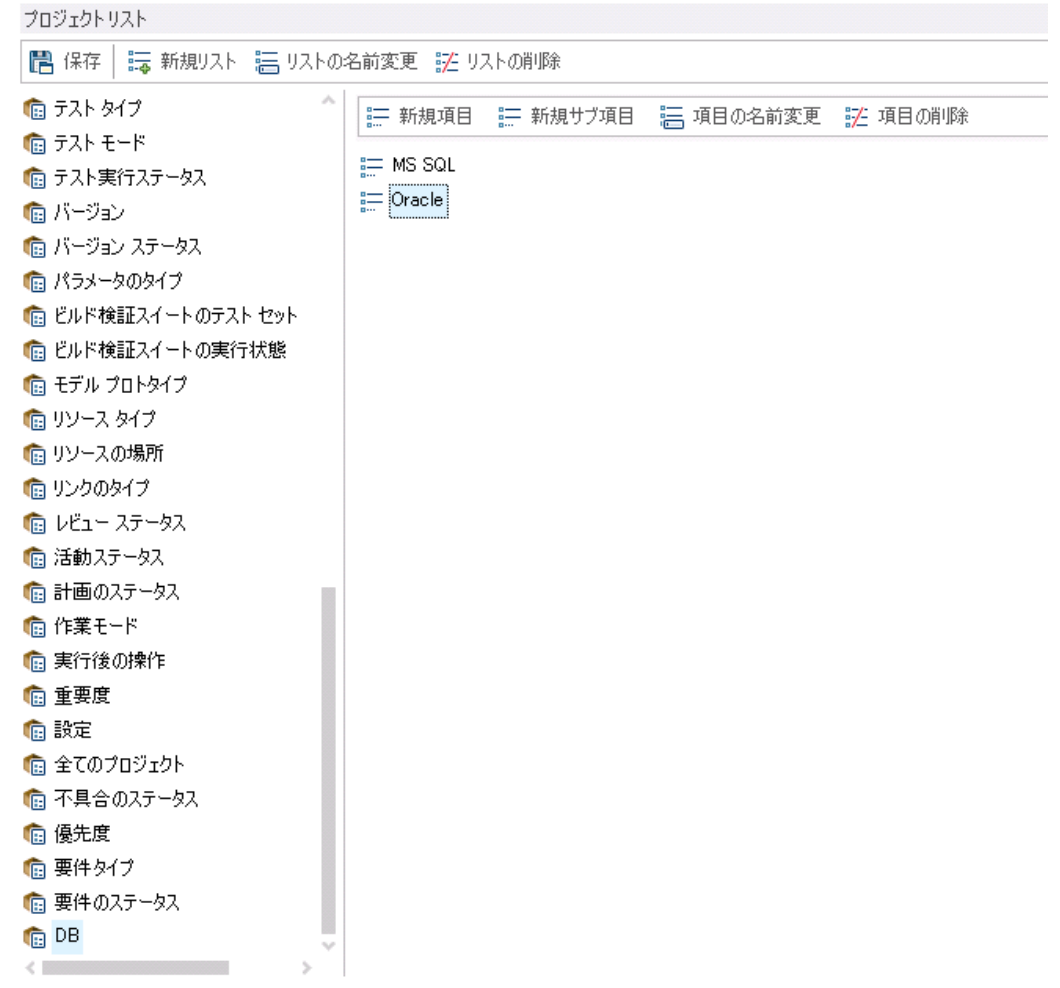

b. 同じ手順を繰り返して,[DB]リストに「**MS SQL**」を追加します。

- c. [保存]をクリックして[プロジェクト リスト]ページの変更を保存します。[**OK**]をクリック します。
- 5. リストを[Database]フィールドに割り当てます。
	- a. [プロジェクト カスタマイズ]ウィンドウの[プロジェクトのエンティティ]リンクをクリックしま す。[プロジェクトのエンティティ]ページが開きます。
	- b. [プロジェクトのエンティティ]の下にある[不具合]を展開します。
	- c. [ユーザ フィールド]フォルダを展開し,[**Database**]を選択します。

d. [設定]の[タイプ]リストで[ルックアップ リスト]を選択します。これにより,フィールド ・タ イプはドロップダウン・リストに設定されます。フィールド設定の下に, [ルックアップ リス ト]セクションが表示されます。

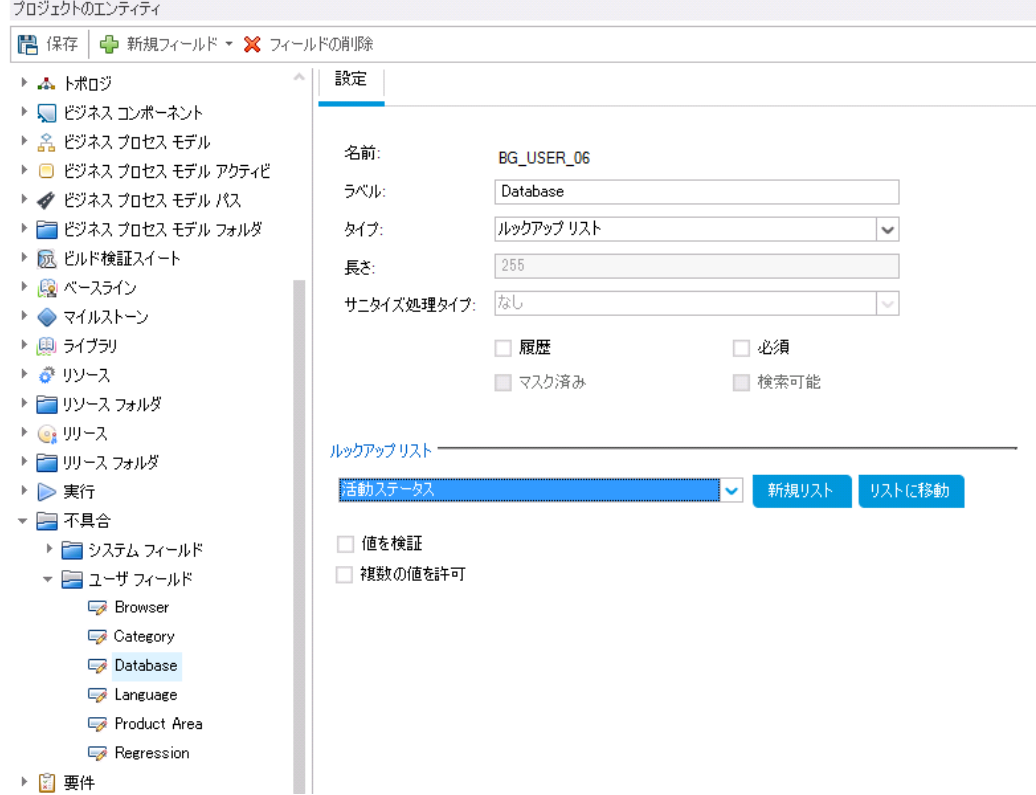

- e. [ルックアップ リスト]で,[**DB**]リストを選択します。
- f. [保存]をクリックして[プロジェクトのエンティティ]ページの変更を保存します。[**OK**]を クリックします。
- 6. [新規不具合]ダイアログ・ボックスで,新しく追加したユーザ定義フィールドを表示しま す。
	- a. ウィンドウの右上隅にある[戻る]ボタンをクリックします。
	- b. [カスタマイズの変更]ダイアログ・ボックスで,[メジャー変更]を選択して[**OK**]をクリッ クします。[プロジェクト カスタマイズ]ウィンドウが閉じて,ALM プロジェクトの画面に 戻ります。
	- c. 不具合モジュールで,[新規不具合]ボタンをクリックします。[新規不具合]ダイアロ グ・ボックスが表示されます。

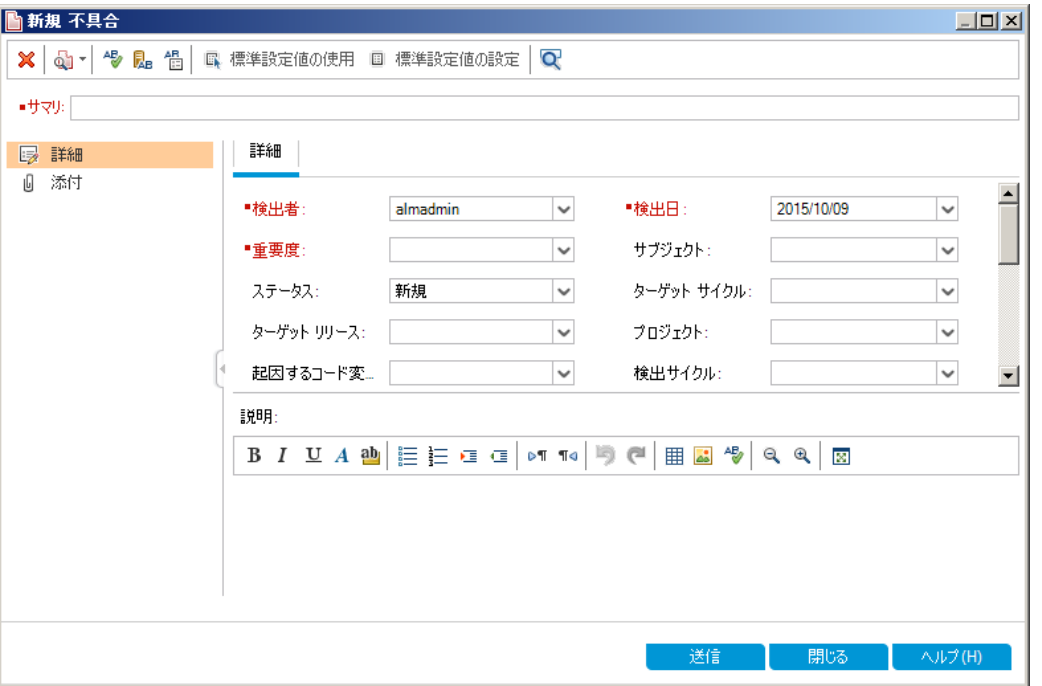

[新規不具合]ダイアログ・ボックスに,[**Database**]フィールドが表示されます。フィー ルドが見えない場合は,スクロールバーをドラッグして調整してください。

d. 下向き矢印ボタンをクリックすると,定義したデータベースの種類が表示されます。 [閉じる]をクリックします。

# <span id="page-163-0"></span>ビジネス・ビューの作成

ビジネス・ビューとは関連データを集めたデータ層であり, ALM の各種レポート・ツールのデータ 基盤となります。ビジネス・ビューはプロジェクト・エンティティに基づいて作成され, ビジネス・コ ンシューマに関連する情報のみをレポートに表示します。

次の演習では, グラフ・レポートを作成するために, ビジネス・ビューを作成します。

#### ビジネス・ビューを作成するには,次の手順を実行します。

- 1. [プロジェクト カスタマイズ]ウィンドウが表示されていることを確認します。 [プロジェクト カスタマイズ]ウィンドウを開く方法については,[「プロジェクト ・カスタマイズ」](#page-151-0) (152[ページ](#page-151-0))を参照してください。
- 2. [ビジネス ビュー]ページを開きます。 [プロジェクト カスタマイズ]ウィンドウの[ビジネス ビュー]リンクをクリックします。[ビジネス ビュー]ページが開きます。

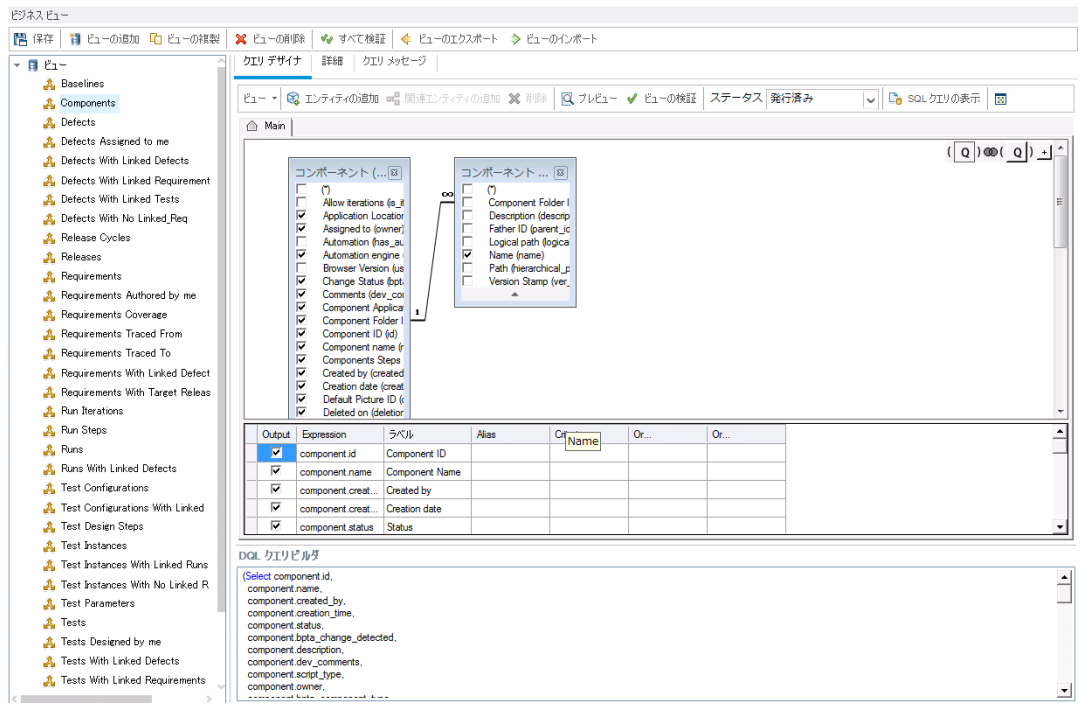

- 3. 新しいビジネス・ビューを作成します。
	- a. [ビューの追加]をクリックします。[新規ビュー]ダイアログ・ボックスが開きます。
	- b. [ラベル]ボックスに「Mercury Tour Defects」と入力します。[テクニカル名]ボックスに 「MT\_Defects」と入力します。[**OK**]をクリックして,[新規ビュー]ダイアログ・ボックス を閉じます。
- 4. ビジネス・ビューにプロジェクト・エンティティを追加します。
	- a. [クエリデザイナ]タブで[エンティティの追加]をクリックします。右側の表示枠にモデル・ ツリーが表示されます。モデル・ツリーが開き,現在のプロジェクトに含まれるプロジェク ト・エンティティとフィールド がすべて表 示されます。
	- b. [不具合]エンティティを選択し,[追加]の矢印をクリックしてメイン表示枠に移動しま す。
- 5. プロジェクト ・エンティティ間の関係を定義します。
	- a. メイン表示枠で[不具合]エンティティを選択します。
	- b. [関連エンティティの追加]をクリックします。[関連エンティティの追加]ダイアログ・ボッ クスが開きます。
	- c. [ターゲット エンティティ]で矢印をクリックし,要件を選択します。[関係名]フィールド には,リンクされた要件の値が自動的に入力されます。

d. [**OK**]をクリックします。

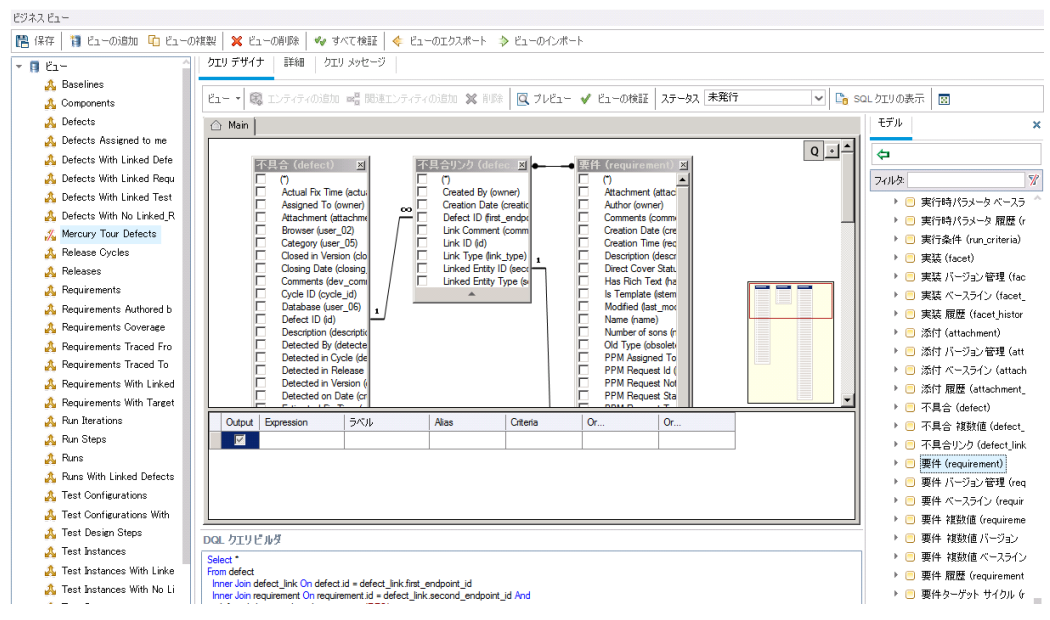

- 6. 新しいビジネス・ビューのプレビュー
	- a. [ビューの検証]をクリックします。検証で警告またはエラーが発生した場合,メッセー ジが表示枠の下に表示されます。
	- b. [プレビュー]をクリックします。表示枠の下にクエリ結果が表示されます。
	- c. [ステータス]を[発行済み]に変更します。
	- d. [保存]をクリックします。

# 第11章: 結論

ALM は, リリースの定義, 要件の定義, テストの計画, テストの実行, 不具合の追跡など, アプリケーション・ライフサイクル管理プロセスのあらゆる段階の編成と管理を支援します。各 段階を通して,詳細なレポートとグラフを作成することによってデータを分析できます。

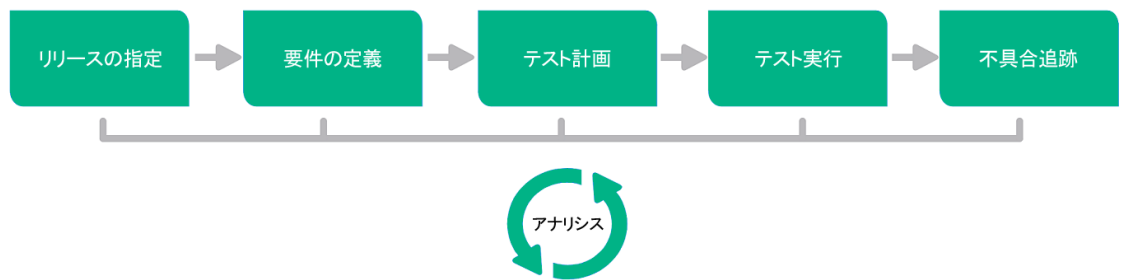

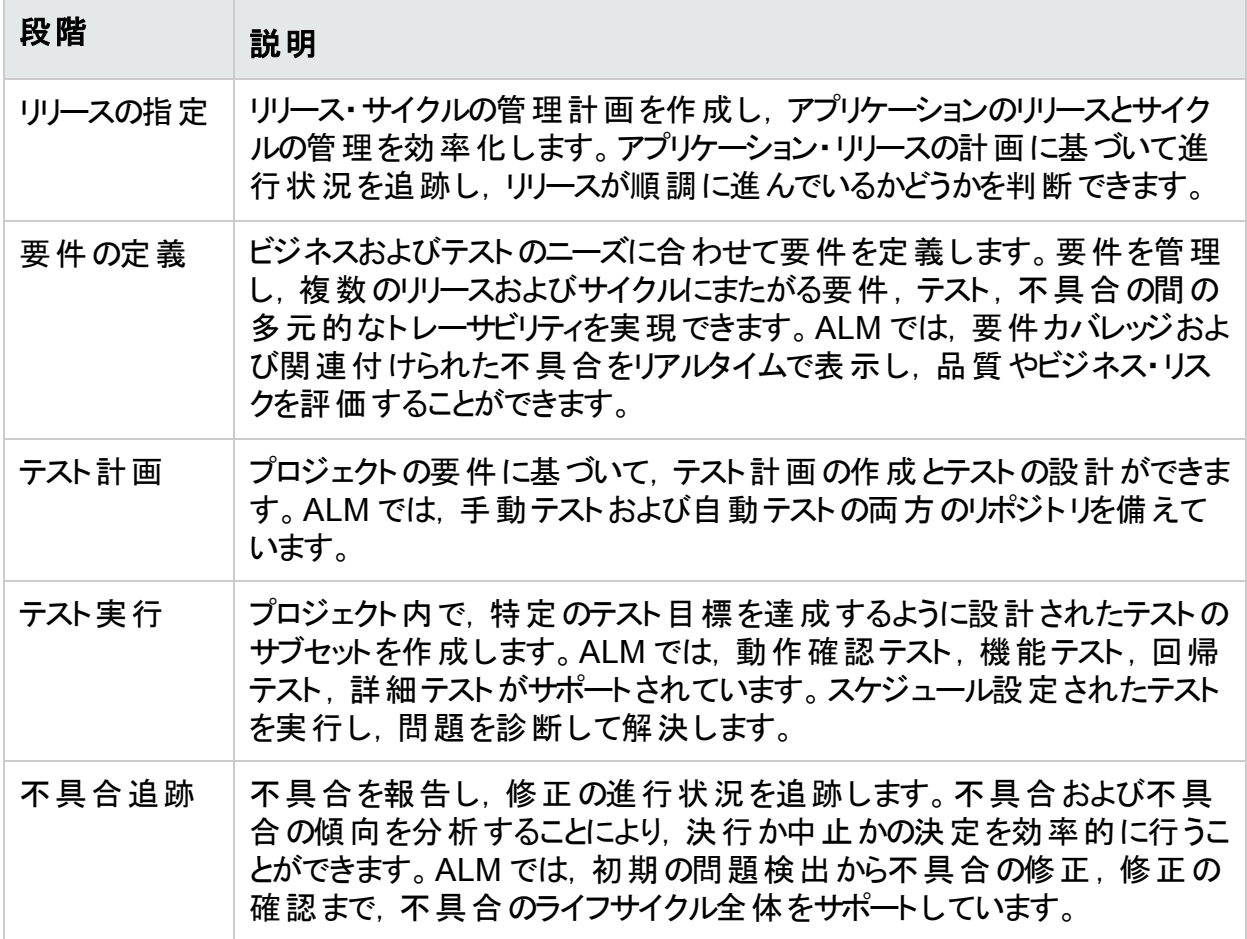

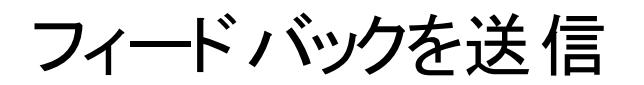

マーク<br>テュートリアルを使用してお気づきになった点をお知らせください。 電子メールの宛先: [docteam@hpe.com](mailto:docteam@hpe.com?subject=Feedback on  (ALM 12.53))

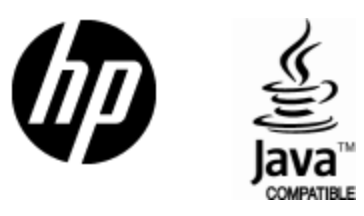

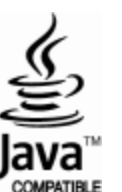